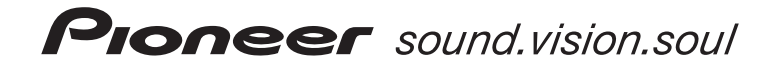

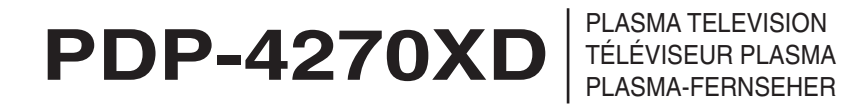

Discover the benefits of registering your product online at **www.pioneer.co.uk (www.pioneer-eur.com)**

Découvrez les nombreux avantages offerts en enregistrant votre produit en ligne maintenant sur **www.pioneer.fr (ou www.pioneer-eur.com).** Bitte nutzen Sie die Möglichkeit zur Registrierung Ihres Produktes unter **www.pioneer.de (oder www.pioneer-eur.com)**

[Operating Instructions](#page-3-0) [Mode d'emploi](#page-61-0)

[Bedienungsanleitung](#page-119-0)

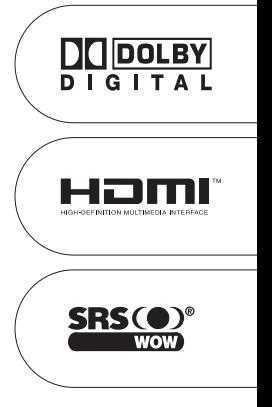

Replacement and mounting of an AC plug on the power supply cord of this unit should be performed only by qualified service personnel.

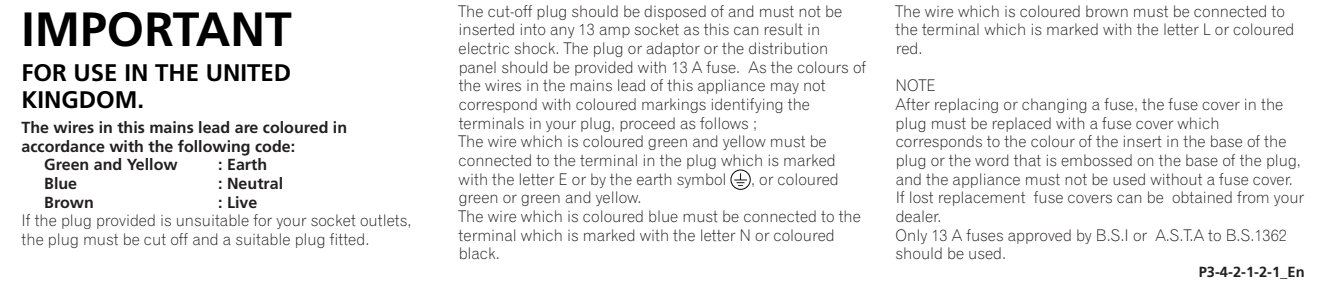

## **IMPORTANT**

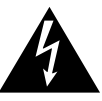

The lightning flash with arrowhead symbol, within an equilateral triangle, is intended to alert the user to the presence of uninsulated "dangerous voltage" within the product's enclosure that may be of sufficient magnitude to constitute a risk of electric shock to persons.

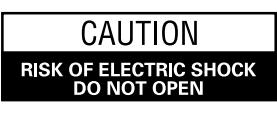

**CAUTION:** TO PREVENT THE RISK OF ELECTRIC SHOCK, DO NOT REMOVE COVER (OR BACK) NO USER-SERVICEABLE PARTS INSIDE. REFER SERVICING TO QUALIFIED SERVICE PERSONNEL

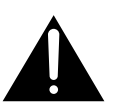

The exclamation point within an equilateral triangle is intended to alert the user to the presence of important operating and maintenance (servicing) instructions in the literature accompanying the appliance.

### **WARNING**

**This equipment is not waterproof. To prevent a fire or shock hazard, do not place any container filed with liquid near this equipment (such as a vase or flower pot) or expose it to dripping, splashing, rain or moisture.**

**D3-4-2-1-3\_A\_En**

*This product complies with the Low Voltage Directive (73/23/EEC, amended by 93/68/EEC), EMC Directives (89/336/EEC, amended by 92/31/EEC and 93/68/EEC).*

### **WARNING**

*Before plugging in for the first time, read the following section carefully.*

**The voltage of the available power supply differs according to country or region. Be sure that the power supply voltage of the area where this unit will be used meets the required voltage (e.g., 230V or 120V) written on the rear panel. D3-4-2-1-4\_A\_En**

### **WARNING**

**This product equipped with a three-wire grounding (earthed) plug - a plug that has a third (grounding) pin. This plug only fits a grounding-type power outlet. If you are unable to insert the plug into an outlet, contact a licensed electrician to replace the outlet with a properly grounded one. Do not defeat the safety purpose of the grounding plug. D3-4-2-1-6\_A\_En**

**The following symbols are found on labels attached to the product. They alert the operators and service personnel of this equipment to any potentially dangerous conditions.**

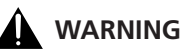

**This symbol refers to a hazard or unsafe practice which can result in personal injury or property damage.**

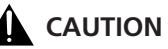

**This symbol refers to a hazard or unsafe practice which can result in severe personal injury or death.**

### **WARNING**

**To prevent a fire hazard, do not place any naked flame sources (such as a lighted candle) on the equipment. D3-4-2-1-7a\_A\_En**

### **VENTILATION CAUTION**

**When installing this unit, make sure to leave space around the unit for ventilation to improve heat radiation. For the minimum space required, see page 15.**

#### **WARNING**

**Slots and openings in the cabinet are provided for ventilation to ensure reliable operation of the product, and to protect it from overheating. To prevent fire hazard, the openings should never be blocked or covered with items (such as newspapers, table-cloths, curtains) or by operating the equipment on thick carpet or a bed.**

### **CAUTION**

**The power switch does not completely separate the unit from the mains in off position. Therefore install the unit suitable places easy to disconnect the mains plug in case of the accident. The mains plug of unit should be unplugged from the wall socket when left unused for a long period of time.**

### **STANDBY/ON Button**

**STANDBY: When placed into the standby mode, the main power flow is cut and the unit is no longer fully operational.**

**STANDBY/ON Indicator: The indicator is lit red when the unit is in the standby mode and is lit blue when it is in the power-on mode.**

## <span id="page-3-0"></span>Thank you for buying this Pioneer product.

Please read through these operating instructions so you will know how to operate your model properly. After you have finished reading the instructions, put them away in a safe place for future reference.

In some countries of regions, the shape of the power plug and power outlet may sometimes differ from that shown in the explanatory drawings. However the method of connecting and operating the unit are the same.

# **Contents**

### **[01 Important user information](#page-5-0)**

### **02 Safety precautions**

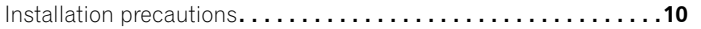

### **[03 Supplied accessories](#page-10-0)**

### **04 Part names**

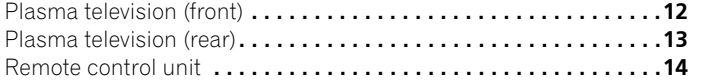

### **05 Preparation**

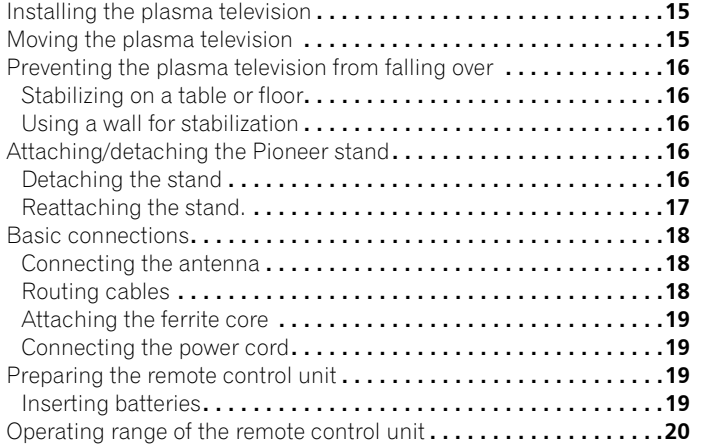

### **06 Watching TV**

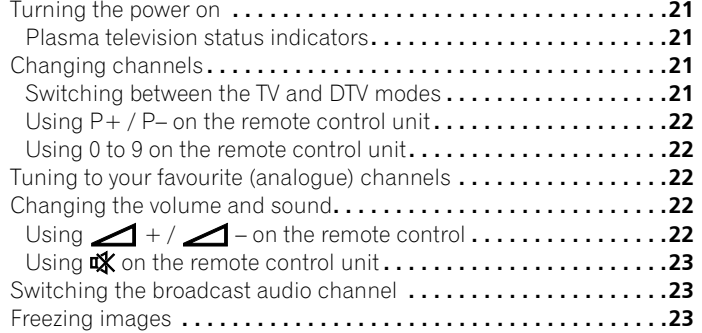

### **07 The Home Menu**

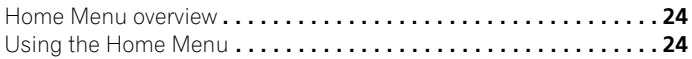

### **08 Setting up**

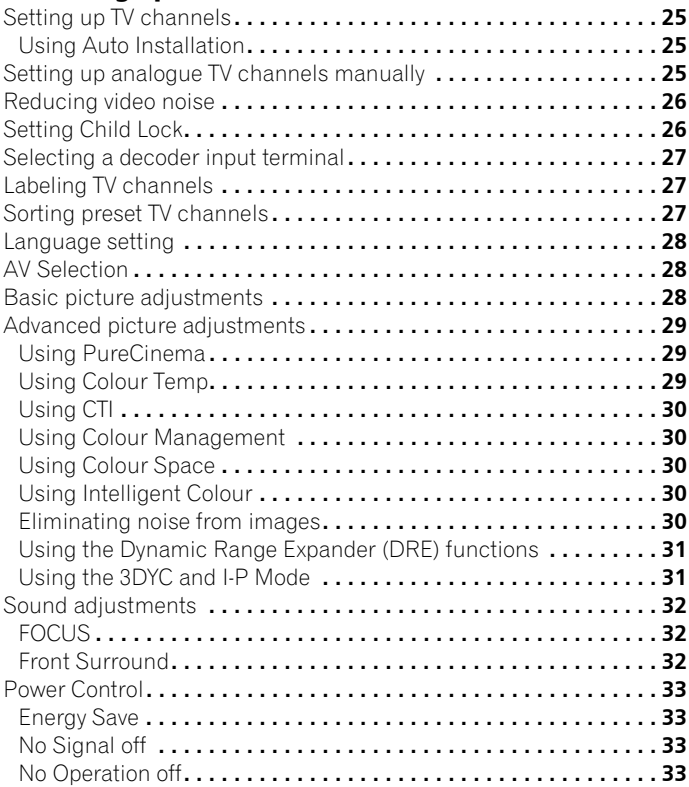

### **09 Enjoying DTV broadcasts**

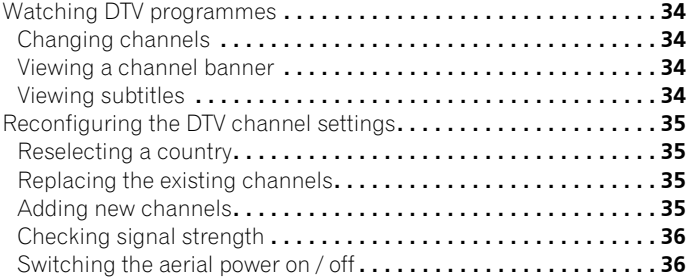

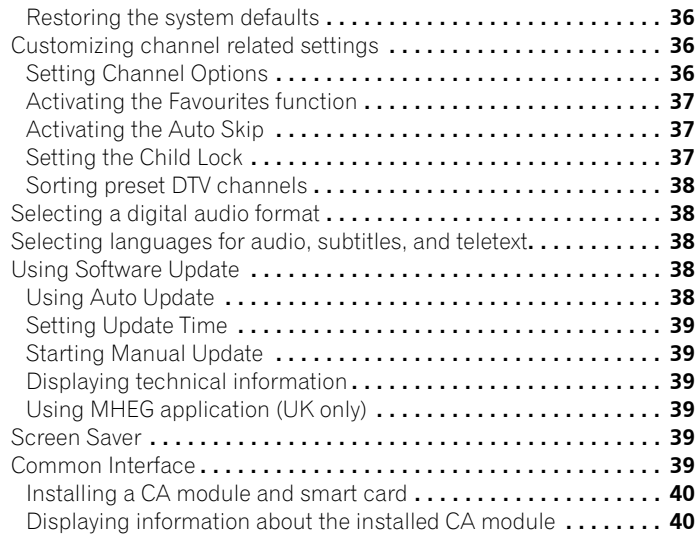

### **[10 Using the Electronic Programme Guide \(EPG\)](#page-40-0)**

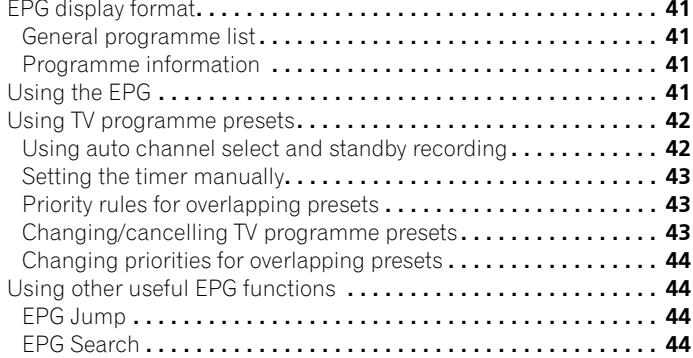

### **[11 Useful adjustment settings](#page-44-0)**

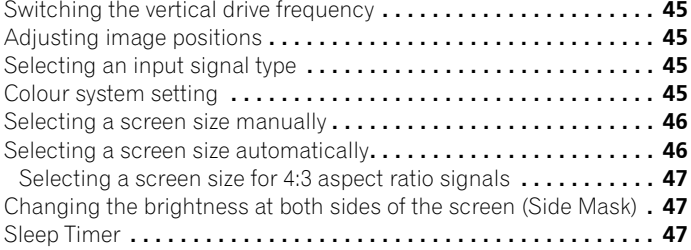

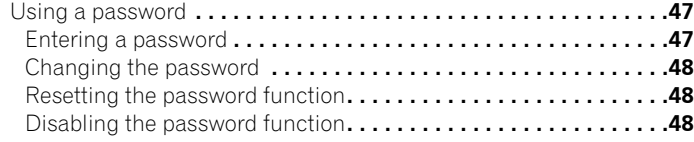

### **12 Using with other equipment**

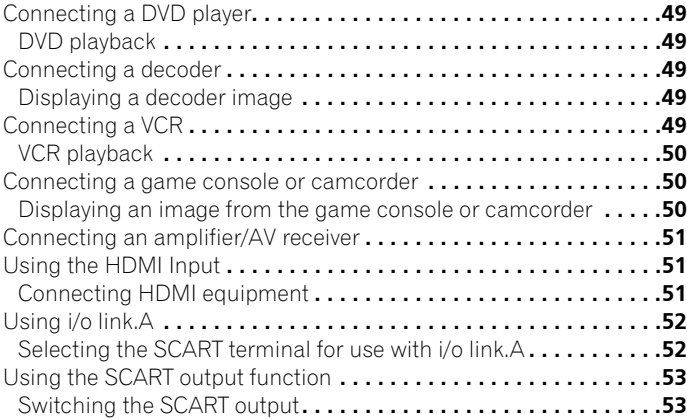

### **13 Using Teletext**

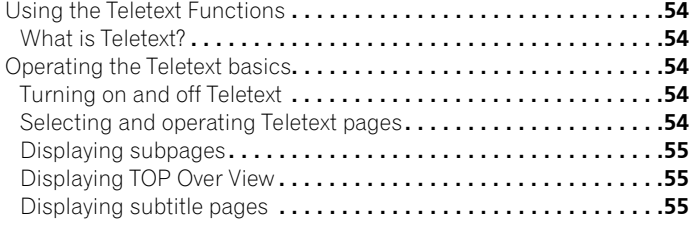

### **14 Additional information**

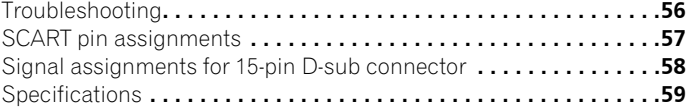

## <span id="page-5-0"></span>**Chapter 1 Important user information**

In order to obtain maximum enjoyment from this Pioneer PureVision PDP-4270XD Plasma Television, please first read this information carefully.

With the Pioneer PureVision PDP-4270XD, you can be assured of a high quality plasma television with long-life and high reliability. To achieve images of exceptional quality, this Pioneer plasma television incorporates state-of-the-art design and construction, as well as very precise and highly advanced technology.

The Pioneer PureVision PDP-4270XD Plasma Television incorporates the latest in colour filter technology: Direct Colour Filter. This improves the colour /picture reproduction of these models as compared to previous models. It also eliminates the need for a physical glass panel to be placed in front of the plasma display, which furthers Pioneer's continued goal of reducing environmental waste in consumer electronics, now during the manufacturing process and in the future during the recycling process.

Over the course of its lifetime, the luminosity of the Pioneer PDP-4270XD Plasma Television will diminish very slowly, such as with all phosphor-based screens (for example, a traditional tube-type television). To enjoy beautiful and bright images on your Pioneer plasma television for a long time, please carefully read and follow the usage guidelines below:

### **Usage guidelines**

All phosphor-based screens (including conventional tube-type televisions) can be affected by displaying static images for a prolonged period. Plasma televisions are no exception to this rule. After-image and permanent effects on the screen can be avoided by taking some basic precautions. By following the recommendations listed below, you can ensure longer and satisfactory results from your plasma television:

- Whenever possible, avoid frequently displaying the same image or virtually still moving pictures (e.g. closed-captioned images or video game images which have static portions).
- Do not display Teletext for a prolonged period of time.
- Avoid viewing the on-screen display for extended periods, from a decoder, DVD player, VCR and all other components.
- Do not leave the same picture freeze-framed or paused continuously over a long period of time, when using the still picture mode from a TV, VCR, DVD player or any other component.
- Images which have both very bright areas and very dark areas side by side should not be displayed for a prolonged period of time.
- When playing a video game, the "GAME" mode setting within "AV Selection" is strongly recommended. However, please do not use this mode for long periods of time.
- After playing a game or displaying any still image, it is best to view a normal moving picture in the "WIDE" or "FULL" screen setting for more than 3 times the length of the previous still moving image.
- After using the plasma television, always switch the display to "STANDBY" mode.

#### **Installation guidelines**

The Pioneer PureVision PDP-4270XD Plasma Television incorporates a very thin design. To ensure safety, please take the proper measures to mount or install the plasma television, in order to prevent the unit from tipping over in the event of vibration or accidental movement.

This product should be installed by using only parts and accessories designed by Pioneer. Use of accessories other than the Pioneer stand or installation bracket may result in instability, and could cause injury. For custom installation, please consult the dealer where the unit was purchased. To ensure correct installation, experienced and qualified experts must install the unit. Pioneer will not be held responsible for accident or damage caused by the use of parts and accessories manufactured by other companies.

To avoid malfunction and overheating, make sure that the vents on the main unit are not blocked when installing to ensure proper heat emission:

- Distance the unit slightly from other equipment, walls, etc. For the minimum space required around the unit, see page 15.
- Do not fit the unit inside narrow spaces where ventilation is poor.
- Do not cover with a cloth, etc.
- Clean the vents on the sides and rear of the unit to remove dust build-up, by using a vacuum cleaner set to its lowest suction setting.
- Do not place the product on a carpet or blanket.
- Do not leave the product tilted over.
- Do not turn the product upside down.

Using the unit without proper ventilation may cause the internal temperature to rise, and could result in possible malfunction. When the surrounding or internal temperature exceeds a certain degree, the display will automatically power off in order to cool the internal electronics and prevent hazardous occurrences.

Any malfunction may occur due to: an inappropriate installation site, improper assembly, installation, mounting, or operation of this product, modifications made to the product. However, Pioneer cannot be held responsible for such accidents or malfunction.

### **Note**

The following are typical effects and characteristics of a phosphorbased matrix display and as such, are not covered by the manufacturer's limited warranties:

- Permanent residual images upon the phosphors of the panel.
- The existence of a minute number of inactive light cells.
- Panel generated sounds, examples: Fan motor noise, and electrical circuit humming/glass panel buzzing

### **<sup>1</sup>** Caution

• Pioneer bears no responsibility for any damage arising from incorrect use of the product by you or other people, malfunctions when in use, other product related problems, and use of the product except in cases where the company must be liable.

#### **Plasma television protection function**

When still images (such as photos and computer images) stay on the screen for an extended period of time, the screen will be slightly dimmed. This is because the protection function of the plasma television automatically adjusts the brightness to protect the screen when detecting still images; so this does not designate malfunction. The screen is dimmed when a still image is detected for about three minutes.

### **Information of pixel defect**

Plasma displays display information using pixels. Pioneer plasma television panels contain a very large number of pixels. (Depending on the panel size; over 2.3 million cells in case of a 42 inch display). All Pioneer display panels are manufactured using a very high level of ultra-precision technology and undergo individual quality control.

In rare cases, some pixels can be permanently switched off, or on, resulting in either a black or coloured pixel permanently fixed on the screen.

This effect is common to all plasma televisions because it is a consequence of the technology.

If the defective pixels are visible at a normal viewing distance of between 2.5 meters and 3.5 meters whilst viewing a normal broadcast (i.e. not a test card, still image or single colour display) please contact the supplying dealer.

If, however, they can only be seen close up or during single colour displays then this is considered normal for this technology.

#### **Infrared rays**

The plasma television releases infrared rays because of its characteristics. Depending on how the plasma television is used, the remote controls of nearby equipment may be adversely affected or wireless headphones using infrared rays are interfered by noise. If this is the case, place that equipment at a location where its remote control sensor is not affected.

#### **Radio interference**

While this product meets the required specifications, it emits a small amount of noise. If you place such equipment as an AM radio, personal computer, and VCR close to this product, that equipment may be interfered. If this happens, place that equipment far enough from this product.

#### **Plasma television driving sound**

The screen of the plasma television is composed of extremely fine pixels and these pixels emit light according to received video signals. This principle may make you hear buzz sound or electrical circuit humming from the plasma television.

#### **Do not attach such items as labels and tape to the product.**

This may result in the discolouration or scratch of the cabinet.

#### **When not using the product for a long period of time**

If you do not use the product for a long period of time, the functions of the product may be adversely affected. Switch on and run the product occasionally.

### **Condensation**

Condensation may take place on the surface or inside of the product when the product is rapidly moved from a cold place to a warm place or just after a heater is switched on in winter morning, for example. When condensation takes place, do not switch on the product and wait until condensation disappears. Using the product with condensation may result in malfunction.

#### **Cleaning the surface of the screen and the glossy surface of the front cabinet**

When cleaning the surface of the screen or the glossy surface of the front cabinet, gently wipe it with a dry soft cloth; the supplied cleaning cloth or other similar cloths (e.g., cotton and flannel). If you use a dusty or hard cloth or if you rub the screen hard, the surface of the product will be scratched.

If you clean the surface of the screen with a wet cloth, water droplets on the surface may enter into the product, resulting in malfunction.

#### **Cleaning the cabinet**

When cleaning the cabinet of this product, gently wipe it with a clean soft cloth (e.g., cotton and flannel). If you use a dusty or hard cloth or if you rub the cabinet hard, the surface of the cabinet will be scratched.

The cabinet of this product is mostly composed of plastic. Do not use chemicals such as benzene or thinner to clean the cabinet. Using these chemicals may result in quality deterioration or coating removal.

Do not expose the product to volatile gas or fluid such as pesticide. Do not make the product contact with rubber or vinyl products for a long period of time. The effect of plasticizer in the plastic may result in quality deterioration or coating removal.

If you clean the surface of the cabinet with a wet cloth, water droplets on the surface may enter into the product, resulting in malfunction.

#### **Handles at the rear of the plasma television**

Do not remove the handles from the rear of the plasma television.

When moving the plasma television, ask another person for help and use the handles attached to the rear of the plasma television. Do not move the plasma television by holding only a single handle. Use the handles as shown.

Do not use the handles to hang the product when installing or carrying the product, for example. Do not use the handles for the purpose of preventing the product from tilting over.

#### **Fan motor noise**

The rotation speed of the cooling fan motor increases when the ambient temperature of the plasma television becomes high. You may hear the sound of the fan motor at that time.

**Englist** 

### **<sup><sup>6</sup>** Caution</sup>

### **Panel sticking and after-image lag**

Displaying the same images such as still images for a long time may cause after-image lagging. This may occur in the following two cases.

#### **After-image lagging due to remaining electrical load**

When image patterns with very high peak luminance are displayed for more than 1 minute, after-image lagging may occur due to the remaining electric load. The after-images remaining on the screen will disappear when moving images are displayed. The time for the afterimages to disappear depends on the luminance of the still images and the time they had been displayed.

#### **After-image (lag image) due to burning**

Avoid displaying the same image on the plasma television continuously over a long period of time.

If the same image is displayed continuously for a long period, or for shorter periods of time over several days, a permanent after-image may remain on the screen due to burning of the fluorescent materials. Such images may become less noticeable if moving images are later displayed, but they will not disappear completely.

### **Note**

- When a still image such as a programme menu is displayed for five to ten minutes, the system automatically turns the image off to prevent damage from screen burning.
- To prevent screen burning, the display position is automatically changed slightly when the power is switched on or the input changed. Depending on the broadcast content, some parts of the picture may not be visible.

#### **Preventing damage from screen burning**

- We recommend that you enjoy watching images displayed in full screen, except when doing so may result in copyright infringement (see page 46).
- The energy save function can be set to help prevent damage from screen burning (see page 33).

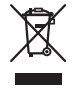

If you want to dispose this product, do not mix it with general household waste. There is a separate collection system for used electronic products in accordance with legislation that requires proper treatment, recovery and recycling.

 Private households in the 25 member states of the EU, in Switzerland and Norway may return their used electronic products free of charge to designated collection facilities or to a retailer (if you purchase a similar new one).

For countries not mentioned above, please contact your local authorities for the correct method of disposal.

By doing so you will ensure that your disposed product undergoes the necessary treatment, recovery and recycling and thus prevent potential negative effects on the environment and human health.

# **Chapter 2 Safety precautions**

Electricity is used to perform many useful functions, but it can also cause personal injuries and property damage if improperly handled. This product has been engineered and manufactured with the highest priority on safety. However, improper use can result in electric shock and/or fire. In order to prevent potential danger, please observe the following instructions when installing, operating and cleaning the product. To ensure your safety and prolong the service life of your product, please read the following precautions carefully before using the product.

- 1. Read instructions All operating instructions must be read and understood before the product is operated.
- 2. Keep this manual in a safe place These safety and operating instructions must be kept in a safe place for future reference.
- 3. Observe warnings All warnings on the product and in the instructions must be observed closely.
- 4. Follow instructions All operating instructions must be followed.
- 5. Cleaning Unplug the power cord from the AC outlet before cleaning the product. To clean the product, use the supplied cleaning cloth or other soft clothes (e.g., cotton, flannel). Do not use liquid cleaners or aerosol cleaners.
- 6. Attachments Do not use attachments not recommended by the manufacturer. Use of inadequate attachments can result in accidents.
- 7. Water and moisture Do not use the product near water, such as bathtub, washbasin, kitchen sink and laundry tub, swimming pool and in a wet basement.
- 8. Stand Do not place the product on an unstable cart, stand, tripod or table. Placing the product on an unstable base can cause the product to fall, resulting in serious personal injuries as well as damage to the product. Use only a cart, stand, tripod, bracket or table recommended by the manufacturer or sold with the product. When mounting the product on a wall, be sure to follow the manufacturer's instructions. Use only the mounting hardware recommended by the manufacturer.
- When relocating the product placed on a cart, it must be moved with utmost care. Sudden stops, excessive force and uneven floor surface can cause the product to fall from the cart.

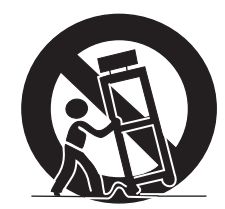

- 10. Ventilation The vents and other openings in the cabinet are designed for ventilation. Do not cover or block these vents and openings since insufficient ventilation can cause overheating and/or shorten the life of the product. Do not place the product on a bed, sofa, rug or other similar surface, since they can block ventilation openings. This product is not designed for built-in installation; do not place the product in an enclosed place such as a bookcase or rack, unless proper ventilation is provided or the manufacturer's instructions are followed.
- 11. Power source This product must operate on a power source specified on the specification label. If you are not sure of the type of power supply used in your home, consult your dealer or local power company.
- 12. Power cord protection The power cords must be routed properly to prevent people from stepping on them or objects from resting on them. Check the cords at the plugs and product.
- 13. The plasma television used in this product is made of glass. Therefore, it can break when the product is dropped or applied with impact. Be careful not to be injured by broken glass pieces in case the plasma television breaks.
- 14. Overloading Do not overload AC outlets or extension cords. Overloading can cause fire or electric shock.
- 15. Entering of objects and liquids Never insert an object into the product through vents or openings. High voltage flows in the product, and inserting an object can cause electric shock and/or short internal parts. For the same reason, do not spill water or liquid on the product.
- 16. Servicing Do not attempt to service the product yourself. Removing covers can expose you to high voltage and other dangerous conditions. Request a qualified service person to perform servicing.
- 17. Repair If any of the following conditions occurs, unplug the power cord from the AC outlet, and request a qualified service person to perform repairs.
	- a. When the power cord or plug is damaged.
	- b. When a liquid was spilled on the product or when objects have fallen into the product.
	- c. When the product has been exposed to rain or water.
	- d. When the product does not operate properly as described in the operating instructions.

Do not touch the controls other than those described in the operating instructions. Improper adjustment of controls not described in the instructions can cause damage, which often requires extensive adjustment work by a qualified technician.

- e. When the product has been dropped or damaged.
- f. When the product displays an abnormal condition. Any noticeable abnormality in the product indicates that the product needs servicing.
- 18. Replacement parts In case the product needs replacement parts, make sure that the service person uses replacement parts specified by the manufacturer, or those with the same characteristics and performance as the original parts. Use of unauthorized parts can result in fire, electric shock and/or other danger.
- 19. Safety checks Upon completion of service or repair work, request the service technician to perform safety checks to ensure that the product is in proper operating condition.
- 20. Wall or ceiling mounting When mounting the product on a wall or ceiling, be sure to install the product according to the method recommended by the manufacturer.
- 21. Heat sources Keep the product away from heat sources such as radiators, heaters, stoves and other heat- generating products (including amplifiers).
- 22. Unplug the power cord from the AC outlet before installing the speakers.
- 23. Never expose the screen of the plasma television to a strong impact, for example, by hitting it. The screen may be broken, resulting in fire or personal injury.
- 24. Do not expose the plasma television to direct sunlight for a long period of time. The optical characteristics of the front protection panel changes, resulting in discoloration or warp.
- 25. The plasma television weighs about 32.1 kg (70.8 lbs.). Because it has small depth and is unstable, unpack, carry, and install the product with one more person at least and use the handles.

### <span id="page-9-0"></span>**Installation precautions**

Observe the following precautions when installing with any items such as the optional stand.

#### **When using the optional stand, brackets, or equivalent items**

- Ask your dealer to perform the installation.
- Be sure to use the supplied bolts.
- For details, see the instruction manual that comes with the optional stand (or equivalent items).

#### **When using other items**

- Consult your dealer.
- The following six mounting holes can be used for the installation:

#### **Rear view**

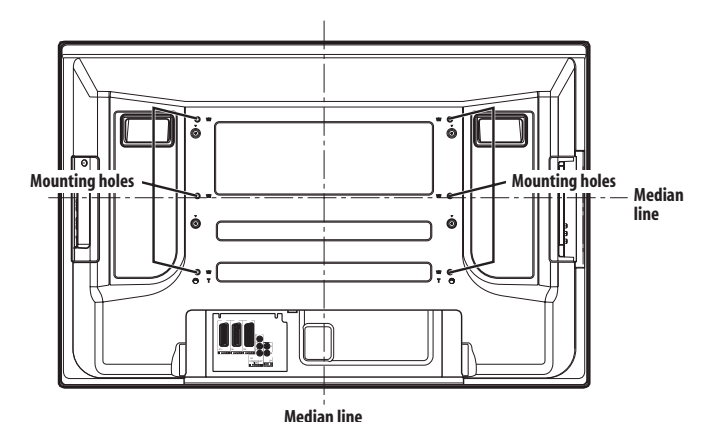

#### **Side view**

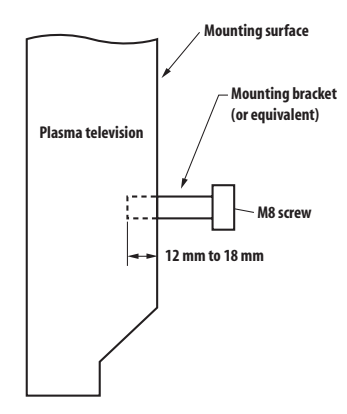

### **Caution**

- Be sure to use four or more mounting holes symmetrical to the vertical and horizontal median lines.
- Use M8 screws, which go 12 to 18 mm in depth from the mounting surface of the plasma television. See the side view above.
- Be careful not to block the ventilation opening at the rear of the plasma television.
- Be sure to install the plasma television on a flat surface because it contains glass.
- The screw holes other than the above are to be used only for the specified products. Never use them for mounting non-specified products.

### **Note**

- It is strongly recommended to use the optional Pioneer mounting products.
- Pioneer shall not be liable for any personal injury or product damage that results from the use of mounting items other than the optional Pioneer products.

## <span id="page-10-0"></span>**Chapter 3 Supplied accessories**

Check that all of the following accessories are supplied in the box. **Power cable**

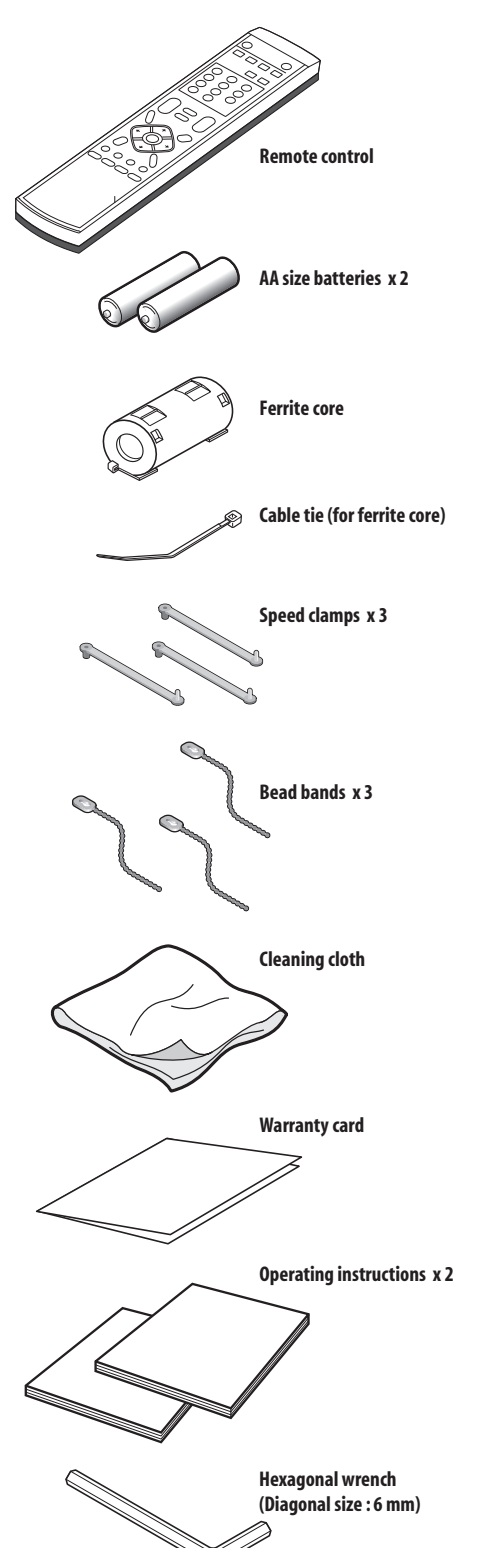

Only the power cable appropriate for your country or region is supplied:

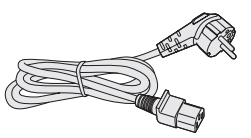

**For Europe, except UK and Republic of Ireland**

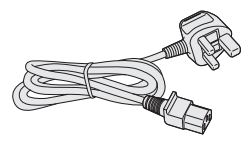

**For UK and Republic of Ireland**

## <span id="page-11-0"></span>**Chapter 4 Part names**

### **Plasma television (front)**

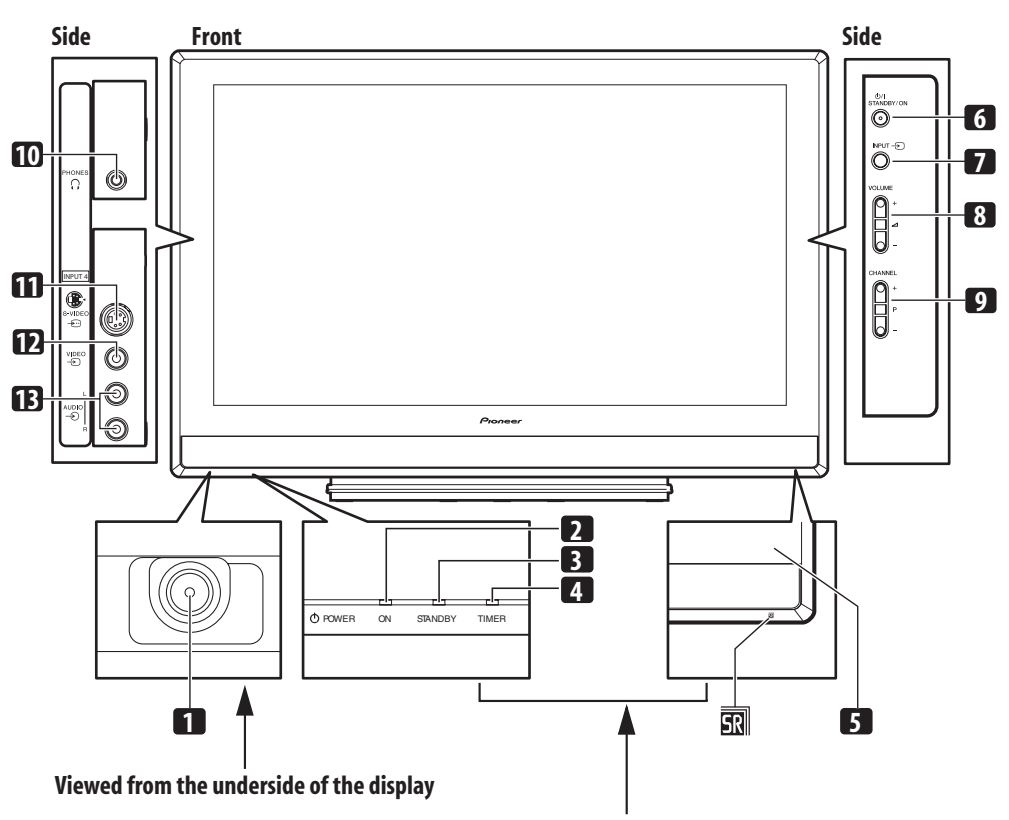

**Viewed from the front of the display**

- 1 **POWER** button
- **2** POWER ON indicator
- **3** STANDBY indicator
- **4** TIMER indicator
- **5** Remote control sensor
- **6 STANDBY/ON** button
- **7 INPUT** button
- **8 VOLUME +/–** buttons
- **9 CHANNEL +/-** buttons
- **10** PHONES output terminal
- **11** INPUT 4 terminal (S-VIDEO)
- **12** INPUT 4 terminal (VIDEO)
- **13** INPUT 4 terminal (AUDIO)

### <span id="page-12-0"></span>**Plasma television (rear)**

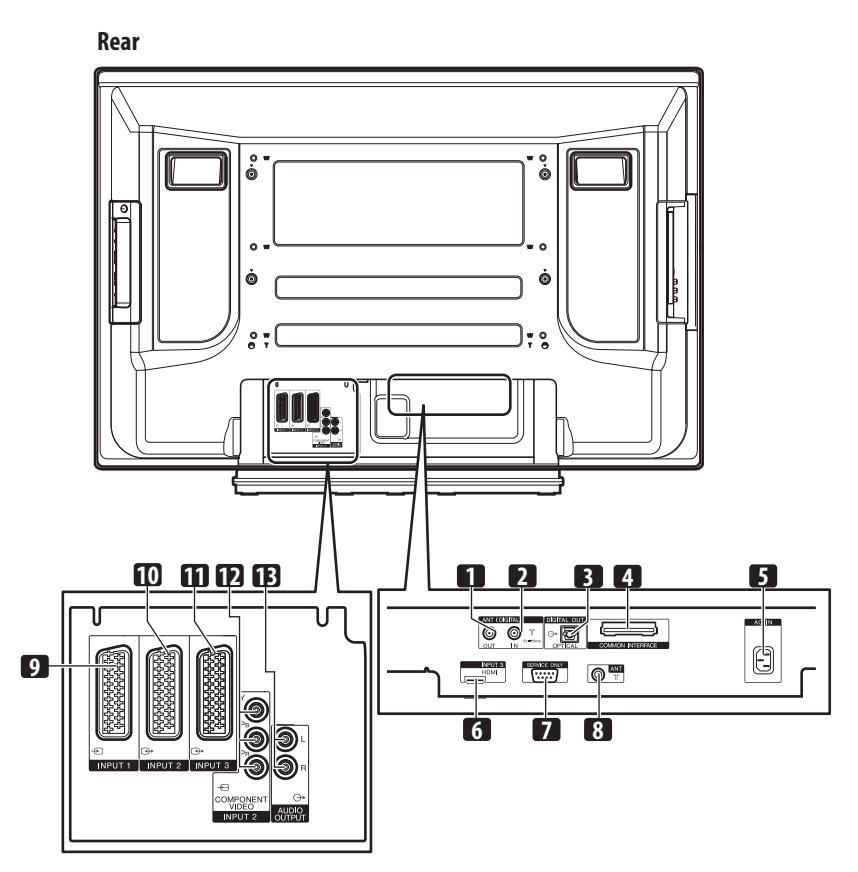

- **1** ANT OUT terminal (Antenna through out)
- **2** ANT IN terminal (Antenna in for DTV) Power can be supplied through this terminal.
- **3** DIGITAL OUT terminal (OPTICAL)
- **4** COMMON INTERFACE slot
- For a CA module with smart card. **5** AC IN terminal<br>**6** INPUT 3 termin
- **6** INPUT 3 terminal (HDMI)
- **7** RS-232C terminal (used for factory setup)
- **8** ANT (Antenna) input terminal
- **9** INPUT 1 terminal (SCART)
- **10** INPUT 2 terminal (SCART)
- **11** INPUT 3 terminal (SCART) **12** INPUT 2 terminal
- (COMPONENT VIDEO: Y,  $P_B$ ,  $P_R$ )
- **13** AUDIO OUTPUT terminals

**English** 

### <span id="page-13-0"></span>**Remote control unit**

Point the remote control at the plasma television to operate.

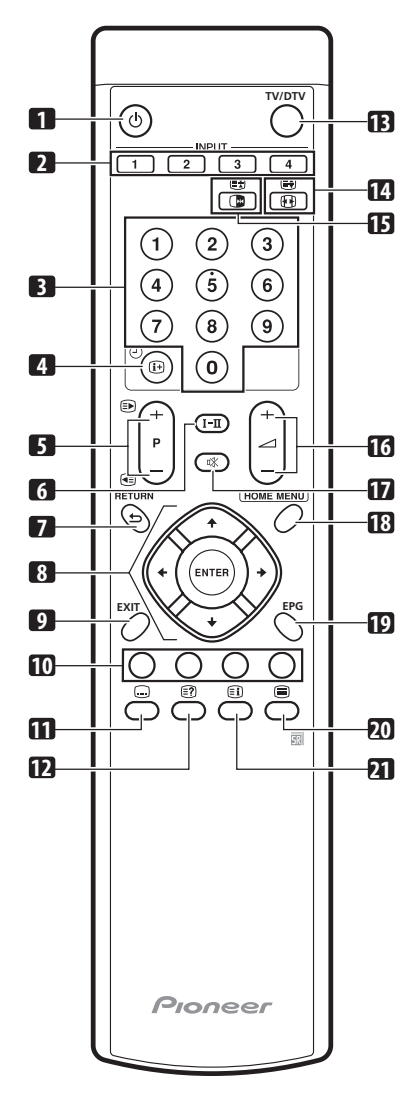

### **1**

Turns on the power to the plasma television or places it into the standby mode.

### **2 INPUT**

Selects an input source of the plasma television. (INPUT 1, INPUT 2, INPUT 3, INPUT 4)

### **3 0 - 9**

TV/External input mode: Selects a channel. TELETEXT mode: Selects a page.

### **4 D**  $\odot$

TV/External input mode: Displays the channel information. DTV input mode: Displays the banner information.

### **5 P+/P–**

TV/External input mode: Selects a channel.

### w**/**x TELETEXT mode: Selects a page.

 $6$  **I-II** 

Sets the sound multiplex mode.

- **7 RETURN** Restores the previous menu screen.
- 8  $\uparrow$  / $\downarrow$  / $\leftrightarrow$  / $\rightarrow$

Selects a desired item on the setting screen.

- **ENTER** Executes a command.
- **9 EXIT** Returns to the normal screen in one step.

#### **10 Colour (RED/GREEN/YELLOW/BLUE)** TELETEXT mode: Selects a page.

#### $11 \n\text{ } \n\Omega$

TV/External input mode: Jumps to the Teletext subtitle page. DTV input mode: Turns subtitle on and off.

### **12** k

Displays hidden characters.

### **13 TV/DTV**

Switches between the TV and DTV input modes.

### **14** f

TV/External input mode: Selects the screen size.

## GĐ

TELETEXT mode: Switches Teletext images. (full/upper half/lower half)

### **15** d

TV/External input mode: Freezes a frame from a moving image. Press again to cancel the function.

### $\mathbb{F}$

TELETEXT mode: Stops updating Teletext pages. Press again to release the hold mode.

#### **16** ⊿ +/∠ – Sets the volume.

**17** e

Mutes the sound.

### **18 HOME MENU**

TV/External Input mode: Displays the Menu screen.

### **19 EPG**

Displays the Electronic Programme Guide.

### **20** m

Selects the TELETEXT mode (all TV image, all TEXT image, TV/TEXT image).

### **21** ①

TELETEXT mode: Displays an Index page for the CEEFAX/FLOF format. Displays a TOP Over View page for the TOP format.

## <span id="page-14-0"></span>**Chapter 5 Preparation**

### **Installing the plasma television**

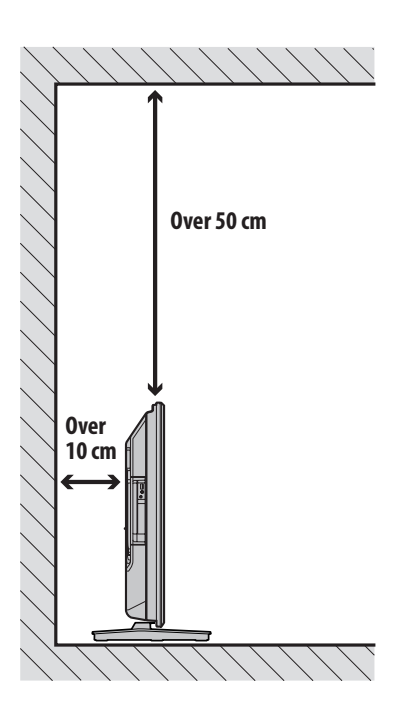

### **Moving the plasma television**

When installing on a rack, etc., hold the plasma television as shown below.

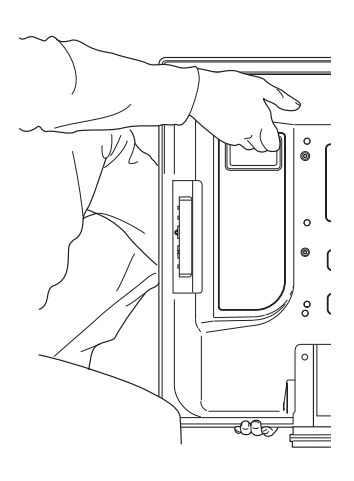

### **Location**

- Avoid direct sunlight. Maintain adequate ventilation.
- Because the plasma television is heavy, be sure to have someone help you when moving it.

### **Caution**

• If you do not leave sufficient space above the plasma television, it will not receive enough ventilation and will not operate properly.

## **Note**

• Allow enough space around the upper and back parts when installing to ensure adequate ventilation of the rear of the unit.

## **Caution**

### **Operating Environment**

Operating environment temperature and humidity:  $+0$  °C to  $+40$  °C; less than 85 % RH (cooling vents not blocked). Do not install this unit in a poorly ventilated area, or in locations exposed to high humidity or direct sunlight (or strong artificial light).

**English** 

### <span id="page-15-0"></span>**Preventing the plasma television from falling over**

After installing the stand, be sure to take special care to ensure that the plasma television will not fall over.

### **Stabilizing on a table or floor**

Stabilize the plasma television as shown in the diagram using screws that are available on the market.

### **Note**

• To stabilize the plasma television on a table or on the floor, use screws that have a nominal diameter of 6 mm and that are at least 20 mm long.

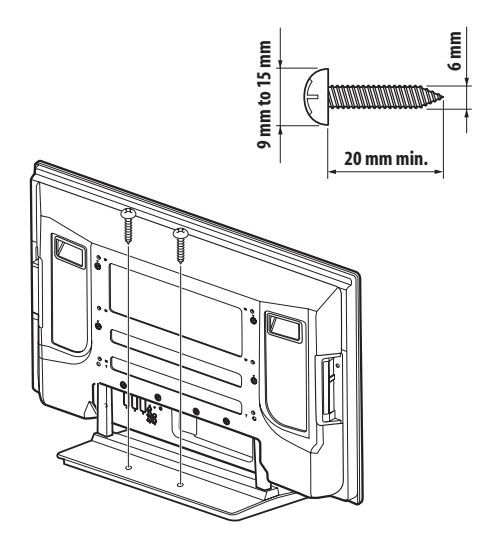

### **Caution**

- A table or an area of the floor with adequate strength should always be used to support the plasma television. Failure to do so could result in personal injury and physical damage.
- When installing the plasma television, please take the necessary safety measures to prevent it from falling or overturning in case of emergencies, such as earthquakes, or of accidents.
- If you do not take these precautions, the plasma television could fall down and cause injury.
- The screws, hooks, chains and other fittings that you use to secure the plasma television to prevent it from overturning will vary according to the composition and thickness of the surface to which it will be attached.
- Select the appropriate screws, hooks, chains, and other fittings after first inspecting the surface carefully to determine its thickness and composition and after consulting a professional installer if necessary.

### **Using a wall for stabilization**

**1 Attach falling prevention bolts (hooks) to the plasma television.**

### **2 Use strong cords to stabilize it appropriately and firmly to a wall, pillar, or other sturdy element.**

Perform this work in the same way on the left and right sides.

Use hooks, cords and fittings that are available on the market. Recommended hook: Nominal diameter 8 mm, length 12 mm to 15 mm

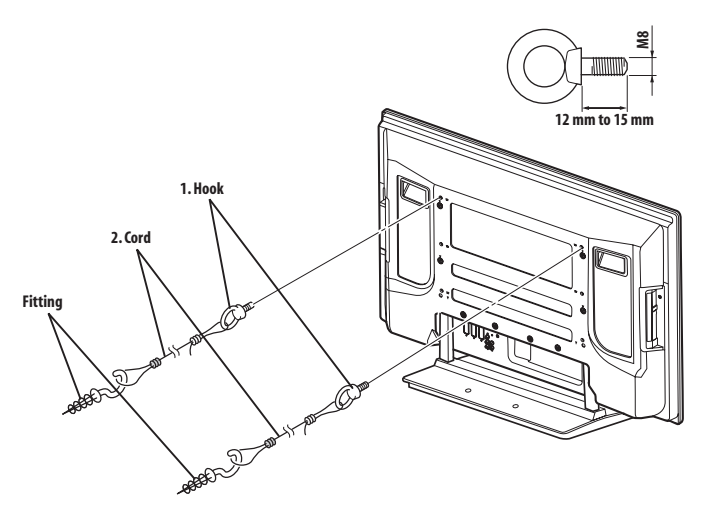

### **Attaching/detaching the Pioneer stand**

### **Caution**

• The weight of a 42 inch plasma television is about 32.1 kg (70.8 lbs.), it has little depth, and is unstable. Therefore, at least two people must assemble and install it.

### **Detaching the stand**

**1 Loosen and remove the two installation bolts (1) using the supplied hexagonal wrench.**

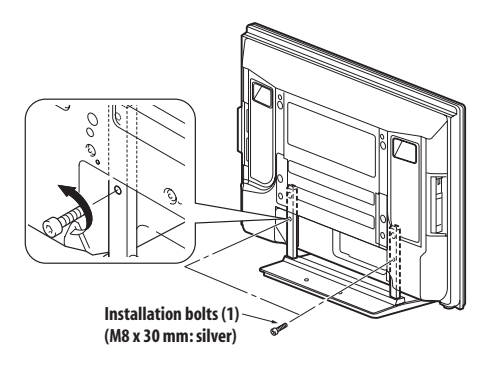

### <span id="page-16-0"></span>**Preparation 05**

**2 Loosen and remove the two installation bolts (2) using the supplied hexagonal wrench.**

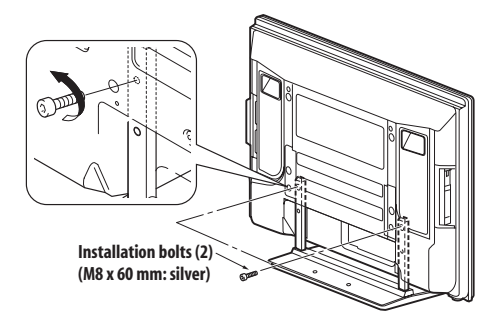

**3 Remove the plasma television from the stand.**

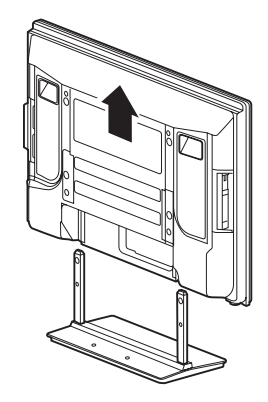

• Make sure to keep the installation bolts (1) and (2) that have been removed as they are reused when attaching the stand to the plasma television.

### **Note**

• Be sure to install the plasma television in a flat, stable location.

### **Reattaching the stand.**

#### **1 Fit the stand's support columns to the bottom of the plasma television as indicated by the arrows, then slowly insert them vertically.**

• Be extremely careful not to insert the support columns of the stand into any part of the plasma television other than the stand insertion slots. Doing so might damage the plasma television panel or its ports or result in warping of the stand.

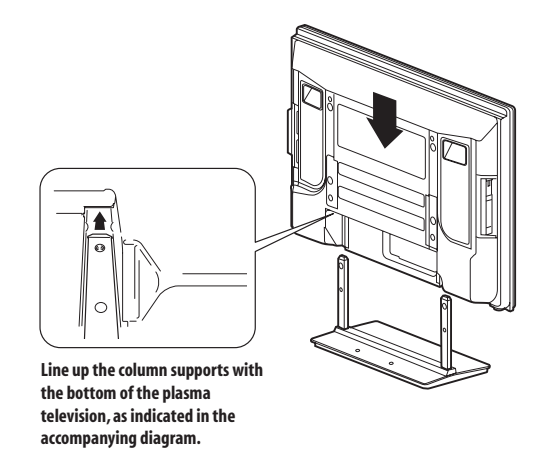

**2 Attach the plasma television at the points indicated by the arrows and tighten the installation bolts (2) firmly using the supplied hexagonal wrench.**

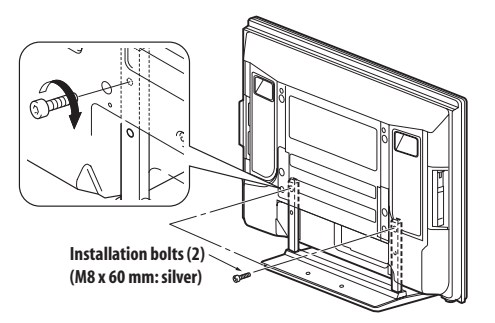

**3 Tighten the installation bolts (1) firmly using the supplied hexagonal wrench.**

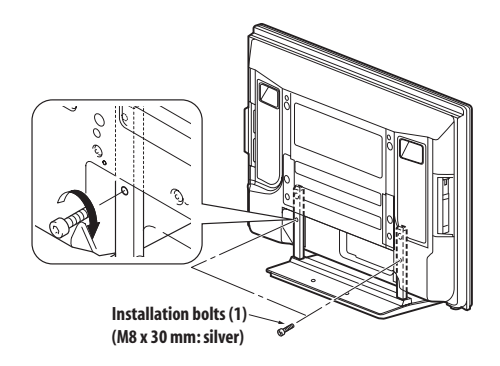

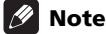

- Be sure to install the plasma television in a flat, stable location.
- Insert the screws into the holes vertically and do not tighten them with more force than necessary.

**English** 

### <span id="page-17-0"></span>**Basic connections**

### **Connecting the antenna**

To enjoy a clearer picture, use an outdoor antenna. The following is a brief explanation of the types of connections that are used for a coaxial cable.

• If you want to use an indoor antenna, use with a 5 V, 30 mA signal amplifier and make sure that "Aerial Power" is set to "On".

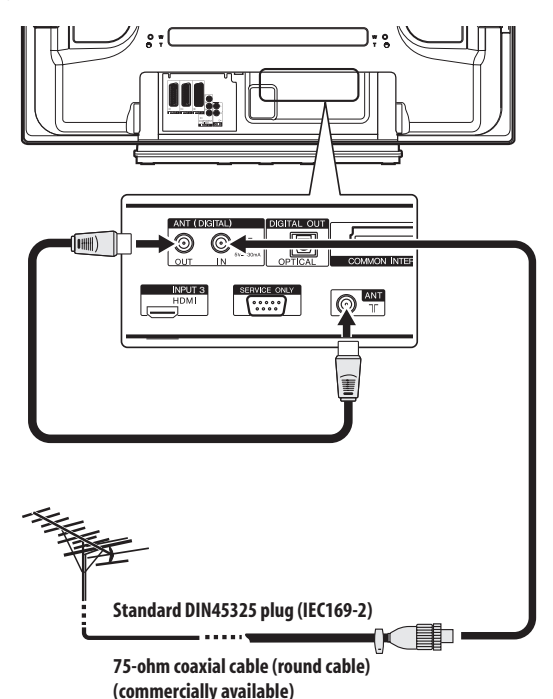

• For viewing both analogue and digital broadcasts, connect the antenna cable to the ANT OUT terminal (antenna through out) and ANT (analogue input) terminal.

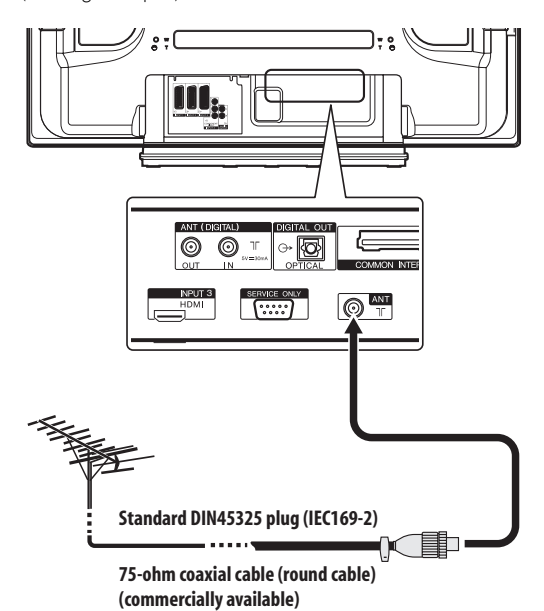

• For viewing analogue broadcasts only, connect the 75-ohm coaxial cable (commercially available) to ANT (analogue input) terminal.

#### **Antenna cable (commercially available)**

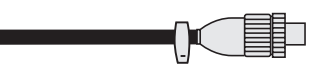

If your outdoor antenna uses a 75-ohm coaxial cable with a standard DIN45325 plug (IEC169-2), plug it into the antenna terminal at the rear of the plasma television.

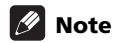

• If the antenna is not connected correctly, the quality of reception may be impaired. If images are not displaying correctly, check whether the antenna connection is correct or not.

### **Routing cables**

Use the speed clamps as necessary to route the connecting cables. cables. The diagrams below show the location of the holes on the rear of the plasma television.

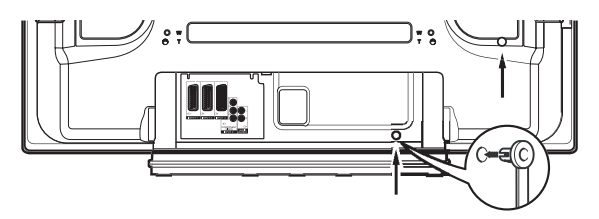

#### **Attaching and removing speed clamps**

Insert **[1]** into an appropriate hole on the rear of the plasma television and snap **[2]** into the back of **[1]** to lock the clamp.

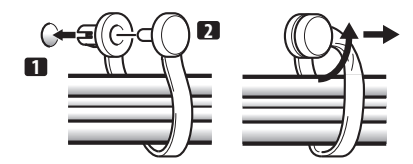

- Speed clamps are designed to be difficult to undo once in place. Please attach them carefully.
- Use pliers to twist the clamp 90º, pulling outward. The clamp may deteriorate over time and become damaged if removed.
- Be careful not to subject any connecting cables to strain.

### **Note**

• Use the speed clamps as necessary.

### <span id="page-18-0"></span>**Attaching the ferrite core**

To help prevent noise, attach the supplied ferrite core to the connector end of the power cord as shown. Use the supplied cable tie to prevent the ferrite core from slipping on the cable.

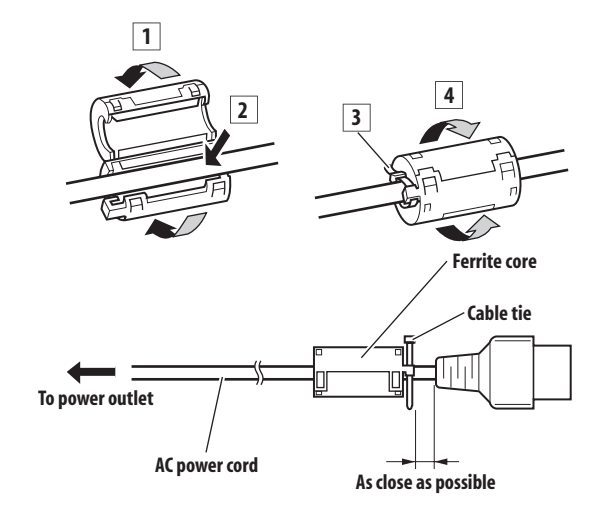

## **Note**

• Disconnect the power cord from the power outlet when the plasma television is not going to be used for a long period of time.

### **Connecting the power cord**

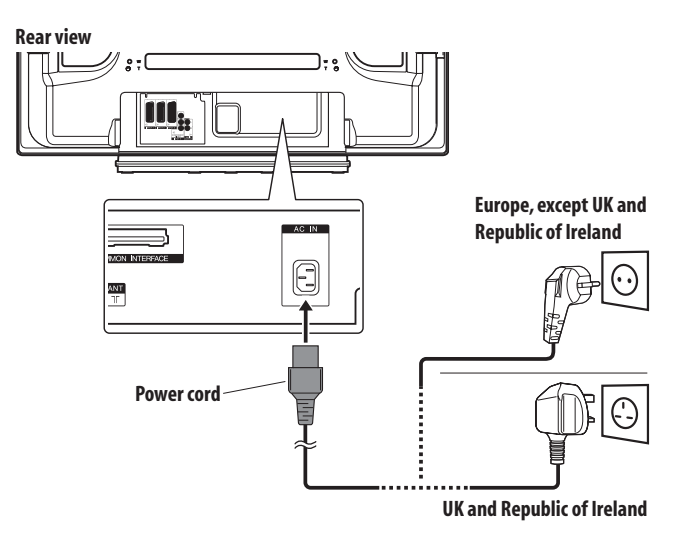

### **Preparing the remote control unit**

### **Inserting batteries**

**1 Open the battery cover.**

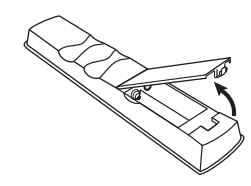

**2 Load the supplied two AA size batteries while inserting their respective negative polarity (–) ends first.** 

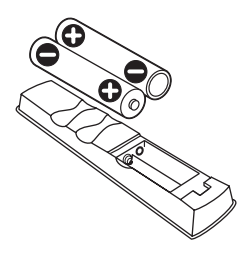

Place batteries with their terminals corresponding to the  $(+)$  and  $(-)$ indicators in the battery compartment.

#### **3 Close the battery cover.**

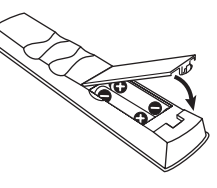

### **<sup><sup>1</sup>**</sup> Caution

Improper use of batteries can result in chemical leakage or an explosion. Be sure to follow the instructions below.

- When you replace the batteries, use manganese or alkaline ones.
- Place the batteries with their terminals corresponding to the  $(+)$ and (–) indicators.
- Do not mix batteries of different types. Different types of batteries have different characteristics.
- Do not mix old and new batteries. Mixing old and new batteries can shorten the life of new batteries or cause chemical leakage in old batteries.
- Remove batteries as soon as they have worn out. Chemicals that leak from batteries can cause a rash. If you find any chemical leakage, wipe thoroughly with a cloth.
- The batteries supplied with this product may have a shorter life expectancy due to storage conditions.
- If you will not use the remote control unit for an extended period of time, remove the batteries from it.
- **WHEN DISPOSING OF USED BATTERIES, PLEASE COMPLY WITH GOVERNMENTAL REGULATIONS OR ENVIRONMENTAL PUBLIC INSTITUTION'S RULES THAT APPLY IN YOUR COUNTRY/AREA.**

**Englist** 

### <span id="page-19-0"></span>**Operating range of the remote control unit**

Operate the remote control unit while pointing it toward the remote control sensor ( $\overline{sn}$ ) located at the bottom right of the front panel of the plasma television. The distance from the remote control sensor must be within 7 m and the angle relative to the sensor must be within 30 degrees in the right, left, upward, or downward direction.

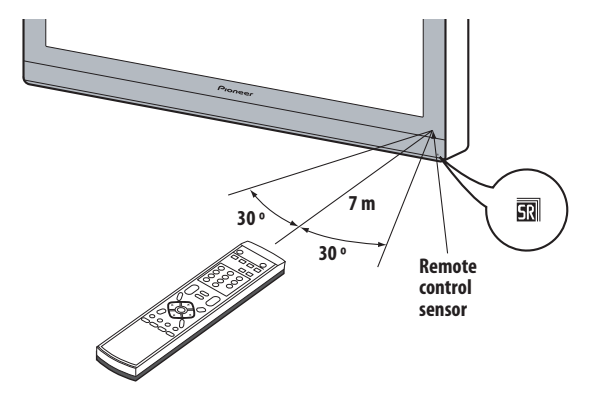

### **Caution**

- Do not expose the remote control unit to shock. In addition, do not expose the remote control unit to liquids, and do not place in an area with high humidity.
- Do not install or place the remote control unit under direct sunlight. The heat may cause deformation of the unit.
- The remote control unit may not work properly if the remote control sensor of the plasma television is under direct sunlight or strong lighting. In such case, change the angle of the lighting or plasma television, or operate the remote control unit closer to the remote control sensor.
- When any obstacle exists between the remote control unit and the remote control sensor, the remote control unit may not function.
- As the batteries become empty, the remote control unit can function within a shorter distance from the remote control sensor. Replace the batteries with new ones early enough.
- The plasma television emits very weak infrared rays from its screen. If you place such equipment operated through infrared remote control as a VCR nearby, that equipment may not receive commands from its remote control unit properly or entirely. If this is the case, place that equipment at a location far enough from the plasma television.
- Depending on the installation environment, infrared rays from the plasma television may not allow this system to properly receive commands from the remote control unit or may shorten allowable distances between the remote control unit and the remote control sensor. The strength of infrared rays emitted from the screen differs, depending on images displayed on the screen.

## <span id="page-20-0"></span>**Chapter 6 Watching TV**

## **A** Important

• Before watching broadcast channels, the built-in TV tuner must be set up. See *Setting up TV channels* on page 25 for how to do this.

### **Turning the power on**

**• To turn on the system, press POWER on the bottom-left of the front of the plasma television.**

The POWER ON indicator lights blue.

**•** To switch the system back into standby, press  $\circledcirc$  on the **remote control unit or STANDBY/ON on the plasma television's control panel on the right-hand side.** The STANDBY indicator lights red.

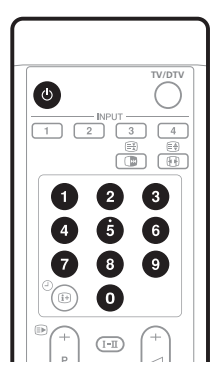

- You can then turn on the system again by pressing  $\phi$  or **0** to **9** on the remote control or **STANDBY/ON** on the plasma television. If you press **0** on the remote control unit, images come from the INPUT 1 source. If you press **1** to **9**, TV images display.
- You can also press **POWER** on the plasma television to turn off the system. However, you cannot then turn on the system again by pressing the buttons on the remote control unit or **STANDBY/ON** on the plasma television.

## **Note**

- We recommend not unplugging the plasma television from the power outlet when it is not in use. In standby, the plasma television automatically receives Electronic Programme Guide and DTV Auto Update signals.
- When the system is placed into standby mode, the main power flow is cut and the system is no longer fully operational. A minute flow of power feeds the system to maintain operation readiness.
- If you are not going to use the plasma television for several days, be sure to remove the power cord from the power outlet.

### **Plasma television status indicators**

The table below shows the operational status of the plasma television. You can check the current status of the system with the indicators on the plasma television.

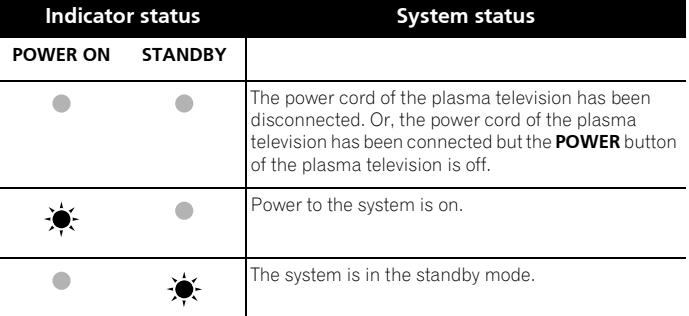

For other than the above, see *Troubleshooting* on page 56.

### **Changing channels**

Use the remote control or the control panel on the right-hand side of the plasma television to change channels.

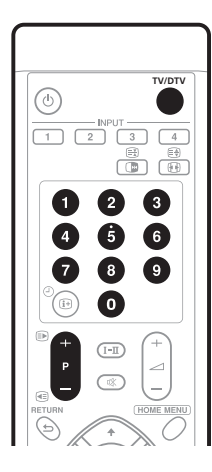

**Channel display**

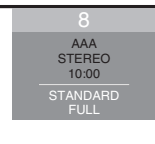

### **Switching between the TV and DTV modes**

**• Press INPUT on the plasma television or TV/DTV on the remote control unit to select the DTV or TV input mode.**

### <span id="page-21-0"></span>**Using P+ / P– on the remote control unit**

- Press **P+** to increase the channel number.
- Press **P–** to decrease the channel number.

When viewing Teletext information:

- Press **P+** to increase the page number.
- Press **P–** to decrease the page number.

See also *Using Teletext* on page 54 and 55.

### **Note**

- The **CHANNEL +/–** buttons on the plasma television work in the same way as **P+** / **P–**.
- **P+** / **P–** cannot select analogue channels that are not set to Store. For Store, see steps 13 and 14 under *Setting up analogue TV channels manually* on page 25.
- When in the DTV mode, **P+** / **P–** also cannot pick up digital channels that are set to skip. For Channel Skip for digital channels, see *Setting Channel Options* on page 36.
- **P+** / **P–** cannot pick up analogue channels that are not registered as favourites. For analogue favourite channel registration, see steps 13 and 14 under *Setting up analogue TV channels manually* on page 25.
- When in the DTV mode, **P+** / **P–** also cannot pick up digital channels that are not registered as favourites. For digital favourite channel registration, see *Setting Channel Options* on page 36.

### **Using 0 to 9 on the remote control unit**

• Select channels directly by pressing buttons **0** to **9**.

For example:

To select channel 2 (1-digit channel), press **2**.

To select channel 12 (2-digit channel), press **1** then **2**.

While in DTV mode, to select channel 123 (3-digit channel), press **1**, **2** then **3**.

When viewing Teletext information:

• View a page directly which is 3-digit page number from 100 to 899 by pressing buttons **0** to **9**. See also *Selecting and operating Teletext pages* on page 54.

### **Note**

• In standby, when you press **0**, the power turns on and images come from the INPUT 1 source. Or, when you press any button from **1** to **9**, TV images display.

### **Tuning to your favourite (analogue) channels**

If you have registered your favourite (analogue) channels, selecting from the registered list may be the easiest way to tune to those channels.

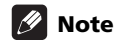

- You can register up to 16 analogue channels as your favourite channels. For the registration, see steps 13 and 14 under *Setting up analogue TV channels manually* on page 25.
- **1 While watching analogue broadcasts, press ENTER to call up the Favourite Channel List.**

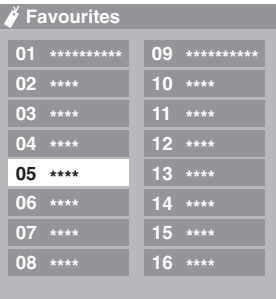

#### **2** Select a favourite channel to tune in  $(\uparrow / \downarrow, \leftarrow / \rightarrow \uparrow)$  then **ENTER).**

• Press **RETURN** to exit the Favourite Channel List.

### **Changing the volume and sound**

Use the remote control or the control panel on the right-hand side of the plasma television to adjust the volume.

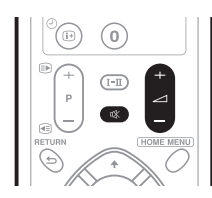

### Using ⊿ + / **∠** – on the remote control

- To increase the volume, press **1** +.
- To decrease the volume, press **1** –.

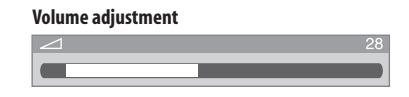

• **VOLUME +/–** on the plasma television operates the same as i **+ /** i **–**.

**English** 

### <span id="page-22-0"></span>Using  $R\hat{X}$  on the remote control unit

### **• Press** e **to mute the sound.**

 $\mathbf{\dot{a}}$  appears on the screen.

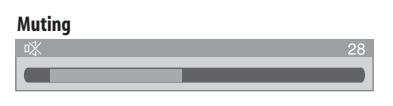

**Press**  $\frac{ax}{x}$  **again or**  $\angle$  **+ to restore the sound.** 

### **Switching the broadcast audio channel**

Depending on the broadcast, you can switch the audio channel.

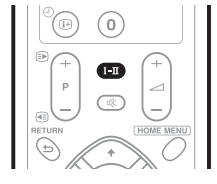

**• Press - to change the audio channel.**

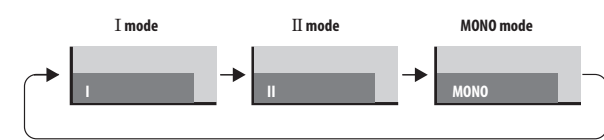

The table below shows the available audio channels by broadcast audio type.

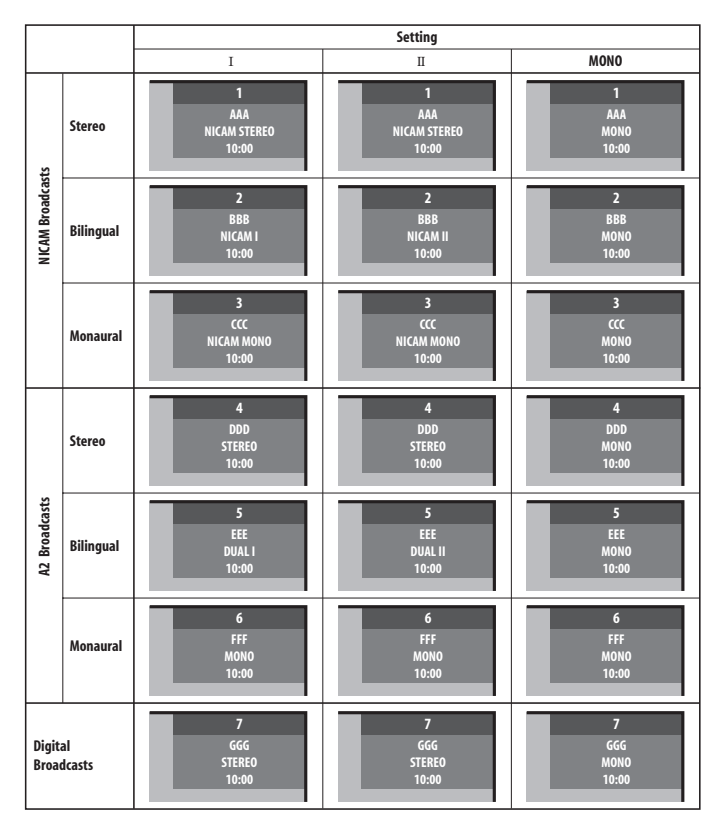

 **Note**

- In each of the sound multiplex mode selected using the I-II button, the display changes depending on broadcasting signals being received.
- Once the MONO mode is selected, the sound remains mono even if the system receives a stereo broadcast. You must switch the mode back to  $I$  or  $II$  mode if you want to hear stereo sound again.
- Selecting a sound multiplex mode while the input source is INPUT 1 to 4 does not change the type of sound. In this case, sound is determined by the video source.

### **Freezing images**

Use the following procedure to capture and freeze one frame from a moving image that you are watching.

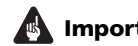

### *<b>A* Important

• Displaying a static image for a long period of time, or for shorter periods of time everyday, may result in image retention.

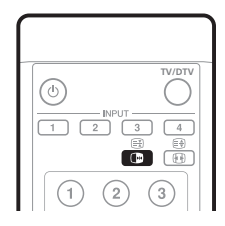

### $\bullet$  Press  $\bullet$ .

A still image appears on the right screen while a moving image is shown on the left screen.

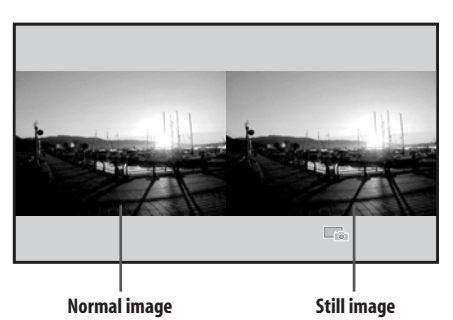

**Press**  $\bigcirc$  **again to cancel the function.** 

### **Note**

• When this function is not available, a warning message appears.

## <span id="page-23-0"></span>**Chapter 7 The Home Menu**

### **Home Menu overview Using the Home Menu**

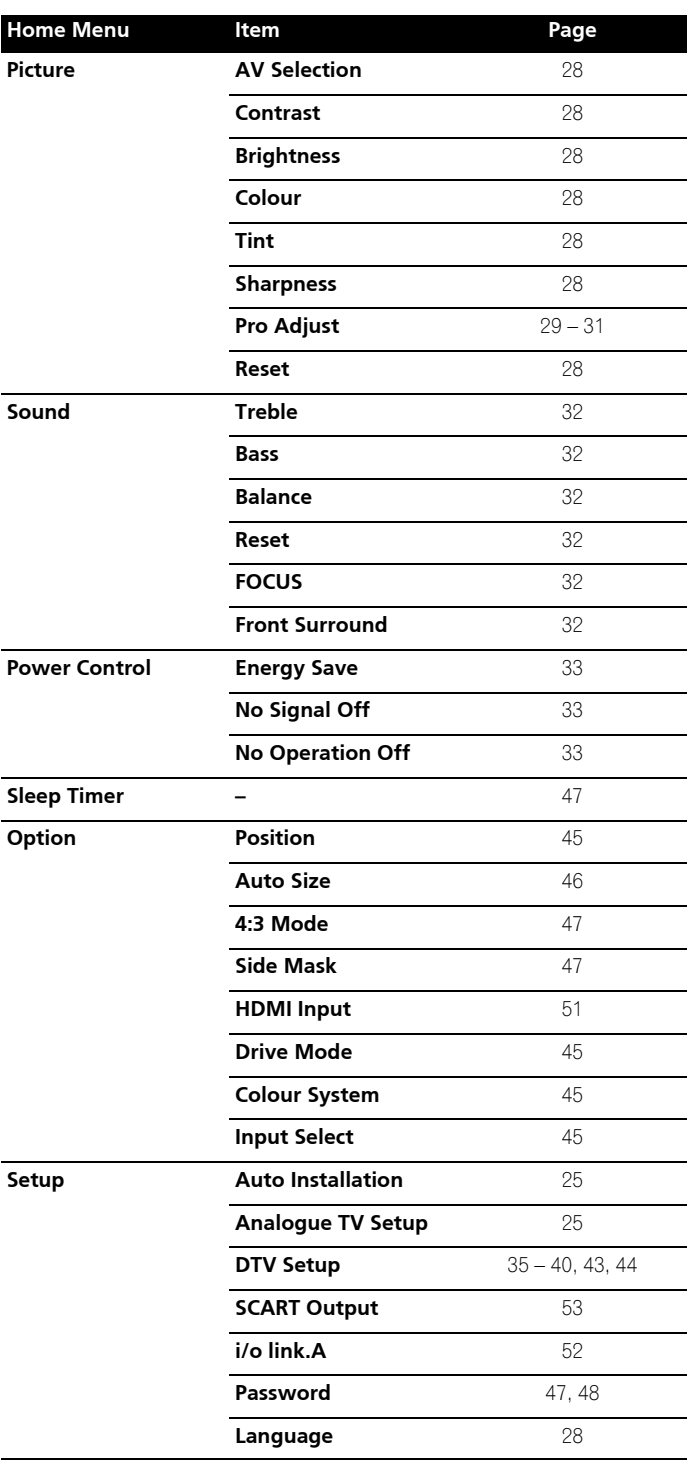

The following describes the typical procedure for setting up the menus. For the actual procedures, see the appropriate pages that describe individual functions.

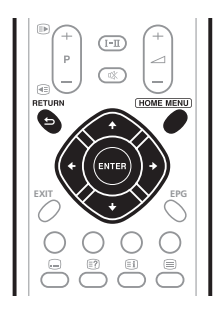

- **1 Press HOME MENU.**
- **2** Press  $\uparrow/\downarrow$  to select a menu item, and then press ENTER.

**3 Repeat step 2 until you access the desired submenu item.** The number of menu layers differs depending on the menu items.

**4** Press ←/→ to select an option (or parameter), and then press **ENTER.**

For some menu items, press  $\uparrow/\downarrow$  instead of  $\leftrightarrow$ .

**5 Press HOME MENU to exit the menu.**

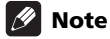

• You can return to the upper menu levels by pressing **RETURN**.

# <span id="page-24-0"></span>**Chapter 8 Setting up**

### **Setting up TV channels**

This section describes how to automatically search for and set up TV channels.

### **Using Auto Installation**

When the plasma television is switched on for the first time after purchase, the initial auto installation is initiated. You can automatically set language, country and channels in successive operations.

**1** Select "Language" ( $\uparrow/\downarrow$ ).

### **2** Select a language  $(\Leftrightarrow/\Rightarrow)$ .

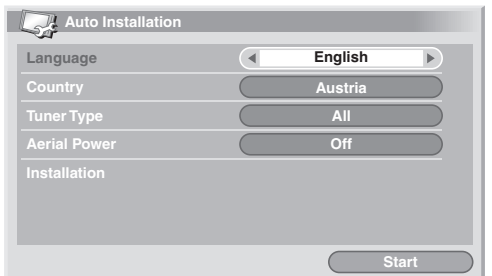

You can select from among 16 languages; English, German, French, Italian, Spanish, Dutch, Swedish, Portuguese, Greek, Finnish, Russian, Turkish, Norwegian, Danish, Czech and Polish.

- **3** Select "Country" ( $\uparrow/\downarrow$ ).
- **4** Select the country  $(\Leftrightarrow/\Rightarrow)$ .
- **5** Select "Tuner Type" (↑/↓).
- **6** Select a tuner type  $(\Leftrightarrow/\Rightarrow)$ .

You can select among 3 options; "All", "Digital", and "Analogue".

**7** Select "Aerial Power" ( $\uparrow/\downarrow$ ).

Only selectable when "Digital" or "All" is selected for "Tuner Type" in step 5. If not go to step 9.

### **8** Select "On" or "Off" (←/→).

### **9** Select "Start" (↑/↓ then ENTER).

Auto Installation automatically starts.

• To quit Auto Installation in progress, press **RETURN**.

### **Note**

- You can start Auto Installation from the Home menu after moving to another country, for example. Perform the following steps before starting Auto Installation: Press **HOME MENU**, select "Setup" ( $\uparrow/\downarrow$  then **ENTER**), then "Auto Installation" ( $\uparrow/\downarrow$  then **ENTER**). The password entry screen appears. Enter your 4-digit password using buttons **0** to **9**.
- If no channel is found, check the antenna connections, and then retry Auto Installation.

### **Setting up analogue TV channels manually**

Use the Manual Adjust function to set up analogue TV channels manually.

- **1 Press HOME MENU.**
- **2** Select "Setup" ( $\uparrow$ /**↓** then ENTER).
- **3** Select "Analogue TV Setup" (↑/↓ then ENTER).

The password entry screen appears. Enter your 4-digit password using buttons **0** to **9**. For the password, see *Using a password* on page 47.

- **4** Select "Manual Adjust" (↑/↓ then ENTER).
- **5** Select "Programme Entry" (↑/↓).
- **6** Select a programme number  $(\Leftrightarrow)$ .

You can select 1 through 99.

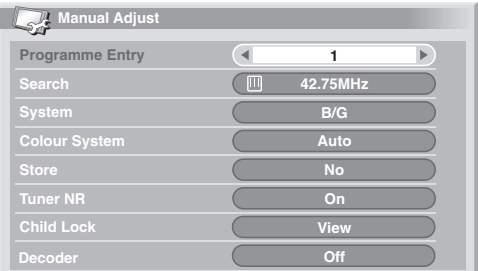

### **7** Select "Search" ( $\uparrow/\downarrow$ ).

**8 Enter a frequency using buttons 0 to 9, then ENTER.** You can also press  $\leftrightarrow$  to enter a frequency.

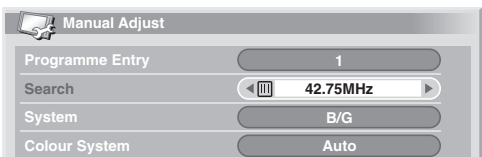

### **9** Select "System" ( $\uparrow/\downarrow$ ).

### 10 Select a sound system ( $\leftarrow$ / $\rightarrow$ ).

You can select from among "B/G", "D/K", "I", "L", and "L' ".

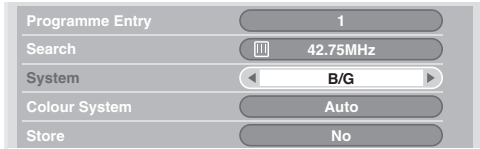

**Englist** 

#### <span id="page-25-0"></span>**11 Select "Colour System" (1/4).**

### **12 Select a colour system (←/→).**

You can select from among "Auto", "PAL", "SECAM", and "4.43NTSC".

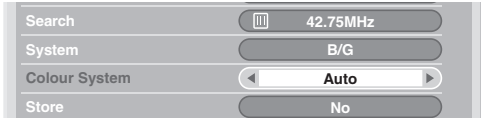

### **13 Select "Store" (1/4).**

**14 Select "Yes", "Yes (Listed)", or "No" (←/→).** 

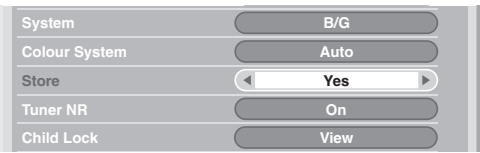

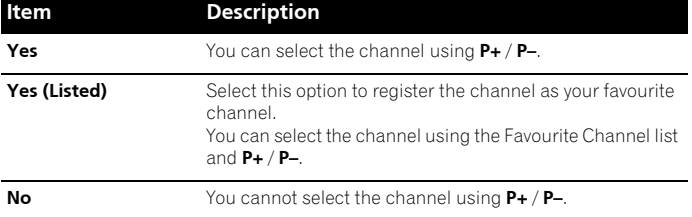

#### **15 Press HOME MENU to exit the menu.**

• Alternatively, to set up for another channel, repeat steps **6** to **14**.

### **Note**

- The above procedure transfers and sets the selected channel information to the connected recording equipment such as a VCR or DVD/HDD recorder (DVR).
- Manual Adjust also allows you to make selections for "Tuner NR", "Child Lock", and "Decoder". See *Reducing video noise*, *Setting Child Lock*, and *Selecting a decoder input terminal* below.

### **Reducing video noise**

For the individual channels, you can specify whether the plasma television should reduce video noise depending on the levels of broadcasting signals.

#### **1 Repeat steps 1 to 6 provided for "Setting up analogue TV channels manually".**

After selecting a channel (using Programme Entry), perform the following steps:

- **2** Select "Tuner NR" ( $\uparrow/\downarrow$ ).
- **3** Select "On" or "Off" (←/→).

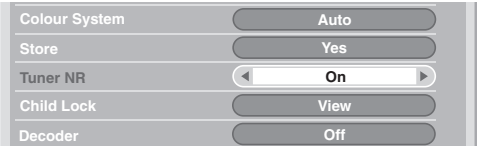

**4 Press HOME MENU to exit the menu.**

### **Note**

- This function may not achieve a satisfactory result, depending on the conditions of broadcasting signals.
- When using a decoder with a decoder terminal selected, this function may fail to achieve a good result.

### **Setting Child Lock**

Child Lock inhibits selected TV channels from being tuned and watched.

#### **1 Repeat steps 1 to 6 provided for "Setting up analogue TV channels manually".**

After selecting a channel (using Programme Entry), perform the following steps:

- **2** Select "Child Lock" ( $\uparrow/\downarrow$ ).
- **3** Select "Block" (←/→).

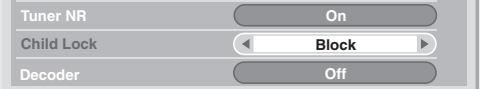

- The selection is switched between "View" and "Block".
- **4 Press HOME MENU to exit the menu.**

### <span id="page-26-0"></span>**Selecting a decoder input terminal**

If you have connected a decoder, select a decoder input terminal (INPUT1).

#### **1 Repeat steps 1 to 6 provided for "Setting up analogue TV channels manually".**

After selecting a channel (using Programme Entry), perform the following steps:

### **2** Select "Decoder" ( $\uparrow/\downarrow$ ).

**3** Select "INPUT 1" (←/→).

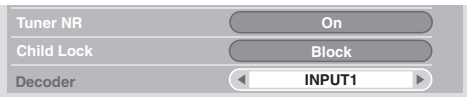

**4 Press HOME MENU to exit the menu.**

### **Note**

• With "Off" (factory default) selected, you cannot watch any images from the decoder.

### **Labeling TV channels**

You can name TV channels that you have set up, using up to five characters. This may help you easily identify the channels during selections.

- **1 Press HOME MENU.**
- **2** Select "Setup" ( $\uparrow/\downarrow$  then ENTER).

### **3** Select "Analogue TV Setup" ( $\uparrow/\downarrow$  then ENTER).

The password entry screen appears. Enter your 4-digit password using buttons **0** to **9**.

- **4** Select "Label" (↑/↓ then ENTER).
- **5** Select "Programme Entry" ( $\uparrow/\downarrow$ ).

```
6 Select a programme number (\Leftrightarrow).
```
You can select 1 through 99.

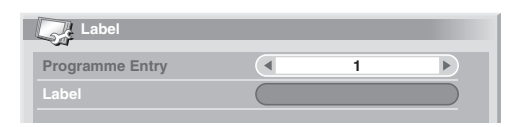

### **7** Select "Label" ( $\uparrow/\downarrow$  then ENTER).

The name entry screen appears.

**8** Select the first character (↑/↓/←/→ then ENTER).

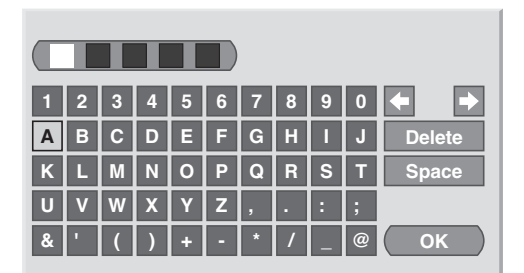

• The cursor moves to the second character.

#### **9 Repeat step 8 to enter up to five characters.**

- To correct entered characters, select  $[\blacklozenge]$  or  $[\blacktriangleright]$  on the screen, and then press **ENTER**. The cursor moves to the preceding or subsequent character.
- To delete the current character, select **[Delete]** on the screen, and then press **ENTER**.
- To put a space for the current character, select **[Space]** on the screen, and then press **ENTER**.

#### **10 To complete the name entry, press**  $\uparrow / \downarrow$  **or ←/→ to select [OK] on the screen, and then press ENTER.**

#### **11 Press HOME MENU to exit the menu.**

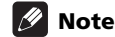

• The above procedure transfers and sets the selected channel information to the connected recording equipment such as a VCR or DVD/HDD recorder (DVR).

### **Sorting preset TV channels**

Use the following procedure to change the sequence of the preset TV programmes.

#### **1 Press HOME MENU.**

### **2** Select "Setup" ( $\uparrow/\downarrow$  then ENTER).

### **3** Select "Analogue TV Setup" ( $\uparrow/\downarrow$  then ENTER).

The password entry screen appears. Enter your 4-digit password using buttons **0** to **9**.

#### **4** Select "Sort" (↑/↓ then ENTER).

The sort screen appears.

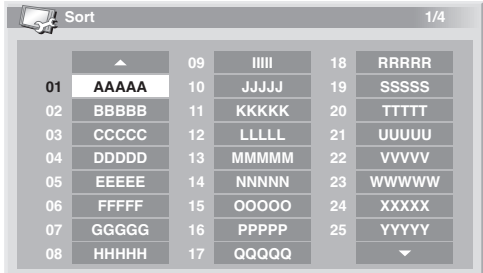

- **5** Select a channel to be shifted (↑/↓/←/→ then ENTER).
- **6** Select a new location ( $\uparrow/\downarrow$ ,  $\leftarrow/\Rightarrow$  then ENTER).

Sorting is executed.

**7 Press HOME MENU to exit the menu.**

### **Note**

- To change a page on the Sort screen in step  $6$ , select  $\triangle/\blacktriangledown$  on the screen with  $\uparrow / \downarrow$  to select a page, and then press **ENTER**.
- The above procedure transfers and sets only the shifted channel information to recording equipment such as a VCR or DVD/HDD recorder (DVR).

### <span id="page-27-0"></span>**Language setting**

You can select the language to be used for on-screen display such as menus and instructions, from among 16 languages; English, German, French, Italian, Spanish, Dutch, Swedish, Portuguese, Greek, Finnish, Russian, Turkish, Norwegian, Danish, Czech and Polish.

For the language to be used in the TELETEXT mode, you can select from among West Europe, East Europe, Greece/Turkey, Cyrillic, and Arabia.

- **1 Press HOME MENU.**
- **2** Select "Setup" (↑/↓ then ENTER).
- **3** Select "Language" ( $\uparrow/\downarrow$  then ENTER).
- **4** Select "Menu" ( $\uparrow/\downarrow$ ).
- **5** Select a language ( $\neq$ / $\Rightarrow$ ).

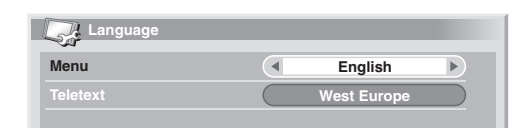

- **6** Select "Teletext" ( $\uparrow/\downarrow$ ).
- **7** Select a language  $(\Leftrightarrow/\Rightarrow)$ .
- **8 Press HOME MENU to exit the menu.**

### **AV Selection**

Select from the six viewing options, depending on the current environment (e.g., room brightness), the type of the current TV programme, or the type of images input from external equipment.

- **1 Press HOME MENU.**
- **2** Select "Picture" ( $\uparrow/\downarrow$  then ENTER).
- **3** Select "AV Selection" ( $\uparrow/\downarrow$  then ENTER).
- **4** Select the desired option ( $\uparrow/\downarrow$  then ENTER).

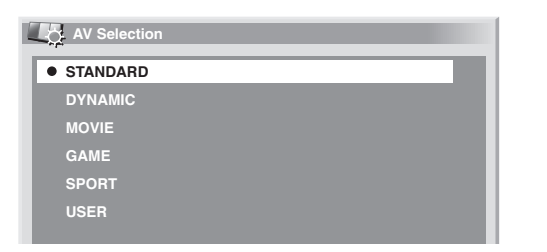

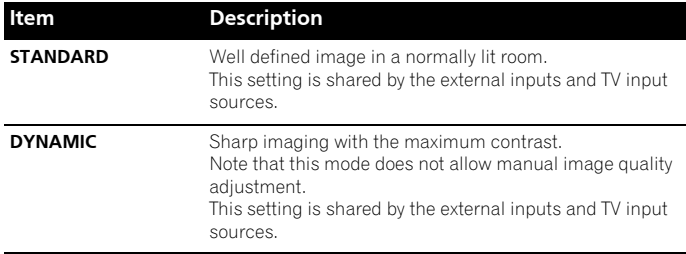

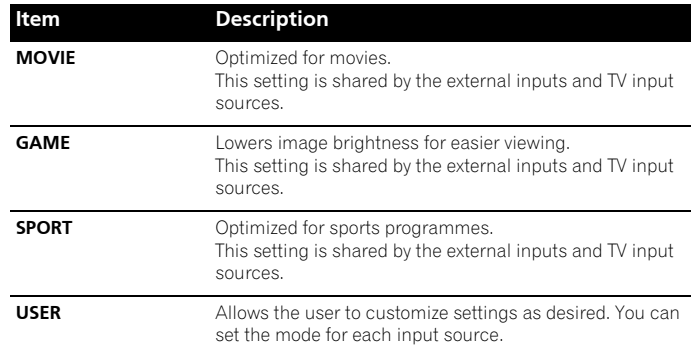

#### **5 Press HOME MENU to exit the menu.**

### **Note**

• If you have selected "DYNAMIC", you cannot select "Contrast", "Brightness", "Colour", "Tint", "Sharpness", "Pro Adjust", and "Reset"; these menu items are dimmed.

### **Basic picture adjustments**

Adjust the picture to your preference for the chosen AV Selection option (except DYNAMIC).

- **1 Press HOME MENU.**
- **2** Select "Picture" (↑/↓ then ENTER).
- **3** Select an item to be adjusted (↑/↓ then ENTER).

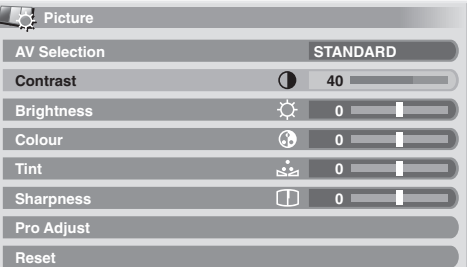

**4** Select the desired level  $(\Leftrightarrow)$ .

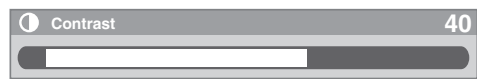

When an adjustment screen is in display, you can also change the item to be adjusted, by pressing  $\uparrow/\downarrow$ .

#### **5 Press HOME MENU to exit the menu.**

<span id="page-28-0"></span>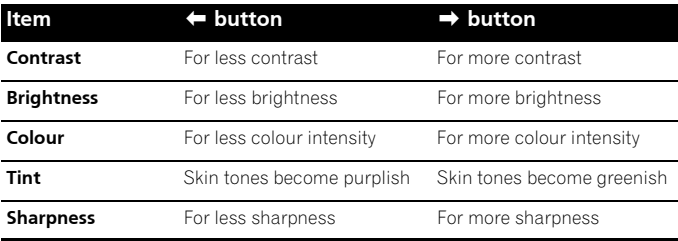

### **Note**

- To perform advanced picture adjustments, select "Pro Adjust" in step **3** and then press **ENTER**. For the subsequent procedures see "Advanced picture adjustments".
- To restore the factory defaults for all items, press  $\uparrow/\downarrow$  to select "Reset" in step **3**, and then press **ENTER**. A confirmation screen appears. Press  $\leftrightarrow$ / $\rightarrow$  to select "Yes", and then press **ENTER**.

### **Advanced picture adjustments**

The plasma television provides various advanced functions for optimizing the picture quality. For details on these functions, see the tables.

### **Using PureCinema**

- **1 Press HOME MENU.**
- **2** Select "Picture" (↑/↓ then ENTER).
- **3** Select "Pro Adjust" ( $\uparrow/\downarrow$  then ENTER).
- **4** Select "PureCinema" (↑/↓ then ENTER).
- **5** Select the desired parameter (↑/↓ then ENTER). For the selectable parameters, see the table.

### **PureCinema**

Automatically detects a film-based source (originally encoded at 24 frames/second), analyses it, then recreates each still film frame for high-definition picture quality.

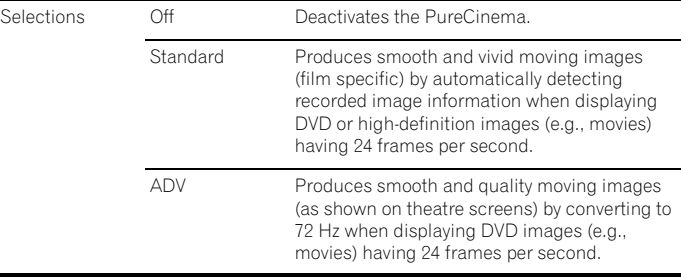

### **Note**

- "Standard" is not selectable when 480p or 720p@60 Hz signals are input.
- "ADV" is not selectable when PAL, SECAM, 576i, or 1080i@50 Hz signals are input.
- Neither "Standard" nor "ADV" is selectable when 576p, 720p@50 Hz, or 1080p@24 Hz signals are input.

### **Using Colour Temp**

- **1 Press HOME MENU.**
- **2** Select "Picture" (↑/↓ then ENTER).
- **3** Select "Pro Adjust" ( $\uparrow/\downarrow$  then ENTER).
- **4** Select "Colour Detail" ( $\uparrow/\downarrow$  then ENTER).
- **5** Select "Colour Temp" ( $\uparrow/\downarrow$  then ENTER).
- **6** Select the desired parameter ( $\uparrow/\downarrow$  then ENTER).
- If you have selected a desired parameter in this step, skip steps **7** and **8**.
- You may rather want to perform fine adjustment. To do this, select "Manual" first and then press and hold **ENTER** for more than three seconds. The manual adjustment screen appears. Then go to step **7**.

#### **Colour Temp**

Adjusts the colour temperature, resulting in a better white balance.

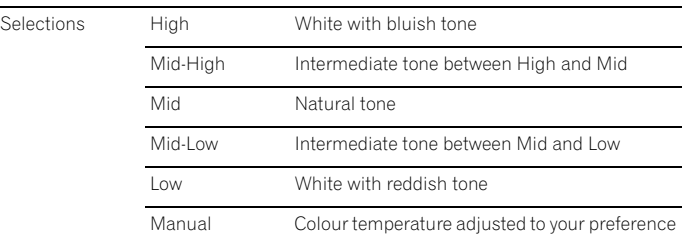

### **7** Select an item to be adjusted (↑/↓ then ENTER).

#### **8** Select the desired level  $(\Leftrightarrow)$ .

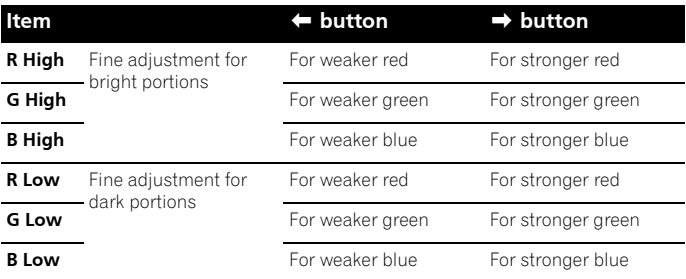

• To perform adjustment for another item, press **RETURN**, and then repeat steps **7** and **8**.

- You may press  $\uparrow/\downarrow$  to immediately change an item to be adjusted.
- **9 Press HOME MENU to exit the menu.**

**Englist** 

### <span id="page-29-0"></span>**Using CTI**

- **1 Press HOME MENU.**
- **2** Select "Picture" (↑/↓ then ENTER).
- **3** Select "Pro Adjust" ( $\uparrow/\downarrow$  then ENTER).
- **4** Select "Colour Detail" ( $\uparrow/\downarrow$  then ENTER).
- **5** Select "CTI" ( $\uparrow/\downarrow$  then ENTER).
- **6** Select the desired parameter ( $\uparrow/\downarrow$  then ENTER).

#### **CTI**

Provides images with clearer colour contours. The CTI stands for Colour Transient Improvement.

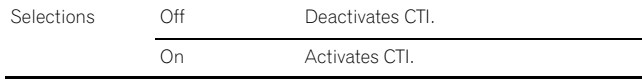

**7 Press HOME MENU to exit the menu.**

### **Using Colour Management**

- **1 Press HOME MENU.**
- **2** Select "Picture" ( $\uparrow/\downarrow$  then ENTER).
- **3** Select "Pro Adjust" ( $\uparrow/\downarrow$  then ENTER).
- **4** Select "Colour Detail" (↑/↓ then ENTER).
- **5** Select "Colour Management" (↑/↓ then ENTER).
- **6** Select an item to be adjusted ( $\uparrow/\downarrow$  then ENTER).

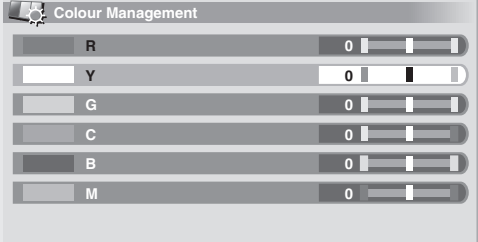

**7** Select the desired level  $(\Leftrightarrow/\Rightarrow)$ .

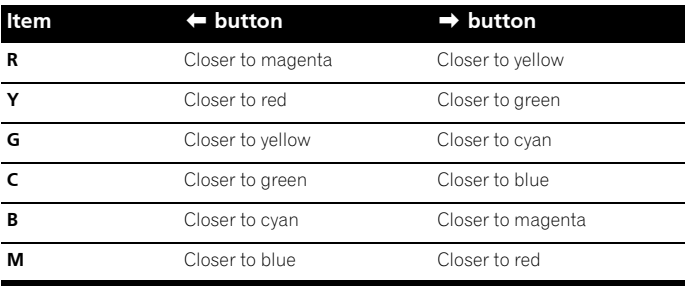

- To perform adjustment for another item, press **RETURN**, and then repeat steps **6** and **7**.
- You may press  $\uparrow/\downarrow$  to immediately change an item to be adjusted.
- **8 Press HOME MENU to exit the menu.**

#### **Using Colour Space**

- **1 Press HOME MENU.**
- **2** Select "Picture" ( $\uparrow/\downarrow$  then ENTER).
- **3** Select "Pro Adjust" ( $\uparrow/\downarrow$  then ENTER).
- **4** Select "Colour Detail" (↑/↓ then ENTER).
- **5** Select "Colour Space" (↑/↓ then ENTER).
- **6** Select the desired parameter ( $\uparrow/\downarrow$  then ENTER).

#### **Colour Space**

Changes the colour reproduction space.

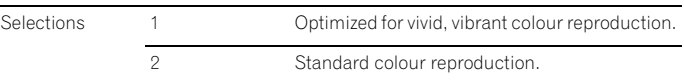

**7 Press HOME MENU to exit the menu.**

### **Using Intelligent Colour**

- **1 Press HOME MENU.**
- **2** Select "Picture" ( $\uparrow/\downarrow$  then ENTER).
- **3** Select "Pro Adjust" ( $\uparrow/\downarrow$  then ENTER).
- **4** Select "Colour Detail" ( $\uparrow/\downarrow$  then ENTER).
- **5** Select "Intelligent Colour" ( $\uparrow/\downarrow$  then ENTER).
- **6** Select the desired parameter ( $\uparrow/\downarrow$  then ENTER).

#### **Intelligent Colour**

Performs such compensation that results in the optimum colour tones for images.

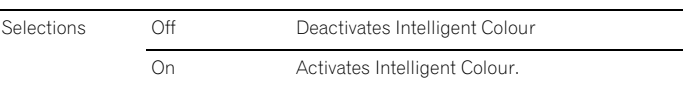

**7 Press HOME MENU to exit the menu.**

#### **Eliminating noise from images**

- **1 Press HOME MENU.**
- **2** Select "Picture" (↑/↓ then ENTER).
- **3** Select "Pro Adjust" (↑/↓ then ENTER).
- **4** Select "NR" (↑/↓ then ENTER).

**5** Select an item to be adjusted (↑/↓ then ENTER). You can select "DNR", "MPEG NR" or "BNR".

**6** Select the desired parameter ( $\uparrow/\downarrow$  then ENTER).

**Englist** 

Eliminates video noise for clean crisp images. DNR stands for Digital Noise Reduction.

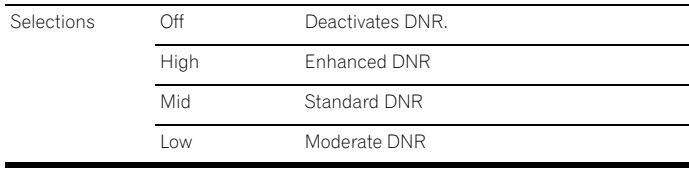

### **MPEG NR**

<span id="page-30-0"></span>**DNR**

Eliminates mosquito noise from video images when a digital TV channel is watched or a DVD is played, resulting in noise-free images.

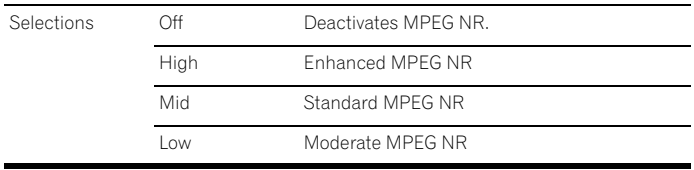

#### **BNR**

Helps reduce noise appearing in high-definition images. BNR stands for Block Noise Reduction.

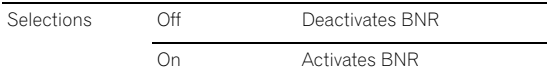

**7 Press HOME MENU to exit the menu.**

### **Using the Dynamic Range Expander (DRE) functions**

- **1 Press HOME MENU.**
- **2** Select "Picture" (↑/↓ then ENTER).
- **3** Select "Pro Adjust" ( $\uparrow/\downarrow$  then ENTER).
- **4** Select "DRE" (↑/↓ then ENTER).
- **5** Select an item to be adjusted (↑/↓ then ENTER). • You can select "Dynamic Contrast", "Black Level", "ACL", "Gamma" or "Intelligent DRE".
- **6** Select the desired parameter ( $\uparrow/\downarrow$  then ENTER).

#### **Dynamic Contrast**

Emphasizes the contrast on images so that the difference between brightness and darkness becomes more distinct.

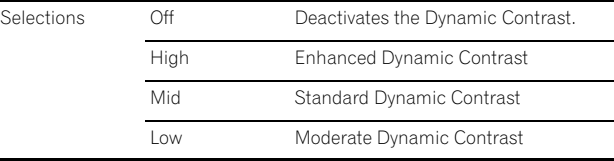

#### **Black Level**

Emphasizes dark portion on images so that the difference between brightness and darkness becomes more distinct.

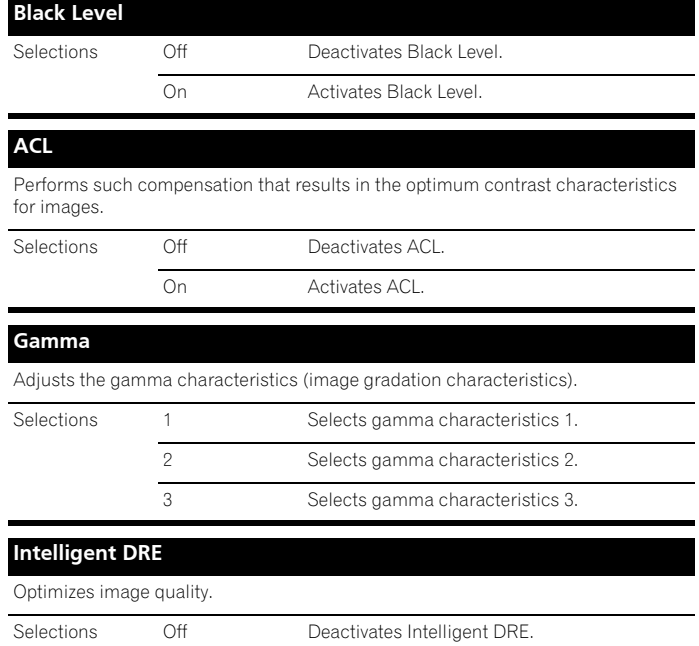

On Activates Intelligent DRE

#### **7 Press HOME MENU to exit the menu.**

### **Using the 3DYC and I-P Mode**

- **1 Press HOME MENU.**
- **2** Select "Picture" (↑/↓ then ENTER).
- **3** Select "Pro Adjust" ( $\uparrow/\downarrow$  then ENTER).
- **4** Select "Others" (↑/↓ then ENTER).
- **5** Select an item to be adjusted (↑/↓ then ENTER). • You can select "3DYC" or "I-P Mode".
- **6** Select the desired parameter ( $\uparrow/\downarrow$  then ENTER).

#### **3DYC**

Optimizes characteristics for separating brightness signals and colour signals. This works for both video and still images.

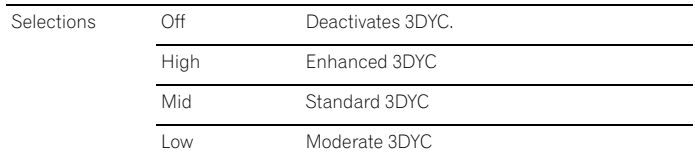

### **I-P Mode**

Perform optimum conversion from interlace signals to progressive signals. This works for both video and still images.

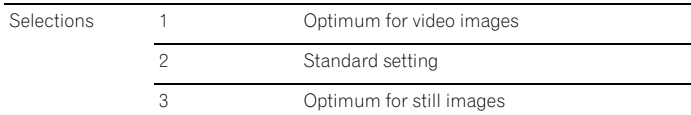

<span id="page-31-0"></span>**7 Press HOME MENU to exit the menu.**

### **Note**

• For the 3DYC, the individual parameters are selectable only when: – You have selected INPUT 1, 2, or 3 as the input source and "Video" as the input signal type (see page 45); or

– You have selected INPUT 4 as the input source and have not connected a S-Video cable; or You have selected the analogue tuner.

- The 3DYC setting is ineffective when SECAM, PAL60, or 4.43NTSC signals are input.
- For the I-P Mode, the individual parameters are not selectable for the following input signals: 480p, 720p@60 Hz, 576p, 720p@50 Hz, 1080p@24 Hz.

### **Sound adjustments**

You can adjust the sound quality to your preference with the following settings.

Adjust the sound to your preference for the chosen AV Selection option. See *AV Selection* on page 28.

- **1 Press HOME MENU.**
- **2** Select "Sound" (↑/↓ then ENTER).
- **3** Select an item to be adjusted ( $\uparrow/\downarrow$ ).
- **4** Select the desired level  $($   $\leftrightarrow$   $)$ .

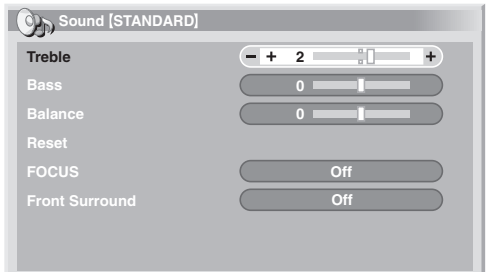

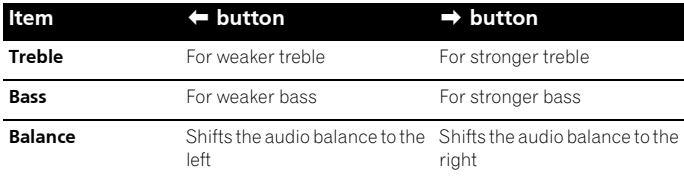

**5 Press HOME MENU to exit the menu.**

## **Note**

- You cannot adjust the sound for listening with headphones.
- If you perform sound adjustments with headphones connected, the new settings will become effective as soon as you disconnect the headphones.
- To restore the factory defaults for all items, press  $\uparrow/\downarrow$  to select "Reset" in step **3**, and then press **ENTER**. A confirmation screen appears. Press  $\bigleftrightarrow$  to select "Yes", and then press **ENTER**.

### **FOCUS**

This shifts the apparent direction of the sound upward for more clearly defined sound.

- **1 Press HOME MENU.**
- **2** Select "Sound" (↑/↓ then ENTER).
- **3** Select "FOCUS" ( $\uparrow/\downarrow$ ).
- **4** Select the desired parameter  $($  $\leftrightarrow$  $)$ .

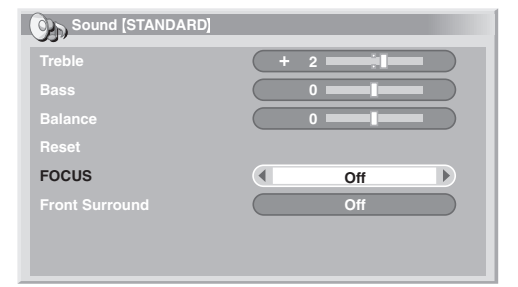

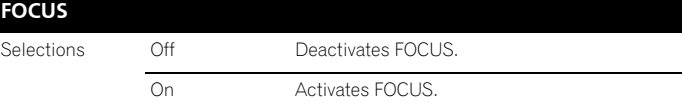

#### **5 Press HOME MENU to exit the menu.**

### **Note**

- You cannot set up the sound field for listening with headphones.
- If you set up the sound field with headphones connected, the new setting will become effective as soon as you disconnect the headphones.
- The effect of this function differs depending on signals.

### **Front Surround**

This provides three-dimensional sound effects and/or deep, rich bass.

- **1 Press HOME MENU.**
- **2** Select "Sound" (↑/↓ then ENTER).
- **3** Select "Front Surround" ( $\uparrow/\downarrow$ ).
- **4** Select the desired parameter ( $\leftrightarrow$ ).

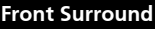

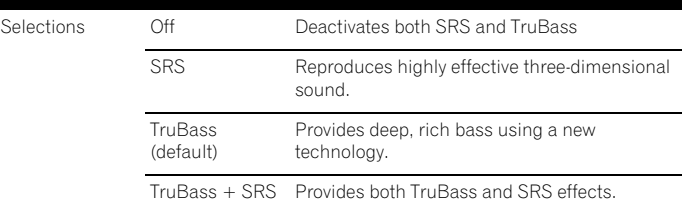

#### **5 Press HOME MENU to exit the menu.**

### <span id="page-32-0"></span> **Note**

- You cannot adjust the front surround effect for listening with headphones.
- If you change the front surround effect with headphones connected, the new setting will become effective as soon as you disconnect the headphones.
- **SRSCON** (WOW) designates a status where the FOCUS is on and TruBass + SRS has been selected for Front Surround.
- **SRSCON** is a trademark of SRS Labs, Inc.
- WOW technology is incorporated under license from SRS Labs, Inc.
- The effect of this function differs depending on signals.

### **Power Control**

Power Control provides convenient functions for power saving.

### **Energy Save**

You may use one of the three Energy Save modes to save power consumption.

- **1 Press HOME MENU.**
- **2** Select "Power Control" ( $\uparrow/\downarrow$  then ENTER).
- **3** Select "Energy Save" (↑/↓ then ENTER).
- **4** Select "Save1", "Save 2", or "Picture Off" ( $\uparrow/\downarrow$  then ENTER).

### **Energy Save** Selections Standard Does not decrease the picture brightness. Save1 Slightly lowers power consumption while slightly suppressing the brightness drop level. Save2 Decreases the picture brightness and lowers power consumption. Picture Off Deactivates the screen to save power. To restore the screen display, press any button other than  $\blacksquare$  +/ $\blacksquare$  – and  $\mathbf{K}$ . This setting is not memorized by the system.

### **5 Press HOME MENU to exit the menu.**

### **Note**

• When you change the Energy Save mode, you may notice a change in the panel sound. This is normal.

### **No Signal off**

The system will be automatically placed into the standby mode if no signal is received for 15 minutes.

- **1 Press HOME MENU.**
- **2** Select "Power Control" (↑/↓ then ENTER).
- **3** Select "No Signal off" ( $\uparrow/\downarrow$  then ENTER).
- **4** Select "Enable" (↑/↓ then ENTER).

### **No Signal Off** Selections Disable (default) Does not place the system into the standby mode. Enable Places the system into the standby mode if no signal is received for 15 minutes.

### **5 Press HOME MENU to exit the menu.**

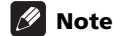

- Five minutes before the system is placed into the standby mode, a message appears every minute.
- The system may not be placed into the standby mode when noise signals are present at the plasma television after a TV programme finishes.

### **No Operation off**

The system will be automatically placed into the standby mode when no operation is performed for three hours.

- **1 Press HOME MENU.**
- **2** Select "Power Control" (↑/↓ then ENTER).
- **3** Select "No Operation off" ( $\uparrow/\downarrow$  then ENTER).
- **4** Select "Enable" (↑/↓ then ENTER).

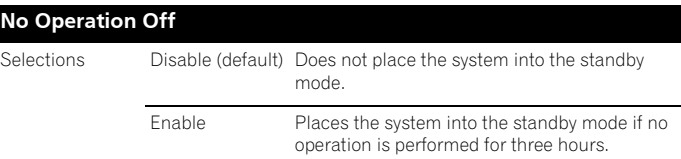

### **5 Press HOME MENU to exit the menu.**

### **Note**

• Five minutes before the system is placed into the standby mode, a message appears every minute.

## <span id="page-33-0"></span>**Chapter 9 Enjoying DTV broadcasts**

### **Watching DTV programmes**

Digital TV (DTV) not only replaces the conventional analogue TV channels, but also provides more channels, clearer picture quality, and various types of useful information. It also provides various features, including subtitling and multiple audio tracks.

## **Caution**

• The compatibility of this product with digital terrestrial services has been fixed – details described in the product specifications – at the time of its introduction.

### **Note**

- When performing Auto Installation (page 25), make sure to select "Digital" or "All" as the tuner type.
- Selecting the DTV mode when no channels yet searched will only display "DTV Setup" screen with only the item "Installation" selectable.
- While in the DTV mode, press  $\blacksquare$  to display the Teletext screen (except in UK).

### **Changing channels**

- **1 Press TV/DTV to select the DTV mode.**
- **2 Press ENTER to call up the Channel List screen.**

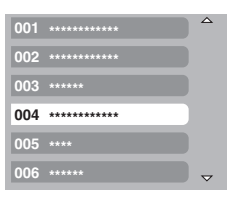

### **3** Select a channel (↑/↓ then ENTER).

You can also select channels by pressing buttons **0** to **9** or **P+**/**P–** on the remote control unit.

## **Note**

- While in DTV mode, press **001** to access channel 1 (1-digit channel) quickly. You can, however, select the channel 1 by pressing **01** or **1** but have to wait for 2 seconds since the last digit input. The same applies for 2-digit channels.
- **P+/P–** cannot select channels that are set to skip or not registered as favourites (see page 37).
- If the channel is locked, you must enter the correct password each time (see page 47).
- While receiving DTV radio channels, the screen saver automatically starts when no operation is done for 3 minutes.

### **Viewing a channel banner**

A channel banner shows programme names, start/end time of programmes and other channel information.

### **1 Press TV/DTV to select the DTV mode.**

### **2** Press **p**.

A channel banner appears.

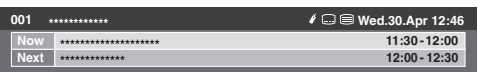

- To display information about other channels, press  $\leftarrow / \rightarrow$ .
- To tune into the channel selected on the banner, press **ENTER**.
- The channel banner also displays icons for Favourites  $(r)$ , Subtitles ( $\Box$ ) and Teletext ( $\Box$ ) if they apply to the selected channel.
- To quit banner display, press **EXIT**.

### **3** To view more detailed programme information, press  $[]$ **again.**

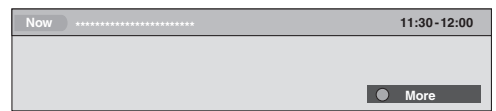

- To switch between Now and Next programme information, press  $\uparrow$  /  $\downarrow$
- To display detailed information about other channels, press  $\leftarrow / \rightarrow$ .
- To tune into the channel selected on the banner, press **ENTER**.
- To quit display of detailed information, press **RETURN**.
- To quit display of all the banners, press **EXIT**.
- If the banner contains further information, "More" is displayed. Press the **BLUE** button to view the entire information.

### **Note**

- Banner information is updated every minute.
- Some programmes may not provide detailed programme information.
- Due to inaccurate information provided by the broadcaster, some icons may appear or be absent in error.

### **Viewing subtitles**

When in the DTV mode, press  $\Box$  to turn subtitles on and off.

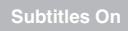

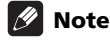

• When a programme is recorded with this function on, subtitles are also recorded.

### <span id="page-34-0"></span>**Reconfiguring the DTV channel settings**

This section describes how to reconfigure the DTV channel settings after setting up DTV channels using Auto Installation (page 25). You can select "DTV Setup" only when watching DTV channels.

### **Reselecting a country**

- **1 Press HOME MENU.**
- **2** Select "Setup" ( $\uparrow/\downarrow$  then ENTER).
- **3** Select "DTV Setup" (↑/↓ then ENTER).

#### **4** Select "Installation" ( $\uparrow/\downarrow$  then ENTER).

The password entry screen appears. Enter your 4-digit password using buttons **0** to **9**.

**5** Select "Country" ( $\uparrow/\downarrow$ ).

#### **6** Select a country  $(\Leftrightarrow/\Rightarrow)$ .

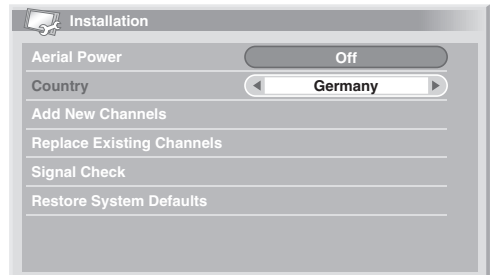

### **Note**

- The password entry screen does not appear if you have disabled the password function. For details, see *Using a password* on page 47.
- You can select "DTV Setup" only when watching DTV channels.

### **Replacing the existing channels**

The following procedure discards the current DTV channel setups and searches for receivable channels to redo the channel setups.

- **1 Press HOME MENU.**
- **2** Select "Setup" (↑/↓ then ENTER).
- **3** Select "DTV Setup" ( $\uparrow/\downarrow$  then ENTER).
- **4** Select "Installation" ( $\uparrow/\downarrow$  then ENTER).

The password entry screen appears. Enter your 4-digit password using buttons **0** to **9**.

### **5** Select "Replace Existing Channels" ( $\uparrow/\downarrow$  then ENTER).

The system first erases all channel information and then starts channel search.

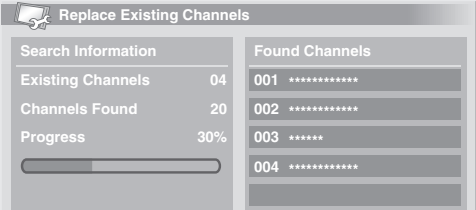

• To quit a channel search in progress, press **HOME MENU**.

### **Note**

- To complete "Replace Existing Channels", there must be more than 1 hour at least left to the next preset recording or preset Auto Update time.
- The password entry screen does not appear if you have disabled the password function. For details, see *Using a password* on page 47.
- You can select "DTV Setup" only when watching DTV channels.

### **Adding new channels**

Use the following procedure to search and register new channels with the current DTV channel setups saved.

- **1 Press HOME MENU.**
- **2** Select "Setup" ( $\uparrow/\downarrow$  then ENTER).
- **3** Select "DTV Setup" (↑/↓ then ENTER).

### **4** Select "Installation" (↑/↓ then ENTER).

The password entry screen appears. Enter your 4-digit password using buttons **0** to **9**.

#### **5** Select "Add New Channels" (↑/↓ then ENTER).

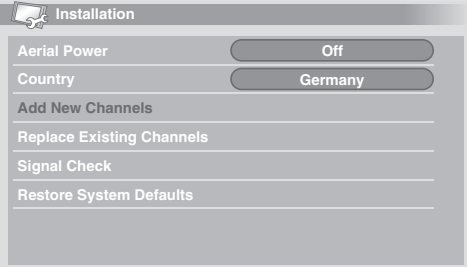

Channel search automatically starts. If any new channel is found, it is automatically registered on the plasma television.

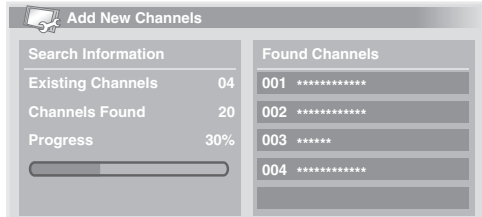

<span id="page-35-0"></span>• To quit a channel search in progress, press **HOME MENU**.

### **Note**

- The password entry screen does not appear if you have disabled the password function. For details, see *Using a password* on page 47.
- You can select "DTV Setup" only when watching DTV channels.

### **Checking signal strength**

You can check the signal strength and signal quality of each TV channel.

- **1 Repeat steps 1 to 4 provided for "Adding New Channels".**
- **2** Select "Signal Check" (↑/↓ then ENTER).
- **3** Select "RF Channel" ( $\uparrow/\downarrow$  then ENTER).

#### **4** Select the channel to be checked  $($  $\leftrightarrow$  $)$ .

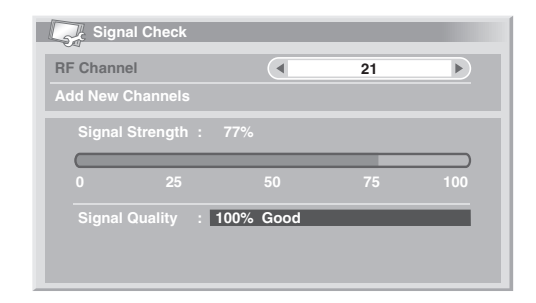

Use "Add New Channels" function here to add channels within the selected RF channel (receiving frequency).

### **Note**

• You can select "DTV Setup" only when watching DTV channels.

### **Switching the aerial power on / off**

Use the following procedure to switch on or off the power to the antenna connected with the DTV antenna terminal.

- **1 Repeat steps 1 to 4 provided for "Adding New Channels".**
- **2** Select "Aerial Power" ( $\uparrow/\downarrow$ ).
- **3** Select "On" or "Off" (←/→).

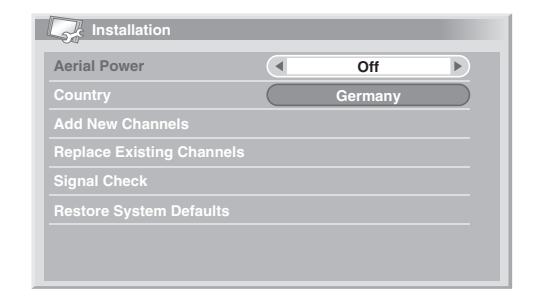

### **Note**

• You can select "DTV Setup" only when watching DTV channels.

#### **Restoring the system defaults**

Use this function only when you wish to reset all the DTV settings to the factory defaults.

- **1 Press HOME MENU.**
- **2** Select "Setup" ( $\uparrow/\downarrow$  then ENTER).
- **3** Select "DTV Setup" ( $\uparrow/\downarrow$  then ENTER).

#### **4** Select "Installation" ( $\uparrow/\downarrow$  then ENTER).

The password entry screen appears. Enter your 4-digit password using buttons **0** to **9**.

#### **5** Select "Restore System Defaults" ( $\uparrow/\downarrow$  then ENTER). A confirmation screen appears.

### **6 Select "OK" to restore the system defaults.**

Auto Installation is initiated automatically.

### **Note**

- The password entry screen does not appear if you have disabled the password function. For details, see *Using a password* on page 47.
- You can select "DTV Setup" only when watching DTV channels.

### **Customizing channel related settings**

This section describes how to customize various channel related settings. These settings include favourite channel registration, Channel Skip, and Channel Lock.

#### **Setting Channel Options**

Use the following procedure to select individual channels and switch on the Favourite, Channel Skip, or Channel Lock for the channels.

- **1 Press HOME MENU.**
- **2** Select "Setup" (↑/↓ then ENTER).
- **3** Select "DTV Setup" ( $\uparrow/\downarrow$  then ENTER).

#### 4 Select "Channel Management" ( $\uparrow/\downarrow$  then ENTER).

The password entry screen appears. Enter your 4-digit password using buttons **0** to **9**.

#### **5** Select "Channel Options" ( $\uparrow/\downarrow$  then ENTER).

The Channel options screen with a list of registered channels appears.

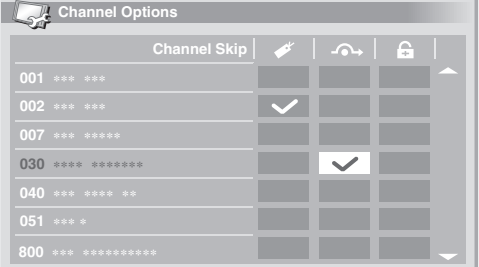

#### **6** Select an individual channel ( $\uparrow / \downarrow / \leftarrow / \rightarrow$  then ENTER to select **on/off).**

• Select "On" for Favourites if you want the channel to be registered as your favourite (digital) channels. Selecting from the registered list may be the easiest way to tune to those channels.
## **Enjoying DTV broadcasts 09**

- Select "On" for Channel Skip if you want the channel to be skipped when operating **P+/P–** on the remote control unit or **CHANNEL +/–** on the plasma television.
- Select "On" for Channel Lock if you want the channel not to be tuned without password entry.

### **7 After the setting is complete, make sure to complete the following:**

- If you have registered any channel as your favourite one, see "Activating the Favourites function" and activate the Favourites function.
- If you have selected any channel for Channel Lock, see *Using a password* on page 47 and set an appropriate 4-digit password.

## **Note**

- The password entry screen does not appear if you have disabled the password function. For details, see *Using a password* on page 47.
- You can select "DTV Setup" only when watching DTV channels.

### **Activating the Favourites function**

Make sure to activate this function after favourite channels are registered.

### **1 Repeat steps 1 to 4 provided for "Setting Channel Options".**

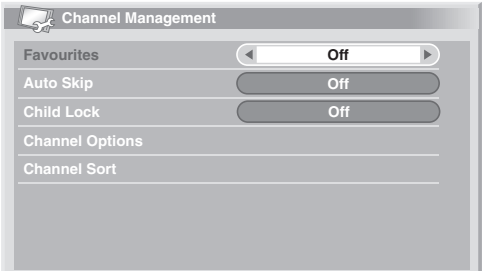

### **2** Select "Favourites" ( $\uparrow/\downarrow$ ).

### **3** Select "On" (←/→).

• With favourite channels registered, you can select them using **P+/P–** on the remote control unit or **CHANNEL +/–** on the plasma television.

## **Note**

• You can select "DTV Setup" only when watching DTV channels.

### **Activating the Auto Skip**

This function lets you skip group of services, such as radio and text data services.

- **1 Repeat steps 1 to 4 provided for "Setting Channel Options".**
- **2** Select "Auto Skip" (↑/↓).

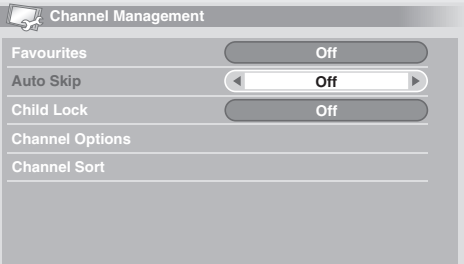

### **3** Select a channel to skip  $(\Leftrightarrow/\Rightarrow)$ .

You can select from among "Off", "Radio", "Data" or "Both".

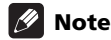

- "Auto Skip" function lets you skip "group" of services such as radio and text data. On the other hand, individual channel settings set to skip in "Channel Options" screen will not be affected by this setting.
- You can select "DTV Setup" only when watching DTV channels.

### **Setting the Child Lock**

With this function, parents can prevent their children from watching age-restricted TV programmes. This function becomes effective depending on the country selected for channel setup. You can specify an age limit in the range from 4 and 18, so that the password has to be entered to watch TV programmes that matches the specified age limit.

**1 Repeat steps 1 to 4 provided for "Setting Channel Options".**

### **2** Select "Child Lock" ( $\uparrow/\downarrow$ ).

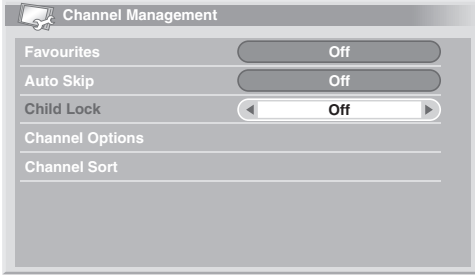

### **3** Select an age limit  $(\Leftrightarrow/\Rightarrow)$ .

You can select 4 to 18, and "Off".

With "Off" selected, password entry is not required no matter which age-restricted TV programme is selected.

### **Sorting preset DTV channels**

Use the following procedure to change the sequence of the preset DTV channels.

- **1 Repeat steps 1 to 4 provided for "Setting Channel Options".**
- **2** Select "Channel Sort" (↑/↓ then ENTER).

The Sort screen appears.

**3** Select a channel to be shifted (↑/↓/←/→ then ENTER).

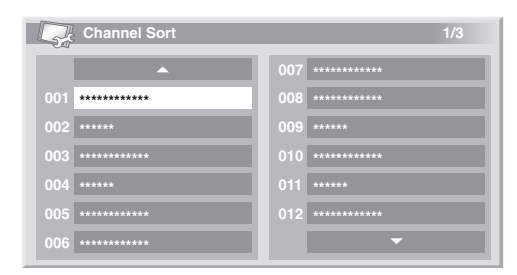

- **4** Select a new location (↑/↓/←/→ then ENTER). Sorting is executed.
- **5 Press HOME MENU to exit the menu.**

## **Note**

- To change a page on the Sort screen in step  $4$ , select  $\triangle / \triangledown$  on the screen with  $\hat{\mathbf{f}}/\hat{\mathbf{I}}/\hat{\mathbf{H}}$  to select a page, and then press **ENTER**.
- You can select "DTV Setup" only when watching DTV channels.

### **Selecting a digital audio format**

Use the following procedure to switch between the PCM and Dolby digital audio format.

- **1 Press HOME MENU.**
- **2** Select "Setup" ( $\uparrow/\downarrow$  then ENTER).
- **3** Select "DTV Setup" ( $\uparrow/\downarrow$  then ENTER).
- **4** Select "User Preferences" (↑/↓ then ENTER).
- **5** Select "Digital Audio" ( $\uparrow/\downarrow$ ).
- **6** Select "PCM" or "Dolby" (←/→).

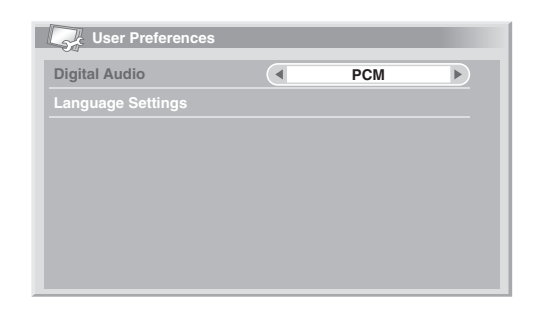

### **Note**

• You can select "DTV Setup" only when watching DTV channels.

### **Selecting languages for audio, subtitles, and teletext**

You may manually configure language settings for audio, subtitles, and teletext.

**1 Repeat steps 1 to 4 provided for "Selecting a digital audio format".**

- **2** Select "Language Settings" (↑/↓ then ENTER).
- **3 Select "Primary Audio", "Secondary Audio", "Primary**  Subtitle", "Secondary Subtitle" or "Teletext" (↑/↓).
- **4** Select a language (←/→).

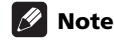

- The plasma television automatically selects the language based on the "Country" setting (page 25) when the selected language for audio, subtitle, or teletext is not available.
- You can select "DTV Setup" only when watching DTV channels.

### **Using Software Update**

This function downloads and updates the system's software at the specified timing.

### **Using Auto Update**

With this function on, the plasma television checks if updated software is available and then downloads it (as necessary). After this, the system executes Add New Channels operation (page 35). This series of operations are automatically executed at the specified time.

- **1 Press HOME MENU.**
- **2** Select "Setup" ( $\uparrow/\downarrow$  then ENTER).
- **3** Select "DTV Setup" (↑/↓ then ENTER).
- **4** Select "Software Update" (↑/↓ then ENTER).
- **5** Select "Auto Update" (↑/↓).
- **6** Select "On" (←/→).

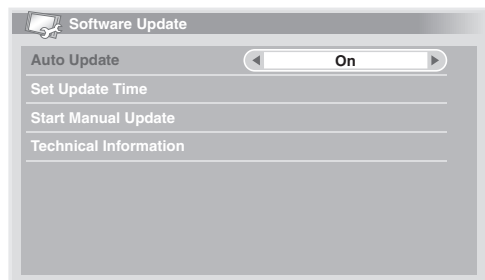

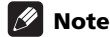

- We recommend that you normally select "On".
- For Auto Update to start, there must be more than 1 hour left to the start of the next preset recording/watching.

## **Enjoying DTV broadcasts 09**

- 60 seconds before the scheduled update, a message prompt appears asking if you want to carry out Auto Update or not. Auto Update automatically starts if "OK" is selected or no selection is made after 50 seconds.
- To quit an update in progress, press **HOME MENU**.
- You can select "DTV Setup" only when watching DTV channels.

### **Setting Update Time**

You can set the time your plasma television performs Auto Update each day. To use this function, set "Auto Update" to "On" first.

- **1 Repeat steps 1 to 4 provided for "Using Auto Update".**
- **2** Select "Set Update Time" (↑/↓ then ENTER).
- **3** Set a time for Auto Update  $(\uparrow/\downarrow/\leftrightarrow \uparrow)$  or 0 to 9).

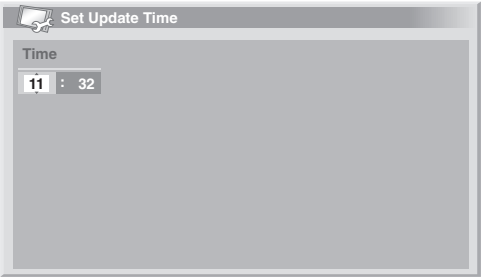

### **Starting Manual Update**

This function allows you to manually execute Software Update. If less than 1 hour is left to the next scheduled Auto Update or programmed recording/watching, Manual Update cannot be executed.

- **1 Repeat steps 1 to 4 provided for "Using Auto Update".**
- **2** Select "Start Manual Update" ( $\uparrow/\downarrow$  then ENTER).

## **Note**

- For Manual Update to start, there must be more than 1 hour left to the start of the next preset recording/watching.
- For Manual Update to start, there must be more than 1 hour left to the start of Auto Update.
- You can select "DTV Setup" only when watching DTV channels.

### **Displaying technical information**

Use this function to check the hardware/software version number.

- **1 Repeat steps 1 to 4 provided for "Using Auto Update".**
- **2** Select "Technical Information" (↑/↓ then ENTER).

## **Note**

• You can select "DTV Setup" only when watching DTV channels.

### **Using MHEG application (UK only)**

Some stations bring you programmes with the MHEG (Multimedia and Hypermedia Expert Group) application encoded, letting you experience DTV interactively.

When provided, the MHEG application will start when you press any of the colour buttons or  $\blacksquare$ .

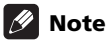

• This function is not available when subtitle is activated (see *Viewing subtitles* on page 34).

## **Screen Saver**

The screen saver automatically starts when no operation is performed for 3 minutes while receiving DTV radio channels.

## **Note**

While the screen saver is active, you can perform the following operations:

- Press **TV/DTV** to switch to analogue TV.
- Press any other button to switch to the normal radio channel screen.
- Programme Timer is active while the screen saver is displayed.

## **Common Interface**

To receive scrambled DTV signals you will need a CA module and a smart card provided by the service provider.

Although CA module types may vary depending on the manufacturer, each one of the CA modules supports a certain kind of encryption system. Your plasma television supports CA modules which are made to work with the DVB standard. Contact a service provider for the right type of CA module.

Please note that a smart card may only be valid for a single service provider and due to this, a specific range of channels.

After inserting a card, leave it in the slot permanently. Do not remove it from the terminal unless asked to do so. For instance, your card has to be in the slot when your service provider wants to download new information to the smart card.

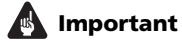

• CA modules and smart cards are neither supplied nor optional accessories from Pioneer.

### **Installing a CA module and smart card**

A Common Interface slot is located at the rear of the plasma television.

**1 Hold and push the tab of the slot cover on the rear of the plasma television leftward (a), and remove the cover while pulling the tab's latch downward (b).**

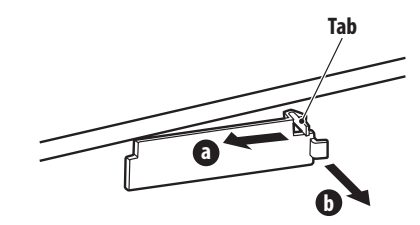

**2 Insert the specified CA module containing a smart card into the Common Interface slot as far as it will go.**

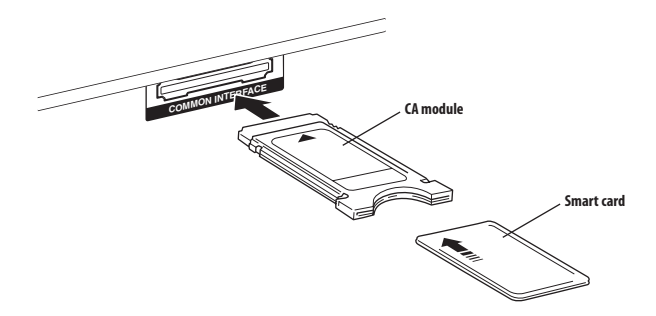

### **Displaying information about the installed CA module**

If you have installed a CA module in the Common Interface slot, you can display information about the CA module.

- **1 Press HOME MENU.**
- **2** Select "Setup" (↑/↓ then ENTER).
- **3** Select "DTV Setup" ( $\uparrow/\downarrow$  then ENTER).
- **4** Select "DVB-CI Information" (↑/↓ then ENTER). • If there is no CA module installed, the "DVB-CI Information" option is greyed out.

## **Chapter 10 Using the Electronic Programme Guide (EPG)**

## **EPG display format**

The Electronic Programme Guide (EPG) shows the table of scheduled digital TV programmes and detailed information about individual programmes. It also allows you to easily select and tune to a desired programme.

The EPG Screen consists of the Programme Information, Channel List, and General Programme List. This section describes information to be displayed on the schedule and information windows.

## **Note**

- For digital TV programmes that do not provide EPG information, you cannot view the corresponding EPG information.
- If the current time has not been correctly set, there may be TV programmes whose EPG information is not displayed.

### **General programme list**

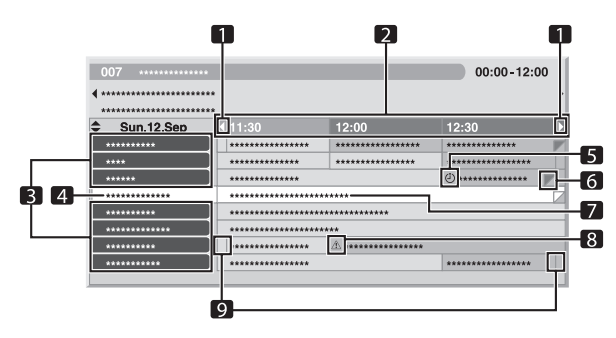

- **1** Appears when the schedule table can be scrolled forward or backward.
- **2** Time schedule
- **3** Channel list<br>**4** Highlights the
- **4** Highlights the currently selected channel.<br>**5** Indicates the programme set for recording
- **5** Indicates the programme set for recording/watching.
- **6** Appears when other programmes (often short ones) have been scheduled for the same period.
- **7** Programme title<br>**8** Indicates the pro
- **8** Indicates the programme set for recording/watching (but another programme is set for recording in the same period).
- **9** Time dividers

### **Programme information**

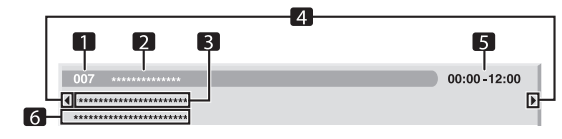

- **1** Channel number<br>**2** Station name
- **2** Station name
- **3** Programme title
- **4** Appear when other programmes have been scheduled for the same period.
- **5** Programme schedule
- **6** Programme genre

### **Note**

• The general programme list may show sections whose bottom right corners have been folded. This indicates that other programmes have been scheduled for that period. To view the title of such a programme and related information, highlight a folded section, and then press  $\leftarrow / \rightarrow$ .

## **Using the EPG**

Use the following procedure to check the schedule of digital TV programmes, view information about desired programmes, and/or select programmes.

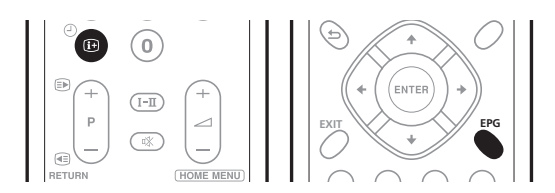

### **1 Press EPG.**

- The EPG screen appears.
- The EPG screen updates automatically if the EPG data is acquired successfully. If not, the EPG screen shows a blank image.
- **2** Select a desired TV programme (↑/↓/←/→).

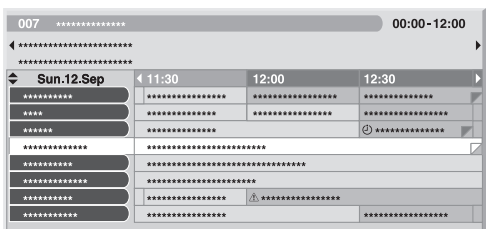

- Press **P+/P–** to skip to the next or previous channel list page.
- Information about the selected programme appears in the information window.
- To watch a programme currently on air, select the programme (then **ENTER**).
- You can check information about programmes scheduled up to 1 week ahead, depending on conditions.
- Depending on conditions, it may take some time to acquire EPG data.

### **3 To view more information (not currently displayed) about the**  selected programme, press **[**+].

Detailed information appears in the schedule window.

- If the screen contains further information, "More" is displayed. Press the **BLUE** button to display all the available information.
- To quit the display of detailed information, press  $\bigoplus$  again (or **RETURN**).

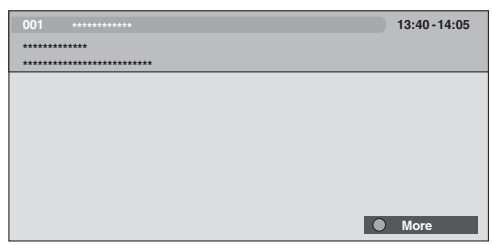

**4 To quit the Programme Guide, press EPG again.**

## **Note**

• The general programme list does not show finished programmes.

## **Using TV programme presets**

Using the EPG, you can easily preset digital TV programmes for watching (auto channel select) and recording later.

You must also adjust your recording equipment settings to record the programme. Refer to the operation manual provided with your recording equipment.

### **Using auto channel select and standby recording**

With the power to the system left on, this function automatically selects a preset TV programme when its on-air time comes. That way you will not miss the start of an important TV programme because you were enjoying another TV programme.

Even if the system is in the standby mode when the preset TV programme's on-air time comes, the built-in DTV tuner wakes up and outputs AV signals for recording.

### **1 Press EPG.**

The EPG screen appears.

- **2** Select a programme to be preset  $(\hat{\mathbf{t}}/\mathbf{I}/\mathbf{H}) \rightarrow \mathbf{t}$  then ENTER).
	- Select a programme not yet started.
	- A setup menu appears.
	- Select a programme currently on-air (then **ENTER**): The EPG screen closes and a channel is tuned in.
	- Select a programme currently on-air (then **GREEN**): The programme can be set for recording/watching the next time (or week) it is shown.

• Select a programme not yet started (then **ENTER** or **GREEN**): The programme can be set for recording/watching.

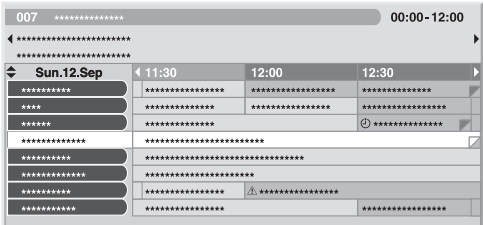

### **3** Select "Yes" in a confirmation dialogue box (←/→ then **ENTER).**

The Programme Timer screen with a list of other preset programme information appears.

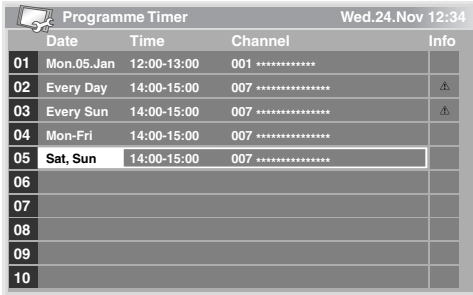

- You can modify the presets here  $(\uparrow/\downarrow/\leftrightarrow \uparrow)$  then **ENTER**).
- You can register the presets here ( $\blacklozenge$  or **ENTER**).
- **4 Press RETURN to return to the EPG screen.**

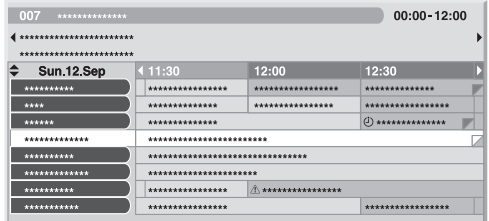

- The EPG screen updates with the new presets.
- A red clock icon appears for the preset programme.
- A yellow triangle icon appears for overlapping presets.

### **5 Press EPG to exit the EPG screen.**

With the system switched on, a channel switch alarm message appears approximately 60 seconds before execution and the channel is switched a short time before the start of the programme.

## **Note**

- Auto channel select is not executed when the system is in the standby mode.
- Even in the standby mode, preset programmes can be recorded as only the built-in DTV tuner wakes up and outputs AV signals when the preset time comes.
- Finish presetting operations three minutes before the start of the programme.
- For priorities about overlapping presets, see *Priority rules for overlapping presets* below.
- The TIMER indicator on the front of the plasma television lights up in orange when a programme is preset for recording/watching.
- Recording may fail because of watching restrictions imposed by the smart card.

### **Setting the timer manually**

Using the menu, you can also preset digital TV programmes by specifying their scheduled date and time.

- **1 Press HOME MENU.**
- **2** Select "Setup" (↑/↓ then ENTER).
- **3** Select "DTV Setup" ( $\uparrow/\downarrow$  then ENTER).

### **4 Select "Programme Timer" (**/ **then ENTER).**

The schedule table appears.

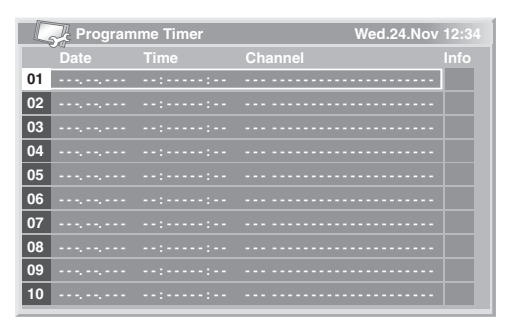

- **5** Select a programme number ( $\uparrow/\downarrow$  then  $\rightarrow$ ).
- You can select any desired programme number.
- **6** Specify a date  $(\uparrow/\downarrow$  or 0 to 9, then  $\Rightarrow$ ).

**7** Specify the start hour/minute and end hour/minute ( $\uparrow/\downarrow$ **or 0 to 9, then ).**

**8** Specify a channel number ( $\uparrow/\downarrow$  or 0 to 9, then  $\rightarrow$ ).

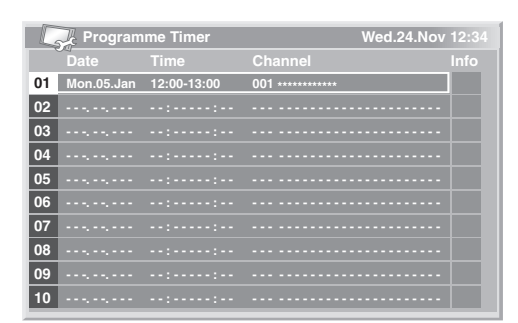

- **9 Register the preset settings after all items are set (ENTER).**
	- If a preset time is in the past or the channel is locked, an alert message appears.
	- A yellow triangle icon indicates that the recording/watching may fail due to overlapping presets.
	- If presetting another programme, repeat steps **5** to **9**.
- You can preset up to 10 programmes.
- **10 Press HOME MENU to exit the menu.**

### **Note**

- Preset recording/watching begins immediately when presetting operations are performed within three minutes of the start of the programme.
- Presets made using the EPG are automatically shown in the scheduled table.
- Recording may fail because of watching restrictions imposed by the CA module.

### **Priority rules for overlapping presets**

When preset TV programmes are overlapped, the following two rules are used to determine higher priority. If both rules are met, the rules are applied in the order 1 then 2.

**Rule 1**: If two presets overlap, the preset with the earlier start time is given a higher priority. If two presets are sequential, the last portion of the first programme or the first portion of the second may not be recorded.

**Rule 2**: If presets with the same start time overlap, the preset with the higher list number is given priority.

### **Changing/cancelling TV programme presets**

### **Using the EPG**

Use the following procedure to change or cancel programme presets using the EPG.

#### **1 Press EPG.**

The EPG screen appears.

### **2** Select the desired preset programme (↑/↓/←/→ then ENTER **or GREEN).**

A dialogue box appears.

- If you select "Yes", go to step 3.
- To quit the operation, select "No".
- **3** Select the preset programme (← or ENTER).
- **4** Select a programme number to edit ( $\uparrow/\downarrow$ ).
	- You can delete the preset programme by pressing the **RED** button.

### **5 Edit the selected preset programme and update the setting (ENTER).**

The screen alerts you if the preset programme being edited has already started or finished.

**6 When the setting is complete, press EPG to exit the EPG screen.**

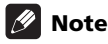

• When you want to stop recording/watching in progress that was started by a programme presetting, for example, to change the channel, an alert message appears indicating that the presetting will be cancelled. In this case, you cannot cancel the programme presetting using the EPG.

#### **Using the menu**

Use the following procedure to change or cancel programme presets using the menu.

- **1 Press HOME MENU.**
- **2** Select "Setup" (↑/↓ then ENTER).
- **3** Select "DTV Setup" ( $\uparrow/\downarrow$  then ENTER).
- **4** Select "Programme Timer" (↑/↓ then ENTER).

The schedule table appears.

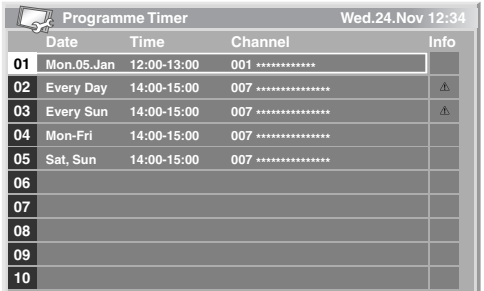

- **5** Select a programme number to be edited ( $\uparrow/\downarrow$ ). • Delete the programme presetting (**RED**).
	- Start editing (**ENTER**).
- **6** Adjust the desired item  $(\uparrow/\downarrow/\leftrightarrow)$ .
- **7 Press ENTER to complete the setting.**
- The screen alerts you if the preset programme being edited has already started or finished.
- **8 Press HOME MENU to exit the menu.**

### **Changing priorities for overlapping presets**

You can change the priority order for overlapping preset programmes to suit your preference.

- **1 Press HOME MENU.**
- **2** Select "Setup" (↑/↓ then ENTER).
- **3** Select "DTV Setup" (↑/↓ then ENTER).

### **4** Select "Programme Timer" (↑/↓ then ENTER).

The schedule table appears.

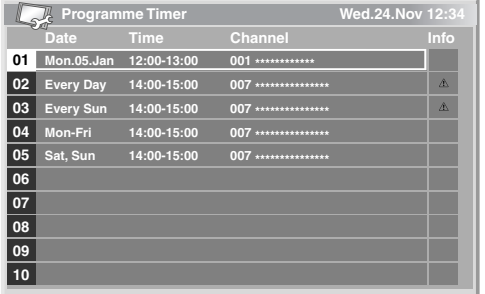

- **5** Select a programme to edit (↑/↓ then BLUE).
- **6** Select the position to move the selected programme  $(\uparrow/\downarrow)$ .
- **7 Now move the programme to the selected position by pressing BLUE or ENTER.**

### **Using other useful EPG functions**

Below are some useful functions that guide you through the EPG screen and save your time.

### **EPG Jump**

**1 Press RED when the EPG screen (Programme List, Detailed information and Search Result) is displayed.**

**2** Select "Date" (↑/↓).

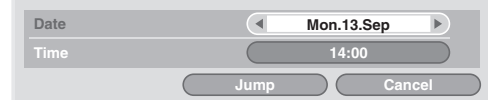

- **3** Select the day (within one week) to jump to  $(\Leftrightarrow)$ .
- **4** Select "Time" ( $\uparrow/\downarrow$ ).

**5 Select the time of the day (0:00 a.m. to 23:00 p.m.) to jump to**   $($ 

#### **6** Select "Jump" (↑/↓/←/→ then ENTER).

The Programme List of the specified day and time displays.

### **EPG Search**

#### **1 Press YELLOW when the EPG screen (Programme List, Detailed information and Search Result) is displayed.**

**2** Select "Date" ( $\uparrow/\downarrow$ ).

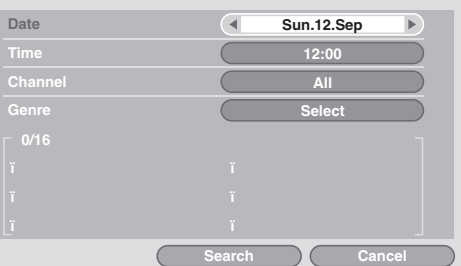

- **3** Select the day (within one week) to search  $(\Leftrightarrow)$ .
- **4** Select "Time" ( $\uparrow/\downarrow$ ).

**5 Select the time of the day (0:00 a.m. to 23:00 p.m.) to search**   $(\leftrightarrow/\rightarrow)$ .

- **6** Select "Channel" ( $\uparrow/\downarrow$ ).
- **7** Select whether to search "All" or "Favourites" (←/→).
- **8** Select "Genre" ( $\uparrow/\downarrow$  then ENTER).

**9** Select the genre(s) to search ( $\uparrow / \downarrow / \leftarrow / \rightarrow$  then ENTER). **Pressing ENTER again will delete the selected genre from the search list.**

**10 Select "OK" (↑/↓/←/→ then ENTER).** 

### **11 Select "Search" (↑/↓/←/→ then ENTER).**

An EPG search with your customized settings starts.

## **Chapter 11 Useful adjustment settings**

## **Switching the vertical drive frequency**

You can switch the vertical drive frequency for screen display between 75 Hz and 100 Hz. Choose the drive frequency that best suits the broadcast signals in your area.

- **1 Press HOME MENU.**
- **2** Select "Option" (↑/↓ then ENTER).
- **3** Select "Drive Mode" ( $\uparrow/\downarrow$  then ENTER).
- **4** Select "75 Hz" or "100 Hz" (↑/↓ then ENTER).

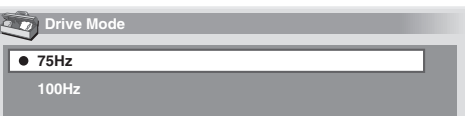

**5 Press HOME MENU to exit the menu.**

## **Note**

- This setting can be made for each input source separately.
- This setting cannot be made when 480i, 480p, 1080i@60 Hz, 720p@60 Hz, or 1080p@24 Hz signals are input.
- If you select "Auto" for "Side Mask" (page 47), the selection for "Drive Mode" becomes ineffective.

## **Adjusting image positions**

This setting adjusts the horizontal and vertical positions of images on the plasma television.

- **1 Press HOME MENU.**
- **2** Select "Option" ( $\uparrow/\downarrow$  then ENTER).
- **3** Select "Position" ( $\uparrow/\downarrow$  then ENTER).
- **4** Select "H/V Position Adjust" ( $\uparrow/\downarrow$  then ENTER).

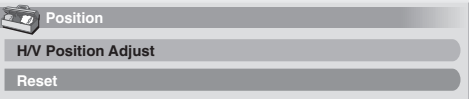

**5** Adjust the vertical position ( $\uparrow/\downarrow$ ) or the horizontal position  $($   $\leftrightarrow$   $)$ .

**6 Press HOME MENU to exit the menu.**

## **Note**

- To restore the factory defaults for all items, press  $\uparrow/\downarrow$  to select "Reset" in step 4, and then press **ENTER**. A confirmation screen appears. Press  $\leftrightarrow$  /  $\rightarrow$  to select "Yes", and then press **ENTER**.
- Adjustments are stored separately according to input source.
- Depending on the displayed video, the image position may not change even after adjustment.

## **Selecting an input signal type**

After connecting to the INPUT 1, INPUT 2, or INPUT 3 terminal, specify the type of video signals to be received from the connected equipment. For the type of the signals, see the operation manual that came with the connected equipment.

Before starting the menu, press **INPUT 1**, **INPUT 2**, or **INPUT 3** on the remote control unit or press **INPUT** on the plasma television to select an input source.

- **1 Press HOME MENU.**
- **2** Select "Option" (↑/↓ then ENTER).
- **3** Select "Input Select" ( $\uparrow/\downarrow$  then ENTER).
- **4** Select a signal type (↑/↓ then ENTER).

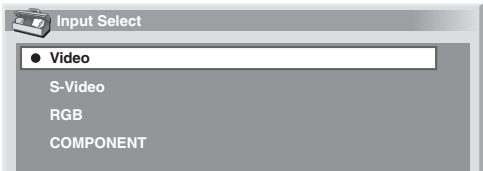

- For INPUT 1, you can select "Video" or "RGB".
- For INPUT 2, you can select "Video", "S-Video" or "COMPONENT".
- For INPUT 3, you can select "Video", "S-Video" or "RGB".
- **5 Press HOME MENU to exit the menu.**

### **Note**

- If no image appears or images appear in inappropriate colours, specify another video signal type.
- For the signal types to be specified, check the operation manual that came with the connected equipment.

## **Colour system setting**

If an image does not appear clearly, select another colour system (e.g., PAL, NTSC).

- **1 Press HOME MENU.**
- **2** Select "Option" ( $\uparrow/\downarrow$  then ENTER).
- **3** Select "Colour System" ( $\uparrow/\downarrow$  then ENTER).
- **4** Select a video signal system ( $\uparrow/\downarrow$  then ENTER).

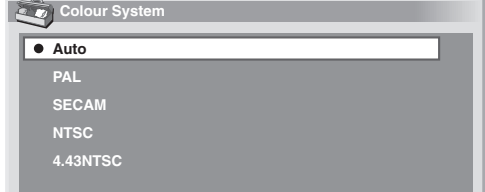

- You can select "Auto", "PAL", "SECAM", "NTSC", or "4.43NTSC".
- With "Auto" selected, input signals are automatically identified.
- **5 Press HOME MENU to exit the menu.**

## **Note**

- The factory default is "Auto".
- You need to perform colour system setting for each of INPUT 1 to 4.
- For the colour system setting, see steps **11** and **12** under *Setting up analogue TV channels manually* on page 25.

### **Selecting a screen size manually**

Press  $\bigoplus$  to switch among the screen size options selectable for the type of video signals currently received.

Each time you press  $\bigoplus$ , the selection is switched.

The selectable screen sizes differ depending on the types of input signals.

### **A** Important

• If images with black bands on both sides or top and bottom of the screen – when using the "4:3", "FULL 14:9" or "CINEMA 14:9" modes, for example – are displayed continuously for long periods or for shorter periods of time over several days, image retention may result. It is recommended that you enjoy watching images displayed in full screen, except when doing so may result in copyright infringement.

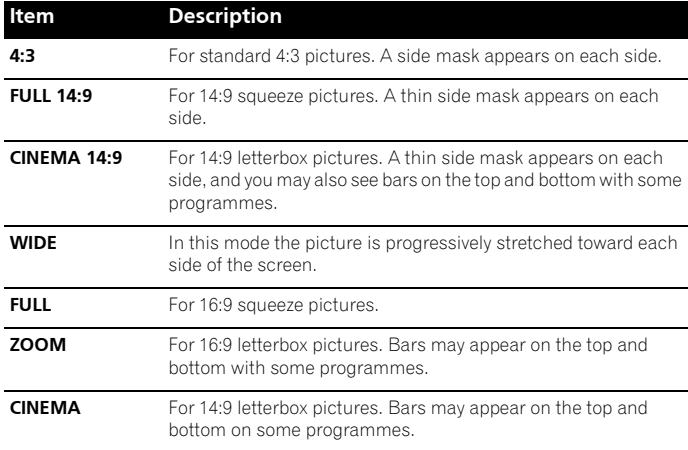

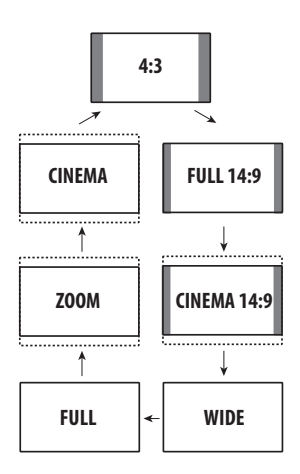

### **Note**

- While watching High Definition TV broadcasting, pressing  $\bigoplus$ switches among FULL, WIDE, 4:3, and ZOOM.
- Some HD broadcasts may display 4:3 content with side masks, which may cause uneven wear. After viewing it is recommended to view full-screen motion video.

### **Selecting a screen size automatically**

The plasma television automatically selects an appropriate screen size when the received video signals contain WSS (wide screen signaling) information or when video signals are received from a connected HDMI equipment (see page 51). To activate this function, use the following procedure.

- **1 Press HOME MENU.**
- **2** Select "Option" (↑/↓ then ENTER).
- **3** Select "Auto Size" ( $\uparrow/\downarrow$  then ENTER).
- **4** Select "On" ( $\uparrow/\downarrow$  then ENTER).

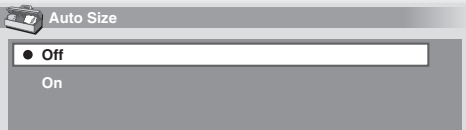

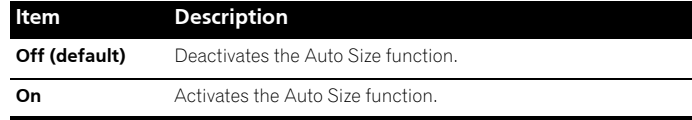

### **5 Press HOME MENU to exit the menu.**

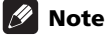

• Manually select an appropriate screen size if an image does not automatically switch to a correct screen format.

## **Useful adjustment settings**

• When the video signal contains no aspect ratio information, the function will not work even with "On" selected.

### **Selecting a screen size for 4:3 aspect ratio signals**

Specify whether the plasma television should choose the 4:3 mode or WIDE mode when 4:3 aspect ratio signals are received with the Auto Size function activated.

- **1 Press HOME MENU.**
- **2** Select "Option" ( $\uparrow/\downarrow$  then ENTER).
- **3** Select "4:3 Mode" ( $\uparrow/\downarrow$  then ENTER).
- **4** Select "WIDE" or "4:3" (↑/↓ then ENTER).

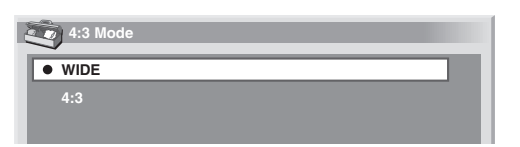

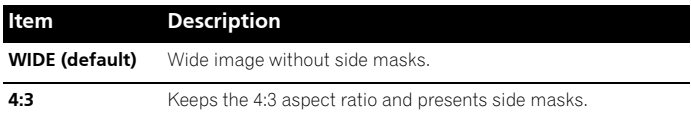

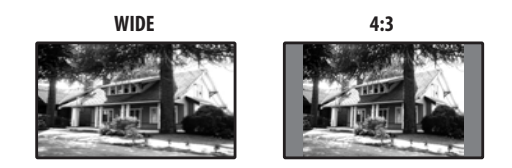

**5 Press HOME MENU to exit the menu.**

### **Changing the brightness at both sides of the screen (Side Mask)**

With the 4:3, FULL 14:9, or CINEMA 14:9 screen size, you can change the brightness of the grey side masks that appear at both sides of the screen.

## *<b>A* Important

- The "Auto" setting adjusts the brightness of the side masks according to the brightness of the screen and can reduce the possibility of image retention.
- **1 Press HOME MENU.**
- **2** Select "Option" (↑/↓ then ENTER).
- **3** Select "Side Mask" ( $\uparrow/\downarrow$  then ENTER).
- **4** Select the desired parameter ( $\uparrow/\downarrow$  then ENTER).

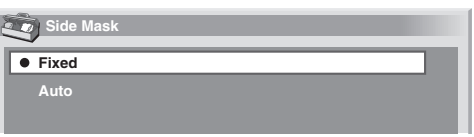

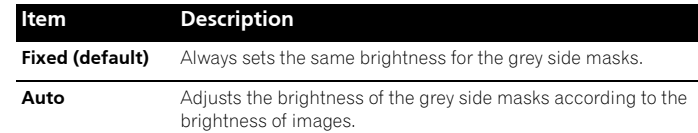

### **5 Press HOME MENU to exit the menu.**

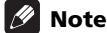

• If you select "Auto", the selection for "Drive Mode" becomes ineffective (see *Switching the vertical drive frequency* on page 45).

### **Sleep Timer**

When the selected time elapses, the Sleep Timer automatically places the system into the standby mode.

- **1 Press HOME MENU.**
- **2** Select "Sleep Timer" (↑/↓ then ENTER).
- **3** Select the desired time ( $\uparrow/\downarrow$  then ENTER).

Select from "Off" (cancel), "30 min", "60 min", "90 min", and "120 min".

**4 Press HOME MENU to exit the menu.**

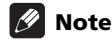

- Five minutes before the selected time elapses, the remaining time appears every minute.
- To check the remaining time, perform steps 1 and 2. After checking the time, press **HOME MENU** to restore the previous display.

### **Using a password**

The plasma television provides the Channel lock function and Child lock function for preventing children from watching inappropriate programmes. You need to enter a password when watching programmes with "Block" specified. Before the system is shipped, "1234" is preset as the factory-default password. You can however, change the password as you want.

You will need to enter the password before using the "Auto Installation", "Analogue TV Setup", "DTV Setup", or "Password" functions from the Home Menu. This is to prevent unauthorized changes to the settings.

### **Entering a password**

You will need to enter the password after selecting a channel blocked with the Channel Lock or Child Lock function, and before you can use some of the menu functions.

• Enter your 4-digit password using buttons **0** to **9**.

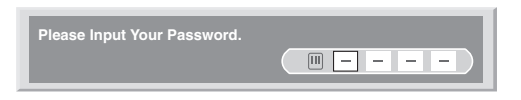

## **Note**

- If you fail to enter the correct password three times, "Invalid password." appears, and the menu is closed. In order to display the password entry screen again to unlock the password, select the blocked channel or open the menu again.
- If the password entry screen disappears before entry, you may recall it by pressing **ENTER**.

### **Changing the password**

Use the following procedure to change the password.

### **1 Press HOME MENU.**

**2** Select "Setup" ( $\uparrow/\downarrow$  then ENTER).

### **3** Select "Password" ( $\uparrow/\downarrow$  then ENTER).

The password entry screen appears. Enter the current 4-digit password using buttons **0** to **9**.

### **4** Select "Change Password" (↑/↓ then ENTER).

### **5 Enter a 4-digit password to be newly set, using buttons 0 to 9.**

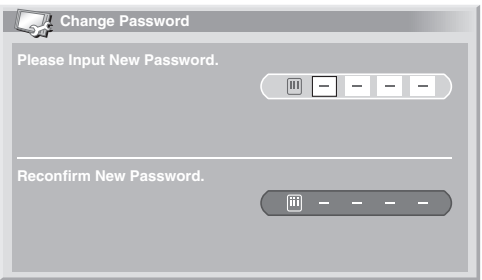

- **6 Enter the same password that you have entered in step 5.** • If a different password is entered, the operation goes back to step **5** for reentry from the beginning.
	- You can try up to three times to reconfirm the new password before the Change Password screen is automatically exited.
- **7 Press HOME MENU to exit the menu.**

## **Note**

• Take a note of the newly set password and keep it handy.

### **Resetting the password function**

- **1 Press HOME MENU.**
- **2** Select "Setup" (↑/↓ then ENTER).

### **3** Select "Password" ( $\uparrow/\downarrow$  then ENTER).

The password entry screen appears. Enter your 4-digit password using buttons **0** to **9**.

- **4** Select "Reset" ( $\uparrow/\downarrow$  then ENTER).
- **5** Select "Yes" (←/→ then ENTER).
- **6 Press HOME MENU to exit the menu.**

## **Note**

• The above procedure will reset the password to the factory default  $(1 2 3 4)$ .

### **Disabling the password function**

Use the following procedure if you want to deactivate the protection function that prompts password entry.

- **1 Press HOME MENU.**
- **2** Select "Setup" (↑/↓ then ENTER).

### **3** Select "Password" ( $\uparrow/\downarrow$  then ENTER).

The password entry screen appears. Enter your 4-digit password using buttons **0** to **9**.

- **4** Select "Password Setting" (↑/↓ then ENTER).
- **5** Select "Disable" ( $\uparrow/\downarrow$  then ENTER).
- **6 Press HOME MENU to exit the menu.**

## **Note**

- The above procedure will reset the password to the factory default (1 2 3 4).
- After disabling the password function, you cannot change the Child Lock settings (see *Setting Child Lock* on page 26).
- After disabling the password function, you cannot change or reset the password.
- When you enable the password function again after disabling it, the factory default password (1 2 3 4) is restored.

### **We suggest you write down your password so you don't forget it.**

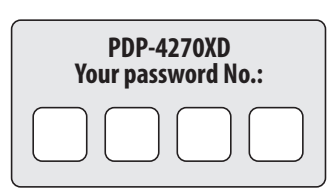

### **If you forget the password**

When the message "Please Input Your Password." is displayed, press the **ENTER** button on the remote control unit and hold it down for 3 seconds or longer. The password reverts to "1234".

*Note that it is not possible to reset the password from the DTV Setup screen.*

## **Chapter 12 Using with other equipment**

You can connect many types of external equipment to your plasma television, like a decoder, VCR, DVD player, game console, and camcorder.

To view images coming from external equipment, select the input source using the **INPUT** buttons on the remote control (see *Remote control unit* on page 14) or the **INPUT** button on the plasma television.

## **Caution**

• To protect all equipment, always unplug the plasma television from the power outlet before connecting to a decoder, VCR, DVD player, game console, camcorder, or other external equipment.

## **Note**

- Refer to the relevant operation manual (DVD player, etc.) carefully before making connections.
- Unless stated otherwise, the connecting cables shown in the illustrations are readily available commercially, but are not supplied with this product.

## **Connecting a DVD player**

Use the INPUT 2 terminal when connecting to a DVD player and other audiovisual equipment.

When using a component video cable, select "COMPONENT" in the "Input Select" menu (see *Selecting an input signal type* on page 45). In this case, the SCART cable will carry the audio signal.

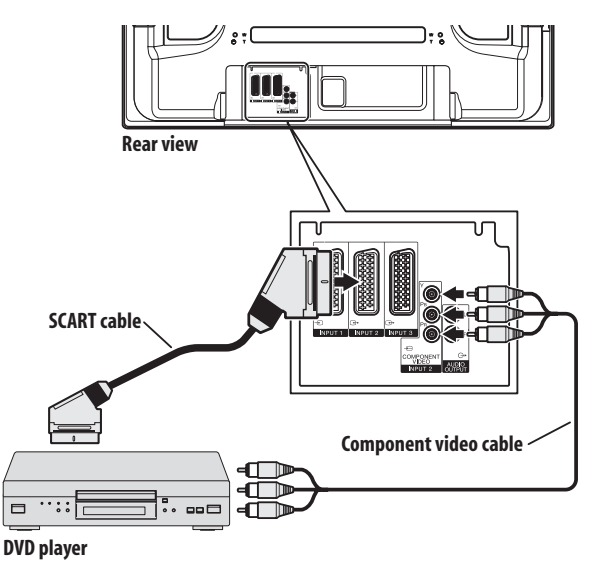

### **DVD playback**

To watch a DVD, press **INPUT 2** on the remote control unit or press **INPUT** on the plasma television to select INPUT2.

## **Note**

- If DVD images do not come in clearly, you may need to change the input signal type setting using the menu (see page 45).
- Refer to your DVD player operation manual for the signal type.

## **Connecting a decoder**

Use the INPUT 1 terminal when connecting a decoder and other audiovisual equipment.

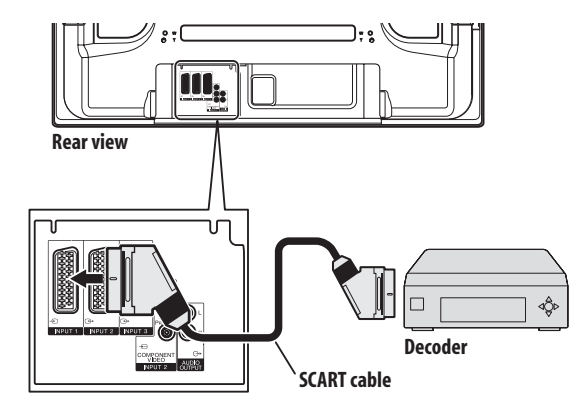

### **Displaying a decoder image**

Press buttons **0** to **9** or **P+/P–** to select a programme specified for decoder setting (see page 27).

Press **INPUT 1** on the remote control unit or press **INPUT** on the plasma television to select INPUT 1.

## **Note**

- Be sure to use INPUT 1 to connect a decoder.
- If decoder images do not come in clearly, you may need to change the input signal type setting using the menu (see page 45).
- Refer to your decoder operation manual for the signal type.

## **Connecting a VCR**

Use the INPUT 2 terminals when connecting a VCR and other audiovisual equipment.

If your VCR supports TV-VCR advanced "AV link" systems (see page 52), you can connect the VCR to the INPUT 2 or 3 terminal on the plasma television using the fully-wired 21-pin SCART cable.

### **AV link advanced system**

Download tuning information directly from TV to VCR (Preset download).

While watching TV, you can record a programme with a one-touch press of the VCR recording button. (WYSIWYR\*)

\*Refer to your VCR operation manual as some VCRs have an exclusive key for WYSIWYR.

When you press the play button on the VCR, the system automatically turns on from standby and displays a VCR image.

TV-VCR advanced "AV link" systems may not be compatible with some external sources.

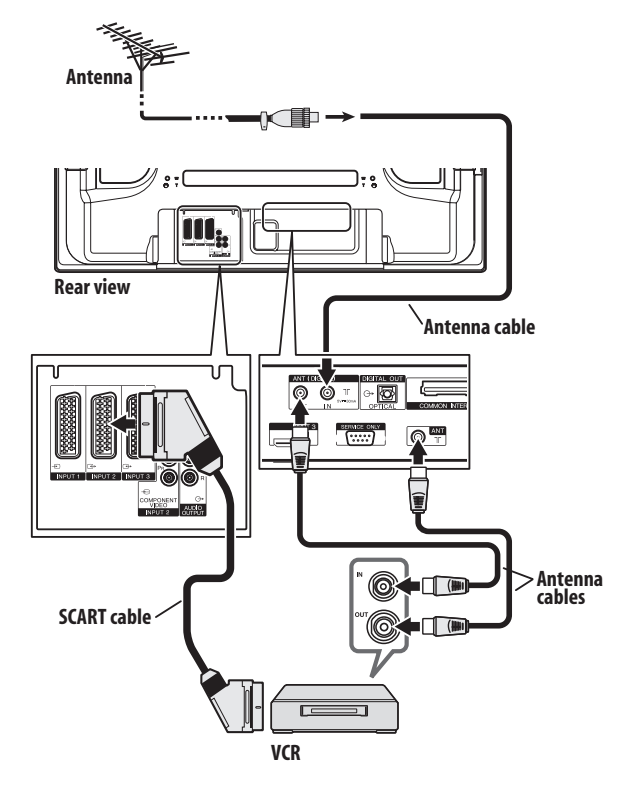

## Use the INPUT 4 terminals to connect a game console, camcorder and other audiovisual equipment.

**Connecting a game console or camcorder**

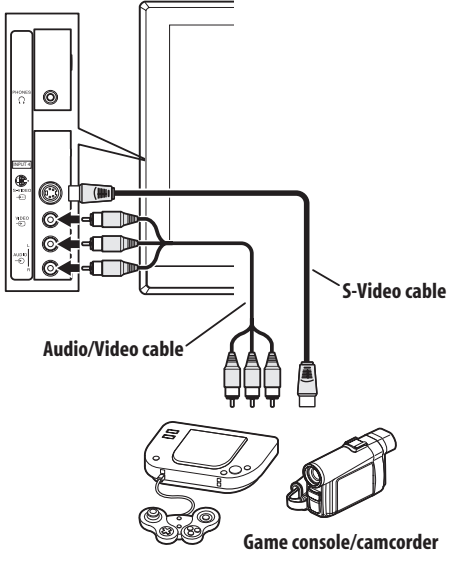

### **Displaying an image from the game console or camcorder**

To watch an image coming from the game console or camcorder, press **INPUT 4** on the remote control unit or press **INPUT** on the plasma television to select INPUT4.

### **VCR playback**

To watch a VCR image, press **INPUT 2** on the remote control unit or press **INPUT** on the plasma television to select INPUT2.

## **Note**

- If VCR images do not come in clearly, you may need to change the input signal type setting using the menu (see page 45).
- Connect external equipment to only terminals that are to be actually used.
- Refer to your VCR operation manual for the signal type.

## **Note**

- The INPUT 4 terminals are checked for cable connections in the order where; 1) S-Video, 2) Video.
- Connect external equipment to only terminals that are to be actually used.

## **Connecting an amplifier/AV receiver**

You can enjoy more powerful sound by connecting an amplifier or AV receiver to the plasma television.

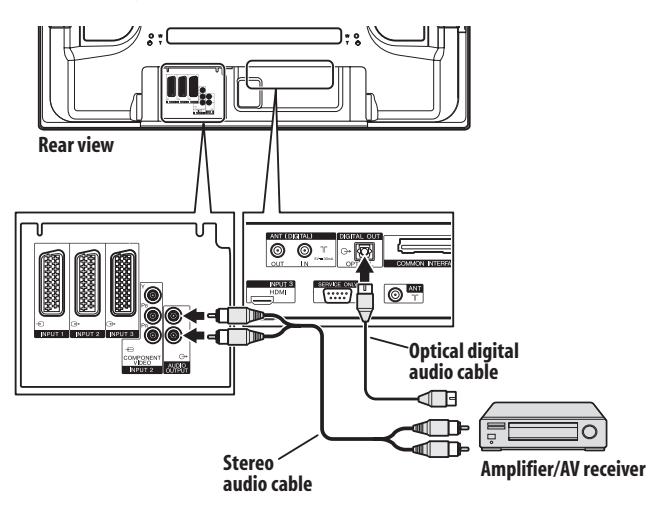

#### **Note** M

- For details, refer to the operation manual for the audio equipment to be connected.
- Audio signals synchronizing with currently displayed images are always output to the AUDIO OUTPUT terminals.
- While in DTV mode, no signals are output if they are copy guarded.

## **Using the HDMI Input**

The INPUT 3 terminals include an HDMI terminal to which digital video and audio signals can be input. To use the HDMI terminal, activate the terminal and specify the types of video and audio signals to be received from the connected equipment. For the types of these signals, see the operation manual that came with the connected equipment.

Before starting the menu, press **INPUT 3** on the remote control unit or press **INPUT** on the plasma television to select INPUT 3.

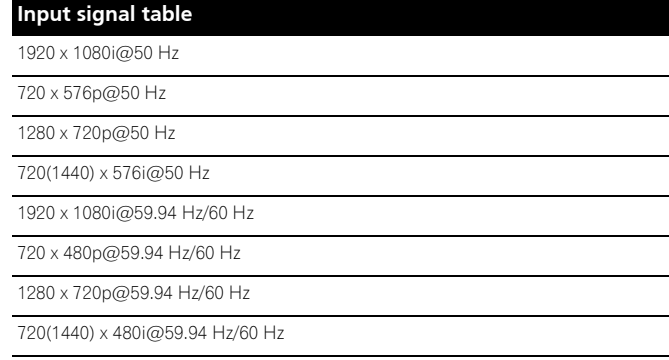

1920 x 1080p@24 Hz

 **Note**

- PC signals are not compatible with the HDMI terminal.
- It may take a short while until the image is displayed, depending on the equipment connected.

### **Connecting HDMI equipment**

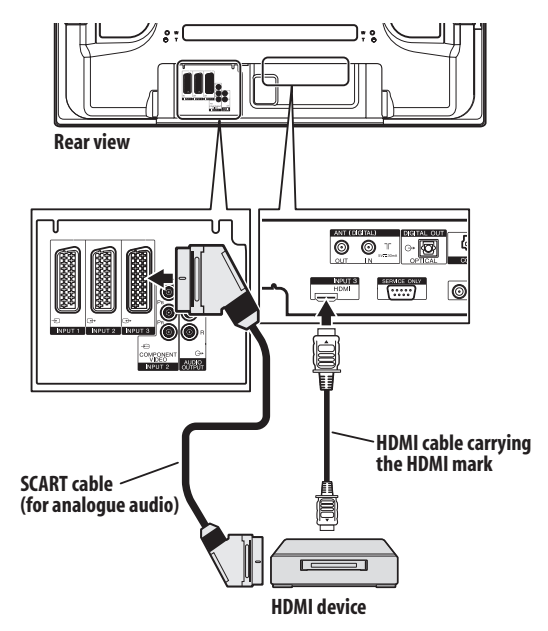

### **Activating the HDMI terminal**

- **1 Press HOME MENU.**
- **2** Select "Option" (↑/↓ then ENTER).
- **3** Select "HDMI Input" ( $\uparrow/\downarrow$  then ENTER).
- **4** Select "Setting" (↑/↓ then ENTER).
- **5** Select "Enable" ( $\uparrow/\downarrow$  then ENTER).

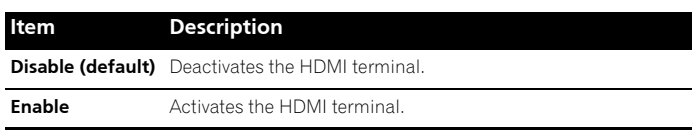

**6 Press HOME MENU to exit the menu.**

### **To specify the type of digital video signals:**

**1 Repeat steps 1 to 3 provided for "Activating the HDMI terminal".**

**2** Select "Video" (↑/↓ then ENTER).

For audio, the system supports the following:

- Linear PCM (STEREO 2ch)
- Sampling frequency: 32 kHz, 44.1 kHz, 48 kHz
- **3** Select the type of digital video signals ( $\uparrow/\downarrow$  then ENTER).
- If you select **"**Auto", an attempt will be made to identify the type of digital video signals when digital video signals are received.

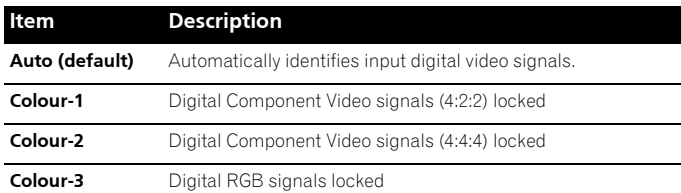

### **4 Press HOME MENU to exit the menu.**

## **Note**

- If you select a parameter other than "Auto", make such a setting that results in natural colour.
- If no image appears, specify another digital video signal type.
- For the digital video signal types to be specified, check the operation manual that came with the connected equipment.

### **To specify the type of audio signals:**

**1 Repeat steps 1 to 3 provided for "Activating the HDMI terminal".**

- **2** Select "Audio" ( $\uparrow/\downarrow$  then ENTER).
- **3** Select the type of audio signals ( $\uparrow/\downarrow$  then ENTER).
- If you select "Auto", an attempt will be made to identify the type of audio signals when audio signals are received.

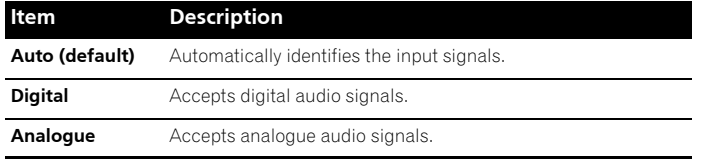

### **4 Press HOME MENU to exit the menu.**

## **Note**

- If no sound is output, specify another audio signal type.
- For the audio signal types to be specified, check the operation manual that came with the connected equipment.
- Depending on the equipment to be connected, you also need to connect analogue audio cables.

### **Using i/o link.A**

The plasma television incorporates three typical i/o link.A functions for smooth connections between plasma television and other audiovisual equipment.

### **One Touch Play**

While the plasma television is in standby mode, it automatically turns on and plays back images from the audiovisual source (e.g. VCR, DVD).

### **WYSIWYR (What You See Is What You Record)**

When the remote control unit of the connected VCR has the WYSIWYR button, you can automatically start recording by pressing the WYSIWYR button.

### **Preset Download**

Automatically transfers channel preset information from the tuner on the plasma television to the one on the connected audiovisual equipment (e.g. VCR) via the INPUT 2 or 3 terminal.

### **Selecting the SCART terminal for use with i/o link.A**

The plasma television inputs 2 and 3 are available for use with i/o link.A. Select which is to be used.

- **1 Press HOME MENU.**
- **2** Select "Setup" (↑/↓ then ENTER).
- **3** Select "i/o link.A" ( $\uparrow$ / $\downarrow$  then ENTER).
- **Select a setting (†/ then ENTER).**

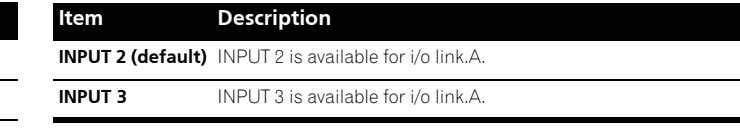

### **Note**

- The i/o link.A functions work only when the audiovisual equipment is connected to the INPUT 2 or 3 terminal on the plasma television with i/o link.A via a fully wired 21-pin SCART.
- Refer to operation manuals of each external equipment for the details.
- If a SCART cable has been connected to the INPUT 3 terminal with the i/o link.A activated, input signals (other than Component) are automatically identified and displayed. If the i/o link.A has been deactivated, Video is always selected for signals other than RGB because the system cannot identify among RGB, Y/C (S-Video), and CVBS (Video) signals; for example, receiving Y/C (S-Video) signals results in monochrome display.

## **Using the SCART output function**

This function allows you to record DTV programmes with a connected VCR or other recording equipment while enjoying watching the plasma television as usual. With this function, you can also easily enjoy time-shift playback when a DVD/HDD recorder (DVR) is connected.

The diagram below shows the plasma television connected to a Pioneer DVR-540H as an example.

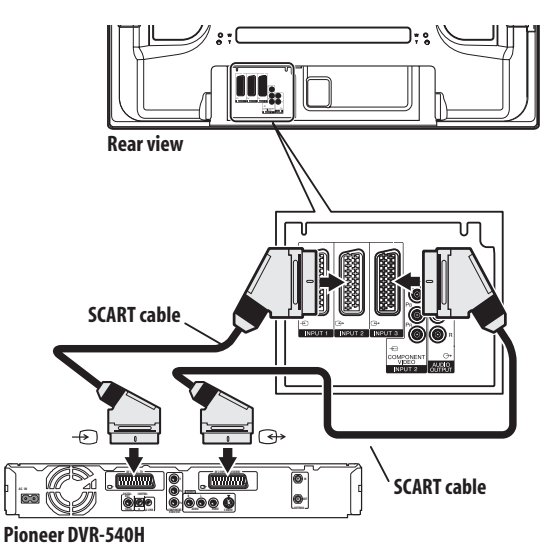

In addition to the above connections, you need to perform the following:

See "Switching the SCART output" and select "Fixed on DTV" for "SCART Output" in the Setup menu.

On the DVD/HDD recorder, select the video/audio input source matching the external input terminal to which the plasma television has been connected. For this method, see the operation manual that came with the recorder.

Select the input source on the plasma television depending on the terminal to which the output of the DVD/HDD recorder has been connected; for the above connection example, select INPUT 2.

When you complete the above connections and setups, you can then enjoy time-shift playback with the DVD/HDD recorder.

## **Note**

- Some DVD/HDD recorders may not allow time-shift playback. Check the operation manual that came with your recorder.
- For details about connection and setting procedures, see the operation manual that came with your recorder.

### **Switching the SCART output**

Video and audio signals output from INPUT 2 and INPUT 3 sources are the same as those used for the current image display. You can however change the setting so that DTV signals are always output regardless of the current image display.

- **1 Press HOME MENU.**
- **2** Select "Setup" ( $\uparrow/\downarrow$  then ENTER).
- **3** Select "SCART Output" ( $\uparrow/\downarrow$  then ENTER).
- **4** Select a desired parameter (↑/↓ then ENTER).

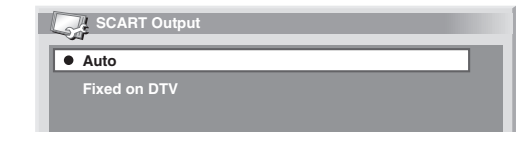

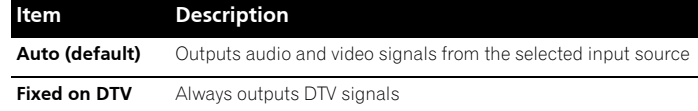

### **5 Press HOME MENU to exit the menu.**

### **Note**

The following operations are given higher priority over the above setting:

- Presetting a DTV programme for recording
- Execution of WYSIWYR (see *WYSIWYR (What You See Is What You Record)* on page 52)

## **Chapter 13 Using Teletext**

## **Using the Teletext Functions**

### **What is Teletext?**

Teletext broadcasts pages of information and entertainment to specially equipped television sets. Your plasma television receives Teletext signals broadcast by TV networks, and decodes them into graphical format for viewing. News, weather and sports information, stock exchange prices and programme previews are among many services available.

## **A** Important

• Displaying Teletext pages for a long period of time, or for shorter periods of time everyday, may result in image retention.

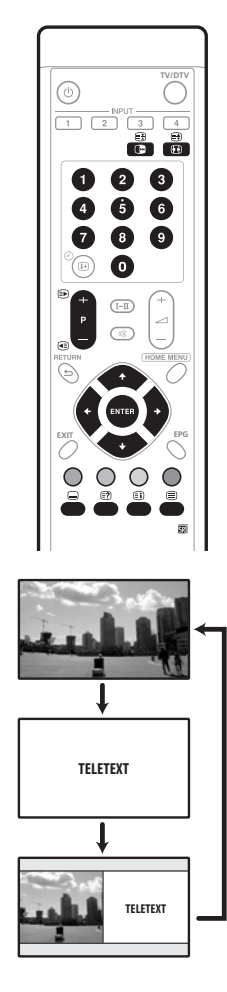

## **Operating the Teletext basics**

### **Turning on and off Teletext**

**1 Select a TV channel or external input source providing a Teletext programme.**

**2** Press **■** to display the Teletext (full screen).

### **3** Press  $\oplus$  again to display the Teletext on the right screen and **normal image on the left screen.**

- $\bullet$  Each time you press  $\bigcirc$ , the screen switches as shown to the left.
- If you select a programme with no Teletext signal, "Cannot display Teletext." appears.

### **Selecting and operating Teletext pages**

Use the following remote control buttons to select and operate Teletext pages.

### **Colour (RED/GREEN/YELLOW/BLUE):**

You can select a group or block of pages displayed in the coloured brackets at the bottom of the screen by pressing the corresponding colour (**RED**/**GREEN**/**YELLOW**/**BLUE**) on the remote control unit.

### **0** to **9**:

Directly select any page from 100 to 899 by using **0** to **9**.

### $\bigcirc$  /  $\bigcirc$

Selects the next or previous page.

### $\bigcirc$

Each time you press  $\bigcirc$ , the teletext image switches as shown below.

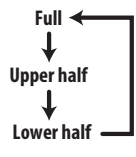

### k:

To display hidden information such as an answer to a quiz, press  $\Box$ . Press  $\blacksquare$  again to hide the information.

### $\bigcap$ :

To stop updating Teletext pages, press  $\epsilon$ .

Press  $\mathbf{F}$  again to release the hold mode.

### l:

Displays an Index page for the CEEFAX/FLOF format. Displays a TOP Over View page for the TOP format.

## **Note**

• Before displaying the Teletext, return the screen to the singlescreen mode.

### **Displaying subpages**

You can display several subpages as they are transmitted.

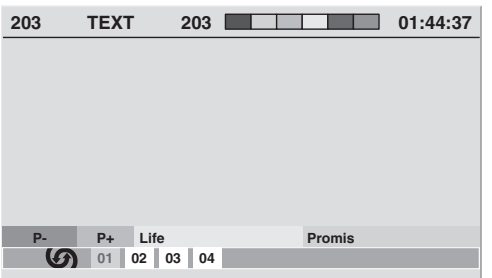

### **1** Press ■ to display Teletext.

- If you open a page containing subpages, the subpages are automatically displayed in sequence.
- **2** To quit automatic subpage change, press ←/→. • You can then manually change subpages by pressing  $\leftrightarrow$ .

## **Note**

- Pressing  $\bigcirc$  /  $\bigcirc$  causes the page to be changed and the subpage screen to disappear.
- Pressing  $\bigcirc$  stops automatic subpage change and performs its respective button function.

### **Displaying TOP Over View**

When receiving TOP Teletext, you can read a TOP text overview.

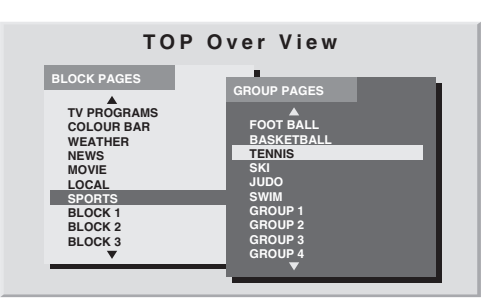

### **1** Press **■** to display Teletext.

**2 While receiving TOP Teletext, press** l **to display TOP Over View.**

**3** Press **↑/↓** and ←/→ to select the desired block or group **pages, and then press ENTER.**

### **Displaying subtitle pages**

You can display several subtitles as they are transmitted.

### **1 Press** [ **to display the subtitle.**

Subtitle is updated by the information sent by the broadcasting station.

**2 Press** [ **again to access next available subtitle screen.**

## **Chapter 14 Additional information**

## **Troubleshooting**

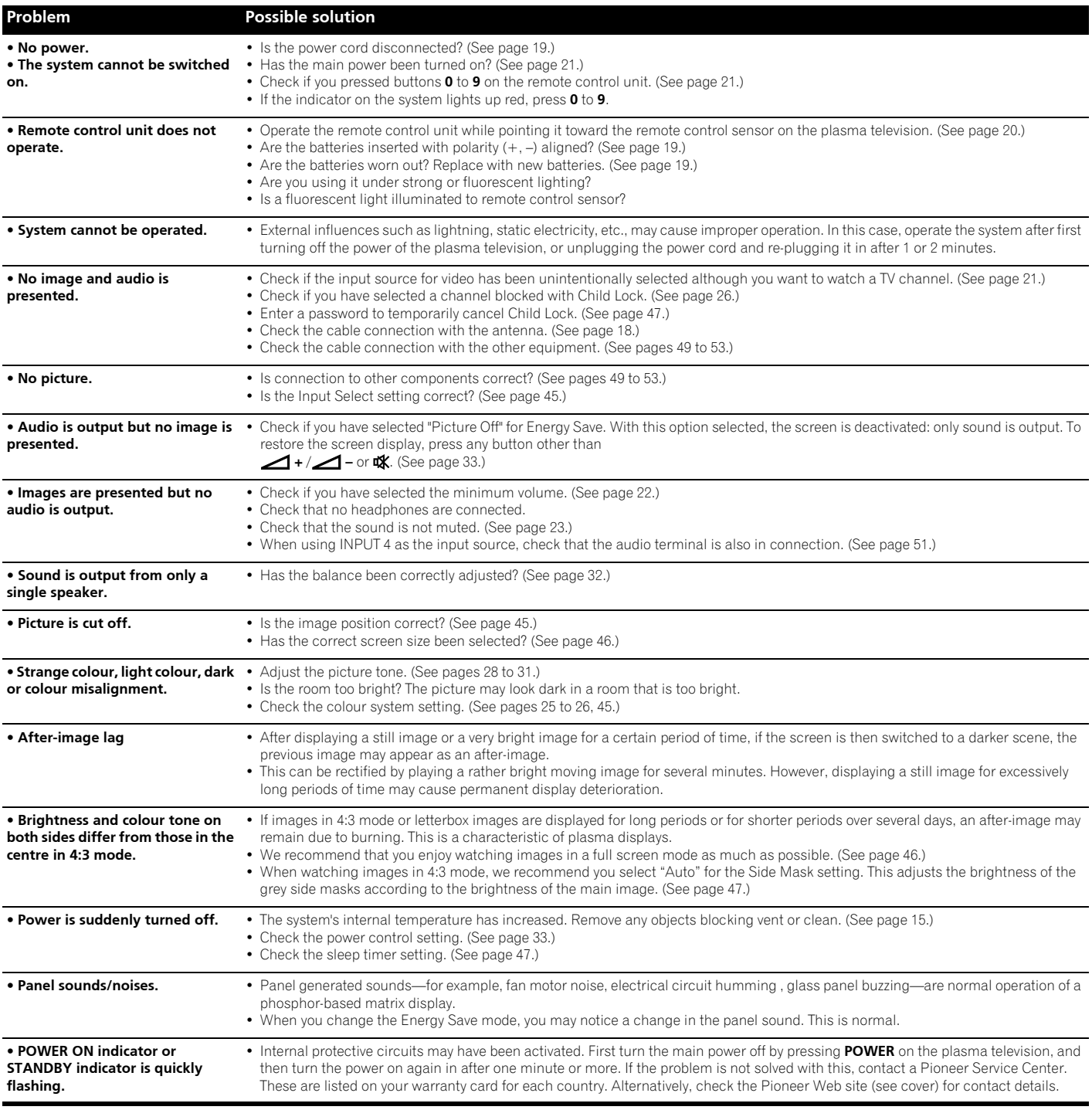

## **Additional information 14**

If the following error codes appear on the screen, check the corresponding items in the table.

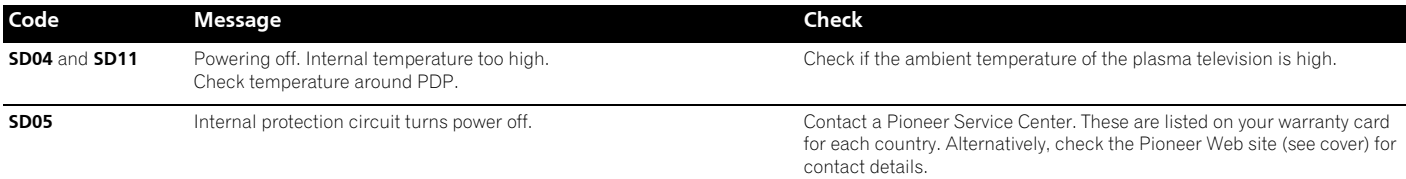

## **SCART pin assignments**

Various audio and video devices may be connected via the SCART terminals.

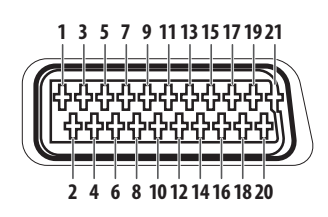

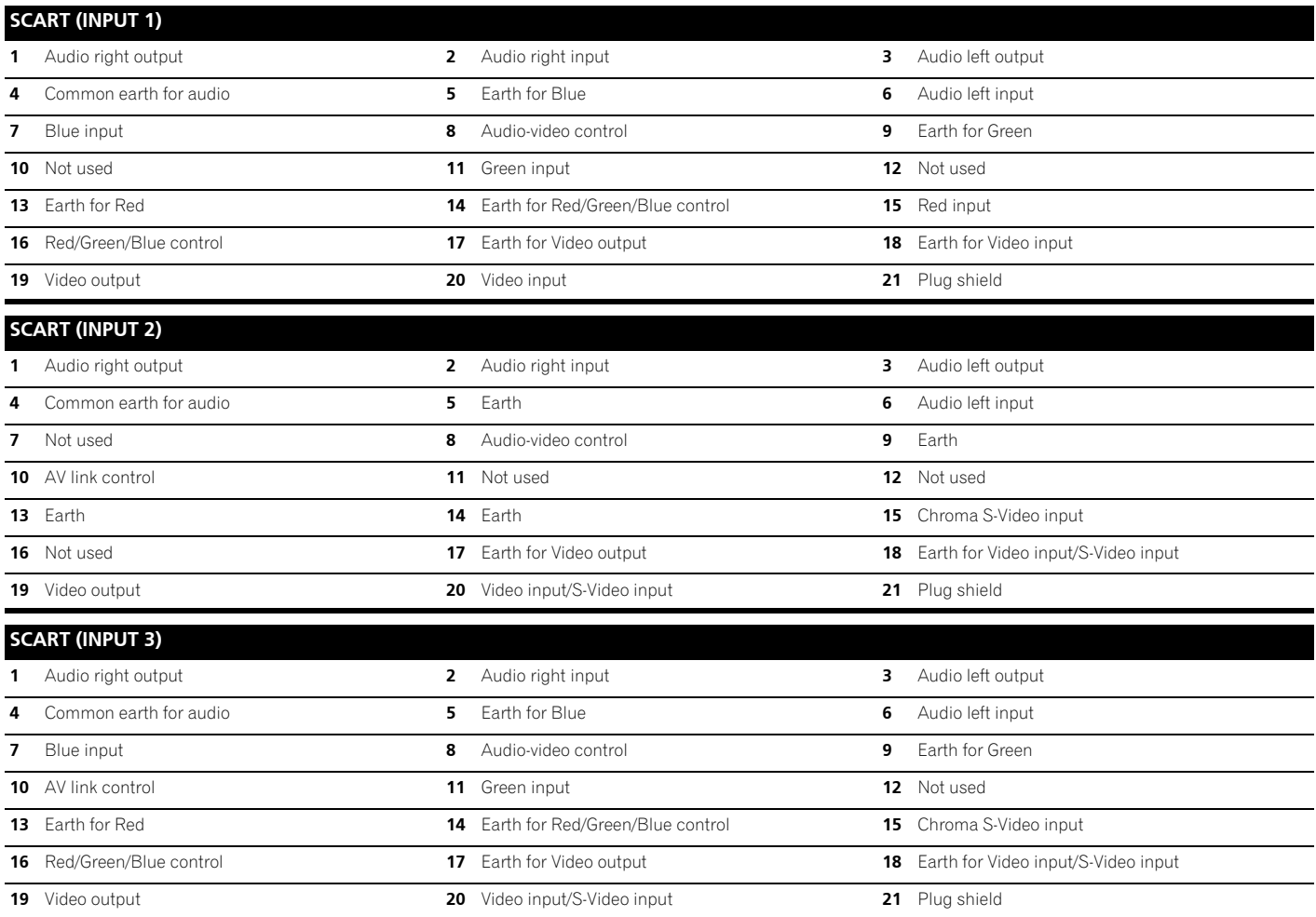

Download from Www.Somanuals.com. All Manuals Search And Download.

## **Signal assignments for 15-pin D-sub connector**

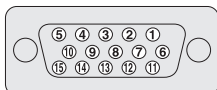

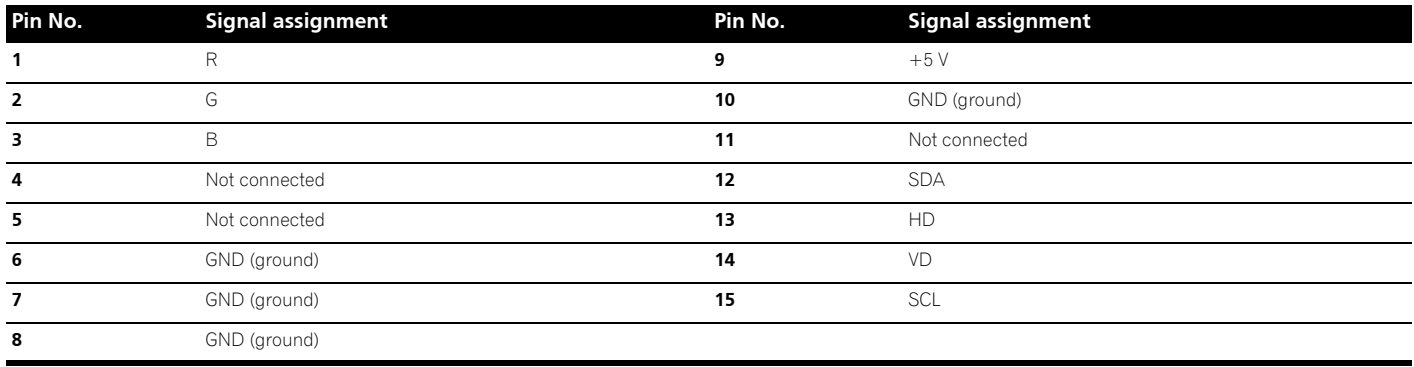

## **Specifications**

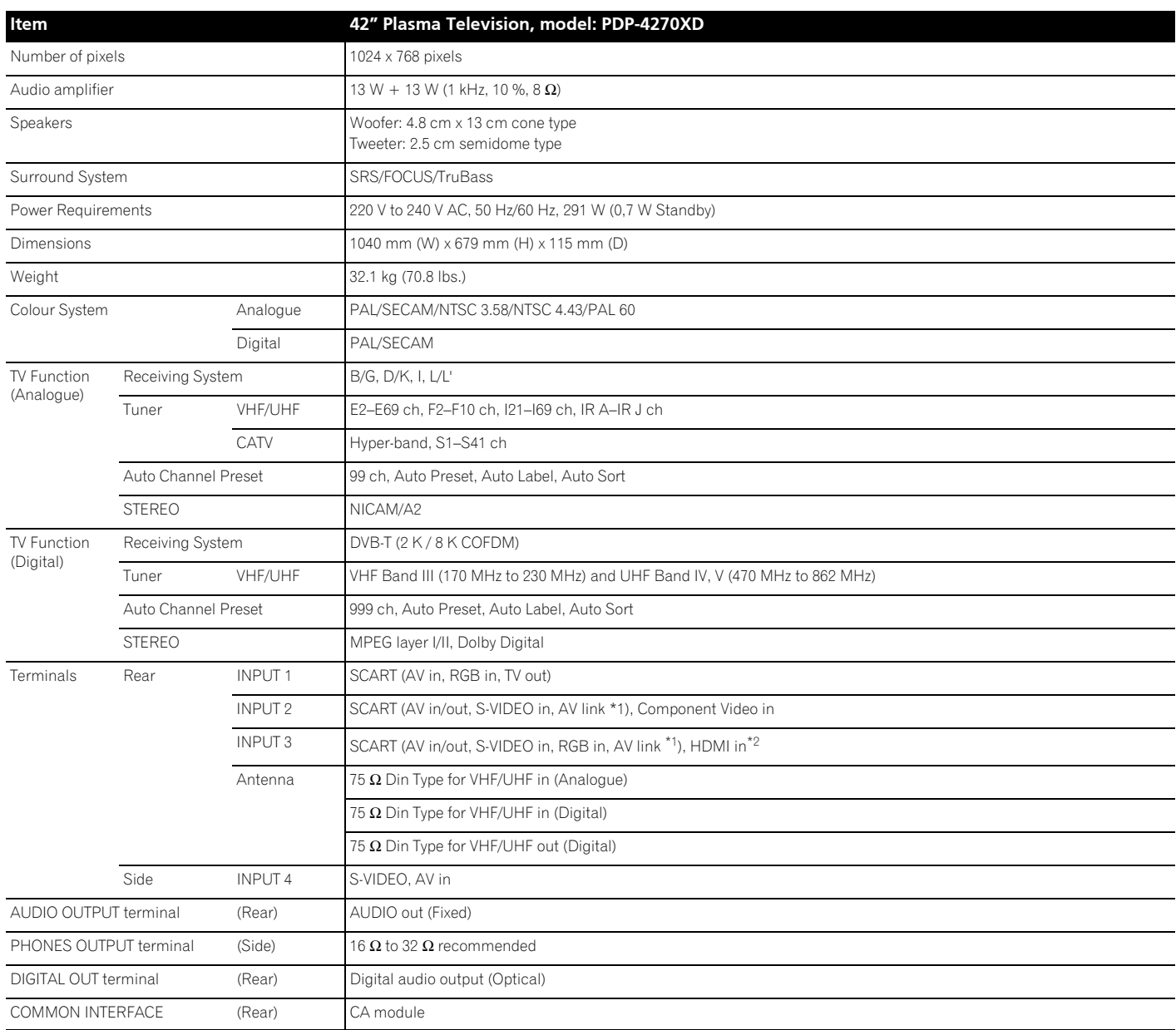

\*1 Switchable from menu.

\*2 This conforms to HDMI1.1 and HDCP1.1. HDMI (High Definition Multimedia Interface) is a digital interface that handles both video and audio using a single cable. HDCP (High-bandwidth Digital Content Protection) is a technology used to protect copyrighted digital contents that use the Digital Visual Interface (DVI).

*Design and specifications are subject to change without notice.*

### **Trademarks**

- FOCUS, WOW, SRS and  $\bigcirc^\circ$  symbol are trademarks of SRS Labs, Inc.<br>• FOCUS and SRS technologies are incorporated under license from SRS Labs, Inc.
- 
- This product includes FontAvenue® fonts licensed by NEC Corporation.
- FontAvenue is a registered trademark of NEC Corporation.
- HDMI, the HDMI logo and High-Definition Multimedia Interface are trademarks or registered trademarks of HDMI Licensing LLC.
- Manufactured under license from Dolby Laboratories. "Dolby" and the double-D symbol are trademarks of Dolby Laboratories.
- The names of companies or institutions are trademarks or registered trademarks of the respective companies or institutions.

**English** 

Download from Www.Somanuals.com. All Manuals Search And Download.

# **IMPORTANT**

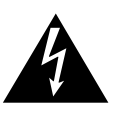

Ce symbole de l'éclair, placé dans un triangle équilatéral, a pour but d'attirer l'attention de l'utilisateur sur la présence, à l'intérieur du coffret de l'appareil, de "tensions dangereuses" non isolées d'une grandeur suffisante pour représenter un risque d'électrocution pour les êtres humains.

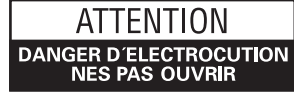

#### **ATTENTION:**

POUR EVITER TOUT RISQUE D'ELECTROCUTION, NE PAS ENLEVER LE COUVERCLE (NI LE PANNEAU<br>ARRIERE). AUCUNE PIECE REPARABLE PAR L'UTILISATEUR NE SE TROUVE A L'INTERIEUR. CONFIER TOUT ENTRETIEN A UN PERSONNEL QUALIFIE UNIQUEMENT.

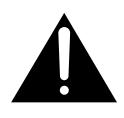

Ce point d'exclamation, placé dans un triangle équilatéral, a pour but d'attirer l'attention de l'utilisateur sur la présence, dans les documents qui accompagnent l'appareil, d'explications importantes du point de vue de l'exploitation ou de l'entretien.

### **AVERTISSEMENT**

**Cet appareil n'est pas étanche. Pour éviter les risques d'incendie et de décharge électrique, ne placez près de lui un récipient rempli d'eau, tel qu'un vase ou un pot de fleurs, et ne l'exposez pas à des gouttes d'eau, des éclaboussures, de la pluie ou de l'humidité.** D3-4-2-1-3 A Fr

Ce produit est conforme à la directive relative aux appareils basse tension (73/23/CEE, amendements 93/68/CEE), à la directive CE relative à la compatibilité électromagnétique (89/336/CEE, amendements 92/31/CEE et 93/68/CEE).

### **AVERTISSEMENT**

Avant de brancher l'appareil pour la première, lisez attentivement la section suivante.

**La tension de l'alimentation électrique disponible varie selon le pays ou la région. Assurez-vous que la tension du secteur de la région où l'appareil sera utilisé correspond à la tension requise (par ex. 230 V ou 120 V), indiquée sur le panneau arrière.**

**D3-4-2-1-4\_A\_Fr**

### **AVERTISSEMENT**

**Cet appareil est muni d'une fiche de mise à la terre (masse) à trois fils. Comme la fiche présente une troisième broche (de terre), elle ne peut se brancher que sur une prise de courant, prévue pour une mise à la terre. Si vous n'arrivez pas à insérer la fiche dans la prise de courant, contactez un électricien qualifié pour faire remplacer la prise par une qui soit mise à la terre. N'annulez pas la fonction de sécurité que procure cette fiche de mise à la terre.**

**D3-4-2-1-6\_A\_Fr**

**Les symboles suivants figurent sur les étiquettes apposées sur l'appareil. Ils appellent l'attention des utilisateurs et du personnel d'entretien sur des dangers potentiels.**

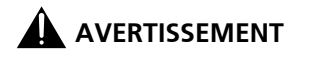

**Ce symbole signale une pratique dangereuse ou contraire à la sécurité qui peut entraîner une blessure ou des dégâts matériels**

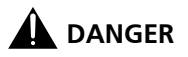

**Ce symbole signale une pratique dangereuse ou contraire à la sécurité qui peut entraîner une blessure grave, voire la mort.**

### **AVERTISSEMENT**

**Pour éviter les risques d'incendie, ne placez aucune flamme nue (telle qu'une bougie allumée) sur l'appareil. D3-4-2-1-7a\_A\_Fr**

### **PRÉCAUTION DE VENTILATION**

**Lors de l'installation de l'appareil, veillez à laisser un espace suffisant autour de ses parois de manière à améliorer la dissipation de chaleur. L'espace minimum requis est indiqué à la page 15.**

### **AVERTISSEMENT**

**Les fentes et ouvertures du coffret sont prévues pour la ventilation, pour assurer un fonctionnement stable de l'appareil et pour éviter sa surchauffe. Pour éviter les risques d'incendie, ne bouchez jamais les ouvertures et ne les recouvrez pas d'objets, tels que journaux, nappes ou rideaux, et n'utilisez pas l'appareil posé sur un tapis épais ou un lit.**

### **DANGER**

**L'interrupteur POWER de cet appareil ne coupe pas complètement celui-ci de sa prise secteur. Comme le cordon d'alimentation fait office de dispositif de déconnexion du secteur, il devra être débranché au niveau de la prise secteur pour que l'appareil soit complètement hors tension. Par conséquent, veillez à installer l'appareil de telle manière que son cordon d'alimentation puisse être facilement débranché de la prise secteur en cas d'accident. Pour éviter tout risque d'incendie, le cordon d'alimentation sera débranché au niveau de la prise secteur si vous prévoyez une période prolongée de non utilisation (par exemple avant un départ en vacances).**

### **Touche STANDBY/ON**

**STANDBY: Quand l'appareil est en mode veille, l'alimentation principale est coupée et l'appareil ne peut pas être utilisé. Témoin STANDBY/ON: Le témoin est allumé en rouge quand l'appareil est en mode veille et en bleu quand l'alimentation principale est en service.**

## Nous vous remercions d'avoir acquis cet appareil Pioneer.

Veuillez lire attentivement ce mode d'emploi pour être en mesure d'utiliser l'appareil convenablement. La lecture de ce mode d'emploi terminée, conservez-le dans un endroit sûr pour référence.

Dans certains pays ou régions, la forme de la prise secteur et celle de la fiche du cordon d'alimentation peuvent différer des illustrations de ce document. Toutefois, la manière de brancher le cordon et d'utiliser l'appareil est la même.

# **Table des matières**

### **[01 Informations importantes pour l'utilisateur](#page-63-0)**

### **02 Précautions de sécurité**

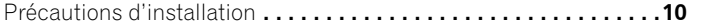

### **[03 Accessoires fournis](#page-68-0)**

### **04 Nomenclature**

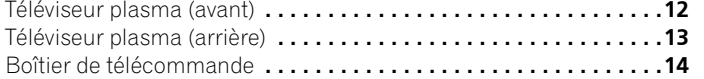

### **05 Préparation**

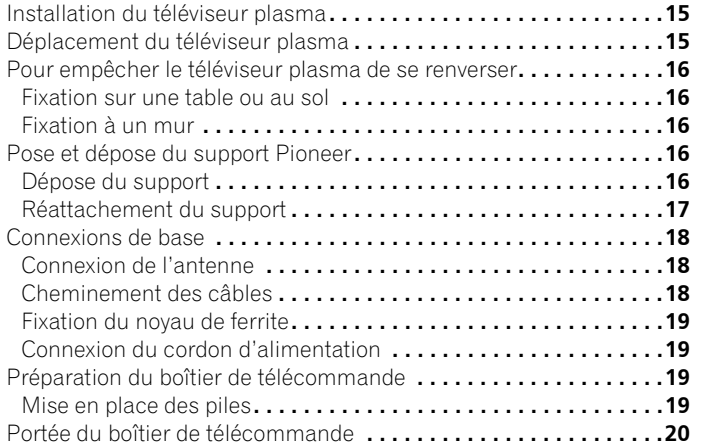

### **06 Pour regarder la télévision**

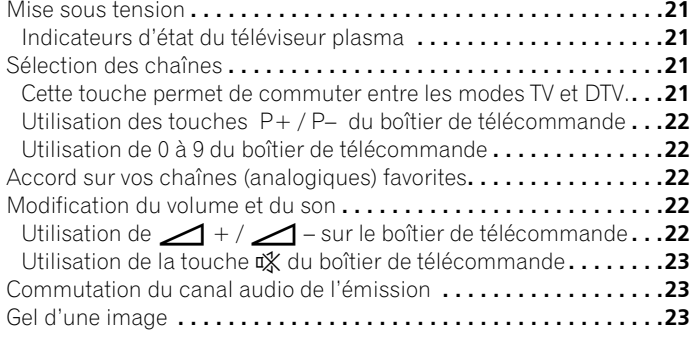

### **07 Le menu Home**

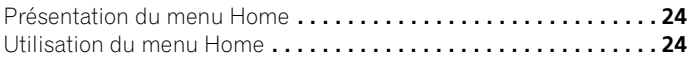

### **08 Réglage**

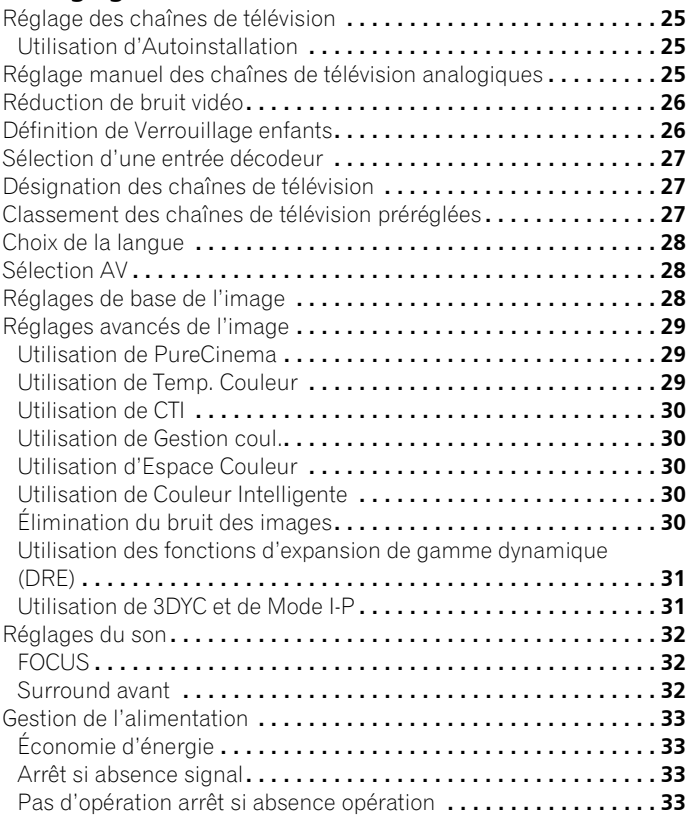

### **[09 Pour goûter aux joies des émissions DTV](#page-91-0)**

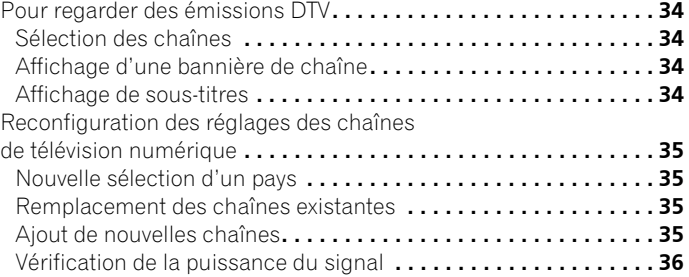

## **Table des matières**

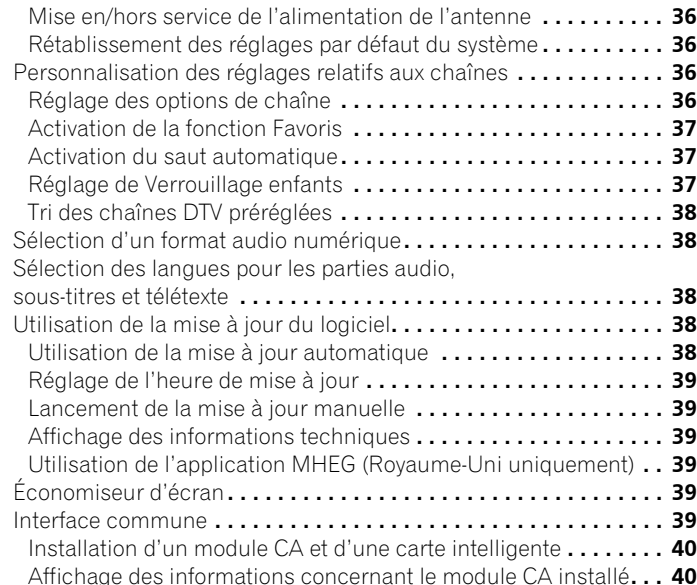

### **[10 Utilisation du guide électronique de programme](#page-98-0)  (EPG)**

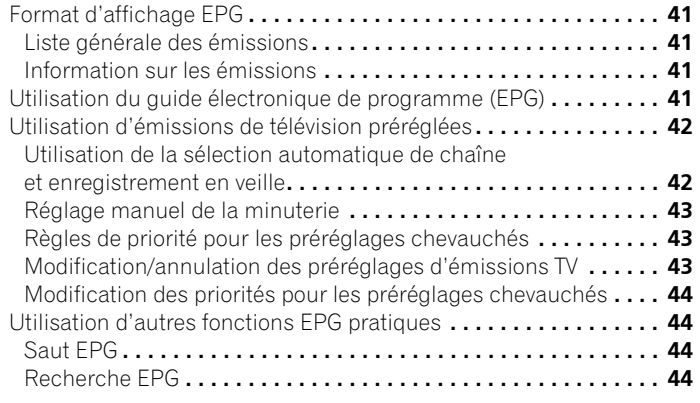

## **11 Réglages utiles**

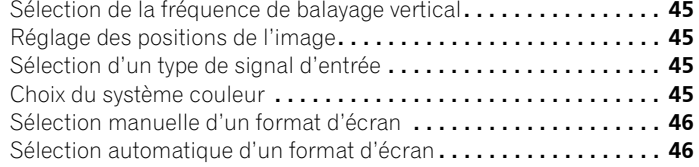

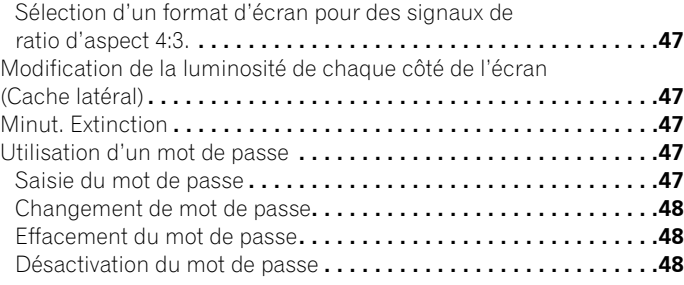

### **12 Utilisation avec un autre appareil**

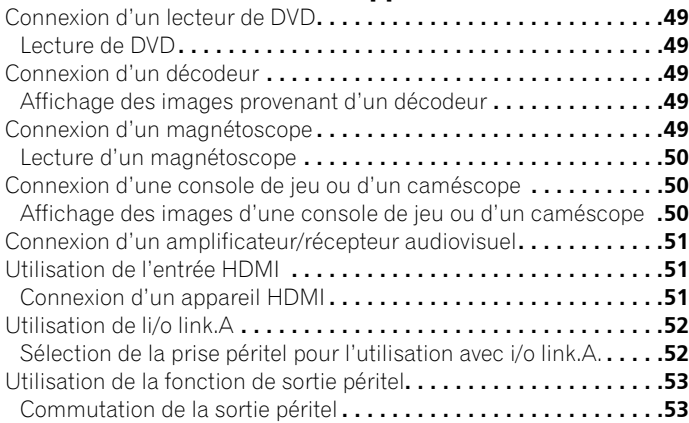

## **13 Utilisation des télétextes**

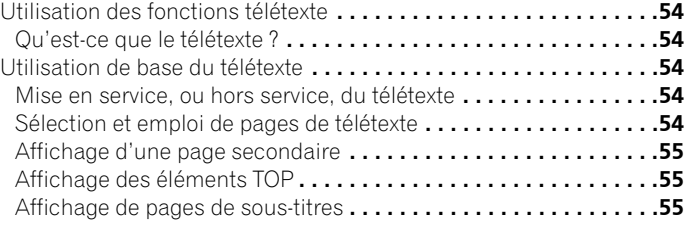

## **14 Informations supplémentaires**

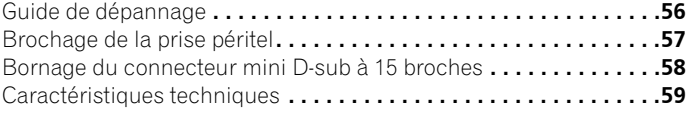

## <span id="page-63-0"></span>**Chapitre 1 Informations importantes pour l'utilisateur**

Veuillez lire attentivement ces informations de manière à profiter au mieux du téléviseur à plasma Pioneer PureVision PDP-4270XD.

Avec le téléviseur à plasma Pioneer PureVision PDP-4270XD, vous disposez d'un ensemble de qualité qui assurera un service fiable et de longue durée. Afin de vous offrir des images de qualité exceptionnelle, le téléviseur à plasma Pioneer bénéficie d'une conception et d'une fabrication de très haut niveau, et incorpore les dernières avancées technologiques.

Le téléviseur à plasma Pioneer PureVision PDP-4270XD intègre la plus récente technologie de filtre couleur: Filtre Couleur Direct. Par rapport aux modèles précédents, ceci améliore la reproduction des couleurs / des images. Ceci élimine aussi la nécessité de mettre un panneau de verre physique devant l'écran, et sert le but continu de Pioneer de réduction des déchets dans les produits électroniques grand public, aussi bien au moment de leur fabrication qu'au moment de leur recyclage dans le futur.

Avec le temps, la luminosité du téléviseur à plasma Pioneer PDP-4270XD diminuera légèrement, tout comme dans le cas des écrans à tube cathodoluminescents (écran des téléviseurs habituels). Pour profiter longtemps des belles images lumineuses que produit le téléviseur à plasma Pioneer, lisez ce qui suit et respectez les consignes qui vous sont données:

### **Instructions d'usage**

Tous les écrans cathodoluminescents (y compris ceux des téléviseurs habituels) peuvent être détériorés par l'affichage prolongé d'images fixes. Les téléviseurs à plasma ne font pas exception à cette règle. Les images rémanentes et les effets permanents peuvent être évités en prenant quelques précautions simples. En suivant les consignes qui vous sont données ci-dessous, vous vous assurez d'obtenir des résultats satisfaisants du téléviseur à plasma:

- Dans toute la mesure du possible, évitez l'affichage de la même image, ou d'une image pratiquement fixe (par exemple, les images sous-titrées et les images statiques des jeux vidéo).
- N'affichez pas de télétexte pendant une longue période.
- Évitez de faire apparaître, pendant une période prolongée, l'affichage sur écran produit par un décodeur, un lecteur de DVD, un magnétoscope, etc.
- Ne conservez pas longtemps une image fixe consécutive à une pause ou un arrêt sur image qu'un magnétoscope, un lecteur de DVD et tout autre appareil similaire sont capables de produire.
- Les images comportant côte à côte des zones très lumineuses et des zones très sombres ne doivent pas, non plus, demeurer sur l'écran pendant de longues périodes.
- Lorsque vous utilisez un jeu vidéo, nous vous conseillons vivement d'employer le mode "JEU" de "Sélection AV". Toutefois, n'utilisez pas ce mode pendant des périodes prolongées.
- Après un jeu, ou bien après l'affichage d'une image fixe, il est souhaitable de passer des images animées avec les réglages "LARGE" ou "PLEIN" pendant une période supérieure à 3 fois la durée de l'image fixe précédemment affichée.
- Lorsque vous n'utilisez plus le téléviseur à plasma, n'oubliez pas de repasser en mode de veille ("STANDBY").

### **Instructions d'installation**

Le téléviseur à plasma Pioneer PureVision PDP-4270XD, présente une très faible épaisseur. Pour des raisons de sécurité et pour éviter que l'appareil ne puisse se renverser en cas de vibration ou contact accidentel, veillez à fixer ou à installer le téléviseur à plasma de la manière convenable.

Cet appareil doit être installé en faisant usage des pièces et des accessoires conçus par Pioneer, à l'exclusion de tous autres. L'emploi d'accessoires autres que le support et l'applique Pioneer peut se traduire par une instabilité de l'appareil qui peut être la cause d'une blessure. Dans le cas où vous désirez une installation spéciale, consultez le magasin où vous avez acheté l'appareil. Pour vous garantir une installation correcte et sûre, il est préférable de vous adresser à un technicien expérimenté et qualifié. Pioneer ne saurait être tenue responsable ni des accidents ni des dommages provoqués par l'utilisation de pièces ou d'accessoires provenant d'autres fabricants.

Pour éviter toute anomalie et toute surchauffe, veillez à ce que les ouïes de l'appareil ne soient pas obstruées de manière que la chaleur puisse se dissiper:

- Éloignez légèrement l'appareil des autres équipements, des murs, etc. L'espace minimum requis est indiqué à la page 15
- N'introduisez pas l'appareil dans un espace exigu où la ventilation est médiocre.
- Ne recouvrez pas l'appareil d'un linge, etc.
- Au moyen d'un aspirateur réglé à la puissance minimale, nettoyez périodiquement les ouïes latérales et arrière pour supprimer les poussières qui pourraient s'y accumuler.
- Ne posez l'appareil ni sur un tapis ni sur une couverture.
- Ne laisser pas l'appareil penché.
- Ne retournez pas l'appareil à l'envers.

L'utilisation de l'appareil sans ventilation convenable, peut provoquer une élévation de la température intérieure qui peut se traduire par une anomalie de fonctionnement. Lorsque la température ambiante ou interne excède une certaine valeur, l'écran se met de lui-même hors tension pour que les circuits électroniques puissent se refroidir et que tous les risques soient ainsi écartés.

Une anomalie de fonctionnement peut survenir du fait: du choix de l'emplacement d'installation, d'un montage non conforme, d'une installation défectueuse, de l'utilisation même de l'appareil, de modifications apportées à ses caractéristiques. Toutefois, Pioneer ne saurait être tenue responsable de ces anomalies.

## **Remarque**

Les symptômes suivants sont des effets typiques et caractéristiques des écrans matriciels à revêtement cathodoluminescent, et comme tels, ils ne sont pas couverts par les garanties limitées du fabricant:

- Rémanence d'image permanente sur les luminophores du panneau.
- Existence d'un nombre négligeable de cellules lumineuses inactives.
- Sons propres au panneau, par exemple: bruit de ventilateur de refroidissement et ronflement de circuit électrique / bourdonnement de panneau de verre.

## **<sup><sup>1</sup>**</sup> Attention

• Pioneer ne saurait être tenue responsable des dommages survenant à la suite d'un usage incorrect de l'appareil, par vousmême ou d'autres personnes, des anomalies de fonctionnement, des perturbations que l'appareil peut causer à d'autres équipements à moins que sa responsabilité soit clairement engagée.

### **Fonction de protection du téléviseur à plasma**

Lorsque vous affichez des images fixes (photos ou images fournies par un ordinateur) pendant une longue période, la luminosité de l'écran est légèrement réduite. Cette disposition automatique résulte de l'action d'une fonction de protection du téléviseur à plasma qui atténue sa luminosité dès que la présence d'une image fixe est détectée; il ne s'agit donc pas d'une anomalie de fonctionnement. La baisse de luminosité survient après qu'une image fixe a été détectée pendant environ 3 minutes.

### **Information sur les défauts de pixel**

Voir ci-après les informations concernant les pixels des écrans à plasma. Les téléviseurs à plasma Pioneer contiennent un très grand nombre de pixels. (En fonction de la taille de l'écran; plus de 2,3 millions de pixels dans le cas d'un écran de 42 pouces). Tous les écrans Pioneer sont fabriqués avec une technologie de précision de très haut niveau et sont soumis individuellement à un contrôle de qualité très strict.

Dans de rares cas, quelques pixels peuvent être constamment éteints, ou allumés, donnant lieu à un pixel noir ou de couleur constamment fixé sur l'écran.

Cet effet est commun à tous les téléviseurs à plasma car il résulte de la technologie.

Si les pixels défectueux sont visibles à une distance normale comprise entre 2,5 mètres et 3,5 mètres en regardant une émission normale (c. à-d. pas une mire d'essai, une image fixe ou un affichage d'une seule couleur), prière de contacter le fournisseur.

Si, toutefois, ils ne sont visibles que de près ou lors d'affichages d'une seule couleur, cela est normal pour cette technologie.

### **Rayonnement infrarouge**

En raison de ses caractéristiques mêmes, le téléviseur à plasma émet un rayonnement infrarouge. Selon la manière dont le téléviseur à plasma est utilisé, le fonctionnement des boîtiers de télécommande des appareils se trouvant à proximité peut être perturbé; pareillement des casques d'écoute à infrarouge qui peuvent alors être brouillés. Dans une telle situation, changez l'emplacement de l'appareil pour que son capteur de télécommande soit hors de la zone de perturbation.

### **Brouillage radioélectrique**

Bien que cet appareil réponde aux caractéristiques exigées, il faut savoir qu'il génère un faible brouillage. Si vous placez un récepteur de radio AM, un ordinateur personnel ou un magnétoscope dans le voisinage de cet appareil, leur fonctionnement peut être perturbé par le brouillage. Dans ce cas, éloignez l'appareil concerné.

### **Bruit de fonctionnement de téléviseur à plasma**

L'écran du téléviseur à plasma est composé de pixels extrêmement fins et ces pixels émettent de la lumière en fonction des signaux vidéo reçus. Ce principe peut faire que le téléviseur à plasma donne lieu à un son de bourdonnement ou de ronflement de circuit électrique.

### **Ne collez aucune étiquette ni aucun ruban sur l'appareil**

Cela peut décolorer ou rayer la carrosserie.

### **Si vous n'utilisez pas l'appareil pendant une longue période**

Si vous laissez l'appareil non utilisé pendant longtemps, son fonctionnement peut en être affecté. Mettez l'appareil en service et faites-le fonctionner régulièrement.

### **Condensation**

De la condensation peut se former à la surface ou à l'intérieur de l'appareil si vous le transportez rapidement d'une pièce froide à une pièce chaude, ou bien, lorsque, le matin, en hiver, vous allumez un appareil de chauffage. Si de la condensation se forme, ne mettez pas l'appareil en service et attendez qu'elle ait disparu. L'utilisation de l'appareil avec de la condensation peut donner lieu à une panne.

### **Nettoyage de la surface de l'écran et de la surface brillante de la carrosserie avant**

Pour nettoyer la surface de l'écran ou la surface brillante de la carrosserie avant, essuyez-la doucement avec un chiffon doux et sec; le chiffon de nettoyage fourni ou tout autre chiffon similaire (par exemple, en coton ou flanelle). Si vous utilisez un chiffon sale ou dur ou si vous essuyez excessivement fort, la surface peut être rayée.

Si vous utilisez un chiffon humide pour le nettoyage de l'écran, des gouttelettes d'eau peuvent pénétrer dans l'appareil et provoquer une anomalie de fonctionnement.

### **Nettoyage de la carrosserie**

Pour nettoyer la carrosserie de cet appareil, essuyez-la doucement avec un chiffon doux et propre (par exemple, en coton ou flanelle). Si vous utilisez un chiffon sale ou dur ou si vous essuyez excessivement fort, la surface peut être rayée.

La carrosserie de cet appareil est essentiellement composée de matières plastiques. N'utilisez aucun produit chimique tel que de l'essence ou du diluant pour la nettoyer. Ces produits chimiques peuvent endommager la finition ou le revêtement.

N'exposez pas l'appareil à des gaz ni à des liquides volatils tels que des insecticides. Ne laissez pas l'appareil en contact prolongé avec des matériaux en caoutchouc ou en vinyle. Le plastifiant de ces produits peut donner lieu à une dégradation de la qualité, ou à la disparition, du revêtement de l'appareil.

Si vous utilisez un chiffon humide pour le nettoyage de la carrosserie, des gouttelettes d'eau peuvent pénétrer dans l'appareil et provoquer une anomalie de fonctionnement.

### **Poignées placées à l'arrière du téléviseur à plasma**

N'enlevez pas les poignées situées au dos du téléviseur à plasma.

Pour déplacer le téléviseur à plasma, faites-vous aider par une autre personne et utilisez les poignées fixées au dos de celui-ci. Ne déplacez pas le téléviseur à plasma en le tenant par une seule poignée. Utilisez les poignées de la manière illustrée.

N'utilisez pas les poignées pour suspendre l'appareil au cours de son installation ou de son transport. N'utilisez les pas les poignées pour empêcher la chute de l'appareil.

### **Bruite de moteur de ventilateur**

La vitesse de rotation du moteur de ventilateur de refroidissement augmente quand la température ambiante du téléviseur à plasma devient élevée. Le son du moteur de ventilateur peut alors être audible.

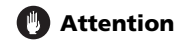

### **Rémanence d'image sur le panneau**

L'affichage de la même image pendant une longue période peut provoquer une rémanence de cette image. Cela peut spécialement se produire dans les circonstances suivantes.

### **Image rémanente due à une charge électrique**

Si une image présentant des zones très lumineuses est affichée pendant plus d'une minute, une image rémanente produite par la charge électrique importante peut en résulter. Cette image rémanente s'estompe peu à peu dès qu'une image animée la remplace. Le temps requis pour la disparition de l'image dépend de la luminosité de l'image fixe qui lui a donné naissance et du temps d'exposition de cette image.

### **Image rémanente due au brûlage**

Évitez d'afficher sur l'écran plasma la même image pendant longtemps.

Si la même image demeure sur l'écran pendant longtemps, ou encore apparaît plusieurs jours au cours d'une période plus courte, une image rémanente peut être produite par brûlage de la couche fluorescente de l'écran. Cette image rémanente devient moins visible après l'affichage d'images animées mais elle ne disparaît jamais complètement.

## **Remarque**

- Quand une image fixe, tel qu'un menu d'émission, est affichée pendant cinq à dix minutes, le système la fait disparaître automatiquement pour éviter l'endommagement de l'écran par brûlage.
- Pour éviter les brûlures d'écran, la position de l'affichage est changée légèrement automatiquement quand l'appareil est mis sous tension ou que l'entrée est changée. En fonction du contenu de l'émission, certaines parties de l'image peuvent ne pas être visibles.

### **Pour éviter l'endommagement de l'écran par brûlage**

- Nous recommandons d'afficher les images sur la totalité de l'écran, sauf quand cela peut donner lieu à une violation de droits d'auteur (voir page 46).
- La fonction d'économie d'énergie peut être paramétrée pour éviter l'endommagement de l'écran par brûlage (voir page 33).

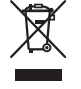

Si vous souhaitez vous débarrasser de cet appareil, ne le mettez pas à la poubelle avec vos ordures ménagères. Il existe un système de collecte séparé pour les appareils électroniques usagés, qui doivent être récupérés, traités et recyclés conformément à la législation.

Les habitants des 25 états membres de l'UE, de Suisse et de Norvège peuvent rendre gratuitement leurs appareils électroniques usagés aux centres de collecte agréés ou à un détaillant (si vous rachetez un appareil similaire neuf).

Dans les pays qui ne sont pas mentionnés ci-dessus, veuillez contacter les autorités locales pour savoir comment vous pouvez vous débarrasser de vos appareils.

Vous garantirez ainsi que les appareils dont vous vous débarrassez sont correctement récupérés, traités et recyclés et préviendrez de cette façon les impacts néfastes possibles sur l'environnement et la santé humaine.

## **Chapitre 2 Précautions de sécurité**

L'électricité permet de disposer d'un grand nombre de fonctions utiles mais elle peut être la source de blessures et de dommages matériels si certaines précautions ne sont pas respectées. Cet appareil a été conçu et fabriqué en tenant le plus grand compte de la sécurité. Toutefois, son utilisation incorrecte peut conduire à ressentir une secousse électrique, ou à provoquer un incendie. Pour éviter tout risque potentiel, observez les instructions qui suivent lorsque vous installez, utilisez ou nettoyez l'appareil. Pour votre sécurité et pour prolonger la durée de service de l'appareil, lisez soigneusement ce qui suit avant de l'utiliser.

- 1. Prenez connaissance du mode d'emploi Vous devez lire toutes les instructions relatives à la sécurité et au fonctionnement avant de faire usage de l'appareil.
- 2. Conservez le mode d'emploi De manière à pouvoir vous y reporter ultérieurement, conservez soigneusement les instructions relatives à la sécurité et au fonctionnement.
- 3. Observez les mises en garde Toutes les mises en garde apposées sur l'appareil ou mentionnées dans le mode d'emploi doivent être observées.
- 4. Respectez les instructions Toutes les instructions d'utilisation doivent être respectées.
- 5. Nettoyage Débranchez la fiche du cordon d'alimentation avant de nettoyer cet appareil. Pour nettoyer cet appareil, utilisez le chiffon fourni ou tout autre chiffon doux (p. ex., en coton ou flanelle). N'utilisez aucun liquide de nettoyage ni aucun aérosol.
- 6. Accessoires N'utilisez aucun accessoire qui ne soit pas conseillé par le fabricant. Tout accessoire non conseillé peut entraîner un accident.
- 7. Eau et humidité N'utilisez pas l'appareil près d'un point d'eau tel que baignoire, lavabo, évier, machine à laver, piscine, ni dans un sous-sol humide.
- 8. Support Ne posez pas l'appareil sur une table, un chariot, un support, un trépied, une console instables. L'appareil pourrait tomber, être gravement endommagé ou sérieusement blesser quelqu'un. Utilisez uniquement un chariot, un support, un trépied, une console ou une table conseillé par le fabricant ou vendu avec l'appareil. Si l'appareil doit être fixé à un mur, respectez scrupuleusement les instructions de montage du fabricant. N'utilisez que les accessoires de montage conseillés par le fabricant.
- 9. Si vous déplacez l'appareil posé sur un chariot, manœuvrez celui-ci avec précaution. Des arrêts brusques, une poussée excessive et des irrégularités à la surface du sol peuvent provoquer la chute de l'appareil.

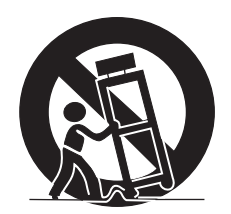

- 10. Ventilation Les évents et autres ouvertures de la carrosserie sont destinés à la ventilation. Ne les couvrez pas, ne les obstruez pas car une réduction de la ventilation peut entraîner une augmentation de la température interne de l'appareil et par voie de conséquence une diminution de sa durée de vie. Ne posez pas l'appareil sur un lit, un canapé, un tapis ou une surface similaire car cela pourrait conduire à l'obstruction des ouvertures de ventilation. Cet appareil n'a pas été conçu pour être encastré; ne l'installez pas dans un endroit clos tel qu'une bibliothèque fermée ou une baie, à moins que la ventilation convenable puisse être assurée conformément aux instructions fournies par le fabricant.
- 11. Alimentation Cet appareil ne doit être alimenté qu'à partir d'une source conforme à l'indication que porte la plaquette signalétique. Si vous ne connaissez pas la nature de la source, prenez conseil du distributeur ou de la compagnie d'électricité.
- 12. Protection du cordon d'alimentation Le cordon d'alimentation doit cheminer de manière qu'on ne puisse pas le piétiner, ni qu'il soit écrasé par un meuble ou un objet lourd. Examinez soigneusement le cheminement du cordon d'alimentation près de la prise secteur et au point de sortie de l'appareil.
- 13. Le panneau du téléviseur plasma est en verre. Il peut donc être brisé par la chute de l'appareil, ou par un choc. En cas de casse du téléviseur, veillez à ne pas être blessé par les débris.
- 14. Surcharge Ne surchargez pas les prises secteur ou les rallonges. Cela peut entraîner un incendie, ou encore vous exposer à une secousse électrique.
- 15. Introduction d'objets étrangers ou de liquide N'introduisez aucun objet dans les ouvertures de l'appareil. Des tensions élevées existent à l'intérieur de l'appareil, en sorte que le contact d'un objet avec les points portés à haute tension peut entraîner un incendie, ou encore vous exposer à une secousse électrique. Pour les mêmes raisons, ne renversez ni eau ni autre liquide sur l'appareil.
- 16. Entretien Ne tentez pas de réparer cet appareil par vous-même. La dépose des capots peut vous exposer à des tensions dangereuses ou à d'autres risques. Faites entretenir l'appareil par du personnel qualifié pour cela.
- 17. Réparations Dans l'un des cas ci-dessous, débranchez la fiche du cordon d'alimentation et faites vérifier ou réparer l'appareil par du personnel qualifié pour cela.
	- a. Le cordon ou la fiche d'alimentation sont endommagés.
	- b. Un liquide a été renversé sur l'appareil, ou encore un objet étranger a été introduit dans l'appareil par une de ses ouvertures.
	- c. L'appareil a été exposé à la pluie ou à l'eau.
	- d. L'appareil ne fonctionne pas normalement bien que vous respectiez les instructions du mode d'emploi.

N'agissez que sur les commandes mentionnées dans ce mode d'emploi. En effet, toute action sur les commandes autres que celles dont il est question dans ce document, entraîne, le plus souvent, l'intervention coûteuse d'un technicien qualifié à fin de rétablir les conditions normales de fonctionnement.

- e. L'appareil est tombé, ou sa carrosserie a été endommagée.
- f. Le fonctionnement anormal de l'appareil est évident. Toute anomalie de fonctionnement visible justifie que l'appareil soit apporté à un service après-vente.
- 18. Pièces de rechange Si une pièce doit être remplacée, assurez-vous auprès du service de réparation qu'elle le sera par la pièce prescrite par le fabricant ou une pièce ayant des caractéristiques et des performances identiques. L'utilisation d'une pièce non conforme à l'original peut entraîner un incendie, ou vous exposer à une secousse électrique ou à d'autres dangers.
- 19. Contrôle de sécurité Après toute intervention sur cet appareil, exigez du service de réparation qu'il effectue un contrôle de sécurité afin de s'assurer que l'appareil peut être utilisé sans danger.
- 20. Fixation à un mur ou au plafond Si l'appareil doit être fixé à un mur ou au plafond, assurez-vous que cela sera exécuté conformément à la méthode conseillée par le fabricant.
- 21. Sources de chaleur Gardez l'appareil loin des appareils de chauffage (radiateurs, poêles) et des appareils qui dégagent de la chaleur (y compris les amplificateurs).
- 22. Débranchez la fiche du cordon d'alimentation avant d'effectuer le raccordement des enceintes.
- 23. Veillez à ce que l'écran du téléviseur plasma ne soit pas heurté. Un choc ou un impact pourraient provoquer la rupture du panneau, ce qui pourrait entraîner un incendie ou causer des blessures.
- 24. N'exposez pas le téléviseur plasma à la lumière directe du soleil pendant une longue période. Les caractéristiques optiques du panneau avant protecteur seraient modifiées, ce qui se traduirait pas des décolorations et des déformations.
- 25. Le téléviseur plasma pèse environ 32,1 kg. En raison de sa faible profondeur, cet appareil est instable et doit être déballé, transporté et installé par au moins deux personnes et en faisant usage des poignées prévues à cet effet.

## <span id="page-67-0"></span>**Précautions d'installation**

Observez les précautions suivantes si vous effectuez une installation mettant en œuvre des accessoires tels que le support optionnel.

### **Si vous utilisez le support, les équerres ou les accessoires optionnels**

- Demandez au revendeur d'effectuer l'installation.
- Servez-vous des boulons fournis.
- Pour de plus amples détails concernant cette question, reportezvous au mode d'emploi qui accompagne le support optionnel (ou les accessoires équivalents).

### **Si vous utilisez d'autres accessoires**

- Consultez le revendeur.
- Les 6 trous de fixation suivants peuvent être utilisés pour l'installation:

### **Vue de dos**

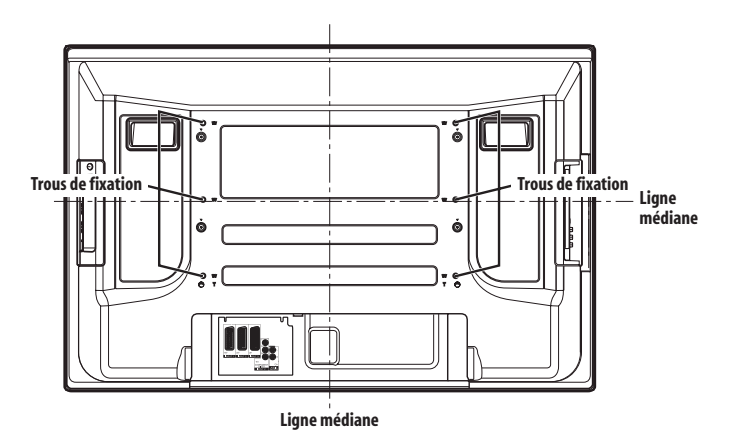

### **Vue de côté**

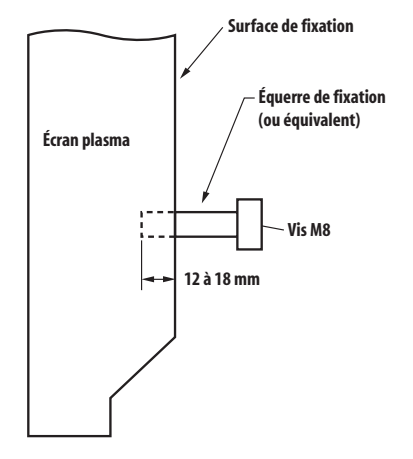

## **Attention**

- Veillez à utiliser au moins 4 trous de fixation symétriquement par rapport aux lignes médianes verticale et horizontale.
- Utilisez des vis M8 qui pénètrent de 12 à 18 mm dans la surface de fixation du téléviseur plasma. Consultez la vue de côté ci-dessus.
- Veillez à ne pas obstruer les évents d'aération qui se trouvent à l'arrière du téléviseur plasma.
- Le téléviseur plasma doit être installé sur une surface plane car il comporte un verre.
- Les trous autres que ceux mentionnés ci-dessus sont uniquement destinés à des produits spécifiques. Ne les utilisez pas pour effectuer le montage d'appareils non spécifiés.

## **Remarque**

- Nous ne saurions trop vous conseiller d'utiliser les accessoires de fixation Pioneer.
- Pioneer ne saurait être tenue responsable des blessures ou dommages matériels qui résulteraient de l'utilisation d'accessoires de fixation autres que ceux conçus et fabriqués par Pioneer.

## <span id="page-68-0"></span>**Chapitre 3 Accessoires fournis**

Vérifiez que tous les accessoires suivants sont fournis dans le carton. **Câble d'alimentation**

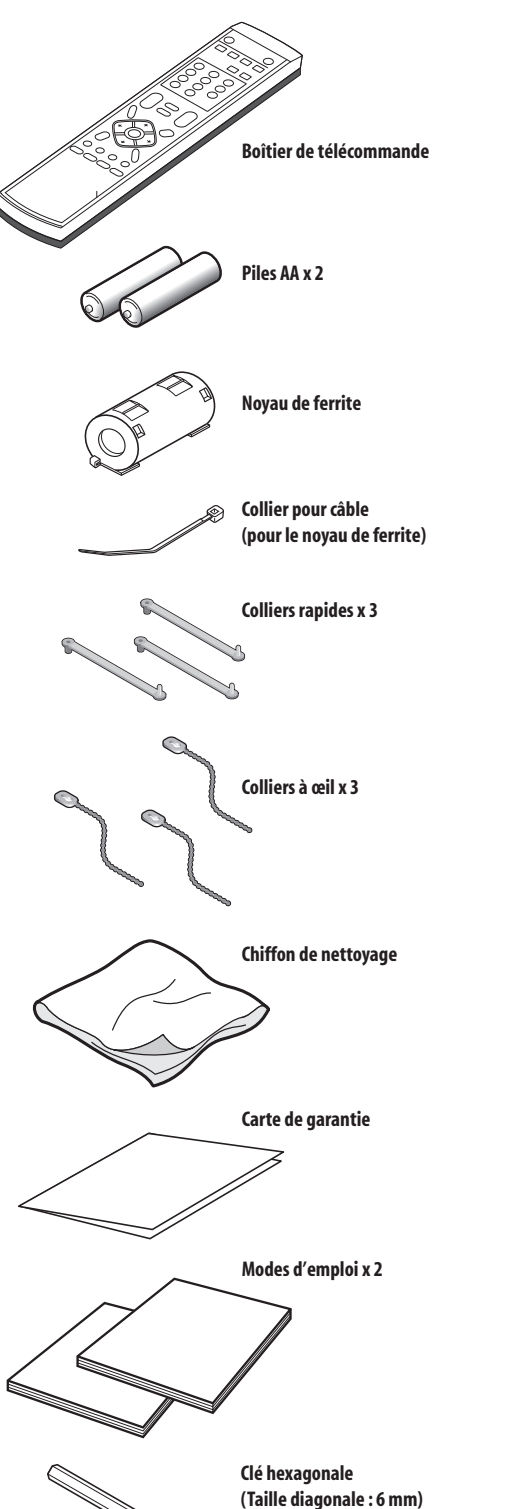

Seul le câble d'alimentation correspondant à votre pays ou région est fourni.

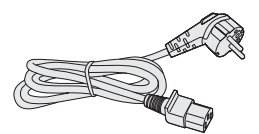

**Pour L'Europe, sauf le Royaume-Uni et la République d'Ireland**

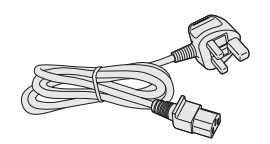

**Pour le Royaume-Uni et la République d'Ireland**

## <span id="page-69-0"></span>**Chapitre 4 Nomenclature**

## **Téléviseur plasma (avant)**

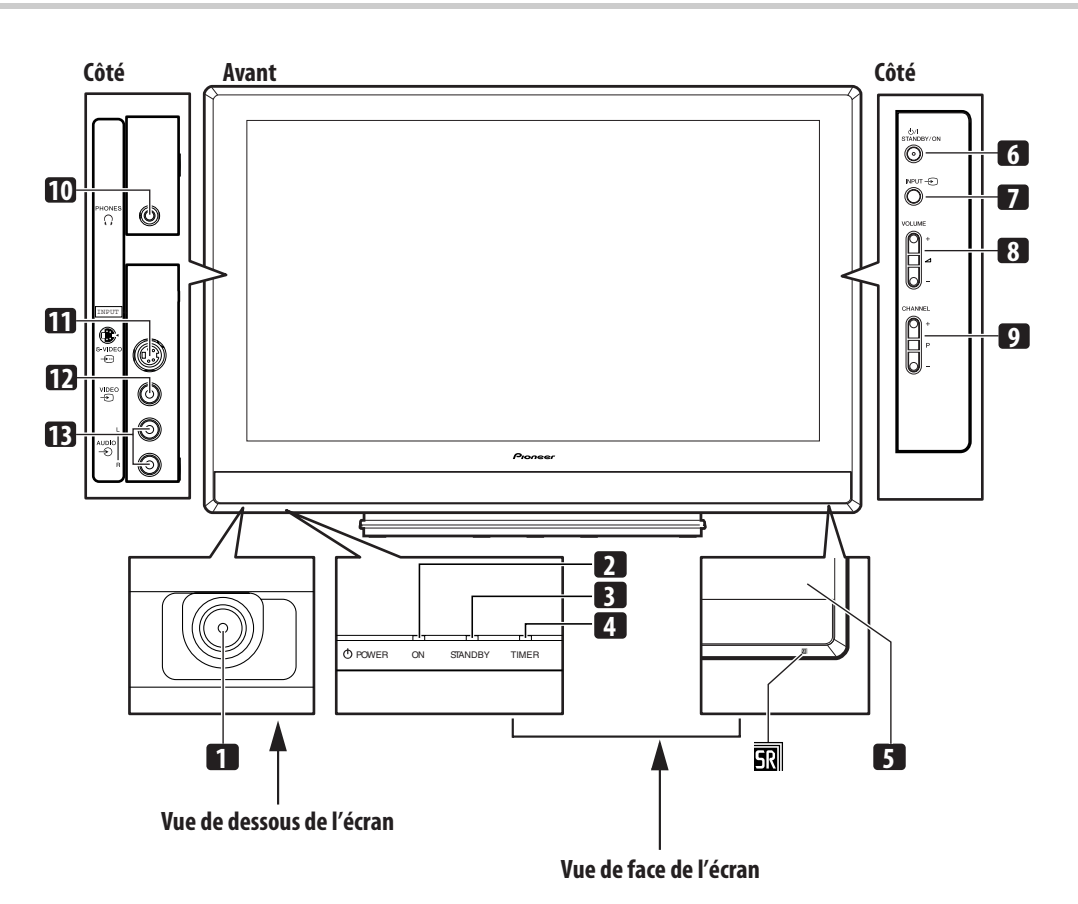

### Touche **POWER**

- Témoin POWER ON
- Témoin STANDBY
- Témoin TIMER
- Capteur de télécommande
- Touche **STANDBY/ON**
- Touche **INPUT**
- Touches **VOLUME +/–**
- Touches **CHANNEL +/–**
- Prise de sortie PHONES
- Prise INPUT 4 (S-VIDÉO)
- Prise INPUT 4 (VIDÉO)
- Prise INPUT 4 (AUDIO)

## <span id="page-70-0"></span>**Téléviseur plasma (arrière)**

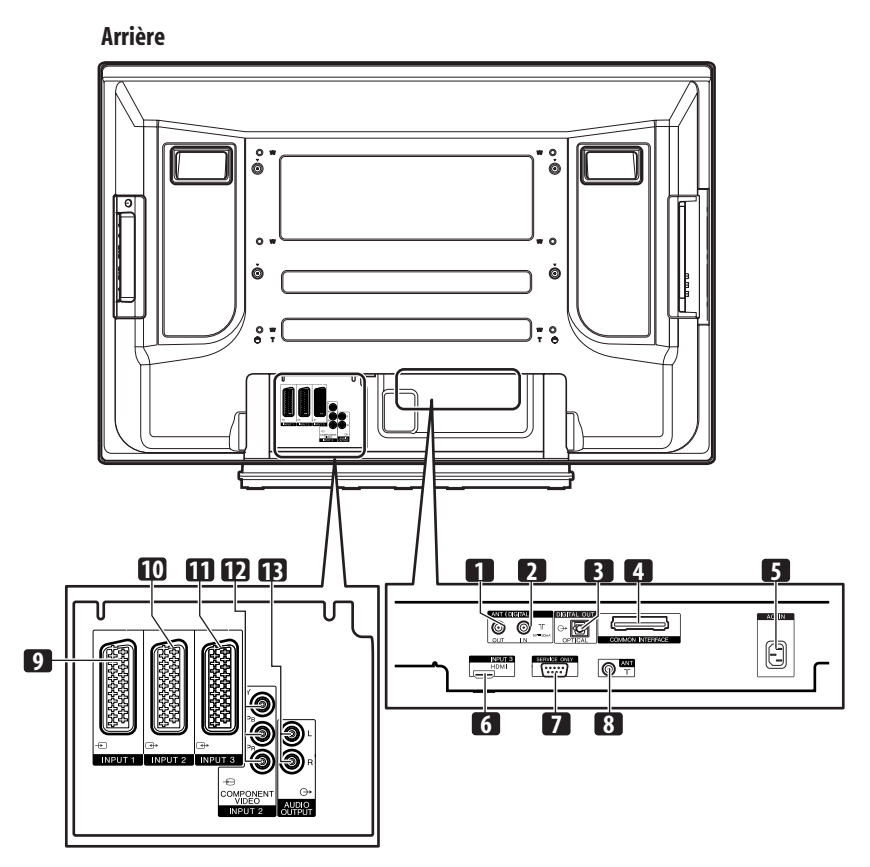

- Prise ANT OUT (Sortie directe d'antenne)
- Prise ANT IN (Entrée d'antenne pour DTV) L'alimentation peut être fournie par cette prise.
- Prise DIGITAL OUT (OPTICAL)
- Fente COMMON INTERFACE
- Pour un module CA avec une carte intelligente.
- Prise AC IN
- **6** Prise INPUT 3 (HDMI)<br>**7** Prise RS-232C (utilisée
- Prise RS-232C (utilisée pour la mise au point à la fabrique)
- Prise d'entrée ANT (Antenne)
- Prise INPUT 1 (SCART)
- Prise INPUT 2 (SCART)
- Prise INPUT 3 (SCART)
- Prise INPUT 2
- (COMPONENT VIDEO: Y,  $P_b$ ,  $P_r$ )
- Prises de sortie audio (AUDIO OUTPUT)

### <span id="page-71-0"></span>**Boîtier de télécommande**

Dirigez la télécommande sur le téléviseur plasma pour le commander.

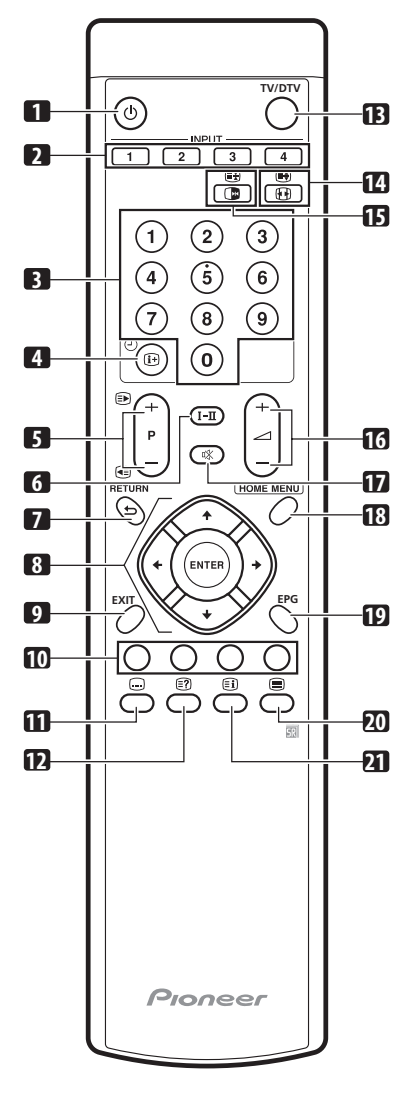

### **1**

Cette touche met sous tension le téléviseur à plasma ou le met en mode veille.

#### **2 INPUT**

Ces touches assurent la sélection de la source d'entrée pour le téléviseur à plasma. (ENTRÉE 1, ENTRÉE 2, ENTRÉE 3, ENTRÉE 4)

### **3 0 - 9**

En mode téléviseur/entrée extérieure: Sélectionnent une chaîne. En mode TÉLÉTEXTE: Sélectionnent une page.

#### 4 田①

En mode téléviseur/entrée extérieure: Cette touche affiche les informations sur la chaîne.

En mode d'entrée DTV: Affiche les informations sur la bannière.

### **5 P +/P –**

En mode téléviseur/entrée extérieure: Sélectionnent une chaîne.

### w**/**x

En mode TÉLÉTEXTE: Sélectionnent une page.

### $6$  **I-TI**

Cette touche sélectionne le multiplexage des sons.

### **7 RETURN** Cette touche rétablit la page de menu précédente.

#### $\uparrow$ / $\downarrow$ / $\leftrightarrow$

Cette commande sélectionne un paramètre d'une page de réglage.

### **ENTER**

Cette touche exécute une commande.

### **9 EXIT**

Elle rétablit la page normale en une étape.

**10 Touches de couleur (ROUGE, VERT, JAUNE, BLEU)** En mode TÉLÉTEXTE: Sélectionnent une page.

### $11 \n\odot$

En mode téléviseur/entrée extérieure: Permet de sauter à la page de sous-titres télétexte. En mode d'entrée DTV: Permet d'activer ou de désactiver les soustitres.

### **12** k

Affiche les caractères masqués.

### **13 TV/DTV**

Cette touche permet de commuter entre les modes d'entrée TV et DTV.

### **14** f

En mode téléviseur/entrée extérieure: Sélection d'un format d'image.

### €Ð

En mode TÉLÉTEXTE: Sélectionne les images télétexte. (totalité de l'écran, moitié supérieure, moitié inférieure)

### **15** d

En mode téléviseur/entrée extérieure: Cette touche gèle une image animée. Appuyez une nouvelle fois sur cette touche pour annuler.

### $\bigcirc$

En mode TÉLÉTEXTE: Arrête la mise à jour des pages télétexte. Appuyez une nouvelle fois sur cette touche pour supprimer le maintien.

### **16** ⊿ +/∠

Ces touches règlent le volume.

### 17 **改**

Cette touche coupe le son.

### **18 HOME MENU** En mode téléviseur/entrée extérieure: Affiche la page de menu.

**19 EPG**

Cette touche affiche le guide électronique d'émissions.

### **20** m

Sélectionne le mode TELETEXT (image télévisée seule, image TEXT seule, images télévisée et TEXT)

### 21 **3**

En mode TÉLÉTEXTE: Cette touche affiche une page d'index pour le format CEEFAX/FLOF. Cette touche affiche une page d'éléments généraux pour TOP.
# **Chapitre 5 Préparation**

## **Installation du téléviseur plasma**

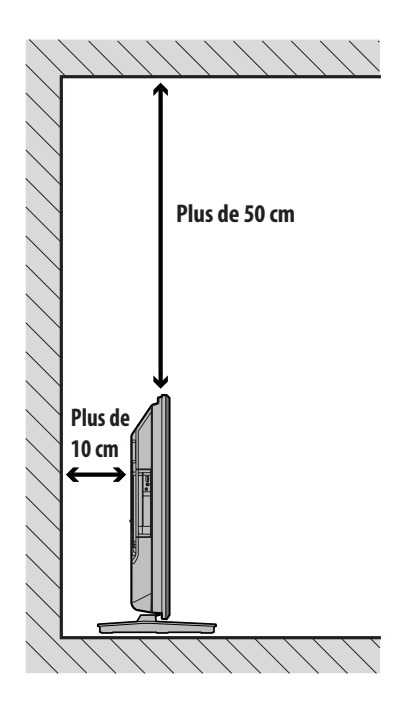

## **Déplacement du téléviseur plasma**

Lors de l'installation sur une étagère, etc., fixez l'écran plasma. comme montré ci-dessous.

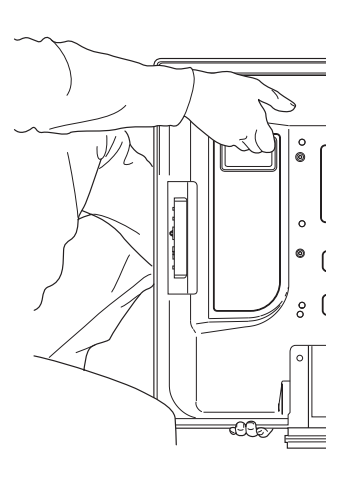

### **Emplacement**

- Évitez toute exposition à la lumière directe du soleil. Veillez à ce que la ventilation soit suffisante.
- Le poids du téléviseur plasma étant élevé, faites-vous aider si vous devez le déplacer.

### **Attention**

• Si vous ne laissez pas suffisamment d'espace au-dessus du téléviseur plasma, il ne sera pas suffisamment ventilé et ne fonctionnera pas correctement.

## *<u><b>B* Remarque</u>

• Ménagez un espace suffisant au-dessus et à l'arrière pour garantir une ventilation adéquate de l'arrière de l'appareil.

## **Attention**

### **Environnement d'utilisation**

Température et humidité de l'environnement d'utilisation: +0 ºC à +40 ºC; moins de 85% HR (orifices de ventilation non obstrués). N'installez pas cet appareil dans un endroit mal ventilé, ni dans un endroit exposé à une forte humidité ou à la lumière directe du soleil (ou à un fort éclairage artificiel).

### **Pour empêcher le téléviseur plasma de se renverser**

Après avoir installé le support, veillez à prendre toutes les précautions nécessaires pour empêcher le téléviseur plasma de se renverser.

### **Fixation sur une table ou au sol**

A l'aide de vis disponibles dans le commerce, fixez le téléviseur plasma comme montré sur l'illustration.

### *<b><i>B* Remarque

• Pour fixer le téléviseur plasma sur une table ou au sol, utilisez des vis d'un diamètre nominal de 6 mm et d'au moins 20 mm de longueur.

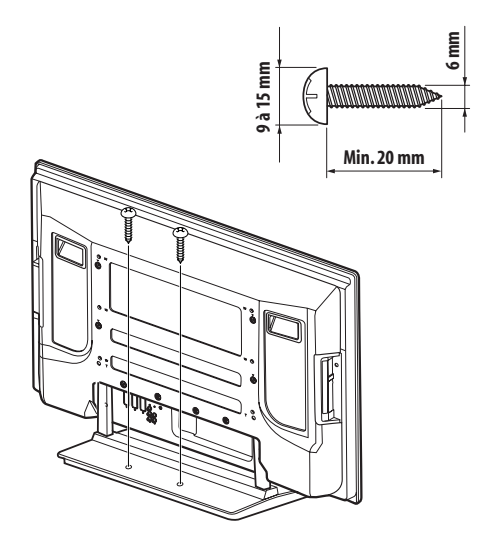

## **<sup><sup>1</sup>**</sup> Attention

- Une table ou une zone du sol d'une résistance suffisante doit toujours être utilisée pour soutenir le téléviseur plasma. Le non respect de cette consigne peut donner lieu à un accident corporel et à un endommagement physique.
- Lors de l'installation du téléviseur plasma, veuillez prendre les mesures de sécurité nécessaires pour l'empêcher de tomber ou de se renverser en cas d'urgence, tel que tremblement de terre ou accident.
- Si vous ne prenez pas ces précautions, le téléviseur plasma risque de tomber ou de se renverser et de causer des blessures.
- Les vis, crochets, chaînes et autres ferrures que vous utilisez pour fixer le téléviseur plasma pour l'empêcher de se renverser diffèreront suivant la composition et l'épaisseur de la surface sur laquelle il sera fixé.
- Sélectionnez les vis, crochets, chaînes et autres ferrures qui conviennent après avoir contrôlé la surface attentivement pour déterminer son épaisseur et sa composition et après avoir consulté un installateur professionnel si nécessaire.

### **Fixation à un mur**

**1 Fixez des boulons(crochets)de sécurité au téléviseur plasma.**

### **2 Utilisez des câbles robustes pour le fixer correctement et**

**solidement à un mur, un pilier ou tout autre élément solide.** Effectuez cette opération de la même façon sur les côtés gauche et droit.

Utilisez des crochets, des câbles et des ferrures en vente dans le commerce. Crochets recommandés: Diamètre nominal de 8 mm, longueur de 12 mm à 15 mm

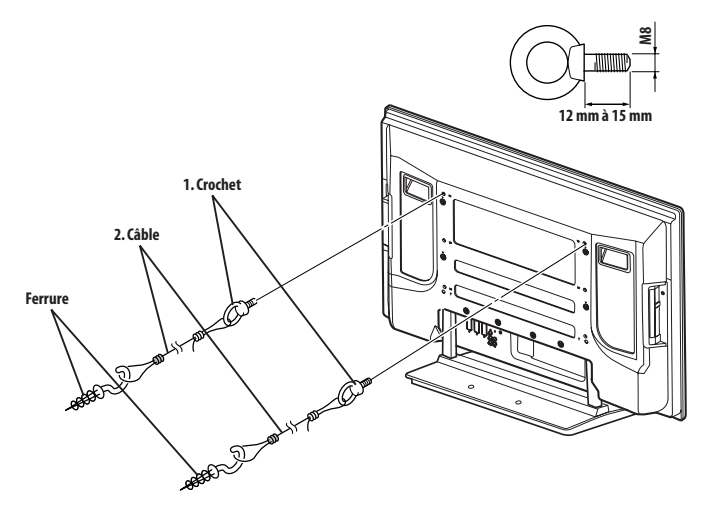

### **Pose et dépose du support Pioneer**

### **Attention**

• Le poids d'un écran plasma de 42 pouces est d'environ 32,1 kg, il a une faible profondeur et il est instable. Par conséquent, il doit être assemblé et installé par au moins deux personnes.

### **Dépose du support**

**1 Desserrez et retirez les deux boulons d'installation (1) en utilisant la clé hexagonale fournie.**

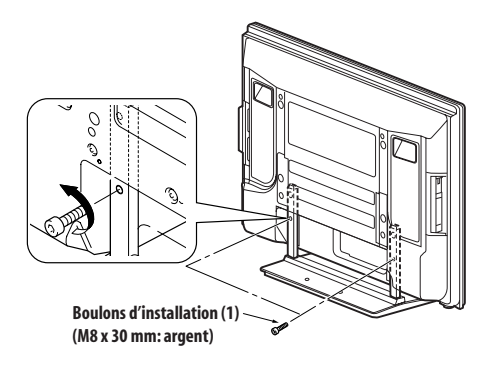

### **Préparation 05**

**2 Desserrez et retirez les deux boulons d'installation (2) en utilisant la clé hexagonale fournie.**

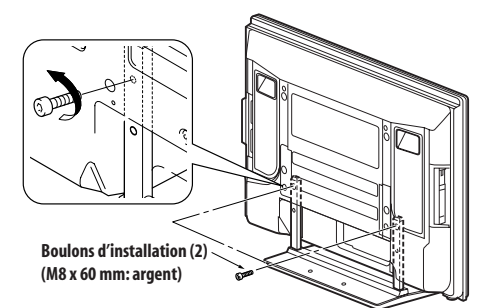

**3 Retirez le téléviseur plasma du support.**

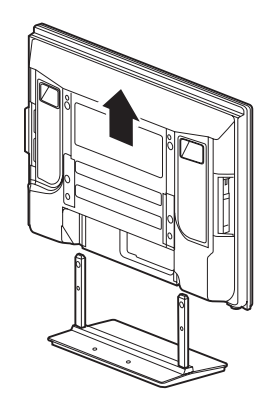

• Assurez-vous de conserver les boulons d'installation (1) et (2) qui ont été retirés car ils serviront encore lors de la fixation du support au téléviseur plasma.

### *<u><b>* Remarque</u>

• Assurez-vous de faire l'installation du téléviseur plasma sur une surface plate et stable.

### **Réattachement du support**

- **1 Fixez les colonnes de soutien du support sur le bas du téléviseur plasma comme indiqué par les flèches, puis insérezvous doucement verticalement.**
- Faites très attention de ne pas insérer les colonnes de soutien du support dans n'importe quelle autre partie de l'écran plasma que les fentes d'insertion du support. Sinon, cela pourrait endommager le panneau du téléviseur plasma ou ses prises ou entraîner une déformation du support.

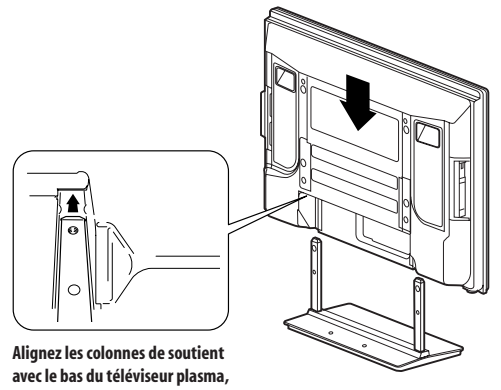

**comme indiqué dans le diagramme fourni.**

**2 Attachez le téléviseur plasma aux points indiqués par les flèches et serrez solidement les boulons d'installation (2) en utilisant le clé hexagonale fournie.**

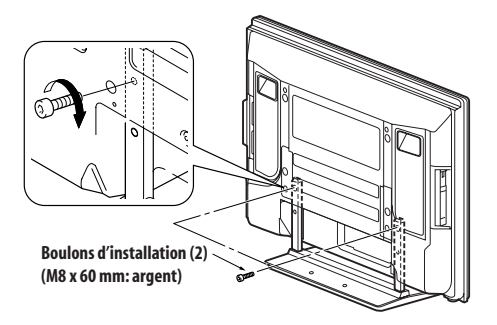

**3 Serrez solidement les deux boulons d'installation (1) en utilisant la clé hexagonale fournie.**

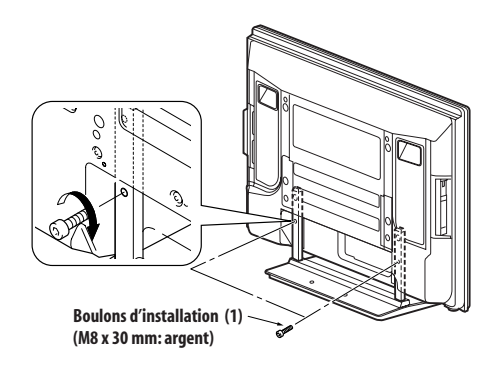

### *B* Remarque

- Assurez-vous de faire l'installation du téléviseur plasma sur une surface plate et stable.
- Insérez les vis verticalement dans les trous et ne les serrez pas avec plus de force que nécessaire.

### **Connexions de base**

### **Connexion de l'antenne**

Pour bénéficier d'une image de meilleure qualité, utilisez une antenne extérieure. Voici de brèves explications sur la connexion d'un câble coaxial.

• Si vous souhaitez utiliser une antenne intérieure, utilisez-la avec un amplificateur de signal de 5 V, 30 mA et assurez-vous que "Alimentation antenne" est réglé sur "Marche".

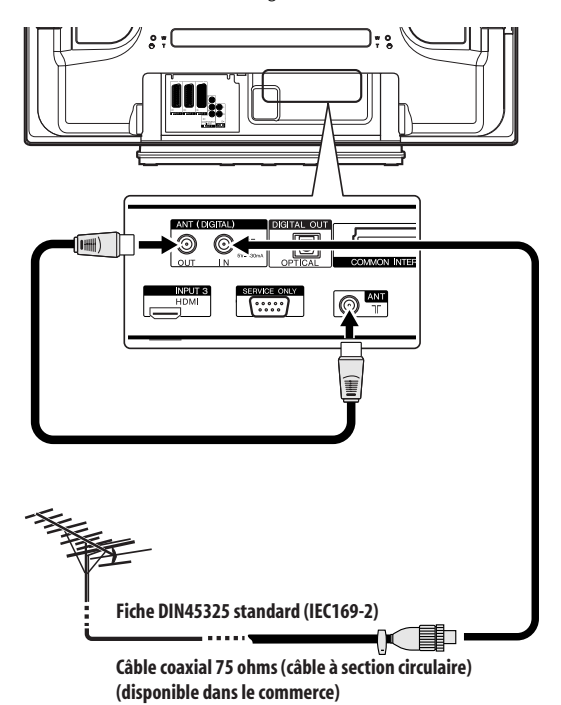

• Pour regarder à la fois des émissions analogiques et numériques, connectez le câble d'antenne à la prise ANT OUT (sortie directe d'antenne) et à la prise ANT (entrée analogique).

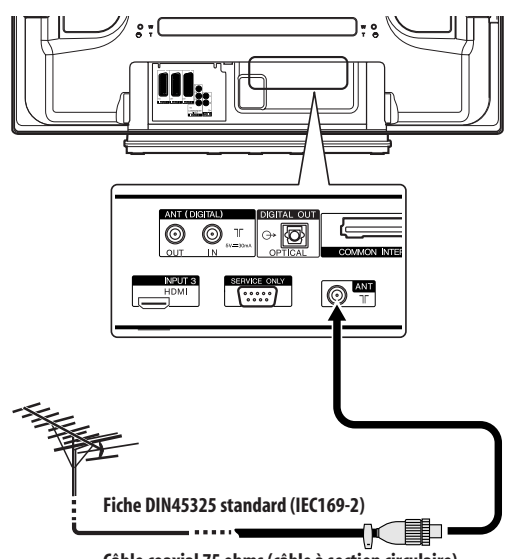

**Câble coaxial 75 ohms (câble à section circulaire) (disponible dans le commerce)**

• Pour ne regarder que des émissions analogiques, connectez le câble coaxial 75 ohms (disponible dans le commerce) à la prise ANT (entrée analogique).

#### **Câble d'antenne (disponible dans le commerce)**

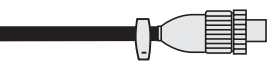

Si l'antenne extérieure est équipée d'un câble coaxial 75 ohms muni d'une fiche DIN45325 standard (IEC169-2), branchez cette fiche à la prise d'antenne qui se trouve au dos du téléviseur plasma.

### **Remarque**

• Si l'antenne n'est pas connectée correctement, la qualité de la réception peut être réduite. Si les images ne sont pas affichées correctement, vérifiez si la connexion de l'antenne est correcte ou non.

### **Cheminement des câbles**

Utilisez si nécessaire les colliers rapide pour acheminer les câbles de connexion. Le diagramme ci-dessous montre l'emplacement des trous à l'arrière du téléviseur plasma.

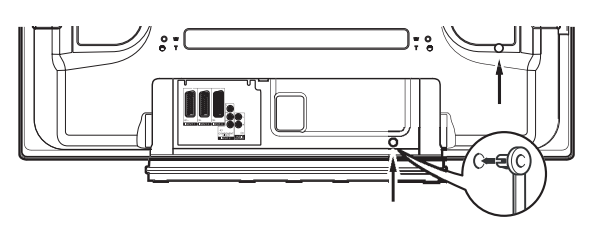

#### **Pose et dépose des colliers rapides**

Introduisez la partie **[1]** dans le trou convenable, à l'arrière du téléviseur plasma, puis engagez la partie **[2]** dans la partie **[1]** pour assurer la fermeture du collier.

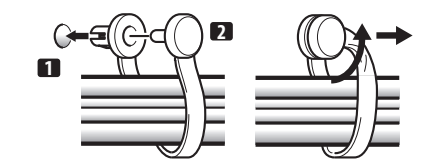

- Les colliers rapides sont conçus pour être difficiles à déposer une fois qu'ils sont en place et fermés. Effectuez leur pose avec soin.
- Utilisez une paire de pinces pour tourner le collier de 90º puis tirez vers l'extérieur. Le collier peut se détériorer avec le temps et être endommagé au cours de sa dépose.
- Faites attention de ne pas tendre les câbles de connexion.

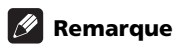

• Utilisez les colliers à œil comme nécessaire.

### **Fixation du noyau de ferrite**

Pour éviter les parasites, fixez le noyau de ferrite fourni au côté connecteur du cordon d'alimentation comme montré. Utilisez le collier pour câble fourni pour empêcher le noyau de ferrite de glisser sur le cordon.

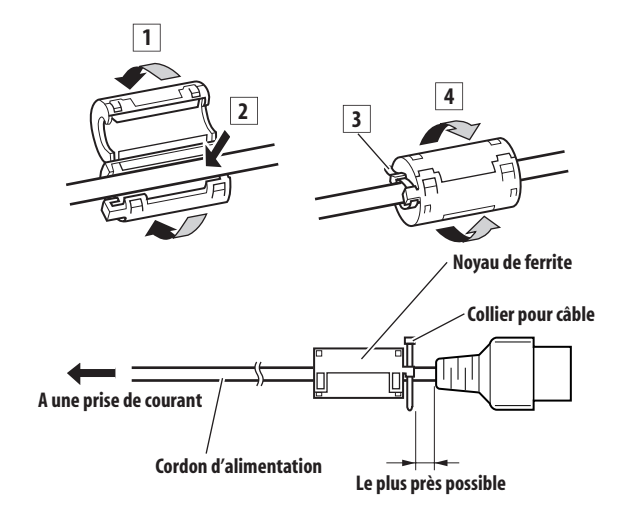

#### M  **Remarque**

• Débranchez le cordon d'alimentation au niveau de la prise secteur si vous envisagez de ne pas utiliser le téléviseur plasma pendant une longue période.

### **Connexion du cordon d'alimentation**

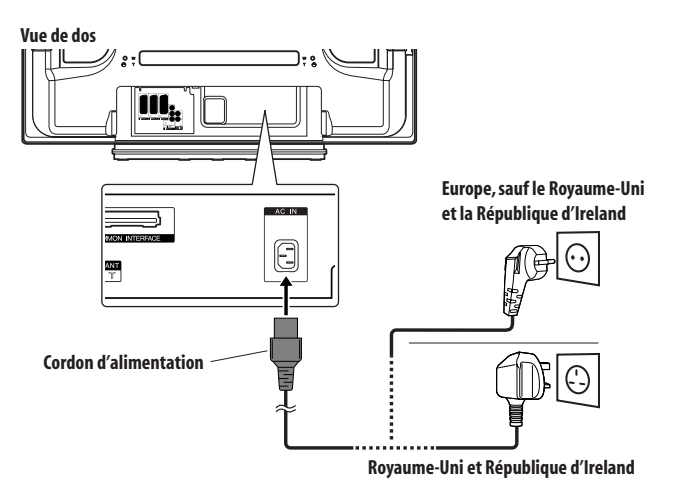

### **Préparation du boîtier de télécommande**

### **Mise en place des piles**

**1 Ouvrez le couvercle du logement des piles.**

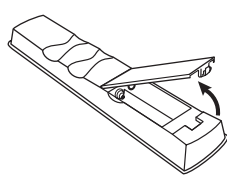

**2 Mettez les deux piles AA fournies en place en introduisant d'abord le côté portant la borne négative (–).** 

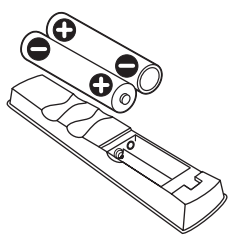

Positionnez les piles de manière à respecter les polarités (+) et (–) gravées dans le logement.

**3 Fermez le couvercle du logement des piles.**

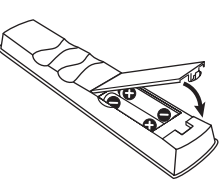

## **Attention**

L'utilisation incorrecte des piles peut entraîner la fuite de l'électrolyte, voire leur explosion. Respectez les instructions qui suivent.

- Quand vous remplacez les piles, utilisez des piles au manganèse ou des piles alcalines.
- Positionnez les piles de manière à respecter les polarités (+) et (–) indiquées.
- N'utilisez pas des piles de types différents. Si les types diffèrent, il en est de même des caractéristiques.
- N'utilisez pas en même temps une pile neuve et une pile usagée. Utiliser conjointement une pile neuve et une pile usagée peut se traduire par une réduction de la durée de vie de la pile neuve, ou une fuite de l'électrolyte de la pile usagée.
- Retirez les piles dès qu'elles sont usées. L'électrolyte provenant d'une pile peut provoquer des démangeaisons. En cas de fuite de l'électrolyte, nettoyez soigneusement le logement des piles avec un chiffon.
- Les piles fournies avec cet appareil peuvent avoir une durée de service plus courte que prévue du fait des conditions de stockage.
- Retirez les piles si vous envisagez de ne pas faire usage du boîtier de télécommande pendant longtemps.
- **POUR LA MISE AU REBUT DES PILES, VEUILLEZ VOUS CONFORMER AUX REGLEMENTS LOCAUX OU AUX INSTRUCTIONS RELATIVES A L'ENVIRONNEMENT APPLICABLES DANS VOTRE PAYS OU VOTRE RÉGION.**

Françai

### **Portée du boîtier de télécommande**

Agissez sur le boîtier de télécommande en le dirigeant vers le capteur  $(\overline{ST})$  qui est placé à la partie inférieure droite de la façade du téléviseur plasma. La distance du boîtier au capteur doit être inférieure à 7 mètres et l'angle du faisceau avec le capteur doit être à 30 degrés, quelle que soit la position du boîtier dans l'espace.

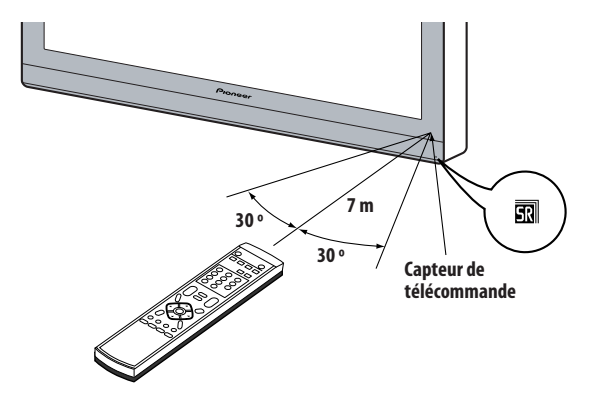

## **Attention**

- Ne heurtez pas le boîtier de télécommande. Par ailleurs, n'exposez pas le boîtier de télécommande à des liquides et ne le conservez pas dans une atmosphère très humide.
- Ne soumettez pas le boîtier de télécommande à la lumière directe du soleil. La chaleur peut provoquer une déformation du boîtier.
- Le boîtier de télécommande peut être sans effet si le capteur de télécommande du téléviseur plasma est éclairé par le soleil ou une vive lumière. Le cas échéant, changez l'orientation de l'éclairage ou du téléviseur plasma, ou approchez le boîtier de télécommande du capteur.
- Si un obstacle se trouve placé entre le boîtier et le capteur de télécommande, l'action à distance de la télécommande peut être impossible.
- Lorsque les piles sont usées, la portée du boîtier de télécommande peut être sensiblement réduite. Le cas échéant, remplacez les piles du boîtier par des piles neuves.
- Le téléviseur plasma émet un très faible rayonnement infrarouge. Si vous placez à proximité un appareil commandé à distance par des signaux infrarouges, par exemple un magnétoscope, la réception des signaux émis par son boîtier de télécommande peut être perturbée. Le cas échéant, éloignez l'appareil du téléviseur plasma.
- En fonction des caractéristiques de l'installation, le rayonnement infrarouge émis par le téléviseur plasma peut interdire la réception convenable des ordres émis par le boîtier de télécommande, ou bien vous obliger à faire usage du boîtier à plus courte distance du capteur de télécommande. La puissance du rayonnement infrarouge émis par l'écran dépend des caractéristiques de l'image affichée.

# **Chapitre 6 Pour regarder la télévision**

## **A** Important

• Avant de regarder les chaînes diffusées, le tuner de télévision intégré doit être réglé. Reportez-vous à *Réglage des chaînes de télévision* à la page 25 pour savoir comment le faire.

### **Mise sous tension**

**• Pour mettre le système sous tension, appuyez sur POWER en bas à gauche à l'avant du téléviseur plasma.**

L'indicateur POWER ON s'allume en bleu.

**• Pour remettre le système en mode de veille, appuyez sur sur le boîtier de télécommande ou sur STANDBY/ON sur le panneau de commande du téléviseur plasma, du côté droit.** Le témoin STANDBY s'allume en rouge.

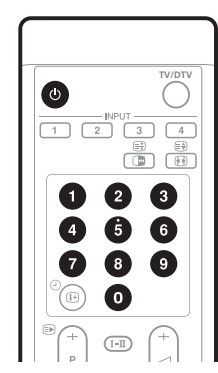

- Vous pouvez ensuite remettre le système sous tension en appuyant sur  $\theta$  ou  $\theta$  à  $\theta$  du boîtier de télécommande ou sur **STANDBY/ON** du téléviseur plasma. Si vous appuyez sur **0** du boîtier de télécommande, les images viennent de la source ENTRÉE 1. Si vous appuyez sur **1** à **9**, les images de télévision sont affichées.
- Vous pouvez aussi appuyer sur **POWER** du téléviseur plasma pour mettre le système hors tension. Toutefois, vous ne pourrez pas ensuite remettre le système sous tension en appuyant sur les touches du boîtier de télécommande ou sur **STANDBY/ON** du téléviseur plasma.

## **Remarque**

- Nous recommandons de débranchez le téléviseur plasma de la prise murale quand vous ne l'utilisez pas. Quand il est en mode veille, le téléviseur plasma reçoit automatiquement les signaux de guide électronique d'émissions (EPG) et de mise à jour automatique de télévision numérique (DTV).
- Lorsque le système est en veille, il n'est plus que partiellement alimenté et son fonctionnement est très restreint. Seule une petite quantité d'électricité est consommée pour que le système demeure prêt.
- Si vous envisagez de ne pas utiliser le téléviseur plasma pendant une longue période, veillez à débrancher le cordon d'alimentation de la prise de courant.

### **Indicateurs d'état du téléviseur plasma**

Le tableau ci-dessous indique l'état de fonctionnement du téléviseur plasma. Vous pouvez contrôler l'état actuel du système avec les témoins du téléviseur plasma.

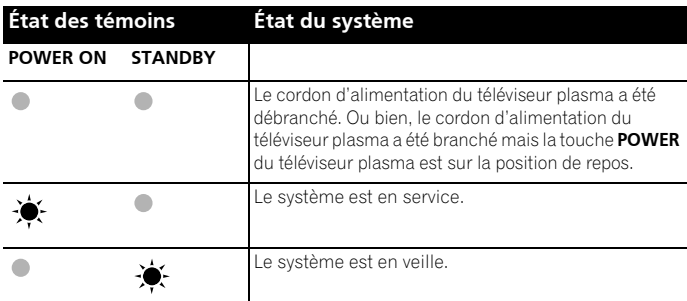

 Pour toute situation autre que celles ci-dessus, reportez-vous à *Guide de dépannage* à la page 56.

## **Sélection des chaînes**

Utilisez la télécommande ou le panneau de commande du côté droit du téléviseur plasma pour changer les chaînes.

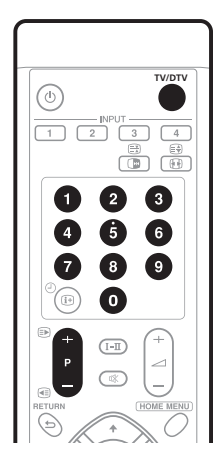

**Affichage de chaîne**

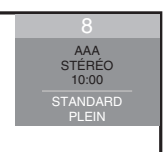

### **Cette touche permet de commuter entre les modes TV et DTV.**

**• Pour sélectionner le mode d'entrée de télévision numérique (DTV) ou de télévision (TV), appuyez sur INPUT du téléviseur plasma ou sur TV/DTV du boîtier de télécommande.**

Download from Www.Somanuals.com. All Manuals Search And Download.

### **Utilisation des touches P+ / P– du boîtier de télécommande**

- Appuyez sur **P+** pour augmenter le numéro de chaîne.
- Appuyez sur **P-** pour diminuer le numéro de chaîne.

Au cours de l'affichage d'informations télétexte:

- Appuyez sur **P+** pour augmenter le numéro de page.
- Appuyez sur **P-** pour diminuer le numéro de page.

Reportez-vous aussi à *Utilisation des télétextes* à la page 54 et 55.

## **Remarque**

- Les touches **CHANNEL +/–** sur le téléviseur plasma fonctionnent de la même façon que **P+** / **P–**.
- **P+** / **P–** ne peut pas sélectionner les chaînes qui n'ont pas été mémorisées. Pour la fonction de mémorisation, reportez-vous aux étapes 13 et 14 de la section *Réglage manuel des chaînes de télévision analogiques* à la page 25.
- De même, en mode DTV, **P+** / **P–** ne peuvent pas sélectionner des chaînes numériques qui sont réglées pour être sautées. Pour Saut de chaînes pour les chaînes numériques, reportez-vous à *Réglage des options de chaîne* à la page 36.
- **P+** / **P–** ne peuvent pas sélectionner des chaînes analogiques qui ne sont pas enregistrées comme favorites. Pour l'enregistrement de chaînes analogiques favorites, reportez-vous aux étapes 13 et 14 de la section *Réglage manuel des chaînes de télévision analogiques* à la page 25.
- De même, en mode DTV, **P+** / **P–** ne peuvent pas sélectionner des chaînes numériques qui n'ont pas été enregistrées comme favorites. Pour l'enregistrement des chaînes numériques favorites, reportez-vous à *Réglage des options de chaîne* à la page 36.).

### **Utilisation de 0 à 9 du boîtier de télécommande**

• Vous pouvez sélectionner directement une chaîne en appuyant sur une des touches **0** à **9**.

#### Par exemple:

Pour sélectionner la chaîne 2 (numéro à 1 chiffre), appuyez sur **2**. Pour sélectionner la chaîne 12 (numéro à 2 chiffres), appuyez sur **1** puis sur **2**.

En mode DTV, pour sélectionner la chaîne 123 (chaîne à 3 chiffres), appuyez sur **1**, **2** puis sur **3**.

Au cours de l'affichage d'informations télétexte:

• Vous avez accès direct à une page dont le numéro à 3 chiffres est compris entre 100 et 899, grâce aux touches **0** à **9**. Reportez-vous aussi à *Sélection et emploi de pages de télétexte* à la page 54.

## *A* Remarque

• En mode de veille, quand vous appuyez sur **0**, le système est mis sous tension et les images viennent de la source ENTRÉE 1. Ou bien, quand vous appuyez sur une des touches **1** à **9**, les images de télévision sont affichées.

### **Accord sur vos chaînes (analogiques) favorites**

Si vous avez enregistré vos chaînes (analogiques) favorites, la sélection à partir de la liste enregistrée peut être la façon la plus simple pour accorder sur ces chaînes.

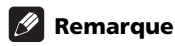

• Vous pouvez enregistrer jusqu'à 16 chaînes analogiques comme favorites. Pour la fonction d'enregistrement, reportez-vous aux étapes 13 et 14 de la section *Réglage manuel des chaînes de télévision analogiques* à la page 25.

#### **1 Tout en regardant des émissions analogiques, appuyez sur ENTER pour appeler la liste de chaînes favorites.**

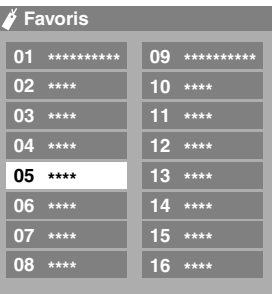

#### **2** Sélectionnez une chaîne favorite à recevoir (↑/↓, ←/→ puis **ENTER).**

• Appuyez sur **RETURN** pour quitter la liste de chaînes favorites.

### **Modification du volume et du son**

Utilisez la télécommande ou le panneau de commande du côté droit du téléviseur plasma pour ajuster le volume.

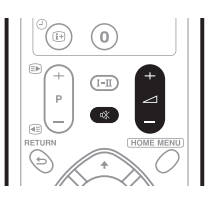

### Utilisation de ⊿ + / **/** - sur le boîtier de **télécommande**

- Pour augmenter le volume, appuyez sur **1** +.
- Pour diminuer le volume, appuyez sur

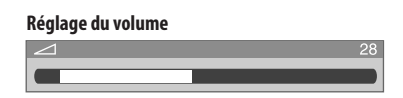

• **VOLUME +/–** du téléviseur plasma agissent de la même manière que **⊿ + / ⊿** –.

### **Utilisation de la touche**  $x^*$  **du boîtier de télécommande**

**Appuyez sur**  $R$  **pour couper le son.** 

Le symbole  $\mathbf{K}$  apparaît sur l'écran.

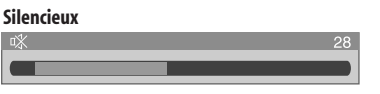

• Appuyez de nouveau sur  $\frac{ax}{b}$  ou  $\frac{1}{b}$  + pour rétablir le son.

## **Commutation du canal audio de l'émission**

En fonction de l'émission, vous pouvez commuter le canal audio.

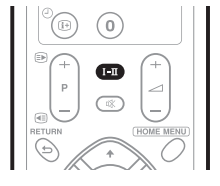

**• Appuyez sur - pour changer le canal audio.**

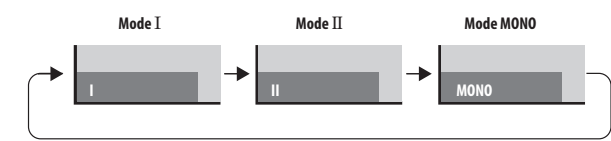

Le tableau ci-dessous montre les canaux audio disponibles en fonction du type d'émission audio.

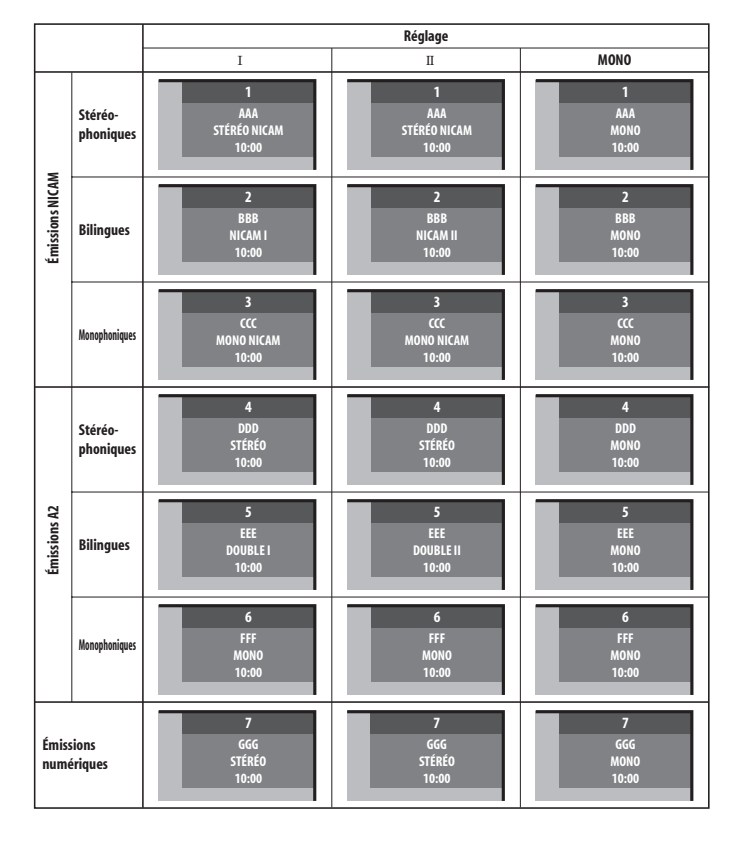

*<u><b></u>* Remarque

- Une indication est affichée sur l'écran correspondant à chaque mode sonore multiplex sélectionné au moyen de la touche I-II, et cela en fonction du signal télévisé reçu.
- Après sélection du mode MONO, les sons émis demeurent monophoniques même si l'émission reçue est en stéréophonie. Pour rétablir la stéréophonie, vous devez revenir manuellement au mode  $I$  ou  $II$ .
- La sélection d'un mode sonore multiplex ne change pas le type de son dans le cas où la source est INPUT 1 à 4. En effet, la nature du son est alors définie par la source vidéo.

## **Gel d'une image**

Utilisez la méthode suivante pour saisir et geler une image parmi les images animées que vous regardez.

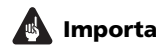

- **A** Important
- L'affichage d'une image fixe pendant une longue période, ou pendant de courtes périodes chaque jour, peut donner lieu à une rémanence d'image.

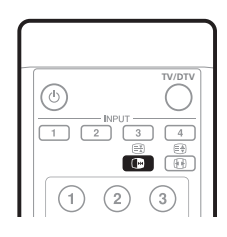

### **Appuyez sur**  $\Box$ **.**

Une image fixe apparaît sur la partie droite de l'écran tandis qu'une image animée occupe la partie gauche.

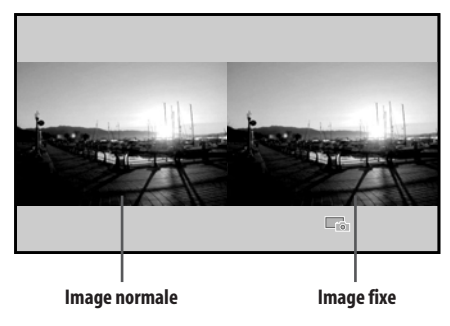

**• Appuyez une nouvelle fois sur** d **pour annuler la fonction.**

### *B* Remarque

• Lorsque cette fonction n'est pas disponible, un message d'avertissement apparaît.

# **Chapitre 7 Le menu Home**

## **Présentation du menu Home Utilisation du menu Home**

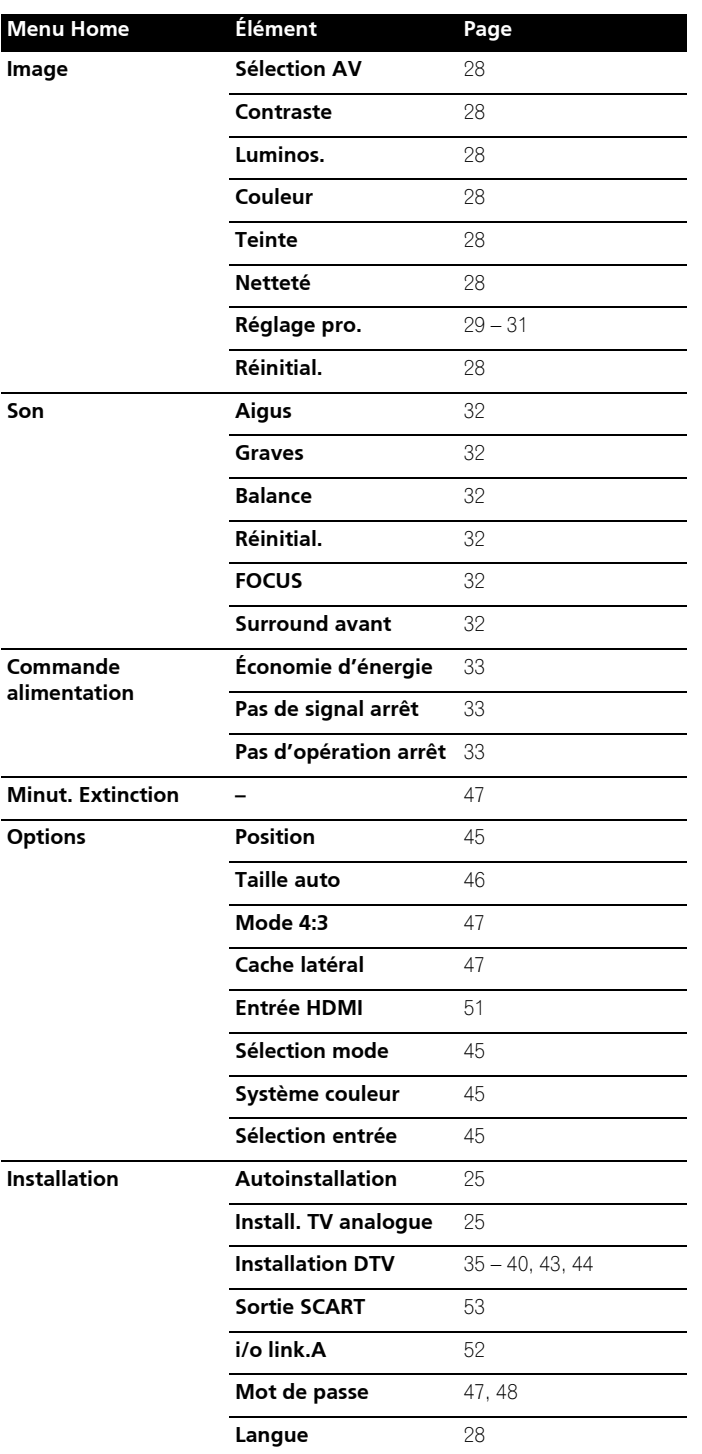

Dans cette section, nous abordons la méthode générale d'utilisation des menus. Pour les procédures réelles, reportez-vous aux pages qui décrivent les diverses fonctions.

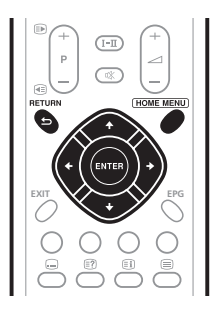

**1 Appuyez sur HOME MENU.**

**2** Utilisez **↑/↓** pour sélectionner un poste de menu puis **appuyez sur ENTER.**

#### **3 Répétez l'opération 2 jusqu'à ce que vous ayez atteint l'élément de menu secondaire désiré.**

Le nombre de strates d'un menu dépend des éléments du menu.

#### **4 Utilisez** / **pour sélectionner l'option (ou le paramètre) désirée puis appuyez sur ENTER.**

Pour certains éléments de menu, vous devez appuyer sur  $\uparrow/\downarrow$ , et non sur  $\leftarrow / \rightarrow$ .

**5 Appuyez sur HOME MENU pour quitter le menu.**

### **Remarque**

• Vous pouvez accéder aux niveaux supérieurs en appuyant sur **RETURN**.

# **Chapitre 8 Réglage**

## **Réglage des chaînes de télévision**

Cette section traite de la manière de détecter automatiquement les chaînes de télévision puis d'effectuer leur réglage.

### **Utilisation d'Autoinstallation**

Lorsque le téléviseur plasma est mis en service pour la première fois après son acquisition, l'autoinstallation initiale débute. Vous avez alors le moyen de choisir la langue et le pays et de régler les chaînes par une suite d'opérations successives.

### **1** Sélectionnez "Langue" (↑/↓).

### **2** Sélectionnez une langue  $(\Leftrightarrow/\Rightarrow)$ .

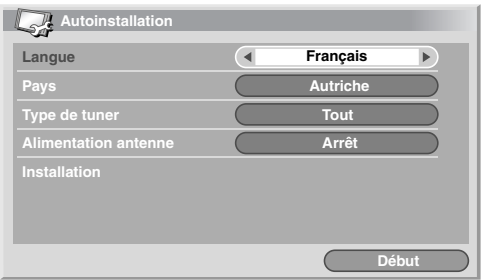

Vous pouvez faire la sélection parmi 16 langues; Anglais, Allemand, Français, Italien, Espagnol, Néerlandais, Suédois, Portugais, Grec, Finnois, Russe, Turc, Norvégien, Danois, Tchèque et Polonais.

### **3** Sélectionnez "Pays" ( $\uparrow/\downarrow$ ).

**4** Sélectionnez le pays (←/→).

### **5** Sélectionnez "Type de tuner" ( $\uparrow/\downarrow$ ).

### **6** Sélectionnez un type de tuner  $(\Leftrightarrow)$ .

Vous pouvez sélectionner parmi 3 options; "Tout", "Numérique" et "Analogique".

### **7** Sélectionnez "Alimentation antenne" ( $\uparrow/\downarrow$ ).

Uniquement sélectionnable lorsque "Numérique" ou "Tout" est sélectionné pour Type de tuner à l'opération 5. Sinon, passez à l'opération 9.

### **8 Sélectionnez "Marche" ou "Arrêt" (←/→).**

**9** Sélectionnez "Début" (↑/↓ puis ENTER).

L'autoinstallation démarre.

• Pour abandonner l'autoinstallation en cours, appuyez sur **RETURN**.

#### $|\mathscr{D}|$  **Remarque**

- Vous pouvez démarrer l'autoinstallation à partir du menu Home, par exemple après avoir choisi un autre pays. Réalisez les étapes suivantes avant de démarrer l'autoinstallation: Appuyez sur **HOME MENU**, sélectionnez "Installation" ( $\uparrow/\downarrow$  puis **ENTER**), puis "Autoinstallation" ( $\uparrow/\downarrow$ ↓ puis **ENTER**). La page de saisie du mot de passe apparaît. Tapez le mot de passe à 4 chiffres en vous servant des touches **0** à **9**.
- Si aucune chaîne n'est détectée, vérifiez les connexions d'antenne puis recommencez l'autoinstallation.

### **Réglage manuel des chaînes de télévision analogiques**

Utilisez la fonction Réglage manuel pour régler les chaînes de télévision analogiques manuellement.

- **1 Appuyez sur HOME MENU.**
- **2** Sélectionnez "Installation" (↑/↓ puis ENTER).

### **3** Sélectionnez "Install. TV analogue" ( $\uparrow/\downarrow$  puis ENTER).

La page de saisie du mot de passe apparaît. Tapez le mot de passe à 4 chiffres en vous servant des touches **0** à **9**. Pour le mot de passe, voir page *Utilisation d'un mot de passe* à la page 47.

- **4** Sélectionnez "Réglage manuel" (↑/↓ puis ENTER).
- **5** Sélectionnez "Entrer programme" ( $\uparrow/\downarrow$ ).

**6** Sélectionnez un numéro de programme (←/→). Vous avez le choix entre 1 et 99.

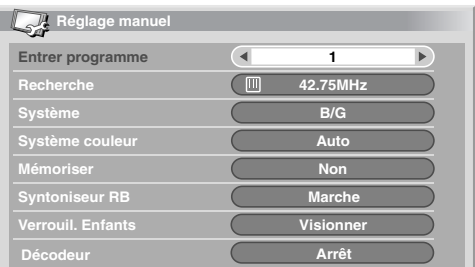

#### **7** Sélectionnez "Recherche" (↑/↓).

#### **8 Entrez une fréquence en utilisant les touches 0 à 9, puis ENTER.**

Vous pouvez aussi utiliser  $\leftrightarrow$  pour entrer une fréquence.

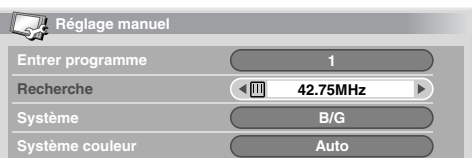

### **9** Sélectionnez "Système" ( $\uparrow/\downarrow$ ).

**10 Sélectionnez un système sonore (←/→).** 

Vous pouvez sélectionner "B/G", "D/K", "I", "L" et "L' ".

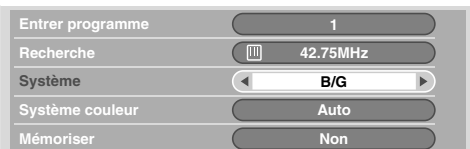

#### 11 Sélectionnez "Système couleur" ( $\uparrow/\downarrow$ ).

### **12 Sélectionnez un système couleur (←/→).**

Vous pouvez sélectionner "Auto", "PAL", "SECAM" et "4.43NTSC".

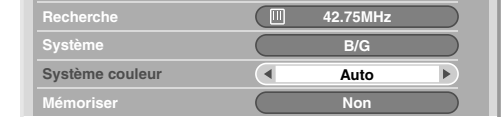

#### **13 Sélectionnez "Mémoriser" (↑/↓).**

**14 Sélectionnez "Oui", "Oui (Listé)" ou "Non" (←/→).** 

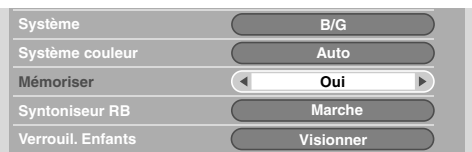

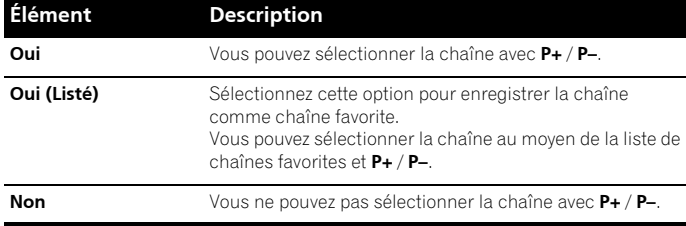

#### **15 Appuyez sur HOME MENU pour quitter le menu.**

• Alternativement, pour régler une autre chaîne, répétez les opérations **6** à **14**.

### **Remarque**

- La méthode ci-dessus transfère et applique les informations relatives à la chaîne sélectionnée à l'appareil d'enregistrement connecté; tel que magnétoscope ou graveur de DVD/HDD (DVR).
- Réglage manuel vous permet également d'accéder aux fonctions "Syntoniseur RB", "Verrouil. Enfants" et "Décodeur". Reportezvous aux parties *Réduction de bruit vidéo*, *Définition de verrouillage enfants* et *Sélection d'une entrée décodeur* ci-dessous.

### **Réduction de bruit vidéo**

Pour chaque chaîne, vous pouvez spécifier si le téléviseur plasma doit réduire le bruit vidéo suivant les niveaux des signaux émis.

#### **1 Répétez les étapes 1 à 6 de la partie "Réglage manuel des chaînes de télévision analogiques".**

Après avoir sélectionné une chaîne (grâce à Entrer programme), effectuez les opérations suivantes.

- **2** Sélectionnez "Syntoniseur RB" (↑/↓).
- **3** Sélectionnez "Marche" ou "Arrêt" (←/→).

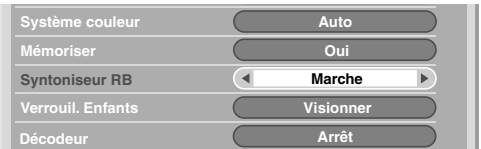

**4 Appuyez sur HOME MENU pour quitter le menu.**

### *<u><b>2* Remarque</u>

- Suivant les signaux émis, cette fonction risque de ne pas donner de résultat satisfaisant.
- Lors de l'utilisation avec sélection de la prise d'entrée d'un décodeur, cette fonction risque de ne pas donner de résultat satisfaisant.

### **Définition de Verrouillage enfants**

Verrouil. Enfants interdit l'accord sur les chaînes de télévision qui ont été spécifiquement marquées pour cela.

#### **1 Répétez les étapes 1 à 6 de la partie "Réglage manuel des chaînes de télévision analogiques".**

Après avoir sélectionné une chaîne (grâce à Entrer programme), effectuez les opérations suivantes.

- **2** Sélectionnez "Verrouil. Enfants" ( $\uparrow/\downarrow$ ).
- **3** Sélectionnez "Bloquer" (←/→).

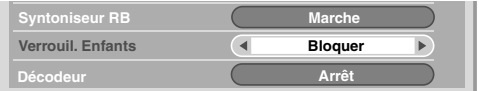

- Le choix est "Visionner" ou "Bloquer".
- **4 Appuyez sur HOME MENU pour quitter le menu.**

### **Sélection d'une entrée décodeur**

Si un décodeur est relié à l'appareil, sélectionnez la prise d'entrée de ce décodeur (ENTRÉE1).

**1 Répétez les étapes 1 à 6 de la partie "Réglage manuel des chaînes de télévision analogiques".**

Après avoir sélectionné une chaîne (grâce à Entrer programme), effectuez les opérations suivantes.

### **2 Sélectionnez "Décodeur" (1/1).**

**3** Sélectionnez "ENTRÉE1" (←/→).

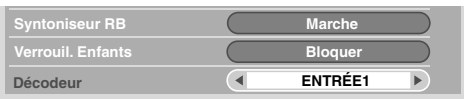

**4 Appuyez sur HOME MENU pour quitter le menu.**

### **Remarque**

• Si vous avez sélectionné "Arrêt" (réglage par défaut), il n'est pas possible d'afficher les images provenant du décodeur.

### **Désignation des chaînes de télévision**

Vous avez la possibilité d'attribuer un nom ne comportant pas plus de 5 caractères à chaque chaîne réglée. Ceci peut vous aider à faciliter l'identification des chaînes au cours de leur sélection.

- **1 Appuyez sur HOME MENU.**
- **2** Sélectionnez "Installation" (↑/↓ puis ENTER).

### **3** Sélectionnez "Install. TV analogue" ( $\uparrow/\downarrow$  puis ENTER).

La page de saisie du mot de passe apparaît. Tapez le mot de passe à 4 chiffres en vous servant des touches **0** à **9**.

- **4** Sélectionnez "Étiquette" (↑/↓ puis ENTER).
- **5** Sélectionnez "Entrer programme" ( $\uparrow/\downarrow$ ).
- **6** Sélectionnez un numéro de programme (←/→).

Vous avez le choix entre 1 et 99.

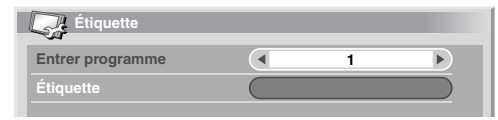

### **7** Sélectionnez "Étiquette" (↑/↓ puis ENTER).

La page de saisie du nom apparaît.

**8** Sélectionnez le premier caractère (↑/↓/←/→ puis ENTER).

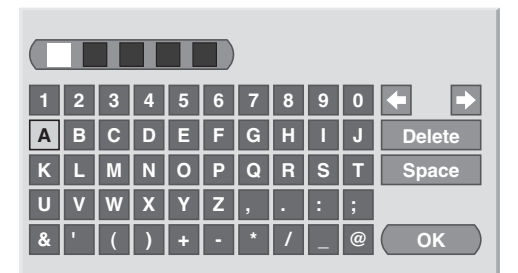

- Le curseur occupe alors l'emplacement du deuxième caractère.
- **9 Répétez l'opération 8 pour entrer jusqu'à cinq caractères.**
	- Pour corriger un caractère tapé, sélectionnez, sur l'écran, **[]** ou **[]** puis appuyez sur **ENTER**. Le curseur se place sur le caractère qui précède ou sur celui qui suit.
	- Pour effacer le caractère, sélectionnez, sur l'écran, **[Delete]** puis appuyez sur **ENTER**.
	- Pour taper une espace à l'emplacement actuel, sélectionnez, sur l'écran, **[Space]** puis appuyez sur **ENTER**.

### **10 Pour valider le nom, utilisez ↑/↓ ou ←/→ de façon à sélectionner, sur l'écran, [OK] puis appuyez sur ENTER.**

### **11 Appuyez sur HOME MENU pour quitter le menu.**

### **Remarque**

• La méthode ci-dessus transfère et applique les informations relatives à la chaîne sélectionnée à l'appareil d'enregistrement connecté; tel que magnétoscope ou graveur de DVD/HDD (DVR).

### **Classement des chaînes de télévision préréglées**

Utilisez la méthode suivante pour classer les chaînes de télévision préréglées dans l'ordre désiré.

- **1 Appuyez sur HOME MENU.**
- **2** Sélectionnez "Installation" (↑/↓ puis ENTER).
- **3** Sélectionnez "Install. TV analogue" (↑/↓ puis ENTER).

La page de saisie du mot de passe apparaît. Tapez le mot de passe à 4 chiffres en vous servant des touches **0** à **9**.

### **4** Sélectionnez "Arranger" (↑/↓ puis ENTER).

La page de classement apparaît.

| Arranger |              |    |              | 1/4 |              |
|----------|--------------|----|--------------|-----|--------------|
|          | z.           | 09 | ШI           | 18  | <b>RRRRR</b> |
| 01       | <b>AAAAA</b> | 10 | <b>JJJJJ</b> | 19  | <b>SSSSS</b> |
| 02       | <b>BBBBB</b> | 11 | <b>KKKKK</b> | 20  | <b>THEFT</b> |
| 03       | ccccc        | 12 | <b>LLLLL</b> | 21  | <b>UUUUU</b> |
| 04       | <b>DDDDD</b> | 13 | <b>MMMMM</b> | 22  | <b>VVVVV</b> |
| 05       | EEEEE        | 14 | <b>NNNNN</b> | 23  | <b>WWWWW</b> |
| 06       | <b>FFFFF</b> | 15 | 00000        | 24  | <b>XXXXX</b> |
| 07       | GGGGG        | 16 | <b>PPPPP</b> | 25  | <b>YYYYY</b> |
| 08       | <b>ННННН</b> | 17 | QQQQQ        |     |              |

**5** Sélectionnez la chaîne à déplacer (↑/↓/←/→ puis ENTER).

#### **6** Sélectionnez le nouvel emplacement (↑/↓, ←/→ puis **ENTER).**

Le tri est exécuté.

**7 Appuyez sur HOME MENU pour quitter le menu.**

### *B* Remarque

- Au cours de l'opération **6**, pour déplacer une page sur la page Arranger, choisissez cette page au moyen de  $\triangle/\blacktriangledown$ , sur l'écran, que vous avez sélectionné grâce à  $\uparrow/\downarrow$ , puis appuyez sur **ENTER**.
- La méthode ci-dessus transfère et applique à l'appareil d'enregistrement, tel que magnétoscope ou graveur de DVD/HDD (DVR), les informations relatives à la seule chaîne déplacée.

### **Choix de la langue**

Vous avez la possibilité de choisir la langue employée pour l'affichage sur l'écran des menus et instructions parmi 16 langues; Anglais, Allemand, Français, Italien, Espagnol, Néerlandais, Suédois, Portugais, Grec, Finnois, Russe, Turc, Norvégien, Danois, Tchèque et Polonais.

Pour la langue employée en mode Télétexte, vous avez la possibilité de choisir parmi Europe occid., Europ orientale, Grèce/Turquie, Cyrillique et Arabie.

- **1 Appuyez sur HOME MENU.**
- **2** Sélectionnez "Installation" (↑/↓ puis ENTER).
- **3** Sélectionnez "Langue" ( $\uparrow/\downarrow$  puis ENTER).
- **4** Sélectionnez "Menu" (↑/↓).
- **5** Sélectionnez une langue (←/→).

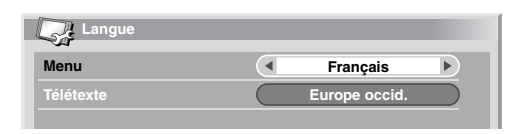

- **6** Sélectionnez "Télétexte" ( $\uparrow/\downarrow$ ).
- **7** Sélectionnez une langue (←/→).
- **8 Appuyez sur HOME MENU pour quitter le menu.**

### **Sélection AV**

Vous avez le choix entre six options de visionnement, en fonction de l'environnement actuel (ex. luminosité de la pièce), le type d'émission regardée ou celui des images reçues de l'appareil externe.

- **1 Appuyez sur HOME MENU.**
- **2** Sélectionnez "Image" (↑/↓ puis ENTER).
- **3** Sélectionnez "Sélection AV" (↑/↓ puis ENTER).
- **4** Sélectionnez l'option souhaitée (↑/↓ puis ENTER).

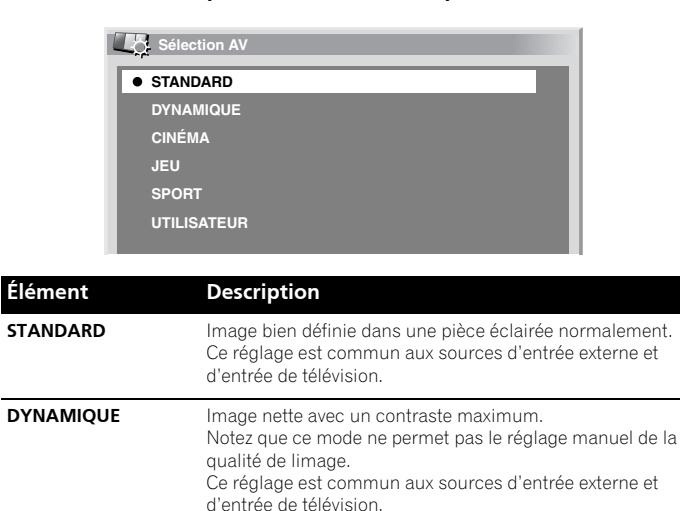

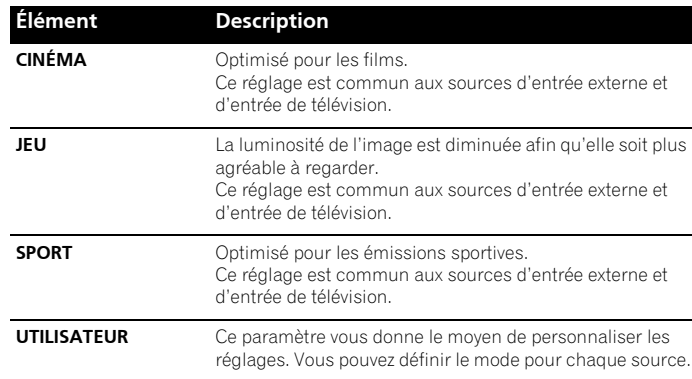

**5 Appuyez sur HOME MENU pour quitter le menu.**

### **Remarque**

• Si vous avez sélectionné "DYNAMIQUE", vous ne pouvez pas sélectionner "Contraste", "Luminos.","Couleur", "Teinte", "Netteté", "Réglage pro." et "Réinitial."; ces éléments de menu sont invalidés.

### **Réglages de base de l'image**

Réglez l'image selon vos préférences et en fonction de l'option Sélection AV (sauf DYNAMIQUE) retenue.

- **1 Appuyez sur HOME MENU.**
- **2** Sélectionnez "Image" (↑/↓ puis ENTER).
- **3** Sélectionnez un élément à régler ( $\uparrow/\downarrow$  puis ENTER).

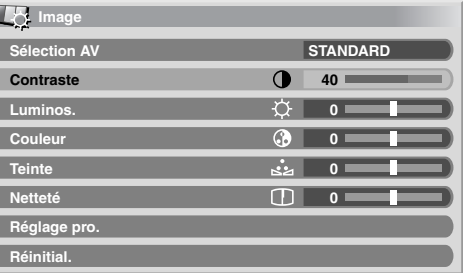

**4** Sélectionnez le niveau souhaité (←/→).

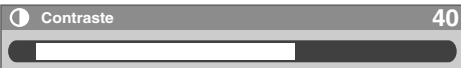

Lorsqu'une page de réglage est affichée, vous pouvez également changer l'élément à régler, en appuyant sur  $\uparrow/\downarrow$ .

**5 Appuyez sur HOME MENU pour quitter le menu.**

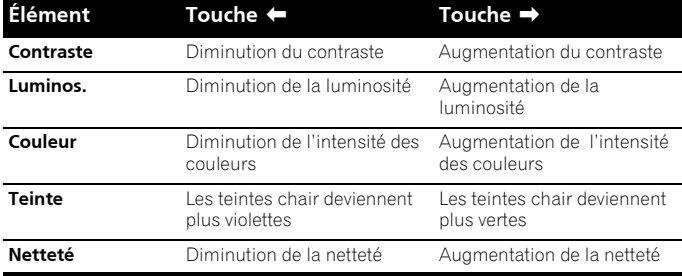

## *B* Remarque

- Pour faire les réglages avancés de l'image, sélectionnez "Réglage pro." à l'opération **3** puis appuyez sur **ENTER**. Pour la suite des opérations, reportez-vous à la partie "Réglages avancés de l'image".
- Pour que les valeurs par défaut soient rétablies pour l'ensemble des éléments, utilisez  $\uparrow/\downarrow$  pour sélectionner "Réinitial." au cours de l'opération **3** puis appuyez sur **ENTER**. Une page de confirmation apparaît. Utilisez  $\leftrightarrow$  pour sélectionner "Oui" puis appuyez sur **ENTER**.

## **Réglages avancés de l'image**

Le téléviseur plasma est doté de diverses fonctions avancées permettant d'optimiser la qualité de limage. Pour les détails sur ces fonctions, consultez les tableaux.

### **Utilisation de PureCinema**

- **1 Appuyez sur HOME MENU.**
- **2** Sélectionnez "Image" (↑/↓ puis ENTER).
- **3** Sélectionnez "Réglage pro." ( $\uparrow/\downarrow$  puis ENTER).
- **4** Sélectionnez "PureCinema" (↑/↓ puis ENTER).
- **5** Sélectionnez le paramètre souhaité ( $\uparrow/\downarrow$  puis ENTER).
- Pour les paramètres sélectionnables, consultez le tableau.

### **PureCinema**

Cette fonction détecte automatiquement toute source de film (initialement le codage est de 24 images/secondes), l'analyse puis recrée chaque image fixe du film pour obtenir une haute résolution.

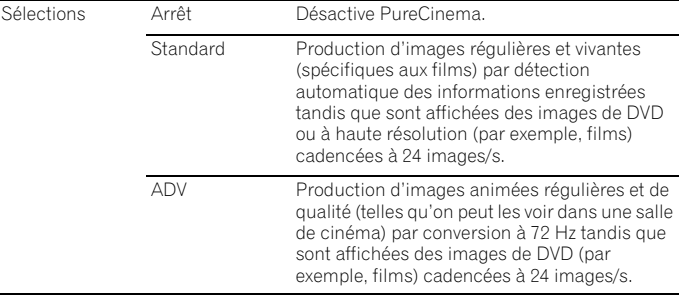

## *A* Remarque

- "Standard" n'est pas sélectionnable quand des signaux 480p ou 720p@60 Hz sont entrés.
- "ADV" n'est pas sélectionnable quand des signaux PAL, SECAM, 576i ou 1080i@50 Hz sont entrés.
- "Standard" et "ADV" ne sont jamais sélectionnables quand les signaux 576p, 720p@50 Hz, ou 1080p@24 Hz sont entrés.

### **Utilisation de Temp. Couleur**

- **1 Appuyez sur HOME MENU.**
- **2** Sélectionnez "Image" (↑/↓ puis ENTER).
- **3 Sélectionnez "Réglage pro." (**/ **puis ENTER).**
- **4** Sélectionnez "Infos couleur" ( $\uparrow/\downarrow$  puis ENTER).
- **5** Sélectionnez "Temp. Couleur" ( $\uparrow/\downarrow$  puis ENTER).
- **6** Sélectionnez le paramètre souhaité ( $\uparrow/\downarrow$  puis ENTER).
- Si vous avez sélectionné un paramètre souhaité à cette opération, sautez les opérations **7** et **8**.
- Vous pouvez également exécuter une réglage fin. Pour ce faire, sélectionnez d'abord "Manuel" puis tenez **ENTER** enfoncée pendant plus de trois secondes. L'écran de réglage manuel apparaît. Passez alors à l'opération **7**.

#### **Temp. Couleur**

Règle la température de couleur procurant ainsi une meilleure balance des blancs.

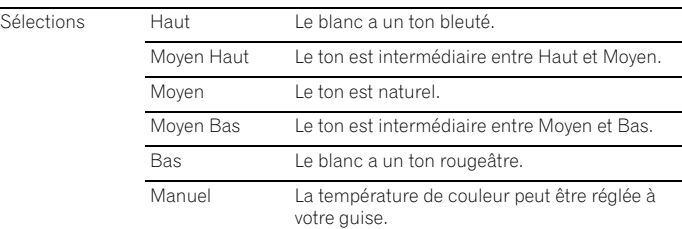

### **5électionnez un élément à régler (↑/↓ puis ENTER).**

### **8** Sélectionnez le niveau souhaité (←/→).

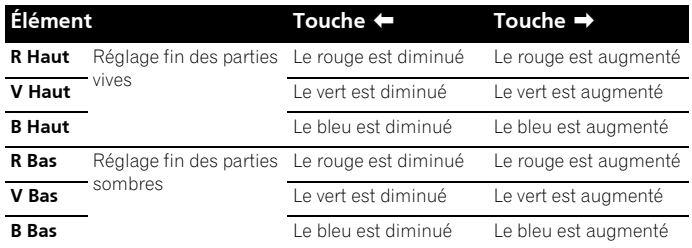

• Pour effectuer le réglage d'un autre élément, appuyez sur **RETURN** puis reprenez les opérations **7** et **8**.

• Vous pouvez utiliser  $\uparrow/\downarrow$  pour changer immédiatement un élément à régler.

**9 Appuyez sur HOME MENU pour quitter le menu.**

#### **Utilisation de CTI**

- **1 Appuyez sur HOME MENU.**
- **2 Sélectionnez "Image" (**/ **puis ENTER).**
- **3 Sélectionnez "Réglage pro." (**/ **puis ENTER).**
- **4** Sélectionnez "Infos couleur" ( $\uparrow/\downarrow$  puis ENTER).
- **5** Sélectionnez "CTI" ( $\uparrow/\downarrow$  puis ENTER).
- **6** Sélectionnez le paramètre souhaité ( $\uparrow/\downarrow$  puis ENTER).

#### **CTI**

Permet d'obtenir des couleurs aux contours mieux définis. CTI signifie Amélioration des transitions de couleurs.

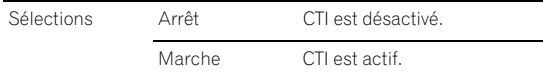

**7 Appuyez sur HOME MENU pour quitter le menu.**

### **Utilisation de Gestion coul.**

- **1 Appuyez sur HOME MENU.**
- **2** Sélectionnez "Image" (↑/↓ puis ENTER).
- **3** Sélectionnez "Réglage pro." ( $\uparrow/\downarrow$  puis ENTER).
- **4** Sélectionnez "Infos couleur" (↑/↓ puis ENTER).
- **5** Sélectionnez "Gestion coul." (↑/↓ puis ENTER).
- **6** Sélectionnez un élément à régler (↑/↓ puis ENTER).

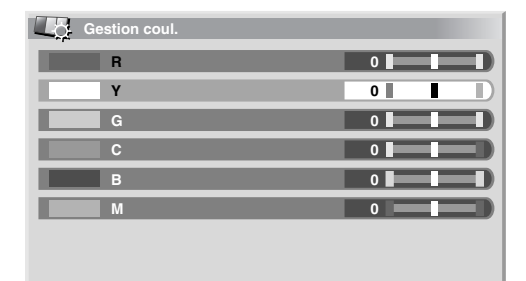

**7** Sélectionnez le niveau souhaité (←/→).

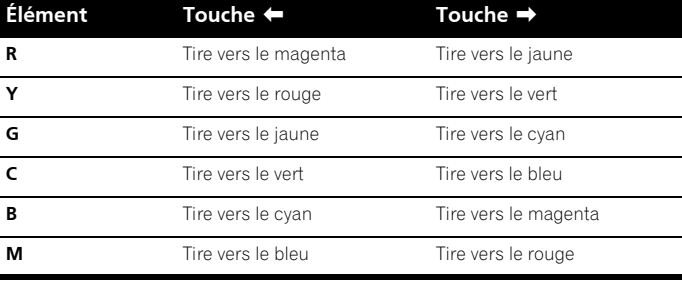

- Pour effectuer le réglage d'un autre élément, appuyez sur **RETURN** puis reprenez les opérations **6** et **7**.
- Vous pouvez utiliser  $\uparrow/\downarrow$  pour changer immédiatement un élément à régler.
- **8 Appuyez sur HOME MENU pour quitter le menu.**

#### **Utilisation d'Espace Couleur**

- **1 Appuyez sur HOME MENU.**
- **2** Sélectionnez "Image" (↑/↓ puis ENTER).
- **3** Sélectionnez "Réglage pro." (↑/↓ puis ENTER).
- **4** Sélectionnez "Infos couleur" (↑/↓ puis ENTER).
- **5** Sélectionnez "Espace couleur" (↑/↓ puis ENTER).
- **6** Sélectionnez le paramètre souhaité ( $\uparrow/\downarrow$  puis ENTER).

### **Espace Couleur** Change l'espace de reproduction des couleurs. Sélections 1 Optimisé pour une reproduction vive et éclatante des couleurs 2 Reproduction standard des couleurs

**7 Appuyez sur HOME MENU pour quitter le menu.**

#### **Utilisation de Couleur Intelligente**

- **1 Appuyez sur HOME MENU.**
- **2** Sélectionnez "Image" (↑/↓ puis ENTER).
- **3** Sélectionnez "Réglage pro." (↑/↓ puis ENTER).
- **4** Sélectionnez "Infos couleur" (↑/↓ puis ENTER).
- **5** Sélectionnez "Couleur Intelligente" (↑/↓ puis ENTER).
- **6** Sélectionnez le paramètre souhaité ( $\uparrow/\downarrow$  puis ENTER).

#### **Couleur Intelligente**

Effectue une correction qui donne lieu à des tons de couleur optimaux pour les images.

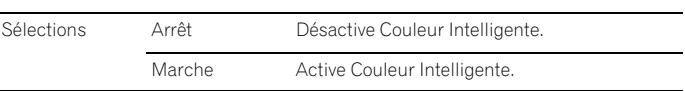

**7 Appuyez sur HOME MENU pour quitter le menu.**

#### **Élimination du bruit des images**

- **1 Appuyez sur HOME MENU.**
- **2 Sélectionnez "Image" (**/ **puis ENTER).**
- **3** Sélectionnez "Réglage pro." (↑/↓ puis ENTER).
- **4** Sélectionnez "NR" (↑/↓ puis ENTER).

**Sélectionnez un élément à régler (†/↓ puis ENTER).** Vous pouvez sélectionner "DNR", "MPEG NR" ou "BNR".

**6** Sélectionnez le paramètre souhaité ( $\uparrow/\downarrow$  puis ENTER).

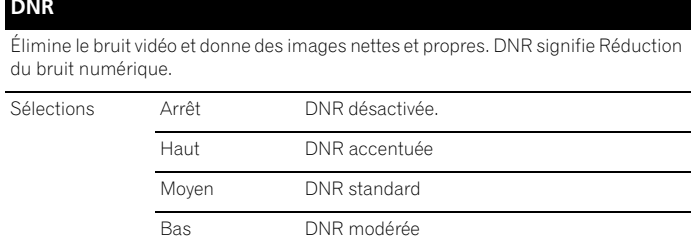

#### **MPEG NR**

Cette fonction élimine le faible bruit vidéo que l'on note parfois lorsqu'on regarde une chaîne de télévision numérique ou à la lecture d'un DVD, et produit ainsi des images dépourvues de bruit.

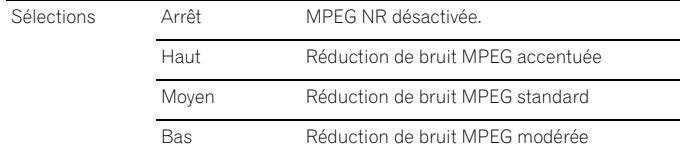

#### **BNR**

Contribue à réduire le bruit apparaissant dans les images haute définition. BNR signifie Block Noise Reduction.

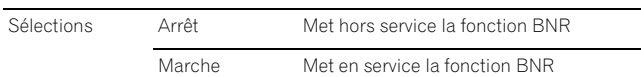

**7 Appuyez sur HOME MENU pour quitter le menu.**

### **Utilisation des fonctions d'expansion de gamme dynamique (DRE)**

#### **1 Appuyez sur HOME MENU.**

- **2** Sélectionnez "Image" (↑/↓ puis ENTER).
- **3** Sélectionnez "Réglage pro." (↑/↓ puis ENTER).
- **4** Sélectionnez "DRE" (↑/↓ puis ENTER).
- **5** Sélectionnez un élément à régler (↑/↓ puis ENTER).
- Vous pouvez sélectionner "Contraste Dynamique", "Niveau du noir", "ACL", "Gamma" ou "DRE Intelligent".
- **6** Sélectionnez le paramètre souhaité (↑/↓ puis ENTER).

#### **Contraste Dynamique**

Accentue le contraste sur les images de manière que la différence entre les parties lumineuses et sombres soit plus marquée.

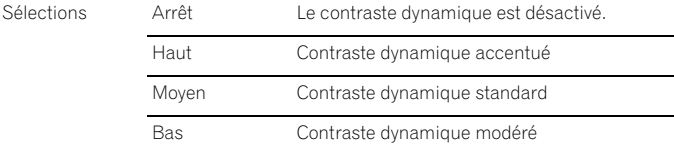

#### **Niveau de Noir**

Accentue les parties noires des images de manière que la différence entre les parties lumineuses et sombres soit plus marquée.

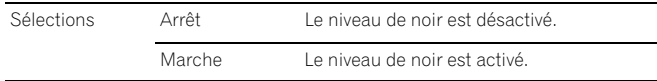

#### **ACL**

Effectue une correction qui donne lieu à des caractéristiques de contraste optimales pour les images.

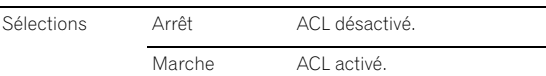

#### **Gamma**

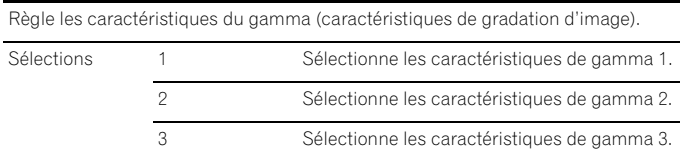

#### **DRE Intelligent**

Optimise la qualité de l'image.

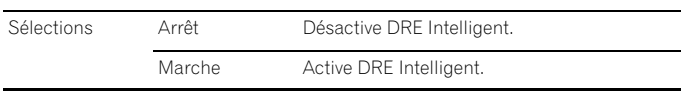

**7 Appuyez sur HOME MENU pour quitter le menu.**

#### **Utilisation de 3DYC et de Mode I-P**

- **1 Appuyez sur HOME MENU.**
- **2** Sélectionnez "Image" (↑/↓ puis ENTER).
- **3** Sélectionnez "Réglage pro." (↑/↓ puis ENTER).
- **4** Sélectionnez "Autres" (↑/↓ puis ENTER).
- **5** Sélectionnez un élément à régler (↑/↓ puis ENTER). • Vous pouvez sélectionner "3DYC" ou "Mode I-P".
- **6 Sélectionnez le paramètre souhaité (1/4 puis ENTER).**

#### **3DYC**

Optimise les caractéristiques de séparation des signaux de luminance et des signaux de chrominance. Fonctionne pour les images vidéo aussi bien que pour les images fixes.

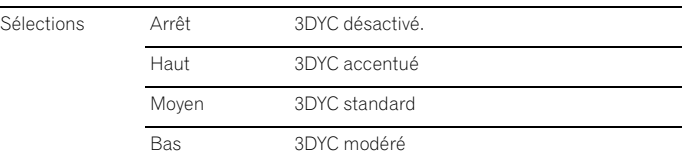

#### **Mode I-P**

Effectue une conversion optimale de signaux entrelacés en signaux progressifs. Fonctionne pour les images vidéo aussi bien que pour les images fixes.

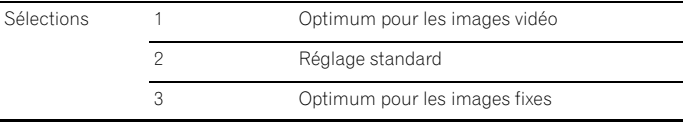

#### **7 Appuyez sur HOME MENU pour quitter le menu.**

### **Remarque**

- Pour la fonction 3DYC, les divers paramètres sont sélectionnables seulement quand:
- Vous avez sélectionné ENTRÉE 1, 2 ou 3 comme source et "Vidéo" comme type de signal d'entrée (voir page 45); ou
- Vous avez sélectionné ENTRÉE 4 comme source d'entrée et n'avez pas connecté de câble S-Vidéo; ou vous avez sélectionné le tuner analogique.
- Le réglage 3DYC est inefficace quand des signaux SECAM, PAL60 ou 4.43NTSC sont entrés.
- Pour la fonction I-P Mode, les divers paramètres ne sont pas sélectionnables pour les signaux d'entrée suivants: 480p, 720p@60 Hz, 576p, 720p@50 Hz, 1080p@24 Hz.

### **Réglages du son**

Grâce aux éléments qui suivent, vous pouvez régler les caractéristiques du son selon vos préférences.

Réglez le son selon vos préférences et en fonction de l'option Sélection AV retenue. Voir *Sélection AV* à la page 28.

- **1 Appuyez sur HOME MENU.**
- **2** Sélectionnez "Son" (↑/↓ puis ENTER).
- **3** Sélectionnez un élément à régler (↑/↓).
- **4** Sélectionnez le niveau souhaité (←/→).

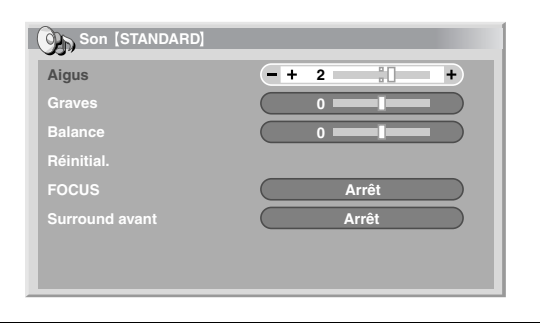

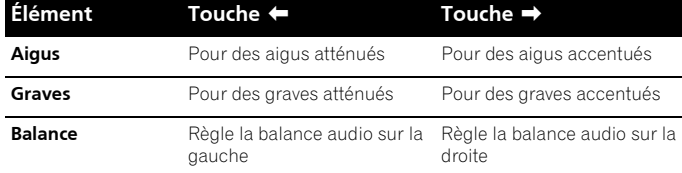

**5 Appuyez sur HOME MENU pour quitter le menu.**

## *A* Remarque

- Vous ne pouvez pas régler les caractéristiques du son pour l'écoute au casque.
- Si vous réalisez des ajustements sonores avec le casque connecté, les nouveaux réglages prendront effets dés que vous déconnecterez le casque.
- Pour que les valeurs par défaut soient rétablies pour l'ensemble des éléments, utilisez 1/↓ pour sélectionner "Réinitial." au cours de l'opération **3** puis appuyez sur **ENTER**. Une page de confirmation apparaît. Utilisez  $\leftrightarrow$  pour sélectionner "Oui" puis appuyez sur **ENTER**.

### **FOCUS**

Ce réglage décale la direction apparente du son vers le haut pour qu'il soit défini plus clairement.

- **1 Appuyez sur HOME MENU.**
- **2** Sélectionnez "Son" (↑/↓ puis ENTER).
- **3** Sélectionnez "FOCUS" ( $\uparrow/\downarrow$ ).
- **4** Sélectionnez le paramètre souhaité (←/→).

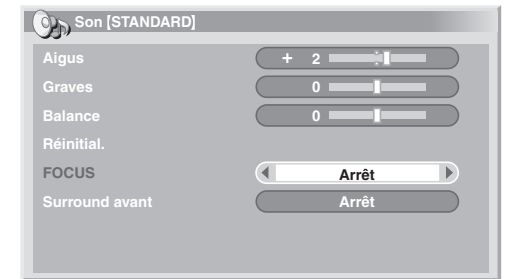

### **FOCUS**

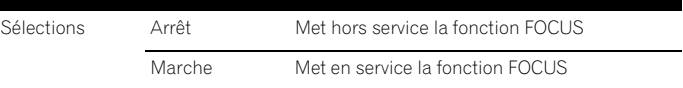

**5 Appuyez sur HOME MENU pour quitter le menu.**

## **Remarque**

- Vous ne pouvez pas régler le champ sonore pour l'écoute au casque.
- Si vous réglez le champ sonore avec le casque connecté, les nouveaux réglages prendront effets dés que vous déconnecterez le casque.
- L'effet de cette fonction diffère suivant les signaux.

### **Surround avant**

Cette fonction crée des effets sonores tridimensionnels accompagnés de graves riches et profonds.

- **1 Appuyez sur HOME MENU.**
- **2** Sélectionnez "Son" (↑/↓ puis ENTER).
- **3** Sélectionnez "Surround avant" ( $\uparrow/\downarrow$ ).
- **4** Sélectionnez le paramètre souhaité (←/→).

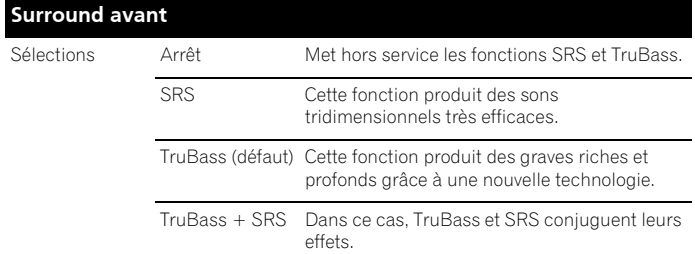

**5 Appuyez sur HOME MENU pour quitter le menu.**

### **Remarque**

- Vous ne pouvez pas régler l'effet du Surround avant pour l'écoute au casque.
- Si vous changez l'effet du Surround avant avec le casque connecté, les nouveaux réglages prendront effets dés que vous déconnecterez le casque.
- SRSO (WOW) fait référence à une situation pour laquelle la fonction FOCUS est active tandis que, par ailleurs, l'ensemble TruBass + SRS a été adopté pour Surround avant.
- · **SRSCO** est une marque de commerce de SRS Labs, Inc.
- La technologie WOW est exploitée sous licence de SRS Labs, Inc.
- L'effet de cette fonction diffère suivant les signaux.

## **Gestion de l'alimentation**

Commande alimentation offre différents moyens d'économiser l'énergie.

### **Économie d'énergie**

Vous pouvez utiliser un des trois modes d'économie d'énergie pour diminuer la puissance absorbée par l'appareil.

- **1 Appuyez sur HOME MENU.**
- **2** Sélectionnez "Commande alimentation" ( $\uparrow/\downarrow$  puis ENTER).
- **3** Sélectionnez "Économie d'énergie" (↑/↓ puis ENTER).
- **4 Sélectionnez "Économie1", "Économie2" ou "Arrêt Image" (**/ **puis ENTER).**

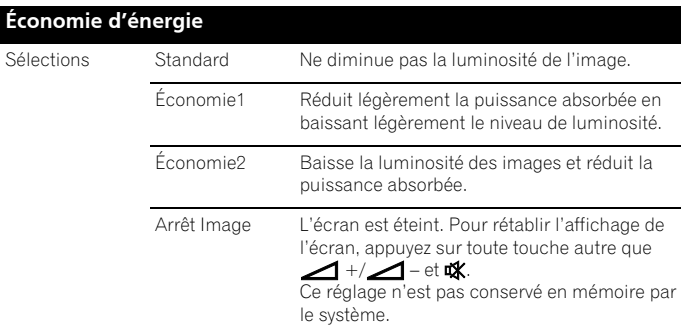

**5 Appuyez sur HOME MENU pour quitter le menu.**

### *<u><b>* Remarque</u>

• Quand vous changez le mode Économie d'énergie, il se peut que vous remarquiez un changement de son de l'écran. C'est normal.

### **Arrêt si absence signal**

Cette fonction place le système en veille si aucun signal n'est capté pendant 15 minutes.

- **1 Appuyez sur HOME MENU.**
- **2** Sélectionnez "Commande alimentation" (↑/↓ puis ENTER).
- **3** Sélectionnez "Pas de signal arrêt" (↑/↓ puis ENTER).
- **4** Sélectionnez "Activer" ( $\uparrow/\downarrow$  puis ENTER).

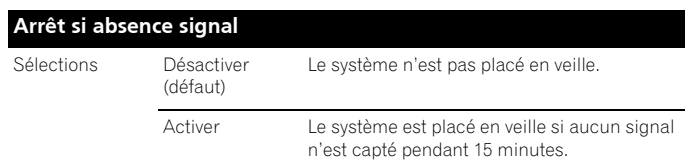

**5 Appuyez sur HOME MENU pour quitter le menu.**

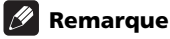

- Un message apparaît chaque minute au cours des 5 minutes qui précèdent la mise en veille du système.
- Il se peut que le système ne soit pas placé en veille si du bruit est présent au téléviseur plasma à la fin d'une émission de télévision.

### **Pas d'opération arrêt si absence opération**

Le système est placé en veille si aucune opération n'est exécutée pendant 3 heures.

- **1 Appuyez sur HOME MENU.**
- **2** Sélectionnez "Commande alimentation" ( $\uparrow/\downarrow$  puis ENTER).
- **3** Sélectionnez "Pas d'opération arrêt" (↑/↓ puis ENTER).
- **5électionnez "Activer" (↑/↓ puis ENTER).**

#### **Arrêt si absence opération**

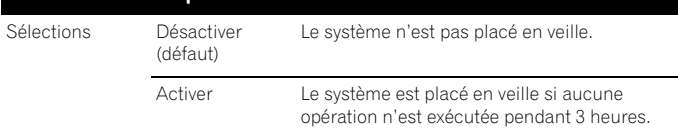

**5 Appuyez sur HOME MENU pour quitter le menu.**

### **Remarque**

• Un message apparaît chaque minute au cours des 5 minutes qui précèdent la mise en veille du système.

# **Chapitre 9 Pour goûter aux joies des émissions DTV**

### **Pour regarder des émissions DTV**

La télévision numérique (DTV) ne remplace pas seulement les chaînes de télévision analogiques conventionnelles, mais offre également davantage de chaînes, une qualité d'image plus claire et divers types d'informations utiles. Elle offre aussi diverses fonctions, comme le sous-titrage et les pistes audio multiples.

## **Attention**

• La compatibilité de ce produit avec les services terrestres a été fixée – les détails sont décrits à la partie caractéristiques techniques – au moment de son lancement.

### *<b>B* Remarque

- À l'exécution d'Autoinstallation (page 25), veillez à sélectionner "Numérique" ou "Tout" pour le type de tuner.
- La sélection du mode DTV alors qu'aucune chaîne na encore été cherchée ne fera qu'afficher l'écran "Installation DTV" avec "Installation" comme seul élément sélectionnable.
- En mode DTV, appuyez sur **e** pour afficher l'écran Télétexte (sauf au Royaume-Uni).

### **Sélection des chaînes**

- **1 Appuyez sur TV/DTV pour sélectionner le mode DTV.**
- **2 Appuyez sur ENTER pour appeler l'écran de la liste de chaînes.**

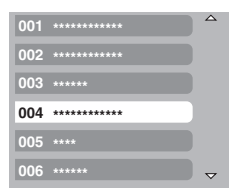

### **3** Sélectionnez une chaîne (↑/↓ puis ENTER).

Vous pouvez aussi sélectionner les chaînes en appuyant sur les touches **0** à **9** ou **P+**/**P–** du boîtier de télécommande.

## *<u><b>* Remarque</u>

- En mode DTV, appuyez sur **001** pour accéder à la chaîne 1 (chaîne à 1 chiffre) rapidement. Vous pouvez toutefois sélectionner la chaîne 1 en appuyant sur **01** ou **1** mais il vous faudra attendre 2 secondes après l'entrée du dernier chiffre. Il en est de même pour les chaînes à 2 chiffres.
- **P+/P–** ne peut pas sélectionner les chaînes qui sont réglées pour être sautées ou qui ne sont pas enregistrées comme favorites (voir page 37).
- Si la chaîne est verrouillée, vous devrez entrer le mot de passe correct à chaque fois (voir page 47).
- Lorsque vous recevez des chaînes radio DTV, l'économiseur d'écran démarre automatiquement si aucune opération n'est effectuée pendant 3 minutes.

### **Affichage d'une bannière de chaîne**

Une bannière de chaîne indique les noms d'émissions, l'heure de début/fin des émissions et d'autres informations.

#### **1 Appuyez sur TV/DTV pour sélectionner le mode DTV.**

#### **2** Appuyez sur **[i+**].

Une bannière de chaîne apparaît.

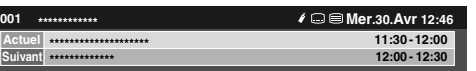

- Pour afficher les informations sur les autres chaînes, appuyez sur  $\leftarrow$  /  $\rightarrow$
- Pour accorder sur la chaîne sélectionnée sur la bannière, appuyez sur **ENTER**.
- $\bullet$  La bannière de chaîne affiche aussi des icônes pour Favoris  $(\ell)$ , Sous-titres ( $\Box$ ) et Télétexte ( $\Box$ ) si elles sont applicables à la chaîne sélectionnée.
- Pour quitter l'affichage de bannière, appuyez sur **EXIT**.

#### **3 Pour afficher des informations d'émission plus détaillées,**  appuyez de nouveau sur **[**+].

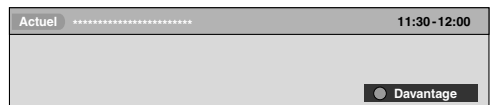

- Pour effectuer une commutation entre les informations d'émission Maintenant et Suivante, appuyez sur  $\uparrow/\downarrow$ .
- Pour afficher les informations détaillées sur les autres chaînes, appuyez sur  $\leftarrow$ / $\rightarrow$ .
- Pour accorder sur la chaîne sélectionnée sur la bannière, appuyez sur **ENTER**.
- Pour quitter l'affichage des informations détaillées, appuyez sur **RETURN**.
- Pour quitter l'affichage de toutes les bannières, appuyez sur **EXIT**.
- Si la bannière contient davantage d'informations, "Davantage" est affiché. Appuyez sur la touche **BLEU** pour afficher toutes les informations.

### **Remarque**

- Les informations de la bannière sont mises à jour toutes les minutes.
- Il se peut que certaines émissions ne fournissent pas d'informations détaillées sur les émissions.
- Si des informations inexactes sont émises, certaines icônes peuvent apparaître ou être absentes par erreur.

### **Affichage de sous-titres**

En mode DTV, appuyez sur **in** pour activer ou désactiver l'affichage des sous-titres.

**Sous-titre Actif**

### **Remarque**

• Quand une émission est enregistrée avec cette fonction activée, les sous-titres sont aussi enregistrés.

## **Reconfiguration des réglages des chaînes de télévision numérique**

Cette partie décrit comment reconfigurer les réglages des chaînes de télévision numérique après les avoir faits avec Autoinstallation (page 25). Vous pouvez sélectionner "Installation DTV" seulement pendant la réception de chaînes de télévision numérique.

### **Nouvelle sélection d'un pays**

- **1 Appuyez sur HOME MENU.**
- **2** Sélectionnez "Installation" (↑/↓ puis ENTER).
- **3** Sélectionnez "Installation DTV" ( $\uparrow/\downarrow$  puis ENTER).
- **4** Sélectionnez "Installation" (↑/↓ puis ENTER).

La page de saisie du mot de passe apparaît. Tapez le mot de passe à 4 chiffres en vous servant des touches **0** à **9**.

#### **5** Sélectionnez "Pays" (↑/↓).

### **6** Sélectionnez un pays (←/→).

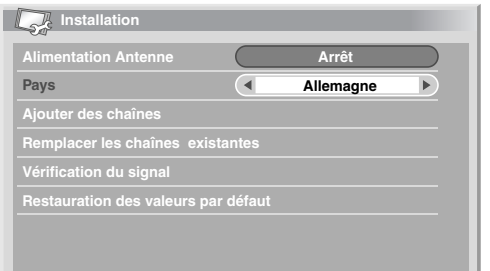

### *<b><i>B* Remarque

- L'écran d'entrée de mot de passe n'apparaît pas si vous avez désactivé la fonction mot de passe. Pour les détails, reportez-vous à *Utilisation d'un mot de passe* à la page 47.
- Vous pouvez sélectionner "Installation DTV" seulement pendant la réception de chaînes de télévision numérique.

### **Remplacement des chaînes existantes**

La procédure ci-après supprime les réglages courants de chaînes de télévision numérique et cherche des chaîne pour refaire les réglages.

- **1 Appuyez sur HOME MENU.**
- **2** Sélectionnez "Installation" ( $\uparrow/\downarrow$  puis ENTER).
- **3** Sélectionnez "Installation DTV" ( $\uparrow/\downarrow$  puis ENTER).
- **4** Sélectionnez "Installation" (↑/↓ puis ENTER).

La page de saisie du mot de passe apparaît. Tapez le mot de passe à 4 chiffres en vous servant des touches **0** à **9**.

#### **5** Sélectionnez "Remplacer les chaînes existantes" ( $\uparrow/\downarrow$  puis ENTER). Le système commence par effacer toutes les informations relatives

aux chaînes puis démarre la recherche.

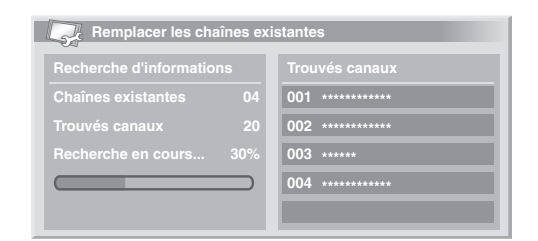

• Pour quitter une recherche de chaîne en cours, appuyez sur **HOME MENU**.

### **Remarque**

- Pour terminer "Remplacer les chaînes existantes", il doit rester plus d'une heure au moins avant le prochain enregistrement programmé ou la prochaine mise à jour automatique programmée.
- L'écran d'entrée de mot de passe n'apparaît pas si vous avez désactivé la fonction mot de passe. Pour les détails, reportez-vous à *Utilisation d'un mot de passe* à la page 47.
- Vous pouvez sélectionner "Installation DTV" seulement pendant la réception de chaînes de télévision numérique.

### **Ajout de nouvelles chaînes**

Procédez comme ci-après pour rechercher et enregistrer d'autres chaînes avec les réglages de chaîne de télévision numérique mémorisées courants.

- **1 Appuyez sur HOME MENU.**
- **2** Sélectionnez "Installation" (↑/↓ puis ENTER).
- **3** Sélectionnez "Installation DTV" ( $\uparrow/\downarrow$  puis ENTER).
- **4** Sélectionnez "Installation" (↑/↓ puis ENTER).

La page de saisie du mot de passe apparaît. Tapez le mot de passe à 4 chiffres en vous servant des touches **0** à **9**.

**5** Sélectionnez "Ajouter des chaînes" ( $\uparrow/\downarrow$  puis ENTER).

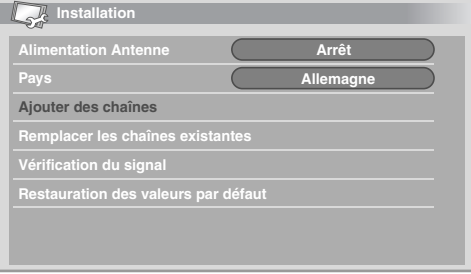

La recherche de chaîne démarre automatiquement. Si une nouvelle chaîne est trouvée, elle est automatiquement enregistrée sur le téléviseur plasma.

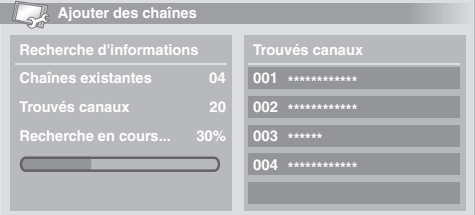

• Pour quitter une recherche de chaîne en cours, appuyez sur **HOME MENU**.

### **Remarque**

- L'écran d'entrée de mot de passe n'apparaît pas si vous avez désactivé la fonction mot de passe. Pour les détails, reportez-vous à *Utilisation d'un mot de passe* à la page 47.
- Vous pouvez sélectionner "Installation DTV" seulement pendant la réception de chaînes de télévision numérique.

### **Vérification de la puissance du signal**

Vous pouvez vérifier la force et la qualité du signal pour chaque chaîne de télévision.

- **1 Répétez les étapes 1 à 4 de la section "Ajout de nouvelles chaînes".**
- **2** Sélectionnez "Vérification du signal" (↑/↓ puis ENTER).
- **3** Sélectionnez "Canal RF" ( $\uparrow/\downarrow$  puis ENTER).
- **4** Sélectionnez la chaîne à vérifier (←/→).

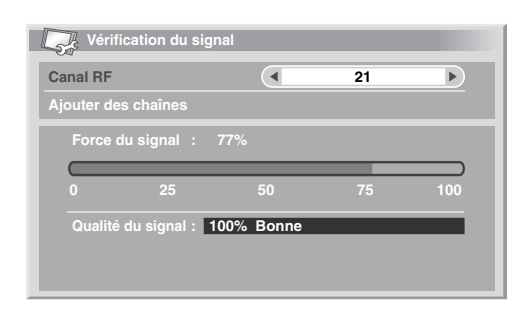

Utilisez la fonction "Ajouter des chaînes" ici pour ajouter des chaînes dans le canal HF sélectionné (fréquence de réception).

### **Remarque**

• Vous pouvez sélectionner "Installation DTV" seulement pendant la réception de chaînes de télévision numérique.

### **Mise en/hors service de l'alimentation de l'antenne**

Procédez comme ci-après pour mettre en marche ou couper l'alimentation de l'antenne connectée à la prise d'antenne de télévision numérique.

- **1 Répétez les étapes 1 à 4 de la section "Ajout de nouvelles chaînes".**
- **2** Sélectionnez "Alimentation Antenne" (↑/↓).
- **3** Sélectionnez "Marche" ou "Arrêt" (←/→).

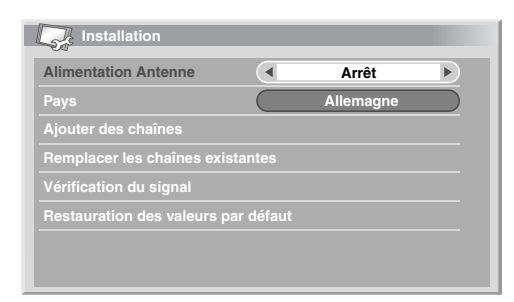

### **Remarque**

• Vous pouvez sélectionner "Installation DTV" seulement pendant la réception de chaînes de télévision numérique.

### **Rétablissement des réglages par défaut du système**

N'utilisez cette fonction que lorsque vous souhaitez réinitialiser tous les réglages DTV aux réglages par défaut en vigueur à la sortie de la fabrique.

- **1 Appuyez sur HOME MENU.**
- **2** Sélectionnez "Installation" (↑/↓ puis ENTER).
- **3** Sélectionnez "Installation DTV" ( $\uparrow/\downarrow$  puis ENTER).
- **4** Sélectionnez "Installation" (↑/↓ puis ENTER).

La page de saisie du mot de passe apparaît. Tapez le mot de passe à 4 chiffres en vous servant des touches **0** à **9**.

#### **5** Sélectionnez "Restauration des valeurs par défaut" ( $\uparrow/\downarrow$ **puis ENTER).**

Une page de confirmation apparaît.

#### **6 Sélectionnez "OK" pour réinitialiser les réglages du système aux réglages par défaut.**

L'opération Autoinstallation est démarrée automatiquement.

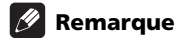

- L'écran d'entrée de mot de passe n'apparaît pas si vous avez désactivé la fonction mot de passe. Pour les détails, reportez-vous à *Utilisation d'un mot de passe* à la page 47.
- Vous pouvez sélectionner "Installation DTV" seulement pendant la réception de chaînes de télévision numérique.

### **Personnalisation des réglages relatifs aux chaînes**

Cette partie décrit comment personnaliser les divers réglages relatifs aux chaînes. Ces réglages comprennent l'enregistrement de chaînes favorites, le saut de chaînes et le verrouillage de chaîne.

### **Réglage des options de chaîne**

Procédez comme ci-après pour sélectionner les chaînes individuellement et faire les réglages concernant les options favoris, saut de chaîne et verrouillage de chaîne.

- **1 Appuyez sur HOME MENU.**
- **2** Sélectionnez "Installation" (↑/↓ puis ENTER).
- **3** Sélectionnez "Installation DTV" ( $\uparrow/\downarrow$  puis ENTER).

#### **4 Sélectionnez "Gestion des chaînes" (**/ **puis ENTER).**

La page de saisie du mot de passe apparaît. Tapez le mot de passe à 4 chiffres en vous servant des touches **0** à **9**.

#### **5** Sélectionnez "Options des chaînes" ( $\uparrow/\downarrow$  puis ENTER).

L'écran options de chaîne avec une liste des chaînes enregistrées apparaît.

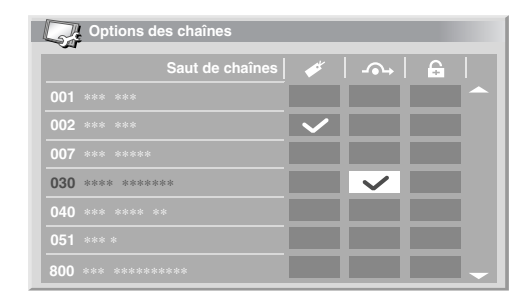

#### **6** Sélectionnez une chaîne (↑/↓/←/→ puis ENTER pour **sélectionner marche/arrêt).**

- Sélectionnez "Marche" pour Favoris si vous voulez que la chaîne soit enregistré parmi les chaînes (numériques) favorites. La sélection à partir de la liste enregistrée peut être la façon la plus simple pour accorder sur ces chaînes.
- Sélectionnez "Marche" pour Saut de Chaînes si vous souhaitez que la chaîne soit sautées quand vous actionnez **P+/P–** du boîtier de télécommande ou **CHANNEL +/–** du téléviseur plasma.
- Sélectionnez "Marche" pour Blocage de la chaîne. si vous voulez que l'accord sur cette chaîne ne puisse être fait sans entrer de mot de passe.

#### **7 Après le réglage, veillez à effectuer les opérations ci-après.**

- Si vous avez enregistré un chaîne comme favorite, reportez-vous à la partie "Activation de la fonction Favoris" et activez la fonction Favoris.
- Si vous avez sélectionné une chaîne pour Blocage Chaîne, reportez-vous à *Utilisation d'un mot de passe* à la page 47 et validez un mot de passe à 4 chiffres.

### *1* Remarque

- L'écran d'entrée de mot de passe n'apparaît pas si vous avez désactivé la fonction mot de passe. Pour les détails, reportez-vous à *Utilisation d'un mot de passe* à la page 47.
- Vous pouvez sélectionner "Installation DTV" seulement pendant la réception de chaînes de télévision numérique.

### **Activation de la fonction Favoris**

Veillez à activer cette fonction une fois que des chaînes favorites sont enregistrées.

#### **1 Répétez les étapes 1 à 4 de la partie "Réglage des options de chaîne".**

![](_page_94_Picture_403.jpeg)

#### **2** Sélectionnez "Favoris" ( $\uparrow/\downarrow$ ).

**3** Sélectionnez "Marche" (←/→).

• Quand des chaînes favorites sont enregistrés, vous pouvez les sélectionner en utilisant

**P+/P–** du boîtier de télécommande ou **CHANNEL +/–** du téléviseur plasma.

### **Remarque**

• Vous pouvez sélectionner "Installation DTV" seulement pendant la réception de chaînes de télévision numérique.

### **Activation du saut automatique**

Cette fonction vous permet de sauter un groupe de services, comme les services radio et données textuelles.

### **1 Répétez les étapes 1 à 4 de la partie "Réglage des options de chaîne".**

#### **2** Sélectionnez "Saut automatique" (↑/↓).

![](_page_94_Picture_25.jpeg)

#### **3** Sélectionnez une chaîne à sauter  $($  $\leftrightarrow$  $)$ .

Vous pouvez sélectionner "Arrêt", "Radio", "Données" ou "Les deux".

### **Remarque**

- La fonction "Saut automatique" vous permet de sauter un "groupe" de services, comme les services radio et données textuelles. En outre, les réglages de chaque chaîne réglée pour sauter dans l'écran "Options des chaînes" ne seront pas affectés même si cette fonction est activée.
- Vous pouvez sélectionner "Installation DTV" seulement pendant la réception de chaînes de télévision numérique.

### **Réglage de Verrouillage enfants**

Avec cette fonction, les parents peuvent empêcher leurs enfants de regarder les émissions de télévision sujettes à des restrictions d'âge. La mise en service de cette fonction dépend du pays sélectionné pour le réglage des chaînes. Vous pouvez spécifier une limite d'âge comprise entre 4 et 18 de manière que l'entrée du mot de passe soit nécessaire pour regarder les émissions de télévision qui correspondent à cette limite d'âge.

#### **1 Répétez les étapes 1 à 4 de la partie "Réglage des options de chaîne".**

#### **2** Sélectionnez "Verrouil. Enfants" (↑/↓).

![](_page_94_Picture_404.jpeg)

### **3** Sélectionnez une limite d'âge (←/→).

Vous pouvez sélectionner 4 à 18 ou "Arrêt".

Avec "Arrêt" sélectionné, l'entrée de mot de passe est inutile, quelle que soit l'émission de télévision sujette à une restriction d'âge.

#### **Tri des chaînes DTV préréglées**

Procédez comme suit pour modifier l'ordre des chaînes DTV préréglées.

**1 Répétez les étapes 1 à 4 de la partie "Réglage des options de chaîne".**

**2** Sélectionnez "Tri des chaînes" (↑/↓ puis ENTER).

L'écran Tri apparaît.

**3** Sélectionnez la chaîne à déplacer (↑/↓/←/→ puis ENTER).

![](_page_95_Figure_7.jpeg)

- **4** Sélectionnez le nouvel emplacement (↑/↓/←/→ puis ENTER). Le tri est exécuté.
- **5 Appuyez sur HOME MENU pour quitter le menu.**

### **Remarque**

- Au cours de l'opération **4**, pour déplacer une page sur la page Arranger, choisissez cette page au moyen de  $\triangle/\blacktriangledown$ , sur l'écran, que vous avez sélectionné grâce à **↑/↓/←/→**, puis appuyez sur **ENTER**.
- Vous pouvez sélectionner "Installation DTV" seulement pendant la réception de chaînes de télévision numérique.

### **Sélection d'un format audio numérique**

Procédez comme ci-après pour faire la sélection parmi les formats audio numérique PCM et Dolby.

- **1 Appuyez sur HOME MENU.**
- **2** Sélectionnez "Installation" (↑/↓ puis ENTER).
- **3** Sélectionnez "Installation DTV" ( $\uparrow/\downarrow$  puis ENTER).
- **4** Sélectionnez "Préférences" (↑/↓ puis ENTER).
- **5** Sélectionnez "Audio numérique" ( $\uparrow/\downarrow$ ).
- **6** Sélectionnez "PCM" ou "Dolby" (←/→).

![](_page_95_Figure_21.jpeg)

### **Remarque**

• Vous pouvez sélectionner "Installation DTV" seulement pendant la réception de chaînes de télévision numérique.

### **Sélection des langues pour les parties audio, sous-titres et télétexte**

Vous pouvez configurer manuellement les réglages de langue pour les parties audio, sous-titres et télétexte.

**1 Répétez les étapes 1 à 4 de la section "Sélection d'un format audio numérique".**

**2 Sélectionnez "Langue préférée" (**/ **puis ENTER).**

**3 Sélectionnez "Audio primaire", "Audio secondaire", "Sous**titres primaire", "Sous-titres second." ou "Télétexte" ( $\hat{\uparrow}$ /**↓**).

**4** Sélectionnez une langue (←/→).

![](_page_95_Picture_30.jpeg)

- Si la langue sélectionnée pour la partie audio, sous-titres ou télétexte n'est pas disponible, le téléviseur plasma sélectionne automatiquement la langue en fonction du réglage de "Pays" (page 25).
- Vous pouvez sélectionner "Installation DTV" seulement pendant la réception de chaînes de télévision numérique.

### **Utilisation de la mise à jour du logiciel**

Cette fonction télécharge et met à jour le logiciel du système à l'heure spécifiée.

#### **Utilisation de la mise à jour automatique**

Quand cette fonction est active, le téléviseur plasma contrôle si un logiciel mis à jour est disponible puis le télécharge (le cas échéant). Ensuite, le système effectue l'ajout de nouvelles chaînes (page 35). Ces opérations sont automatiquement effectuées à l'heure spécifiée.

- **1 Appuyez sur HOME MENU.**
- **2** Sélectionnez "Installation" (↑/↓ puis ENTER).
- **3** Sélectionnez "Installation DTV" ( $\uparrow/\downarrow$  puis ENTER).
- **4** Sélectionnez "Mise à jour" (↑/↓ puis ENTER).
- **5** Sélectionnez "Mise à jour auto" ( $\uparrow/\downarrow$ ).
- **6** Sélectionnez "Marche" (←/→).

![](_page_95_Picture_477.jpeg)

### **Remarque**

- Nous recommandons de sélectionner normalement "Marche".
- Pour que la mise à jour automatique soit lancée, il doit rester plus d'une heure avant le début du prochain enregistrement/ visionnement programmé.
- 60 secondes avant la mise à jour prévue, un message vous demandant si vous souhaitez procéder ou non à la mise à jour automatique apparaît. La mise à jour automatique est lancée automatiquement si "OK" est sélectionné ou si aucune sélection n'est effectuée au bout de 50 secondes.
- Pour quitter une mise à jour en cours, appuyez sur **HOME MENU**.
- Vous pouvez sélectionner "Installation DTV" seulement pendant la réception de chaînes de télévision numérique.

### **Réglage de l'heure de mise à jour**

Vous pouvez programmer l'heure à laquelle votre téléviseur plasma effectuera la mise à jour automatique chaque jour. Pour utiliser cette fonction, réglez d'abord "Mise à jour auto" sur "Marche".

#### **1 Procédez aux opérations 1 à 4 de "Utilisation de la mise à jour automatique".**

- **2 Sélectionnez "Définir I'heure de Mise à Jour" (**/ **puis ENTER).**
- **3 Réglez une heure pour la mise à jour automatique**   $(\uparrow/\downarrow/\leftrightarrow\to\circ u 0\land 9)$ .

![](_page_96_Picture_344.jpeg)

### **Lancement de la mise à jour manuelle**

Cette fonction vous permet d'effectuer manuellement la mise à jour du logiciel. Si le temps restant jusqu'à la mise à jour automatique ou jusqu'à l'enregistrement/le visionnement programmé suivant est inférieur à 1 heure, la mise à jour manuelle ne peut pas être effectuée.

#### **1 Procédez aux opérations 1 à 4 de "Utilisation de la mise à jour automatique".**

**2 Sélectionnez "Lancer la mise à jour manuelle" (**/ **puis ENTER).**

## *<u><b>B* Remarque</u>

- Pour que la mise à jour manuelle soit lancée, il doit rester plus d'une heure avant le prochain enregistrement/visionnement programmé.
- Pour que la mise à jour manuelle soit lancée, il doit rester plus d'une heure avant le lancement de la mise à jour automatique.
- Vous pouvez sélectionner "Installation DTV" seulement pendant la réception de chaînes de télévision numérique.

### **Affichage des informations techniques**

Utilisez cette fonction pour vérifier le numéro de la version du matériel/ logiciel.

#### **1 Procédez aux opérations 1 à 4 de "Utilisation de la mise à jour automatique".**

**2** Sélectionnez "Information technique" (↑/↓ puis ENTER).

### **Remarque**

• Vous pouvez sélectionner "Installation DTV" seulement pendant la réception de chaînes de télévision numérique.

### **Utilisation de l'application MHEG (Royaume-Uni uniquement)**

Certaines stations vous apportent des émissions avec l'application MHEG (Multimedia and Hypermedia Expert Group) encodée, vous permettant de vivre une expérience DTV interactive.

Lorsque l'application MHEG est fournie, elle est lancée quand vous appuyez sur une des touches de couleur ou  $\blacksquare$ .

![](_page_96_Picture_26.jpeg)

• Cette fonction n'est pas disponible lorsque les sous-titres sont activés (voir *Affichage de sous-titres* à la page 34).

### **Économiseur d'écran**

L'économiseur d'écran démarre si aucune opération n'est effectuée pendant 3 minutes lorsque vous recevez des émissions radio DTV.

![](_page_96_Picture_30.jpeg)

Pendant que l'économiseur d'écran est actif, vous pouvez effectuer les opérations suivantes:

- Appuyez sur **TV/DTV** pour passer à la télévision analogique.
- Appuyez sur n'importe quelle autre touche pour passer à l'écran de station radio normal.
- La Minuterie de programme est active lorsque l'économiseur d'écran est affiché.

### **Interface commune**

Pour recevoir des signaux DTV cryptés, vous aurez besoin d'un module CA et d'une carte intelligente fournie par le fournisseur de service.

Bien que les types de module CA puissent varier selon le fabricant, chacun des modules CA prend en charge un certain type de système de cryptage. Votre téléviseur plasma prend en charge les modules CA conçus pour fonctionner avec la norme DVB. Contactez un fournisseur de service pour connaître le bon type de module CA.

Prenez note qu'une carte intelligente pourra être valide uniquement pour un fournisseur de service et en conséquence, une gamme spécifique de chaînes.

Après avoir inséré une carte, laissez-la en permanence dans la fente. Ne la retirez pas de la prise à moins d'y être invité. Par exemple, votre carte doit être dans la fente lorsque votre fournisseur de service veut télécharger de nouvelles informations sur la carte intelligente.

## *<b>A* Important

• Les modules CA et les cartes intelligentes ne sont pas fournis et ne sont pas des accessoires optionnels de Pioneer.

#### **Installation d'un module CA et d'une carte intelligente**

La fente de la carte d'interface commune est située au dos du téléviseur plasma.

**1 Saisissez le taquet du cache-fente, situé au dos du téléviseur plasma, et poussez-le vers la gauche (a) et retirez le cache tout en tirant le verrou du taquet vers le bas (b).**

![](_page_97_Figure_4.jpeg)

**2 Insérez au maximum le module CA spécifié contenant une carte intelligente dans la fente d'interface commune.**

![](_page_97_Figure_6.jpeg)

### **Affichage des informations concernant le module CA installé**

Si vous avez installé un module CA dans la fente d'Interface Commune, vous pouvez afficher les informations le concernant.

- **1 Appuyez sur HOME MENU.**
- **2** Sélectionnez "Installation" (↑/↓ puis ENTER).
- **3** Sélectionnez "Installation DTV" ( $\uparrow/\downarrow$  puis ENTER).
- **4** Sélectionnez "Informations DVB-CI" (↑/↓ puis ENTER). • S'il n'y a pas de module CA installé, l'option "Informations DVB-C1" est voilée.

# **Chapitre 10 Utilisation du guide électronique de programme (EPG)**

## **Format d'affichage EPG**

Le guide électronique de programme (EPG) affiche le tableau des émissions de télévision numérique prévues et des informations détaillées sur chaque émission. Il vous permet de sélectionner et d'accorder facilement sur une émission désirée.

L'écran EPG comprend les informations sur les émissions, la liste de chaînes et la liste générale des émissions. Cette section traite des informations à afficher sur les fenêtres de planning et d'information.

#### **Remarque**  $\mathscr{L}$

- Pour les émissions de télévision numérique ne fournissant pas d'informations EPG, vous ne pouvez pas consulter les informations EPG correspondantes.
- Si l'heure actuelle n'a pas été correctement réglée, les informations EPG de certaines émissions de télévision peuvent ne pas être affichées.

### **Liste générale des émissions**

![](_page_98_Figure_9.jpeg)

- **1** Apparaît lorsque le tableau du planning peut être parcouru en avant ou arrière.
- **2** Horaire<br>**3** Liste de
- **3** Liste des chaînes
- **4** Met en surbrillance la chaîne actuellement sélectionnée.
- **5** Indique l'émission réglée pour l'enregistrement/visionnement
- **6** Apparaît lorsque d'autres émissions (souvent courtes) ont été prévues pour la même période.
- **7** Titre de l'émission
- **8** Indique l'émission réglée pour l'enregistrement/visionnement (mais une autre émission est réglée pour enregistrement au même moment).
- **9** Diviseurs d'heure

### **Information sur les émissions**

![](_page_98_Picture_20.jpeg)

- 1 Numéro de la chaîne<br>2 Nom de la station
- **2** Nom de la station<br>**3** Titre de l'émission
- **3** Titre de l'émission<br>**4** Apparaît lorsque d'
- **4** Apparaît lorsque d'autres émissions ont été prévues pour la même période.
- **5** Planning de l'émission<br>6 Genre de l'émission
- **6** Genre de l'émission

### **Remarque**

• La liste générale des émissions peut afficher des sections dont les coins inférieurs droits ont été pliés. Ceci indique que d'autres émissions ont été prévues pour la même période. Pour voir les titres d'une telle émissions et les informations relatives, mettez en surbrillance une section pliée puis appuyez sur  $\leftrightarrow$ .

## **Utilisation du guide électronique de programme (EPG)**

Procédez comme suit pour vérifier le planning des émissions de télévision numérique, consulter les informations sur les émissions désirées et/ou sélectionner des émissions.

![](_page_98_Figure_31.jpeg)

#### **1 Appuyez sur EPG.**

- L'écran EPG apparaît.
- L'écran EPG se met automatiquement à jour si les données EPG sont obtenues avec succès. Sinon, l'écran EPG affiche une image vide.
- **2** Sélectionnez l'émission de télévision désirée (↑/↓/←/→).

![](_page_98_Figure_36.jpeg)

• Appuyez sur **P+/P–** pour passer à la page suivante ou précédente de la liste de chaînes.

- Les informations relatives à l'émission sélectionnée apparaissent dans la fenêtre d'informations.
- Pour regarder une émission actuellement à l'antenne, sélectionnez l'émission (puis **ENTER**).
- Vous pouvez vérifier les informations sur les émissions prévues dans une semaine, selon les conditions.
- Selon les conditions, l'acquisition des données EPG peut prendre un certain temps.

#### **3 Pour consulter davantage d'informations (autres que celles actuellement affichées) sur l'émission sélectionnée, appuyez sur**  p**.**

Les informations détaillées apparaissent dans la fenêtre du planning.

- Si l'écran contient davantage d'informations, "Davantage" est affiché. Appuyez sur la touche **BLEU** pour afficher toutes les informations disponibles.
- Pour quitter l'affichage d'informations détaillées, appuyez de nouveau sur **[i+]** (ou sur **RETURN**).

![](_page_99_Picture_450.jpeg)

**4 Pour quitter le guide de programme, appuyez de nouveau sur EPG.**

## *<b><i>g* Remarque

• La liste générale des émissions ne montre pas les émissions terminées.

## **Utilisation d'émissions de télévision préréglées**

Avec EPG, vous pouvez facilement prérégler des émissions de télévision numérique pour un visionnement (sélection automatique de chaîne) et un enregistrement ultérieurs.

Vous devez également régler votre appareil d'enregistrement pour enregistrer l'émission. Reportez-vous au mode d'emploi de votre appareil d'enregistrement.

### **Utilisation de la sélection automatique de chaîne et enregistrement en veille**

Avec le système laissé sous tension, cette fonction sélectionne automatiquement une émission TV préréglée lorsque son passage à l'antenne arrive. Ainsi, vous ne manquerez pas le début d'une émission TV importante parce que vous en regardiez une autre.

Même si le système est en mode veille, lorsque le passage à l'antenne d'une émission TV préréglée arrive, le tuner DTV intégré se réveille et sort les signaux AV pour l'enregistrement.

### **1 Appuyez sur EPG.**

L'écran EPG apparaît.

### **2** Sélectionnez l'émission à prérégler (↑/↓/←/→ puis ENTER).

- Sélectionnez une émission qui n'a pas encore commencé.
- Un menu de configuration apparaît.
- Sélectionnez une émission actuellement à l'antenne (puis **ENTER**) : L'écran EPG se ferme et une chaîne est reçue.
- Sélectionnez une émission actuellement à l'antenne (puis **VERT**) : L'émission peut être réglée pour enregistrement/visionnement la prochaine fois (ou semaine) qu'elle sera diffusée.
- Sélectionnez une émission qui n'a pas encore commencé (puis **ENTER** ou **VERT**) : L'émission peut être réglée pour enregistrement/visionnement.

![](_page_99_Picture_451.jpeg)

#### **3 Sélectionnez "Oui" dans une boîte de dialogue de confirmation (←/→ puis ENTER).**

L'écran de la minuterie de programme avec une liste des informations des autres émissions préréglées apparaît.

![](_page_99_Picture_452.jpeg)

- Vous pouvez modifier les préréglages ici  $(\hat{\mathbf{t}}/\hat{\mathbf{t}}/\hat{\mathbf{t}})$  puis **ENTER**).
- Vous pouvez y enregistrer les préréglages (+ ou **ENTER**).

#### **4 Appuyez sur RETURN pour revenir à l'écran EPG.**

![](_page_99_Figure_34.jpeg)

- L'écran EPG se met à jour avec les nouveaux préréglages.
- Une icône horloge rouge apparaît pour l'émission préréglée.
- Une icône triangle jaune apparaît pour les préréglages qui se chevauchent.

#### **5 Appuyez sur EPG pour quitter l'écran EPG.**

Avec le système mis sous tension, un message d'alarme de changement de chaîne apparaît environ 60 secondes avant exécution et la chaîne est changée peu de temps avant le début de l'émission.

### **Remarque**

- La sélection automatique de la chaîne n'est pas exécutée lorsque le système est en mode veille.
- Même en mode veille, les émissions TV préréglées peuvent être enregistrées car uniquement le tuner DTV intégré se réveille et sort les signaux AV lorsque l'heure préréglée arrive.

### **Utilisation du guide électronique de programme (EPG) 10**

- Finissez les opérations de préréglage trois minutes avant le début e l'émission.
- Pour les priorités concernant les préréglages qui se chevauchent, *Règles de priorité pour les préréglages chevauchés* ci-dessous.
- Le témoin TIMER situé sur la façade du téléviseur plasma s'allume en orange lorsqu'une émission est préréglée pour l'enregistrement/visionnement.
- L'enregistrement peut échouer en raison des restrictions de visionnement imposées par la carte intelligente.

#### **Réglage manuel de la minuterie**

À l'aide du menu, vous pouvez également prérégler des émissions de télévision numérique en spécifiant la date et l'heure prévues.

**1 Appuyez sur HOME MENU.**

**Date**

**2** Sélectionnez "Installation" (↑/↓ puis ENTER).

**Heure**

- **3** Sélectionnez "Installation DTV" ( $\uparrow/\downarrow$  puis ENTER).
- **4** Sélectionnez "Programmation des chaînes" (↑/↓ puis

**ENTER).** Le tableau du planning apparaît.

> **02 03 04**

**Date**

**02 03 04 05 06 07 08 09 10 01 - - -. - -. - - - - - : - - - - - : - - - - - - - - - - - - - - - - - - - - - - - - - -**

**Programmation des chaînes Mer.24.Nov 12:34**

**Chaîne Info**

**Chaîne Info**

**Mer.24.Nov 12:34**

**5** Sélectionnez un numéro de programme (↑/↓ puis →). Vous pouvez sélectionner n'importe quel numéro d'émission.

**6** Spécifiez une date (↑/↓ ou 0 à 9, puis →).

**01 Lun.05.Jan** 12:00-13:00 001 \*\*\*\*\*\*\*\*\*\*\*\*

**Heure**

- **7 Spécifiez l'heure/minute de début et l'heure/minute de fin (**/ **ou 0 à 9, puis ).**
- **8** Spécifiez un numéro de chaîne (↑/↓ ou 0 à 9, puis →).

**Programmation des chaînes** 

#### **9 Mémorisez les réglages préréglés une fois tous les éléments établis (ENTER). 05 06 07 08 09 10 - - -. - -. - - - - - : - - - - - : - - - - - - - - - - - - - - - - - - - - - - - - - -**

- Si une heure préréglée est du passé ou si la chaîne est verrouillée, un message d'alerte apparaîtra.
- Une icône triangle jaune indique que l'enregistrement/visionnement peut échouer à cause de préréglages qui se chevauchent.
- Pour prérégler une autre émission, répétez les opérations **5** à **9**.
- Vous pouvez prérégler jusqu'à 10 émissions.

#### **10 Appuyez sur HOME MENU pour quitter le menu.**

#### *A* Remarque

- L'enregistrement/visionnement préréglé commence immédiatement lorsque les opérations de préréglage sont effectuées dans les 3 minutes avant le début de l'émission.
- Les préréglages effectués avec EPG sont automatiquement affichés dans le tableau du planning.
- L'enregistrement peut échouer en raison des restrictions de visionnement imposées par le module CA.

#### **Règles de priorité pour les préréglages chevauchés**

Lorsque des émissions TV préréglées se chevauchent, les deux règles suivantes sont utilisées pour déterminer la priorité supérieure. Si les deux règles sont satisfaites, elles sont appliquées dans l'ordre 1, puis 2.

**Règle 1**: Si deux préréglages se chevauchent, le préréglage dont l'heure de début est la plus tôt a la priorité. Si deux préréglages sont séquentiels, la dernière partie de la première émission ou la première partie de la seconde risque de ne pas être enregistrée.

**Règle 2**: Si deux préréglages avec la même heure de début se chevauchent, le préréglage avec le numéro de liste le plus haut a la priorité.

### **Modification/annulation des préréglages d'émissions TV**

#### **Utilisation du guide électronique de programme (EPG)**

Procédez comme suit pour modifier ou annuler les préréglages d'émission avec EPG.

#### **1 Appuyez sur EPG.**

L'écran EPG apparaît.

#### **2** Sélectionnez l'émission préréglée désirée (↑/↓/←/→ puis **ENTER ou VERT).**

Une boîte de dialogue apparaît.

- Si vous sélectionnez "Oui", allez à l'étape 3.
- Pour quitter l'opération, sélectionnez "Non".
- **3 Sélectionnez l'émission préréglée ( ou ENTER).**
- **5 Sélectionnez le numéro de l'émission à modifier (†/↓).**
- Vous pouvez supprimer l'émission préréglée par une pression sur la touche **ROUGE**.

#### **5 Modifiez l'émission préréglée sélectionnée et mettez à jour le réglage (ENTER).**

L'écran vous avertit si l'émission préréglée en cours de modification est déjà commencée ou terminée.

#### **6 Une fois le réglage terminé, appuyez sur EPG pour quitter l'écran EPG.**

![](_page_100_Picture_47.jpeg)

• Si vous souhaitez arrêter l'enregistrement/visionnement en cours lancé par un préréglage d'émission, par exemple, pour changer de chaîne, un message d'alerte apparaîtra indiquant que le préréglage sera annulé. Dans ce cas, vous ne pouvez pas annuler le préréglage d'émission avec EPG.

#### **Utilisation du menu**

Procédez le la manière suivante pour changer ou annuler des préréglages d'émission en utilisant le menu.

- **1 Appuyez sur HOME MENU.**
- **2** Sélectionnez "Installation" (↑/↓ puis ENTER).
- **3** Sélectionnez "Installation DTV" ( $\uparrow/\downarrow$  puis ENTER).

**4** Sélectionnez "Programmation des chaînes" ( $\uparrow/\downarrow$  puis ENTER). Le tableau du planning apparaît.

![](_page_101_Picture_619.jpeg)

- **5** Sélectionnez le numéro de l'émission à modifier ( $\uparrow/\downarrow$ ).
- Supprimez le préréglage de l'émission (**ROUGE**).
- Commencez la modification (**ENTER**).

**6** Changez l'élément désiré (↑/↓/←/→).

- **7 Appuyez sur ENTER pour terminer le réglage.** • L'écran vous avertit si l'émission préréglée en cours de modification est déjà commencée ou terminée.
- **8 Appuyez sur HOME MENU pour quitter le menu.**

#### **Modification des priorités pour les préréglages chevauchés**

Vous pouvez modifier comme vous voulez l'ordre de priorité pour les émissions préréglées qui se chevauchent.

- **1 Appuyez sur HOME MENU.**
- **2** Sélectionnez "Installation" (↑/↓ puis ENTER).
- **3** Sélectionnez "Installation DTV" (↑/↓ puis ENTER).

**4** Sélectionnez "Programmation des chaînes" ( $\uparrow/\downarrow$  puis ENTER). Le tableau du planning apparaît.

![](_page_101_Picture_620.jpeg)

**5** Sélectionnez le numéro de l'émission à modifier ( $\uparrow/\downarrow$  puis **BLUE).**

**6 Sélectionnez la position à laquelle déplacer l'émission sélectionnée (**/**).**

**7 À présent déplacez l'émission à la position sélectionnée en appuyant sur BLEU ou ENTER.**

### **Utilisation d'autres fonctions EPG pratiques**

Vous trouverez ci-dessous certaines fonctions pratiques qui vous guideront à travers l'écran EPG et vous feront gagner du temps.

#### **Saut EPG**

**1 Appuyez sur ROUGE lorsque l'écran EPG (Liste d'émissions, informations détaillées et résultat de la recherche) est affiché.**

**2** Sélectionnez "Date" ( $\uparrow/\downarrow$ ).

![](_page_101_Picture_621.jpeg)

**3 Sélectionnez le jour (dans une semaine) auquel sauter**   $(\leftarrow/\rightarrow)$ .

**4** Sélectionnez "Heure" ( $\uparrow/\downarrow$ ).

**5 Sélectionnez l'heure du jour (0:00 a.m. à 23:00 p.m.) à laquelle**  sauter  $($  $\leftrightarrow$  $)$ .

**6** Sélectionnez "Sauter" (↑/↓/←/→ puis ENTER).

La liste d'émissions du jour et de l'heure spécifiés s'affiche.

### **Recherche EPG**

**1 Appuyez sur JAUNE lorsque l'écran EPG (Liste d'émissions, informations détaillées et résultat de la recherche) est affiché.**

**2** Sélectionnez "Date" (↑/↓).

![](_page_101_Picture_622.jpeg)

- **3** Sélectionnez le jour (dans une semaine) à chercher ( $\neq$ ).
- **4** Sélectionnez "Heure" ( $\uparrow/\downarrow$ ).

**5 Sélectionnez l'heure du jour (0:00 a.m. à 23:00 p.m.) à**  chercher  $(\Leftrightarrow/\Rightarrow)$ .

- **6** Sélectionnez "Chaîne" ( $\uparrow/\downarrow$ ).
- **7** Sélectionnez la recherche entre "Tous" ou "Favoris" (←/→).
- 8 Sélectionnez "Genre" ( $\uparrow/\downarrow$  puis ENTER).

**9** Sélectionnez le(s) genre(s) à chercher (↑/↓/←/→ puis **ENTER). Une nouvelle pression sur ENTER effacera le genre sélectionné de la liste de recherche.**

**10 Sélectionnez "OK" (↑/↓/←/→ puis ENTER)).** 

#### **11 Sélectionnez "Recherche" (↑/↓/←/→ puis ENTER).**

Une recherche EPG avec les réglages que vous avez personnalisés commence.

# **Chapitre 11 Réglages utiles**

## **Sélection de la fréquence de balayage vertical**

Vous pouvez choisir entre 75 Hz et 100 Hz pour la fréquence de balayage vertical de l'écran. Sélectionnez la fréquence de balayage qui convient le mieux aux signaux d'émission dans votre région.

- **1 Appuyez sur HOME MENU.**
- **2** Sélectionnez "Options" (↑/↓ puis ENTER).
- **3** Sélectionnez "Sélection mode" ( $\uparrow/\downarrow$  puis ENTER).
- **4** Sélectionnez "75 Hz" ou "100 Hz" (↑/↓ puis ENTER).

![](_page_102_Picture_410.jpeg)

**5 Appuyez sur HOME MENU pour quitter le menu.**

## **Remarque**

- Ce réglage peut être fait séparément pour chaque source d'entrée.
- Ce réglage ne peut pas être fait quand des signaux 480i, 480p, 1080i@60 Hz, 720p@60 Hz, ou 1080p@24 Hz sont entrés.
- Si vous sélectionnez "Auto" pour "Cache latéral" (page 47), la sélection pour "Sélection mode" devient inefficace.

## **Réglage des positions de l'image**

Ce réglage ajuste la position horizontale et la position verticale de l'image sur le téléviseur plasma.

- **1 Appuyez sur HOME MENU.**
- **2** Sélectionnez "Options" (↑/↓ puis ENTER).
- **3** Sélectionnez "Position" (↑/↓ puis ENTER).
- **4** Sélectionnez "Réglage de la position H/V" (↑/↓ puis ENTER).

![](_page_102_Picture_411.jpeg)

**5** Réglez la position verticale ( $\uparrow/\downarrow$ ) ou la position horizontale  $(\leftarrow/\rightarrow)$ .

**6 Appuyez sur HOME MENU pour quitter le menu.**

## **Remarque**

- Pour que les valeurs par défaut soient rétablies pour l'ensemble des éléments, utilisez  $\uparrow/\downarrow$  pour sélectionner "Réinitial." au cours de l'opération 4 puis appuyez sur **ENTER**. Une page de confirmation apparaît. Utilisez ←/→ pour sélectionner "Oui" puis appuyez sur **ENTER**.
- Les réglages sont conservés individuellement pour chaque source.
- En fonction de l'image vidéo affichée, la position de l'image peut ne pas changer même après le réglage.

## **Sélection d'un type de signal d'entrée**

Après avoir raccordé les prises INPUT 1, INPUT 2 ou INPUT 3, indiquez le type de signal d'entrée qui sera fourni par l'appareil relié. Pour de plus amples détails concernant les types de signal, reportez-vous au mode d'emploi de l'appareil relié.

Avant de démarrer le menu, appuyez sur **INPUT 1**, **INPUT 2** ou **INPUT 3** du boîtier de télécommande ou appuyez sur **INPUT** du téléviseur plasma pour sélectionner une source d'entrée.

- **1 Appuyez sur HOME MENU.**
- **2** Sélectionnez "Options" (↑/↓ puis ENTER).
- **3** Sélectionnez "Sélection entrée" (↑/↓ puis ENTER).
- **4** Sélectionnez type de signal (↑/↓ puis ENTER).

![](_page_102_Picture_412.jpeg)

- Pour ENTRÉE1, vous avez le choix entre "Vidéo" et "RGB".
- Pour ENTRÉE2, vous avez le choix entre "Vidéo", "S-Vidéo" et "COMPOSANTE".
- Pour ENTRÉE3, vous avez le choix entre "Vidéo", "S-Vidéo" et "RGB".
- **5 Appuyez sur HOME MENU pour quitter le menu.**

### *B* Remarque

- Si aucune image n'apparaît, ou si les couleurs sont inhabituelles, choisissez un autre type de signal.
- Pour de plus amples détails concernant les types de signal, reportez-vous au mode d'emploi de l'appareil relié.

### **Choix du système couleur**

Si les images ne sont pas nettes, sélectionnez un autre système couleur (par exemple, PAL, NTSC).

- **1 Appuyez sur HOME MENU.**
- **2** Sélectionnez "Options" (↑/↓ puis ENTER).
- **3** Sélectionnez "Système couleur" ( $\uparrow/\downarrow$  puis ENTER).
- **4** Sélectionnez le système vidéo (↑/↓ puis ENTER).

![](_page_102_Picture_413.jpeg)

- Vous pouvez sélectionner "Auto", "PAL", "SECAM", "NTSC" et "4.43NTSC".
- Si vous choisissez "Auto", les signaux d'entrée sont automatiquement identifiés..
- **5 Appuyez sur HOME MENU pour quitter le menu.**

### **Remarque**

- La valeur par défaut est "Auto".
- Vous devez procéder au choix du système couleur séparément pour ENTRÉE1 à 4.
- Pour le choix du système couleur, reportez-vous aux opérations **11** et **12** de la section *Réglage manuel des chaînes de télévision analogiques* à la page 25.

### **Sélection manuelle d'un format d'écran**

Appuyez sur  $\Box$  pour passer d'un format d'écran disponible, compte tenu de la nature des signaux vidéo reçus, à l'autre.

Chaque pression sur la touche  $\Box$  provoque la sélection d'un autre format.

Les formats disponibles dépendent de la nature des signaux appliqués à l'entrée.

# **Important**

• Si des images avec des bandes noires sur les côtés ou en haut et en bas de l'écran – lors de l'utilisation du mode "4:3", "PLEIN 14:9" ou "CINÉMA 14:9", par exemple – sont affichées en continu pendant de longues périodes, ou pendant de courtes périodes sur plusieurs jours, cela peut donner lieu à une rémanence d'image. Il est conseillé d'afficher les images sur la totalité de l'écran, sauf quand cela peut donner lieu à une violation de droits d'auteur.

![](_page_103_Picture_333.jpeg)

![](_page_103_Figure_15.jpeg)

### **Remarque**

- Quand on regarde une émission de télévision haute définition, la pression sur la touche **(ii)** permet la sélection parmi PLEIN, LARGE, 4:3 et ZOOM.
- Certaines émissions en HD peuvent afficher le format 4:3 avec des caches latéraux, ce qui peut donner lieu à une usure inégale. Après un tel affichage, il est conseillé d'afficher des images mobiles en plain écran.

### **Sélection automatique d'un format d'écran**

Le téléviseur plasma sélectionne automatiquement un format approprié quand les signaux reçus contiennent des informations de WSS (signalisation d'écran large) ou quand les signaux vidéo sont reçus d'un appareil HDMI connecté (voir page 51). Pour activer cette fonction, procédez comme décrit ci-dessous.

- **1 Appuyez sur HOME MENU.**
- **2** Sélectionnez "Options" (↑/↓ puis ENTER).
- **3** Sélectionnez "Taille auto" ( $\uparrow/\downarrow$  puis ENTER).
- **4** Sélectionnez "Marche" (↑/↓ puis ENTER).

![](_page_103_Picture_334.jpeg)

![](_page_103_Picture_335.jpeg)

**5 Appuyez sur HOME MENU pour quitter le menu.**

### *<u><b>* Remarque</u>

• Choisissez manuellement le format d'image convenable si la sélection automatique ne s'effectue pas correctement.

## **Réglages utiles**

• Quand le signal vidéo ne contient aucune information de ratio d'aspect, la fonction est inopérante même si "Marche" est sélectionné.

### **Sélection d'un format d'écran pour des signaux de ratio d'aspect 4:3.**

Spécifiez si le téléviseur plasma doit choisir le mode 4:3 ou le mode LARGE quand des signaux de ratio d'aspect 4:3 sont reçus avec la fonction Taille Auto activée.

- **1 Appuyez sur HOME MENU.**
- **2** Sélectionnez "Options" (↑/↓ puis ENTER).
- **3 Sélectionnez "Mode 4:3" (**/ **puis ENTER).**
- **4** Sélectionnez "LARGE" ou "4:3" (↑/↓ puis ENTER).

![](_page_104_Picture_360.jpeg)

![](_page_104_Picture_361.jpeg)

![](_page_104_Picture_10.jpeg)

**5 Appuyez sur HOME MENU pour quitter le menu.**

### **Modification de la luminosité de chaque côté de l'écran (Cache latéral)**

Avec le format d'écran 4:3, PLEIN 14:9 ou CINÉMA 14:9, vous pouvez changer la luminosité des caches latéraux gris qui apparaissent des deux côtés de l'écran.

## **A** Important

- Le réglage "Auto" agit sur la luminosité des caches latéraux en fonction de celle de l'écran et contribue ainsi à réduire le risque de rémanence d'image.
- **1 Appuyez sur HOME MENU.**
- **2** Sélectionnez "Options" (↑/↓ puis ENTER).
- **3** Sélectionnez "Cache latéral" (↑/↓ puis ENTER).
- **4** Sélectionnez le paramètre souhaité (↑/↓ puis ENTER).

![](_page_104_Picture_362.jpeg)

![](_page_104_Picture_363.jpeg)

**5 Appuyez sur HOME MENU pour quitter le menu.**

### *B* Remarque

• Si vous sélectionnez "Auto" la sélection pour "Sélection mode" devient inefficace (voir *Sélection de la fréquence de balayage vertical* à la page 45).

### **Minut. Extinction**

À l'expiration d'un certain temps, le système est automatiquement mis en veille par cette minuterie.

- **1 Appuyez sur HOME MENU.**
- **2** Sélectionnez "Minut. Extinction" (↑/↓ puis ENTER).
- **Sélectionnez l'heure souhaitée (↑/↓ puis ENTER).**

Sélectionnez "Arrêt" (annulé), "30 mn", "60 mn", "90 mn" ou "120 mn".

**4 Appuyez sur HOME MENU pour quitter le menu.**

### **Remarque**

- Le temps restant avant la mise en veille s'affiche toutes les minutes au cours des 5 dernières minutes.
- Pour connaître le temps restant, effectuez les opérations 1 et 2. Après avoir contrôlé le temps, appuyez sur **HOME MENU** pour repasser à l'affichage précédent.

### **Utilisation d'un mot de passe**

Le téléviseur plasma est muni des fonctions Blocage chaîne et Verrouillage Enfants pour empêcher les enfants de regarder certaines émissions. Il vous faut alors taper un mot de passe pour que les émissions pour lesquelles le réglage "Bloquer" a été choisi puissent être regardées. À l'expédition de l'usine, le mot de passe par défaut est "1234". Vous pouvez, bien évidemment, changer ce mot de passe.

Vous devez saisir le mot de passe avant d'utiliser les fonctions "Autoinstallation", "Install. TV analogue", "Installation DTV" ou "Mot de passe" du menu Home. Ceci afin d'empêcher toute modification non autorisée des réglages.

### **Saisie du mot de passe**

Vous devez saisir le mot de passe après la sélection d'une chaîne bloquée avec la fonction Blocage de la chaîne ou Verrouil. Enfants, et avant d'utiliser certaines fonctions du menu.

• Tapez le mot de passe à 4 chiffres en vous servant des touches **0** à **9**.

![](_page_104_Picture_42.jpeg)

### **Remarque**

- Si vous échouez 3 fois à saisir le mot de passe correct, "Code non valide." apparaît et le menu se ferme. Pour afficher à nouveau la page de frappe de mot de passe, vous pouvez soit sélectionner une chaîne interdite, soit ouvrir le menu.
- Si la page d'entrée de mot de passe disparaît avant l'entrée, vous pouvez la rappeler en appuyant sur **ENTER**.

### **Changement de mot de passe**

Procédez de la manière suivante pour changer le mot de passe.

- **1 Appuyez sur HOME MENU.**
- **2** Sélectionnez "Installation" (↑/↓ puis ENTER).

#### **3** Sélectionnez "Mot de passe" (↑/↓ puis ENTER).

La page de saisie du mot de passe apparaît. Tapez le mot de passe actuel à 4 chiffres en vous servant des touches **0** à **9**.

- **4** Sélectionnez "Modif. Mot de passe" (↑/↓ puis ENTER).
- **5 Tapez le nouveau mot de passe à 4 chiffres en vous servant des touches . 0 à 9.**

![](_page_105_Picture_347.jpeg)

- **6 Tapez le même mot de passe qu'à l'opération 5.**
- Si vous tapez un mot de passe incorrect, vous êtes conduit à nouveau à l'opération **5** et vous devez reprendre à partir de là.
- Vous pouvez essayer un maximum de trois fois de saisir le nouveau mot de passe avant que l'écran Modif. Mot de passe soit fermé automatiquement.
- **7 Appuyez sur HOME MENU pour quitter le menu.**

## **Remarque**

• Notez par écrit le nouveau mot de passe et conservez-le soigneusement.

### **Effacement du mot de passe**

- **1 Appuyez sur HOME MENU.**
- **2** Sélectionnez "Installation" (↑/↓ puis ENTER).
- **3** Sélectionnez "Mot de passe" (↑/↓ puis ENTER).

La page de saisie du mot de passe apparaît. Tapez le mot de passe à 4 chiffres en vous servant des touches **0** à **9**.

- **4** Sélectionnez "Réinitial." (↑/↓ puis ENTER).
- **5** Sélectionnez "Oui" (←/→ puis ENTER).
- **6 Appuyez sur HOME MENU pour quitter le menu.**

![](_page_105_Picture_27.jpeg)

• La méthode ci-dessus rétablit le mot de passe par défaut (1 2 3 4).

#### **Désactivation du mot de passe**

Si vous voulez désactiver la fonction de protection par entrée de mot de passe, procédez comme décrit ci-dessous.

- **1 Appuyez sur HOME MENU.**
- **2** Sélectionnez "Installation" (↑/↓ puis ENTER).

#### **3** Sélectionnez "Mot de passe" (↑/↓ puis ENTER).

La page de saisie du mot de passe apparaît. Tapez le mot de passe à 4 chiffres en vous servant des touches **0** à **9**.

- **4** Sélectionnez "Réglage mot de passe" (↑/↓ puis ENTER).
- **5** Sélectionnez "Désactiver" (↑/↓ puis ENTER).
- **6 Appuyez sur HOME MENU pour quitter le menu.**

### **Remarque**

- La méthode ci-dessus rétablit le mot de passe par défaut (1 2 3 4).
- Après la désactivation de la fonction mot de passe, vous ne pouvez pas changer les réglages de Verrouillage Enfants (voir *Définition de Verrouillage enfants* à la page 26).
- Après la désactivation de la fonction mot de passe, vous ne pouvez pas changer ou effacer le mot de passe.
- Quand vous rétablissez la fonction mot de passe après l'avoir désactivée, le mot de passe par défaut (1 2 3 4) est rétabli.

## **Nous vous proposons d'écrire ici le mot de passe. Si vous oubliez le mot de passe**

![](_page_105_Figure_44.jpeg)

Quand le message "Intro votre code svp." est affiché, appuyez sur la touche **ENTER** du boîtier de télécommande et maintenez la touche enfoncée pendant au moins 3 secondes. Le mot de passe par défaut "1234" est rétabli.

*Notez qu'il n'est pas possible de réinitialiser le mot de passe à partir de l'écran Installation DTV.*

# **Chapitre 12 Utilisation avec un autre appareil**

Vous avez la possibilité de connecter divers types d'appareil au téléviseur plasma, par exemple un décodeur, un magnétoscope, un lecteur de DVD, une console de jeu ou un caméscope.

Pour regarder les images provenant d'un appareil extérieur, sélectionnez la source d'entrée avec les touches **INPUT** du boîtier de télécommande (voir *Boîtier de télécommande* à la page 14) ou la touche **INPUT** de l'écran plasma.

## **Attention**

• Afin de protéger tous les appareils, débranchez toujours le téléviseur plasma de la prise de courant avant de le connecter à un décodeur, un magnétoscope, un lecteur de DVD, une console de jeu, un caméscope ou tout autre appareil extérieur.

#### **Remarque**  $\mathscr{L}$

- Avant d'effectuer les connexions, reportez-vous au mode de chaque appareil (lecteur de DVD, etc.).
- Sauf mention contraire, les câbles de connexion montrés sur les illustrations sont en vente dans le commerce, mais ne sont pas fournis avec cet appareil.

## **Connexion d'un lecteur de DVD**

Utilisez la prise INPUT 2 pour connecter un lecteur de DVD ou un autre appareil audiovisuel.

Si vous désirez utiliser un câble en composantes, sélectionnez "COMPOSANTE" pour l'élément "Sélection entrée" du menu (voir *Sélection d'un type de signal d'entrée* à la page 45). Dans ce cas, le câble péritel transporte aussi le signal audio.

![](_page_106_Figure_12.jpeg)

### **Lecture de DVD**

Pour regarder les images provenant d'un lecteur de DVD, appuyez sur **INPUT 2** du boîtier de télécommande ou sur **INPUT** de l'écran plasma de manière à sélectionner ENTRÉE2.

## *A* Remarque

- Si l'image du lecteur de DVD n'est pas nette, changez le type du signal d'entrée en utilisant pour cela le menu (voir page 45).
- Pour connaître les types de signaux possibles, reportez-vous au mode d'emploi qui du lecteur de DVD.

## **Connexion d'un décodeur**

Utilisez INPUT 1 pour connecter un décodeur ou un autre appareil audiovisuel.

![](_page_106_Picture_20.jpeg)

### **Affichage des images provenant d'un décodeur**

Appuyer sur les touches **0** à **9** ou **P+/P–** pour sélectionner une émission spécifiée pour le décodeur (voir page 27).

Appuyez sur **INPUT 1** du boîtier de télécommande ou appuyez sur **INPUT** du téléviseur plasma pour sélectionner ENTRÉE1.

### *<u><b>* Remarque</u>

- Veillez à utiliser ENTRÉE1 pour connecter un décodeur.
- Si l'image du décodeur n'est pas nette, changez le type du signal d'entrée en utilisant pour cela le menu (voir page 45).
- Pour connaître les types de signaux possibles, reportez-vous au mode d'emploi du décodeur.

## **Connexion d'un magnétoscope**

Utilisez INPUT 2 pour connecter un magnétoscope ou un autre appareil audiovisuel.

Si le magnétoscope prend en compte les "liaisons AV" téléviseurmagnétoscope récentes (voir page 52), vous pouvez le connecter à ENTRÉE2 ou 3 du téléviseur plasma en utilisant pour cela un câble péritel à 21 broches, toutes câblées.

### **Liaisons AV récentes**

Elles permettent de charger les informations d'accord directement du téléviseur vers le magnétoscope (chargement des préréglages).

Tandis que vous regardez une émission de télévision, vous pouvez l'enregistrer en appuyant simplement sur la commande d'enregistrement du magnétoscope. (What You See Is What You Record: Telle image-tel enregistrement\*)

\*Consultez le mode d'emploi du magnétoscope car certains modèles possèdent une touche spécifique à Telle image-tel enregistrement.

Lorsque vous appuyez sur la touche de lecture, sur le magnétoscope, le système quitte la veille et se met en service puis affiche les images provenant du magnétoscope.

Les "liaisons AV" téléviseur-magnétoscope récentes ne sont pas compatibles avec toutes les sources extérieures.

![](_page_107_Figure_5.jpeg)

### **Lecture d'un magnétoscope**

Pour regarder les images provenant d'un magnétoscope, appuyez sur **INPUT 2** du boîtier de télécommande ou sur **INPUT** de l'écran plasma de manière à sélectionner ENTRÉE2.

## **Remarque**

- Si l'image du magnétoscope n'est pas nette, changez le type du signal d'entrée en utilisant pour cela le menu (voir page 45).
- Ne connectez un appareil qu'aux prises qui seront effectivement utilisées.
- Pour connaître les types de signaux possibles, reportez-vous au mode d'emploi du magnétoscope.

### **Connexion d'une console de jeu ou d'un caméscope**

Utilisez la prise INPUT 4 pour connecter une console de jeu, un caméscope ou un autre appareil audiovisuel.

![](_page_107_Figure_14.jpeg)

### **Affichage des images d'une console de jeu ou d'un caméscope**

Pour regarder les images provenant d'une console de jeux ou d'un caméscope, appuyez sur **INPUT 4** du boîtier de télécommande ou sur **INPUT** du téléviseur plasma de manière à sélectionner ENTRÉE4.

### **Remarque**

- Les prises INPUT 4 sont testées, pour connaître la nature de la connexion, dans l'ordre 1) S-vidéo, 2) Vidéo.
- Ne connectez un appareil qu'aux prises qui seront effectivement utilisées.
# **Connexion d'un amplificateur/récepteur audiovisuel**

Vous pouvez profiter d'un son plus puissant en connectant un amplificateur ou un récepteur audiovisuel au téléviseur plasma.

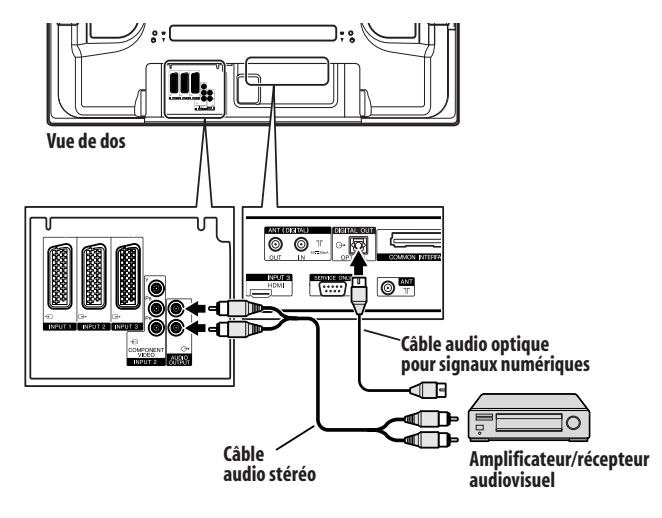

# **Remarque**

- Pour de plus amples détails, reportez-vous au mode d'emploi du matériel audio à connecter.
- Les signaux audio synchronisés avec les images couramment affichées sont toujours sortis par les prises AUDIO OUTPUT.
- En mode DTV aucun signal protégé contre la copie ne peut être sorti.

# **Utilisation de l'entrée HDMI**

Les prises INPUT 3 assurent les connexions HDMI et peuvent recevoir des signaux d'entrée audio et vidéo numériques. Pour utiliser la prise HDMI, mettez cette prise en service et spécifiez le type des signaux audio et vidéo en provenance de l'appareil connecté. Pour de plus amples détails concernant les signaux, reportez-vous au mode d'emploi de l'appareil connecté.

Avant de démarrer le menu, appuyez sur **INPUT 3** du boîtier de télécommande ou appuyez sur **INPUT** du téléviseur plasma pour sélectionner ENTRÉE3.

#### **Tableau des signaux d'entrée**

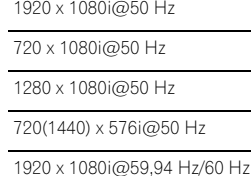

720 x 480p@59,94 Hz/60 Hz

1280 x 720p@59,94 Hz/60 Hz

720(1440) x 480i@59,94 Hz/60 Hz

1920 x 1080p@24 Hz

- Pour le son, la compatibilité du système est la suivante:
	- PCM linéaire (STÉRÉO 2 canaux)
	- Fréquence d'échantillonnage: 32 kHz, 44,1 kHz, 48 kHz)

# **Remarque**

- Les signaux d'ordinateur ne sont pas compatibles avec la prise HDMI.
- Suivant l'appareil connecté, l'affichage d'une image peut prendre un peut de temps.

#### **Connexion d'un appareil HDMI**

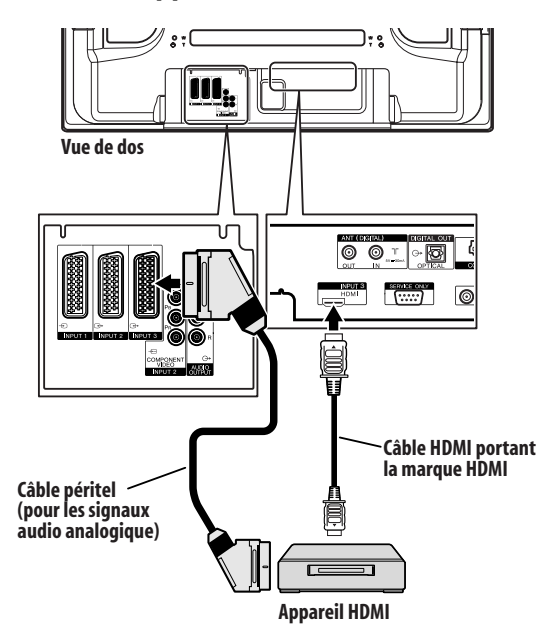

#### **Activation de la prise HDMI**

- **1 Appuyez sur HOME MENU.**
- **2** Sélectionnez "Options" (↑/↓ puis ENTER).
- **3 Sélectionnez "Entrée HDMI" (†/↓ puis ENTER).**
- **4** Sélectionnez "Réglage" (↑/↓ puis ENTER).
- **5** Sélectionnez "Activer" ( $\uparrow/\downarrow$  puis ENTER).

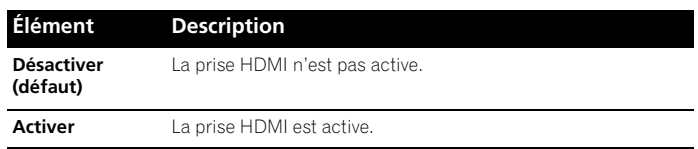

**6 Appuyez sur HOME MENU pour quitter le menu.**

#### **Pour spécifier le type des signaux vidéo numériques:**

**1 Répétez les opérations 1 à 3 de la partie "Activation de la prise HDMI".**

**2** Sélectionnez "Vidéo" (↑/↓ puis ENTER).

#### **3 Sélectionnez le type de signaux vidéo numériques (**/ **puis ENTER).**

• Si vous sélectionnez "Auto", l'appareil tente d'identifier les signaux vidéo numériques lorsqu'ils sont reçus.

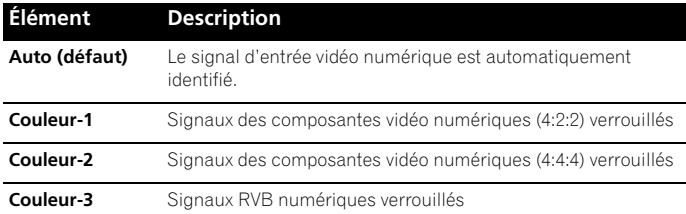

#### **4 Appuyez sur HOME MENU pour quitter le menu.**

# **Remarque**

- Si vous sélectionnez une valeur autre que "Auto", effectuez le réglage de manière que les couleurs soient naturelles.
- Si aucune image n'apparaît, choisissez un autre type de signal vidéo numérique.
- Pour de plus amples détails concernant les types de signal vidéo numérique, reportez-vous au mode d'emploi de l'appareil connecté.

#### **Pour spécifier le type des signaux audio:**

**1 Répétez les opérations 1 à 3 de la partie "Activation de la prise HDMI".**

- **2** Sélectionnez "Audio" (↑/↓ puis ENTER).
- **3** Sélectionnez le type de signaux audio ( $\uparrow/\downarrow$  puis ENTER).
- Si vous sélectionnez "Auto", l'appareil tente d'identifier les signaux audio lorsqu'ils sont reçus.

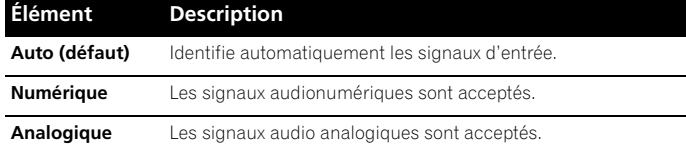

#### **4 Appuyez sur HOME MENU pour quitter le menu.**

# **Remarque**

- Si aucun son n'est produit, sélectionner un autre type pour les signaux audio.
- Pour de plus amples détails concernant les types de signal audio, reportez-vous au mode d'emploi de l'appareil connecté.
- Selon l'appareil à connecter, vous devrez aussi connecter des câbles audio analogique.

## **Utilisation de li/o link.A**

Le téléviseur plasma comporte trois fonctions typiques i/o link.A facilitant les connexions entre le téléviseur plasma et d'autres appareils audiovisuels.

#### **Lecture commandée par touche unique**

Le téléviseur plasma étant en veille, il se met automatiquement en service et fournit les images de la source audiovisuelle (par exemple, magnétoscope, lecteur de DVD).

#### **WYSIWYR (What You See Is What You Record) (Vous enregistrez ce que vous voyez)**

Lorsque la télécommande du magnétoscope connecté est dotée de la touche WYSIWYR, vous pouvez commencer automatiquement à enregistrer en appuyant sur la touche WYSIWYR.

#### **Chargement des préréglages**

Les informations relatives aux chaînes préréglées sont automatiquement transférées du téléviseur plasma à l'appareil audiovisuel (par exemple, le magnétoscope) connecté à la prise INPUT 2 ou 3.

#### **Sélection de la prise péritel pour l'utilisation avec i/o link.A.**

Les entrées 2 et 3 du téléviseur plasma peuvent être utilisées avec i/o link.A. Sélectionnez celle que vous souhaitez utiliser.

- **1 Appuyez sur HOME MENU.**
- **2** Sélectionnez "Installation" (↑/↓ puis ENTER).
- **3** Sélectionner "i/o link.A" ( $\uparrow$ / $\downarrow$  puis ENTER).
- **4** Sélectionnez un réglage (↑/↓ puis ENTER).

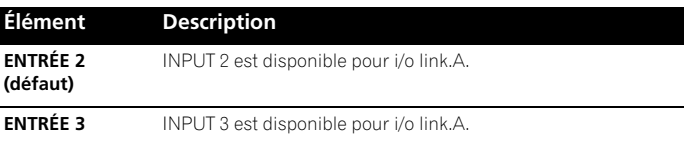

# *B* Remarque

- Les fonctions i/o link.A ne sont disponibles que si l'appareil audiovisuel est connecté à la prise INPUT 2 ou 3 du téléviseur plasma au moyen d'un câble péritel à 21 broches, toutes câblées.
- Pour de plus amples détails, reportez-vous au mode de chaque appareil.
- Si un câble péritel est connecté à la prise INPUT 3 avec i/o link.A activée, les signaux d'entrée (autres que les composantes) sont automatiquement identifiés et affichés. Si i/o link.A a été désactivée, Vidéo est toujours sélectionné pour les signaux autres que RVB car le système ne sait pas distinguer les signaux RVB, Y/ C (S-vidéo) et CVBS (vidéo); ainsi, la réception de signaux Y/C (Svidéo) donne une image monochrome.

# **Utilisation de la fonction de sortie péritel**

Cette fonction vous permet d'enregistrer des émissions de télévision numérique avec un magnétoscope ou autre appareil d'enregistrement connecté tout en regardant une autre sur le téléviseur plasma. Avec cette fonction, vous pouvez aussi utiliser facilement la lecture en différé quand un graveur de DVD/HDD (DVR) est connecté.

Le diagramme ci-dessous montre un exemple de connexion du téléviseur plasma avec un Pioneer DVR-540H.

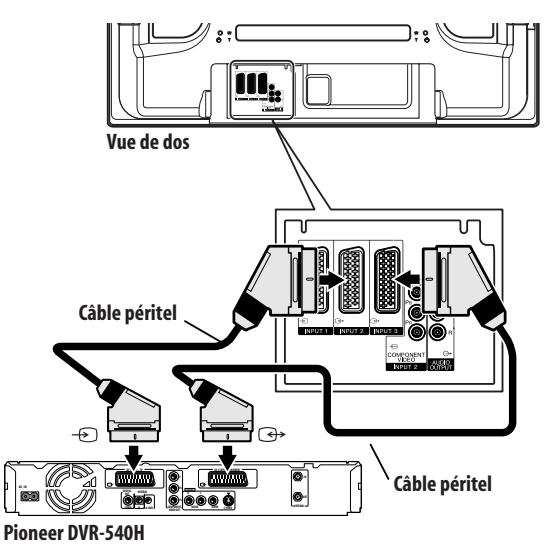

En plus des connexions ci-dessus, vous devez effectuer les opérations suivantes:

Reportez-vous à la partie "Commutation de la sortie péritel" et sélectionnez "Fixe pour DTV" pour "Sortie SCART" dans le menu Installation.

Sur le graveur de DVD/HDD, sélectionnez la source d'entrée vidéo/ audio qui correspond à la prise d'entrée externe à laquelle le téléviseur plasma a été connecté. Pour ce faire, reportez-vous au mode d'emploi fourni avec le graveur.

Sur le téléviseur plasma, sélectionnez la source d'entrée en fonction de la prise à laquelle la sortie du graveur de DVD/HDD a été connectée; pour l'exemple de connexion ci-dessus, sélectionnez ENTRÉE2.

Une fois que les connexions et réglages ci-dessus sont faits, vous pouvez utiliser la lecture en différé avec le graveur de DVD/HDD.

# *<u><b>* Remarque</u>

- Certains graveurs de DVD/HDD ne permettent pas la lecture en différé. Reportez-vous au mode d'emploi fourni avec votre graveur.
- Pour les détails concernant le procédures de connexion et de réglage, reportez-vous au mode d'emploi fourni avec votre enregistreur.

#### **Commutation de la sortie péritel**

Les signaux vidéo et audio sortis par les sources ENTRÉE2 et ENTRÉE3 sont les mêmes que ceux utilisés pour l'affichage d'image courant. Vous pouvez toutefois changer le réglage de manière que des signaux de télévision numérique soient toujours sortis quel que soit l'affichage d'image courant.

- **1 Appuyez sur HOME MENU.**
- **2** Sélectionnez "Installation" (↑/↓ puis ENTER).
- **3** Sélectionnez "Sortie SCART" ( $\uparrow/\downarrow$  puis ENTER).
- **5 Sélectionnez un paramètre souhaité (†/ puis ENTER).**

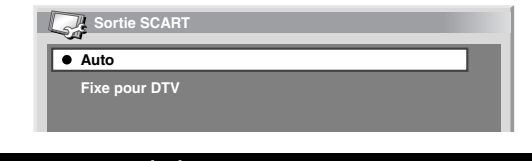

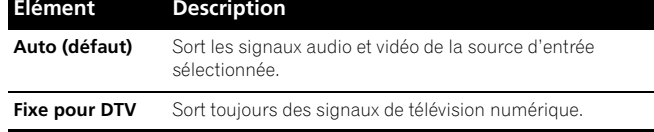

**5 Appuyez sur HOME MENU pour quitter le menu.**

# *<u><b>2* Remarque</u>

Les opérations ci-dessous ont priorité sur le réglage décrit ci-dessus:

- Préréglage d'une émission de télévision numérique pour enregistrement
- Exécution de WYSIWYR (voir *WYSIWYR (What You See Is What You Record) (Vous enregistrez ce que vous voyez)* à la page 52)

Download from Www.Somanuals.com. All Manuals Search And Download.

# **Chapitre 13 Utilisation des télétextes**

# **Utilisation des fonctions télétexte**

#### **Qu'est-ce que le télétexte ?**

Le télétexte consiste à diffuser des pages d'information et de divertissement qui peuvent être affichées sur les téléviseurs spécialement conçus pour cela. Votre téléviseur plasma peut recevoir les signaux télétexte diffusés par les réseaux de télévision et en crée des images graphiques qui sont affichées sur l'écran. Les informations, la météo, le sport, la bourse et la présentation des émissions à venir, sont parmi les nombreux services offerts.

# **A** Important

• L'affichage de pages télétexte pendant une longue période, ou pendant de courtes périodes chaque jour, peut donner lieu à une rémanence d'image.

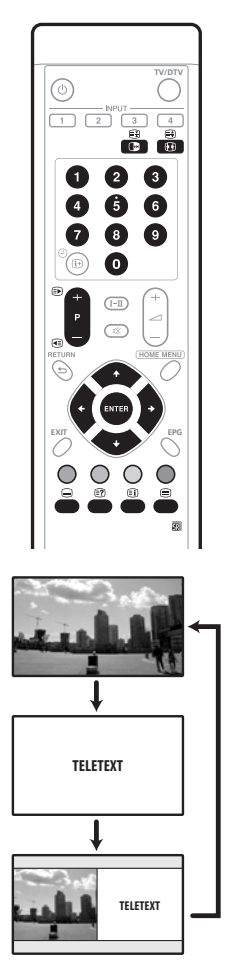

# **Utilisation de base du télétexte**

#### **Mise en service, ou hors service, du télétexte**

**1 Sélectionnez une chaîne de télévision ou une source extérieure fournissant une émission télétexte.**

**2 Appuyez sur** m **pour afficher la page de télétexte (plein écran).**

**3 Appuyez une nouvelle fois sur** m **pour afficher la page de télétexte sur la droite de l'écran, et l'image de l'émission sur la gauche.**

- Chaque fois que vous appuyez sur  $\bigcirc$ , l'affichage à l'écran change comme illustré sur la gauche.
- Si vous choisissez une émission ne diffusant pas de télétexte, le message "Ne peut pas afficher le télétexte." apparaît sur l'écran.

#### **Sélection et emploi de pages de télétexte**

Utilisez les touches suivantes du boîtier de télécommande pour sélectionner et employer les pages de télétexte.

#### **Couleur (ROUGE, VERT, JAUNE, BLEU):**

Vous pouvez sélectionner un groupe ou un ensemble de pages affiché entre crochets de couleur à la partie inférieure de l'écran en appuyant sur la couleur (**ROUGE**/**VERT**/**JAUNE**/**BLEU**) correspondante du boîtier de télécommande.

#### **0** à **9**:

Sélectionnez directement toute page comprise entre 100 et 899 au moyen des touches **0** à **9**.

#### $\blacksquare$ /  $\blacksquare$

Utilisez ces touches pour sélectionner la page suivante, ou la page précédente.

#### v:

Chaque pression sur la touche  $\bigcirc$ , provoque l'adoption d'une autre image télétexte, comme ci-dessous.

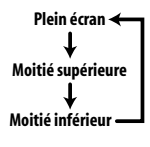

# k:

Pour afficher une information masquée, telle que la réponse à une question d'un jeu, appuyez sur n.

Appuyez une nouvelle fois sur n pour masquer l'information.

#### $\bigcap$

Pour arrêter la mise à jour des pages de télétexte, appuyez sur  $\epsilon$ .

Appuyez une nouvelle fois sur  $\epsilon$  pour supprimer le maintien.

#### l:

Cette touche affiche une page d'index pour le format CEEFAX/FLOF. Cette touche affiche une page d'éléments généraux pour TOP.

# Français Fr**Français**

# *<u><b>* Remarque</u>

• Avant d'afficher une page de télétexte, rétablissez l'affichage d'une seule page sur l'écran.

#### **Affichage d'une page secondaire**

Vous pouvez afficher les pages secondaires au fur et à mesure de leur transmission.

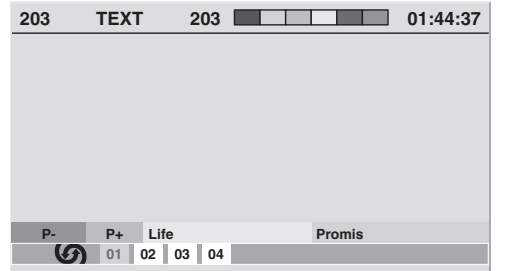

#### **1** Appuyez sur **■** pour afficher le télétexte.

- Si vous ouvrez une page de laquelle découlent des pages secondaires, ces dernières sont automatiquement affichées dans l'ordre.
- **2 Pour abandonner le changement automatique des pages**  secondaires, utilisez ←/→.
	- Vous pouvez alors changer manuellement les pages secondaires au moyen des touches  $\leftrightarrow$ .

# *<u><b>* Remarque</u>

- Une pression sur  $\bigcirc$  /  $\bigcirc$  provoque le changement de page et la disparition de l'écran de page secondaire.
- Une pression sur  $\bigoplus$  arrête le changement automatique des pages secondaires et donne l'exécution de la fonction associée à la touche.

#### **Affichage des éléments TOP**

Au cours de la réception télétexte TOP, vous pouvez afficher les éléments généraux de TOP.

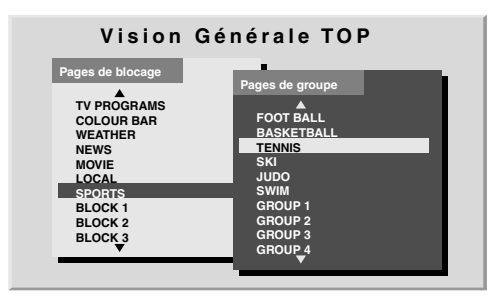

**1** Appuyez sur **■** pour afficher le télétexte.

**2 Au cours de la réception de télétexte TOP, appuyez sur a pour afficher les éléments généraux de TOP.**

**3** Utilisez **↑/↓** et ←/→ pour sélectionner l'ensemble ou le **groupe de pages puis appuyez sur ENTER.**

#### **Affichage de pages de sous-titres**

Vous pouvez afficher plusieurs sous-titres à mesure qu'ils sont transmis.

#### **1 Appuyez sur** [ **pour afficher les sous-titres.**

Les sous-titres sont mis à jour par les informations envoyées de la station de télévision.

**2 Appuyez sur** [ **à nouveau pour accéder à l'écran de soustitres suivant.**

# **Chapitre 14 Informations supplémentaires**

# **Guide de dépannage**

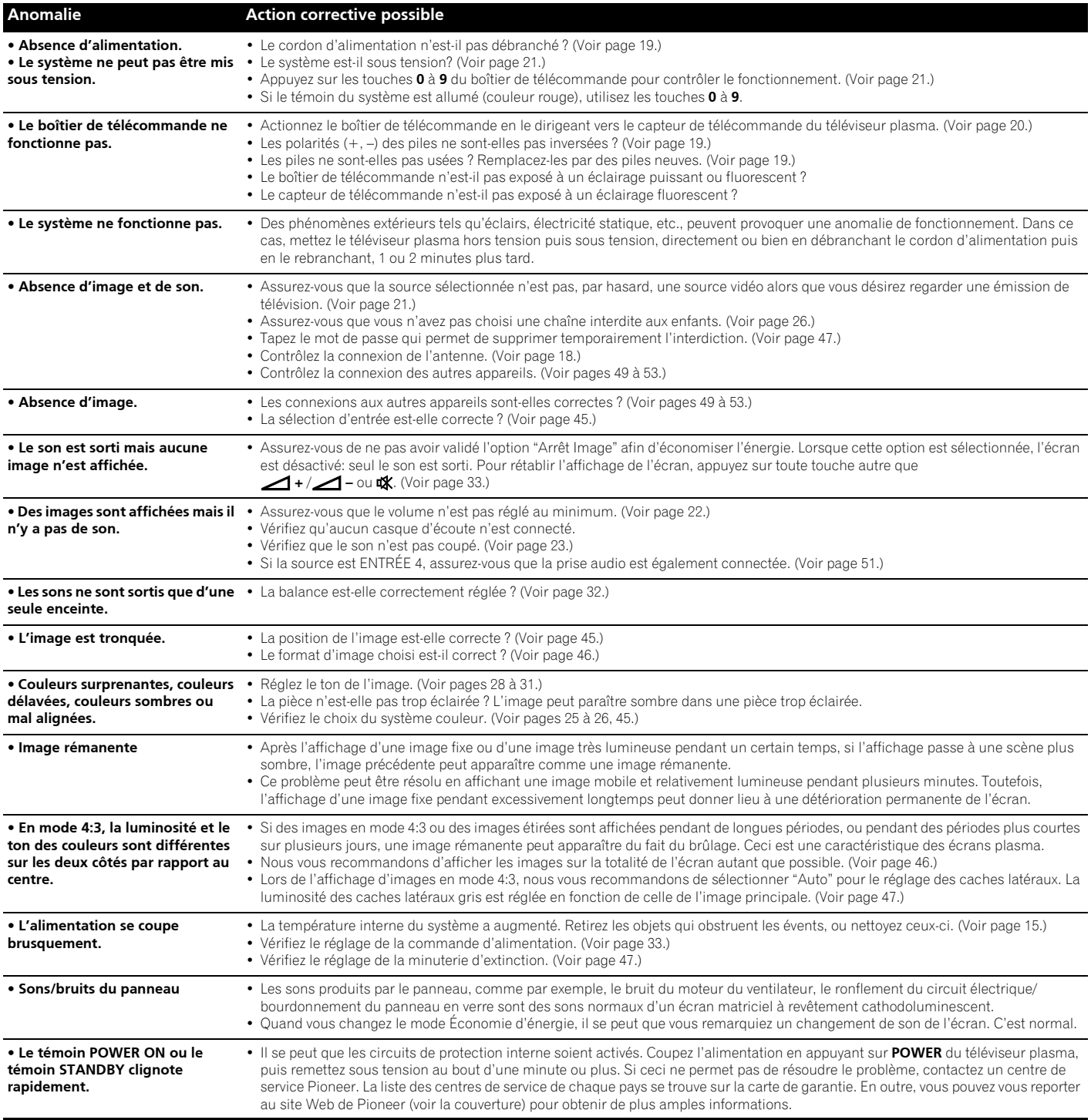

Si les codes d'erreur ci-dessous apparaissent à l'écran, effectuez les vérifications correspondantes indiquées dans le tableau.

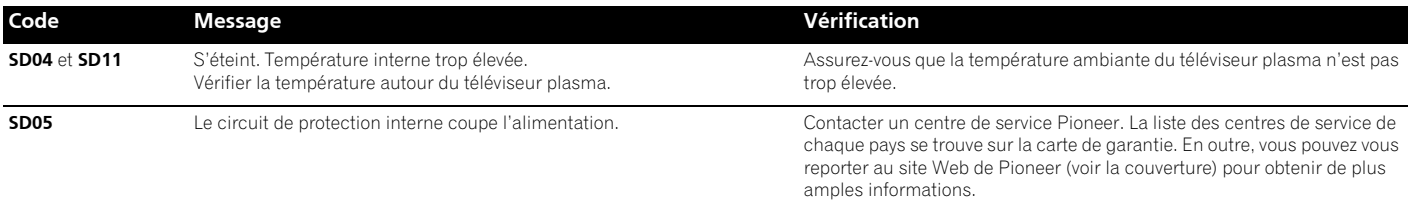

# **Brochage de la prise péritel**

Divers appareils audio et vidéo peuvent être connectés grâce aux prises péritel.

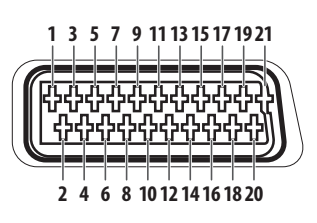

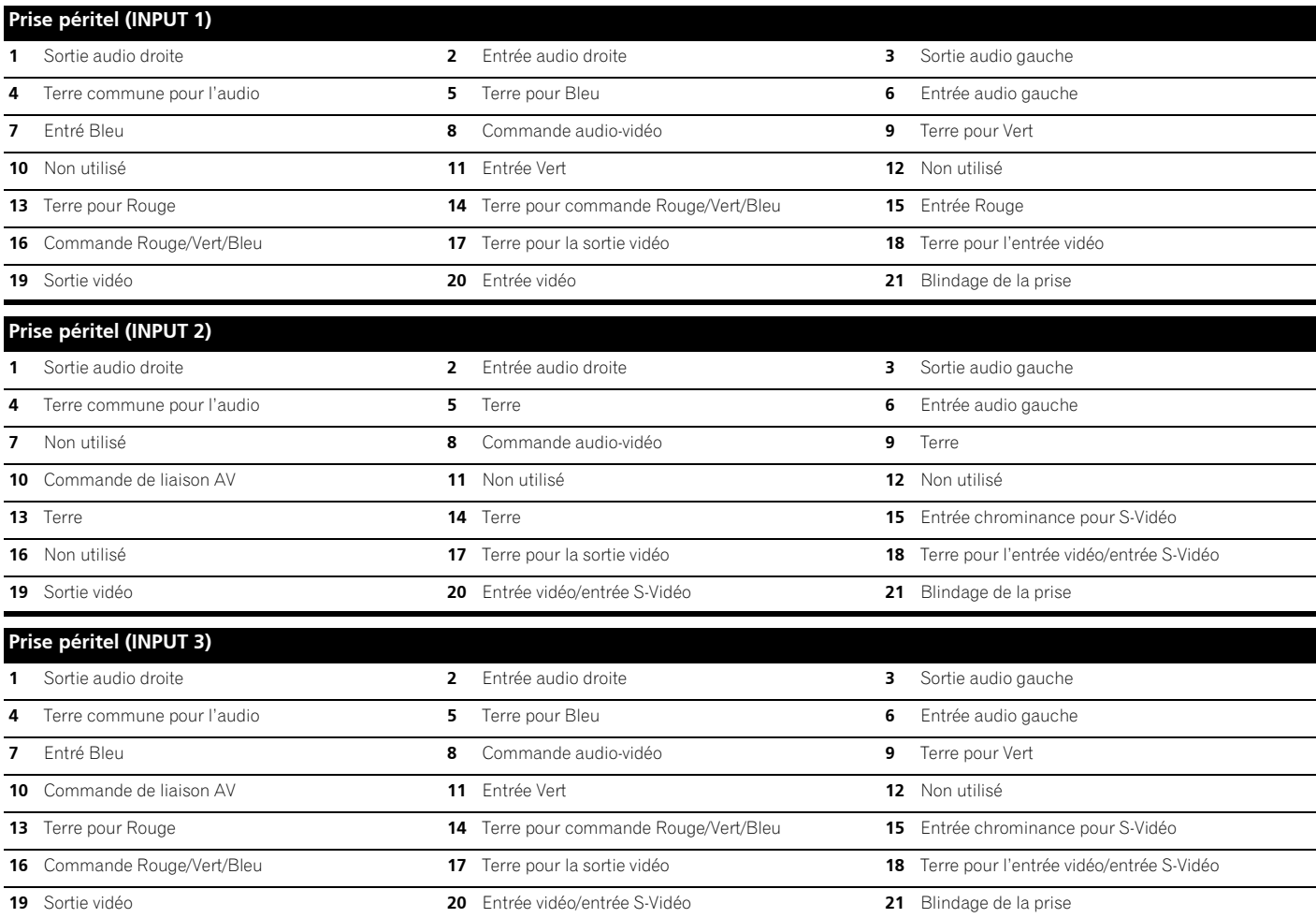

Download from Www.Somanuals.com. All Manuals Search And Download.

# **Bornage du connecteur mini D-sub à 15 broches**

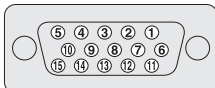

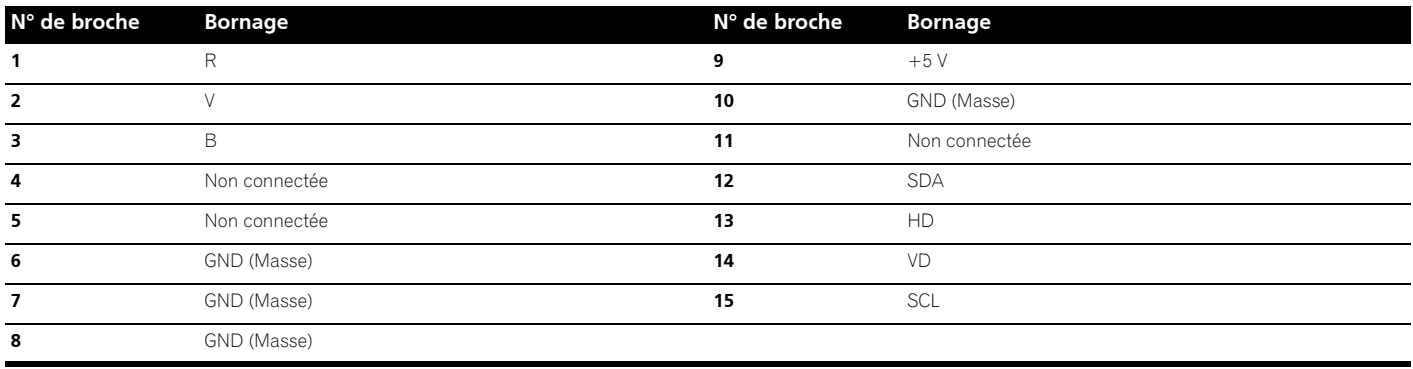

# **Caractéristiques techniques**

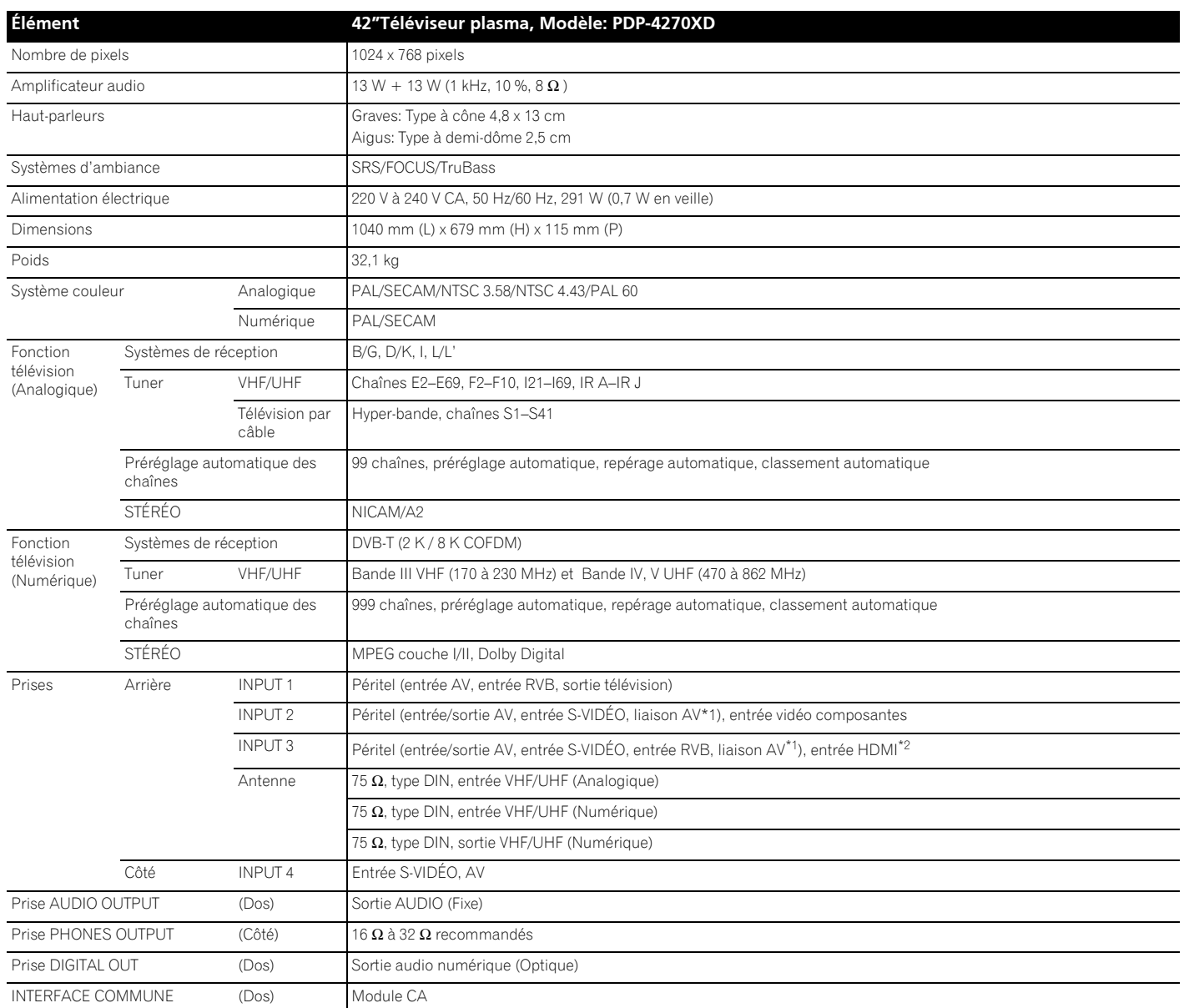

\*1commutable à partir du menu

\*<sup>2</sup>Conforme à HDMI1.1 et HDCP1.1. HDMI (High Definition Multimedia Interface) est une interface numérique qui gère la vidéo et le son sur un seul câble. HDCP (Highbandwith Digital Content Protection) est une technologie utilisée pour protéger les contenus numériques sujets à copyright qui utilise l'interface visuelle numérique (DVI).

*Les caractéristiques et la présentation peuvent être modifiées sans avis préalable.*

#### **Marques de commerce**

- FOCUS, WOW, SRS et le symbole  $\bigodot^\circ$  sont des marques déposées de SRS Labs, Inc.
- Les technologies FOCUS et SRS sont incorporées sous licence de SRS Labs, Inc.
- Cet appareil est doté des polices FontAvenue® sous licence de NEC Corporation. FontAvenue est une marque déposée de NEC Corporation.
- HDMI, le logo HDMI et High-Definition Multimedia Interface sont des marques de fabrique ou des marques déposées de HDMI licensing LLC.
- Fabriqué sous licence de Dolby Laboratories. Le terme "Dolby" et le sigle double D sont des marques commerciales de Dolby Laboratories.
- Les noms de société ou d'organisme sont des marques de commerce ou des marques déposées de leur société ou organisme respectif.

Download from Www.Somanuals.com. All Manuals Search And Download.

# **WICHTIG**

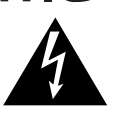

Das Blitzsymbol in einem Dreieck weist den Nutzerdarauf hin, dass eine Berührungsgefahr mit nicht isolierten Teilen im Geräteinneren, die eine gefährliche Spannung führen, besteht. Die Spannung kann so hoch sein, dass sie die Gefahr eines elektrischen Schlags bei Personen birat.

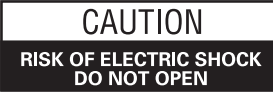

#### **ACHTUNG:**

UM SICH NICHT DER GEFAHR EINES ELEKTRISCHEN SCHLAGS AUSZUSETZEN, DÜRFEN SIE NICHT DEN DECKEL (ODER DIE RÜCKSEITE) ENTFERNEN. IM GERÄTEINNEREN BEFINDEN SICH KEINE VOM NUTZER REPARIERBARE TEILE. ÜBERLASSEN SIE REPARATUREN DEMOUALIEIZIERTEN KUNDENDIENST

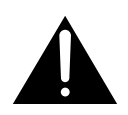

Ein Ausrufungszeichen in einem Dreieck weist den Nutzer auf wichtige Bedienungs-und Wartungsanweisungen in den Dokumenten hin, die dem gerät beiliengen.

#### **WARNUNG**

**Keine Quellen offener Flammen (z.B. eine brennende Kerze) auf dieses Gerät stellen.** 

#### **VORSICHTSHINWEIS ZUR BELÜFTUNG**

**Bei der Aufstellung dieses Gerätes muss für einen ausreichenden Freiraum gesorgt werden, um eine einwandfreie Wärmeabfuhr zu gewährleisten.Bezüglich minimalet platzanforderungen siehe seite 15.**

#### **WARNUNG**

**Im Gerätegehäuse sind Ventilationsschlitze und andere Öffnungen vorgesehen, die dazu dienen, eine Überhitzung des Gerätes zu verhindern und einen zuverlässigen Betrieb zu gewährleisten. Um Brandgefahr auszuschließen, dürfen diese Öffnungen auf keinen Fall blockiert oder mit Gegenständen (z.B. Zeitungen, Tischdecken und Gardinen) abgedeckt werden, und das Gerät darf beim Betrieb nicht auf einem dicken Teppich oder Bett aufgestellt sein.**

#### **VORSICHT**

**Der POWER-Schalter dieses Gerätes trennt das Gerät nicht vollständig vom Stromnetz. Um das Gerät vollständig vom Netz zu trennen, muss der Netzstecker aus der Netzsteckdose gezogen werden. Daher sollte das Gerät so aufgestellt werden, dass stets ein unbehinderter Zugang zur Netzsteckdose gewährleistet ist, damit der Netzstecker in einer Notsituation sofort abgezogen werden kann. Um Brandgefahr auszuschließen, sollte der Netzstecker vor einem längeren Nichtgebrauch des Gerätes, beispielsweise während des Urlaubs, grundsätzlich von der Netzsteckdose getrennt werden.**

**D3-4-2-2-2a\_A\_Ge**

#### **Taste STANDBY/ON**

**STANDBY: Im Bereitschaftsmodus ist die Hauptstromversorgung zum Gerät getrennt, sodass es nicht mehr voll funktionsfähig ist.**

**Anzeige STANDBY/ON: Im Bereitschaftsmodus leuchtet die Anzeige rot, im Einschaltmodus hingegen blau.**

#### **WARNUNG**

**Dieses Gerät ist nicht wasserdicht. Zur Vermeidung der Gefahr von Brand und Stromschlag keine Behälter mit Flüssigkeiten (z.B. Blumenvasen und-töpfe) in die Nähe des Gerätes bringen und dieses vor Tropfwasser, Spritzwasser, Regen und Nässe schützen. D3-4-2-1-3\_A\_Ge**

Dieses Produkt entspricht den Niederspannungsrichtlinien (73/23/ EEC, geändert durch 93/68/EEC) und den EMV-Richtlinien (89/336/ EEC, geändert durch 92/31/EEC und 93/68/EEC).

#### **WARNUNG**

Vor dem erstmaligen Anschluss des Gerätes an das Stromnetz bitte den folgenden Hinweis sorgfältig beachten.

**Die Netzspannung ist je nach Land verschieden. Vor der Inbetriebnahme des Gerätes sicherstellen, dass die örtliche Netzspannung mit der auf dem Typenschild an der Rückwand des Gerätes angegebenen Nennspannung (z.B. 230 V oder 120 V) übereinstimmt. D3-4-2-1-4\_A\_Ge**

#### **WARNUNG**

**Das Netzkabel dieses Gerätes ist mit einem dreipoligen (einschließlich Erdungsstift) Netzstecker ausgestattet, der ausschließlich für den Anschluss an eine (geerdete) Schuko-Steckdose vorgesehen ist. Falls der Netzstecker aufgrund einer abweichenden Ausführung nicht an die Netzsteckdose angeschlossen werden kann, muss ein Elektriker mit der Installation einer vorschriftsmäßigen Netzsteckdose beauftragt werden. Beim Erdungsstift handelt es sich um eine Sicherheitsvorrichtung, die auf keinen Fall umgangen oder außer Kraft gesetzt werden darf. D3-4-2-1-6\_A\_Ge** 

**Die nachstehenden Symbole befinden sich auf am Gerät angebrachten Aufklebern. Sie machen den Benutzer und das Wartungspersonal auf mögliche Gefahren aufmerksam.**

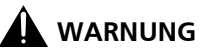

**Dieses Symbol weist auf eine gefährliche oder unsichere Vorgehensweise hin, die zu Personenverletzungen oder Sachschäden führen kann.**

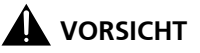

**Dieses Symbol weist auf eine gefährliche oder unsichere Vorgehensweise hin, die schwere Personenverletzungen verursachen oder Leben kosten kann.**

# **Inhalt**

# Vielen Dank, dass Sie sich für dieses Pioneer-Produkt entschieden haben.

Lesen Sie diese Bedienungsanleitung bitte aufmerksam durch, sodass Sie mit der richtigen Bedienungsweise Ihres Modells vertraut werden. Nachdem Sie die Bedienungsanleitung gelesen haben, sollten Sie sie an einer sicheren Stelle griffbereit aufbewahren. In manchen Ländern oder Verkaufsgebieten weichen die Ausführungen von Netzstecker oder Netzsteckdose unter Umständen von den in den Abbildungen gezeigten ab. Die Anschluss- und Bedienungsverfahren des Gerätes sind jedoch gleich.

# **Inhalt**

#### **[01 Wichtige Informationen für den Anwender](#page-121-0)**

#### **[02 Wichtige Sicherheitshinweise](#page-125-0)**

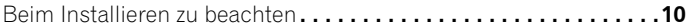

#### **[03 Mitgeliefertes Zubehör](#page-126-0)**

#### **04 Teilebezeichnungen**

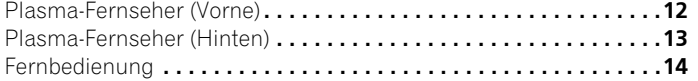

#### **05 Vorbereitungen**

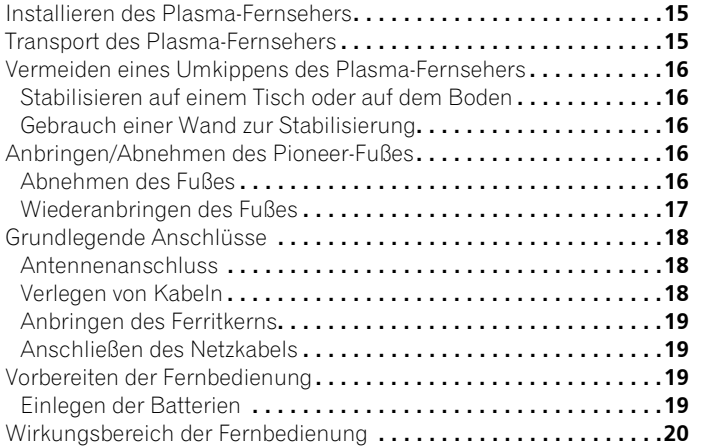

#### **06 Fernsehempfang**

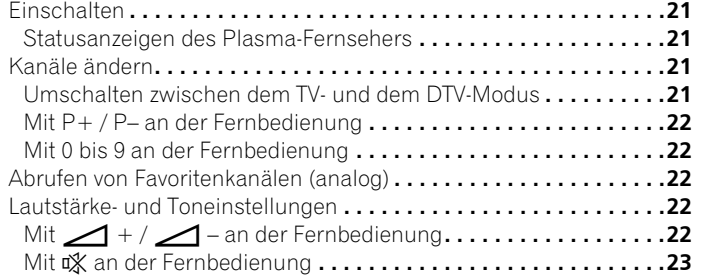

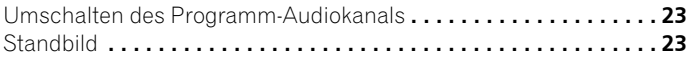

#### **07 Menü Home**

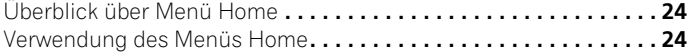

#### **08 Vorbereitung**

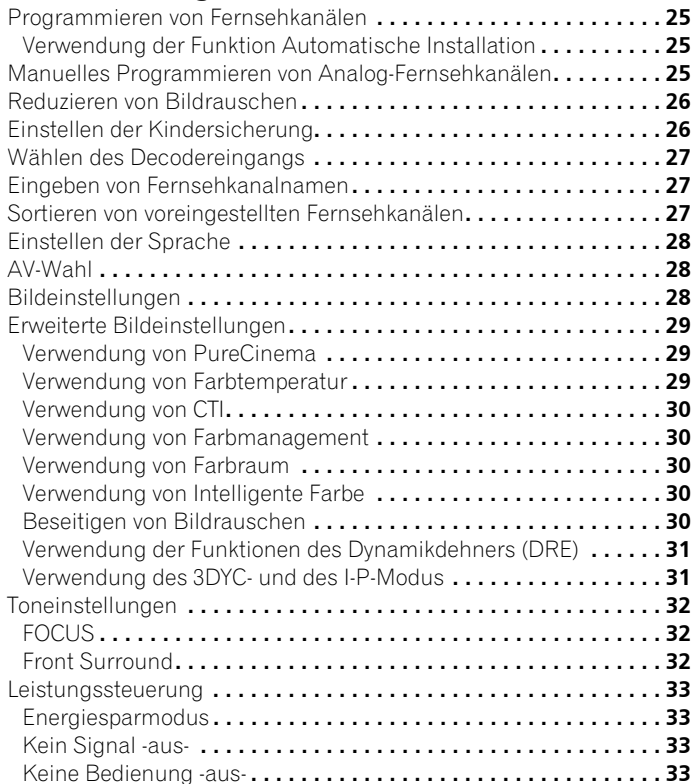

#### **[09 Wiedergabe von DTV-Programmen](#page-149-0)**

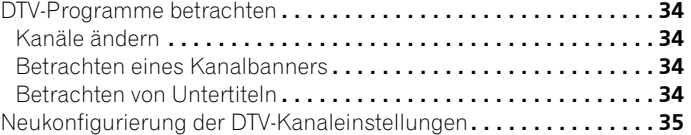

### **Inhalt**

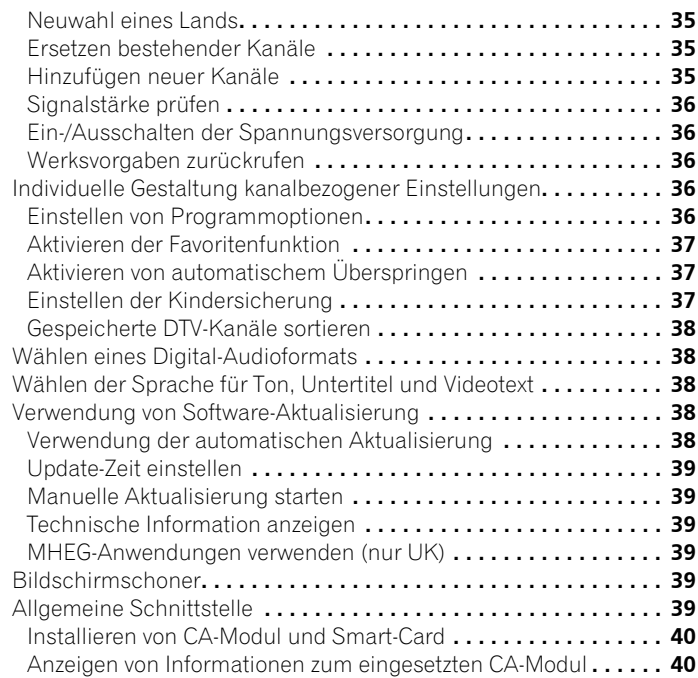

#### **[10 Verwendung der Elektronischen Programmführung](#page-156-0)  (EPG)**

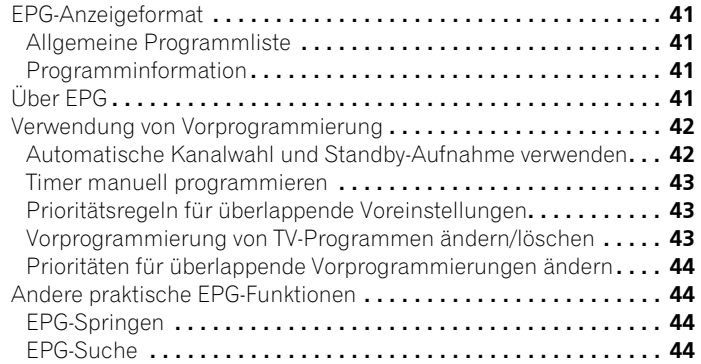

# **11 Praktische Einstellmöglichkeiten**

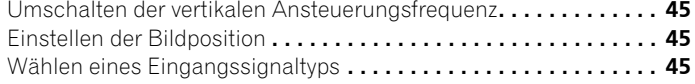

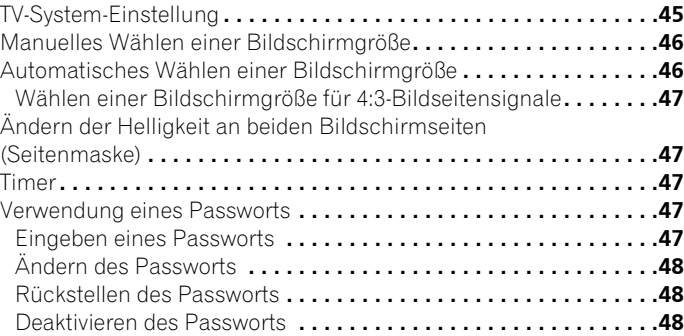

#### **12 Verwendung mit anderen Geräten**

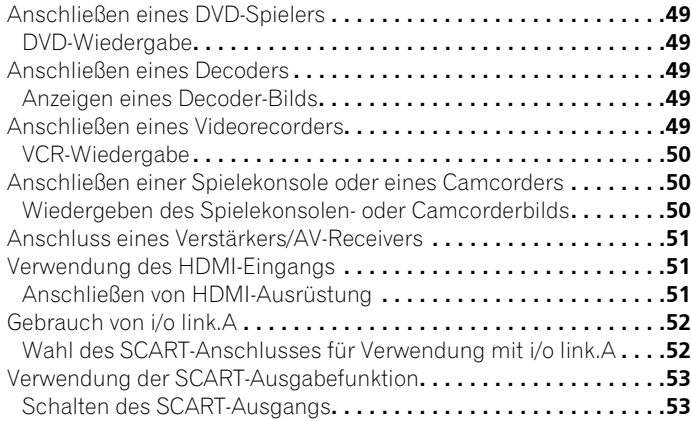

#### **13 Verwendung von Videotext**

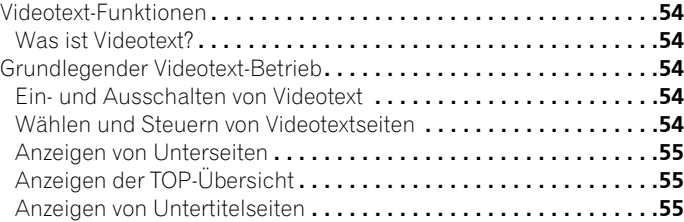

#### **14 Zusätzliche Informationen**

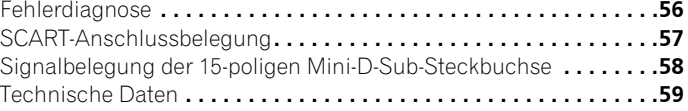

# <span id="page-121-0"></span>**Kapitel 1 Wichtige Informationen für den Anwender**

Damit Sie den Plasma-Fernseher Pioneer PureVision PDP-4270XD auch voll genießen können, sollten Sie zunächst diese Informationen aufmerksam lesen.

Die Plasma-Fernsehgeräte PureVision PDP-4270XD von Pioneer zeichnen sich durch eine lange Lebensdauer und hohe Qualität aus. Die außergewöhnlich hohe Bildqualität des Pioneer Plasma-Fernsehsystems beruht auf Design und Konstruktion nach neuesten Erkenntnissen sowie fortschrittlichster Präzisionstechnik.

Der Plasma-Fernseher Pioneer PureVision PDP-4270XD sind mit modernster Farbfiltertechnologie: Direktfarbfilter - ausgestattet. Durch diese Technologie konnte die Farb-/Bildwiedergabequalität bei diesen Modellen im Vergleich zu früheren Modellen verbessert werden. Dank der neuen Technologie ist keine Glasabdeckung mehr vor dem Plasma-Display anzubringen. Dies ist ganz im Sinne des immerwährenden Bestrebens von Pioneer, Umweltbelastung bei der Verbraucherelektronik zu reduzieren, erst während des Herstellungsprozesses und später beim Recycling.

Über seine Lebensspanne nimmt die Leuchtdichte des Pioneer Plasma-Fernsehsystems PDP-4270XD allmählich ab, wie dies auch bei allen Bildschirmen auf Phosphorbasis (z.B. bei herkömmlichen Fernsehern mit Bildröhre) der Fall ist. Damit Sie möglichst lange eine ansprechende helle Bildwiedergabe genießen können, sollten Sie die nachstehenden Grundregeln aufmerksam lesen und einhalten:

#### **Grundregeln zur Benutzung**

Alle Bildschirme auf Phosphorbasis (einschließlich Fernseher mit herkömmlicher Bildröhre) können durch längere Wiedergabe eines unbewegten Bilds negativ beeinflusst werden. Dies gilt auch für Plasma-Fernsehgeräte. Durch eine Reihe grundlegender Vorsichtsmaßnahmen können Nachbilder und bleibende Auswirkungen auf den Bildschirm vermieden werden. Bei Einhaltung der nachstehenden Empfehlungen liefert der Plasma-Fernseher zufrieden stellende Ergebnisse auf lange Sicht:

- Vermeiden Sie häufige Wiedergabe des gleichen Bildes oder von bewegten Bildern mit statischen Bereichen (z.B. feste Einblendungen im Bild oder Videospiele mit unbewegten Zonen).
- Geben Sie Videotext nicht über lange Zeit wieder.
- Vermeiden Sie lange Wiedergabe der On-Screen-Einblendungen von einem Decoder, DVD-Spieler, Videorecorder oder anderen Geräten.
- Lassen Sie das Bild nicht längere Zeit ununterbrochen auf Standbild oder Pause geschaltet, wenn Sie die Standbildfunktion eines Fernsehers, Videorecorders, DVD-Spielers oder anderen Gerätes verwenden.
- Bilder mit nebeneinander liegenden sehr hellen und sehr dunklen Zonen sollten nicht über längere Zeit wiedergegeben werden.
- Bei Wiedergabe von einer Spielekonsole wird dringend empfohlen, unter "AV-Wahl" die Einstellung "SPIELE" zu verwenden. Verwenden Sie diesen Modus jedoch nicht über längere Zeit.
- Nach der Wiedergabe von einer Spielekonsole bzw. eines PC-Bilds oder anderen Standbilds empfiehlt es sich, in Bildschirm-Einstellung "BREITBILD" oder "VOLL" über mindestens die dreifache Dauer der vorherigen Standbildwiedergabe ein normales bewegtes Bild wiederzugeben.
- Schalten Sie das Display nach Benutzung des Plasma-Fernsehers stets auf den "Bereitschafts"-Modus (Standby).

#### **Grundregeln zur Aufstellung**

Der Plasma-Fernseher Pioneer PureVision PDP-4270XD zeichnet sich durch eine sehr flache Bauweise aus. Aus Sicherheitsgründen sollten bei der Montage oder Aufstellung geeignete Maßnahmen getroffen werden, um ein Umkippen bei Vibrationen oder unbeabsichtigter Berührung zu verhindern.

Zum Aufstellen des Produkts sollten ausschließlich die von Pioneer hierfür konstruierten Teile und Zubehörteile verwendet werden. Durch den Gebrauch von anderen Zubehörteilen als dem Fuß oder der Montagehalterung von Pioneer können Instabilität und daraus folgende Verletzungen verursacht werden. Wenn Sie eine individuelle Installation in Erwägung ziehen, sollten Sie sich mit Ihrem Händler in Verbindung setzen. Im Interesse einer sachgemäßen Aufstellung sind die entsprechenden Arbeiten von qualifiziertem Fachpersonal auszuführen. Pioneer übernimmt keine Gewähr für etwaige Unfälle oder Schäden, die auf die Verwendung von Teilen oder Zubehörteilen zurückzuführen sind, die von anderen Herstellern stammen. Zur Vermeidung von Störungen und Überhitzung dürfen die Belüftungsöffnungen an der Haupteinheit bei der Aufstellung nicht blockiert werden, damit einwandfreie Wärmeabfuhr gewährleistet ist:

- Halten Sie einen gewissen Abstand zu anderen Geräten oder Wänden usw. ein. Bezüglich des um das Gerät erforderlichen minimalen Freiraums siehe Seite 15.
- Stellen Sie das Gerät nicht an beengten Plätzen mit schlechter Belüftung auf.
- Decken Sie es nicht mit einem Tuch oder Ähnlichem ab.
- Befreien Sie die seitlichen und rückseitigen Belüftungsöffnungen mit einem Staubsauger, der auf die niedrigste Saugstärke einzustellen ist, von Staubansammlungen.
- Stellen Sie das Produkt nicht auf einen Teppich oder eine Decke.
- Belassen Sie das Produkt nicht in umgekipptem Zustand.
- Drehen Sie das Produkt nicht um.

Wenn das Gerät bei nicht ausreichender Belüftung betrieben wird, kann seine Innentemperatur übermäßig ansteigen, was zu Störungen führen kann. Wenn die Umgebungs- oder Innentemperatur eine bestimmte Schwelle überschreitet, schaltet sich das Display automatisch aus, damit die elektronischen Bauteile abkühlen und gefährliche Situationen vermieden werden.

Nicht vorhersehbare Störungen können verursacht werden durch: Aufstellung an einem ungeeigneten Ort, unsachgemäße Montage, Installierung, Befestigung oder Bedienung des Produkts bzw. am Produkt vorgenommene Modifikationen. Pioneer kann jedoch für derartige Störungen oder daraus entstandene Unfälle nicht zur Verantwortung gezogen werden.

# **Hinweis**

Im Folgenden werden typische Effekte und Eigenschaften von Matrix-Displays auf Phosphorbasis, die als solche nicht durch beschränkte Garantien des Herstellers abgedeckt sind, aufgeführt:

- Permanente Restbilder auf dem Phosphor der Abdeckung.
- Vorhandensein einer geringen Anzahl inaktiver Lichtzellen.
- Von der Abdeckung erzeugte Geräusche, beispielsweise: Ventilatormotorgeräusche und Stromkreisbrummen/Summen der Glasabdeckung.

# **Vorsicht**

• Pioneer übernimmt keine Verantwortung für jegliche Schäden aufgrund falschen Gebrauchs des Produkts durch den Eigentümer oder andere Personen, Funktionsstörungen bei Gebrauch, andere produktbezogene Probleme und Gebrauch des Produkts außer in Fällen, in denen die Firma haftungspflichtig ist.

#### **Plasma-Fernseher-Schutzfunktion**

Wenn Standbilder (wie z.B. Fotos oder Computer-Bilder) längere Zeit am Bildschirm angezeigt bleiben, wird dieser etwas abgedunkelt. Hierfür ist die Plasma-Fernseher-Schutzfunktion verantwortlich, die die Helligkeit automatisch regelt, um den Bildschirm bei Standbildanzeige zu schonen. Diese Erscheinung stellt also keine Funktionsstörung dar. Der Bildschirm wird abgedunkelt, wenn eine etwa drei Minuten lang fortwährende Standbildanzeige erkannt wird.

#### **Informationen zu Pixeldefekten**

Plasmabildschirm zeigen Informationen mithilfe von Pixeln an. Pioneer Plasma-Fernseher-Panels enthalten eine sehr hohe Anzahl an Pixeln. (Ja nach Panel-Größe: über 2,3 Millionen Zellen bei einem 42- Zoll-Display). Hinter allen Pioneerbildschirm-Panels steht eine ultrapräzise Fertigungstechnologie, und jedes einzelne Gerät wird einer strikten Qualitätskontrolle unterzogen.

Es kann jedoch vorkommen, dass einige Pixel immer deaktiviert oder aktiviert sind, sodass auf dem Bildschirm dauerhaft entweder ein schwarzes oder farbiges Bildelement erscheint.

Dieser Effekt ist durch den allen Plasma-Fernseher zu Grunde liegende Technologie bedingt.

Wenn bei normalem Betrachtungsabstand zwischen 2,5 Metern und 3,5 Metern und Wiedergabe eines normalen Programms (d.h. nicht einer Testkarte, eines Standbilds oder einer einfarbigen Anzeige) defekte Pixel zu sehen sind, wenden Sie sich bitte an Ihren Händler.

Wenn derartige Pixel jedoch nur aus nächster Nähe oder bei einfarbigen Anzeigen festgestellt werden können, so ist dies für diese Technologie als normal anzusehen.

#### **Infrarotstrahlen**

Aufgrund seiner Bauweise gibt der Plasma-Fernseher Infrarotstrahlen ab. Je nach Gebrauch des Plasma-Fernsehers können Fernbedienungen von in der Nähe befindlichen Geräten und drahtlose Kopfhörer, die mit Infrarotstrahlen arbeiten, gestört werden. In einem solchen Fall ändern Sie den Aufstellort, sodass entsprechende Sensoren nicht beeinträchtigt werden.

#### **Funkstörungen**

Obwohl dieses Produkt alle zutreffenden Normen erfüllt, kann es in begrenztem Maße Funkstörungen verursachen. MW-Radios, PCs und Videorecorder, die sich in unmittelbarer Nähe dieses Produkts befinden, könnten gestört werden. In diesem Fall vergrößern Sie den Abstand zwischen diesem Produkt und betroffenen Geräten entsprechend.

#### **Plasma-Fernseher-Antriebsgeräusch**

Der Bildschirm des Plasma-Fernsehers besteht aus extrem feinen Pixeln, die den empfangenen Videosignalen entsprechend Licht ausstrahlen. Hierbei können Summgeräusche oder Stromkreisbrummen vom Plasma-Fernseher wahrgenommen werden.

#### **Haften Sie keine Gegenstände wie z.B. Etiketten oder Klebebänder am Produkt an**

Hierdurch könnte das Gehäuse verfärbt oder verkratzt werden.

#### **Bei längerem Nichtgebrauch des Produkts**

Durch längerzeitigen Nichtgebrauch können Funktionen des Produkts beeinträchtigt werden. Schalten Sie das Produkt gelegentlich ein und betreiben Sie es.

#### **Kondenswasserbildung**

Feuchtigkeit kann sich an der Oberfläche oder im Inneren des Produkts niederschlagen, wenn es schnell von einer kalten an eine warme Stelle gebracht wird, oder zum Beispiel an einem Wintermorgen unmittelbar nach Einschalten einer Heizung. Wenn eine derartige Kondenswasserbildung stattgefunden hat, schalten Sie das Produkt nicht ein, sondern warten Sie, bis die Feuchtigkeit verdunstet ist. Gebrauch des Produkts unter Feuchtigkeitsniederschlag kann zu Funktionsstörungen führen.

#### **Reinigen der Bildschirmoberfläche und der glänzenden Fläche des vorderen Gehäuses**

Wischen Sie die Bildschirmoberfläche bzw. die glänzende Fläche des vorderen Gehäuses zur Reinigung vorsichtig mit einem trockenen, weichen Tuch ab. Sie können hierzu das mitgelieferte Reinigungstuch oder ein ähnliches Tuch (z.B. ein Baumwoll- oder Flanelltuch) verwenden. Wenn Sie ein verstaubtes bzw. hartes Tuch verwenden oder Sie den Bildschirm stark abreiben, können Kratzer verursacht werden.

Wenn Sie den Bildschirm mit einem nassen Tuch reinigen, können Wassertropfen an der Oberfläche in das Produkt gelangen, wodurch Funktionsstörungen verursacht werden.

#### **Reinigen des Gehäuses**

Wischen Sie das Gehäuse dieses Produkts zur Reinigung vorsichtig mit einem sauberen, weichen Tuch (z.B. mit einem Baumwoll- oder Flanelltuch) ab. Wenn Sie ein verstaubtes bzw. hartes Tuch verwenden oder Sie das Gehäuse stark abreiben, können Kratzer verursacht werden.

Das Gehäuse dieses Produkts besteht hauptsächlich aus Kunststoff. Verwenden Sie zur Reinigung des Gehäuses keine Chemikalien wie Benzin oder Verdünner. Derartige Chemikalien können das Finish beeinträchtigen und zu einer Ablösung der Beschichtung führen.

Setzen Sie das Produkt keinen flüchtigen Mitteln, wie z.B. Pestiziden, aus. Lassen Sie das Produkt nicht längere Zeit mit Gummi- oder Kunststoffobjekten in Berührung. Der im Kunststoff enthaltene Weichmacher kann das Finish angreifen und zu einer Ablösung der Beschichtung führen.

Wenn Sie das Gehäuse mit einem nassen Tuch reinigen, können Wassertropfen an der Oberfläche in das Produkt gelangen, wodurch Funktionsstörungen verursacht werden.

#### **Griffe an der Rückseite des Plasma-Fernsehers**

Nehmen Sie die Griffe an der Rückseite des Plasma-Fernsehers nicht ab.

Tragen Sie den Plasma-Fernseher an den rückseitigen Griffen und lassen Sie sich hierbei von einem Helfer unterstützen. Halten Sie beim Bewegen des Plasma-Fernsehers nicht nur einen Griff fest. Verwenden Sie die Griffe wie gezeigt.

Weder zur Installation, noch beim Tragen, noch zu einem anderen Anlass darf das Gerät an den Griffen aufgehängt werden. Setzen Sie die Griffe nicht als Kippschutzvorrichtungen ein.

#### **Ventilatormotorgeräusche**

Die Drehzahl des Kühlventilatormotors steigt bei zunehmender Umgebungstemperatur des Plasma-Fernsehers. In diesem Fall kann der Ventilatormotor hörbar werden.

# **Vorsicht**

#### **Einbrenner und Nachbilder**

Wenn dasselbe Bild, zum Beispiel ein Standbild, über längere Zeit angezeigt wird, können Nachbilder entstehen. Dies kann in den folgenden beiden Fällen auftreten.

#### **Nachbild wegen elektrischer Restladung**

Wenn Bildmuster mit sehr hoher Spitzenluminanz länger als 1 Minute angezeigt werden, können Nachbilder wegen elektrischer Restladung verursacht werden. Die Nachbilder lösen sich auf, wenn bewegte Bilder wiedergegeben werden. Die Zeitdauer bis zur Auflösung der Nachbilder hängt von der Luminanz der ehemaligen Standbilder und deren Anzeigedauer ab.

#### **Nachbild durch Einbrennen**

Meiden Sie Wiedergabe desselben Bilds über eine längere Zeit. Wenn dasselbe Bild fortwährend über längere Zeit, oder für kürzere Zeit, jedoch über mehrere Tage hinweg angezeigt wird, kann es am Bildschirm einbrennen und ein permanentes Nachbild hinterlassen. Derartige Nachbilder fallen zwar nicht so stark auf, wenn bewegte Bilder wiedergegeben werden, sie lösen sich jedoch nicht mehr vollständig auf.

# **Hinweis**

- Wird ein Standbild, wie z.B. ein Programm-Menü, 5 bis 10 Minuten lang angezeigt, so wird es automatisch abgestellt, um Einbrennen zu verhindern.
- Zur Vorbeugung gegen Einbrennen wird die Anzeigeposition automatisch etwas verändert, wenn der Strom eingeschaltet oder der Eingang umgeschaltet wird. Je nach Programminhalt können gewisse Bildteile nicht zu sehen sein.

#### **Vermeiden einer Beschädigung des Bildschirms durch Einbrennen**

- Sofern keine Urheberrechte verletzt werden, empfiehlt es sich, den ganzen Bildschirm zur Bildwiedergabe zu nutzen (siehe Seite 46).
- Die Energiesparfunktion kann auch zur Vorbeugung gegen Einbrennen eingesetzt werden (siehe Seite 33).

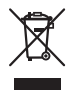

Mischen Sie dieses Produkt, wenn Sie es entsorgen wollen, nicht mit gewöhnlichen Haushaltsabfällen. Es gibt ein getrenntes Sammelsystem für gebrauchte elektronische Produkte, über das die richtige Behandlung, Rückgewinnung und Wiederverwertung gemäß der bestehenden Gesetzgebung gewährleistet werden.

 Privathaushalte in den 25 Mitgliedsstaaten der EU, in der Schweiz und in Norwegen können ihre gebrauchten elektronischen Produkte an vorgesehenen Sammeleinrichtungen kostenfrei abgeben oder einem Händler übergeben (wenn sie ein ähnliches neues Produkt kaufen).

Bitte wenden Sie sich in den Ländern, die oben nicht aufgeführt sind, hinsichtlich der korrekten Verfahrensweise der Entsorgung an die örtliche Kommunalverwaltung.

Auf diese Weise stellen Sie sicher, dass das zu entsorgende Produkt der notwendigen Behandlung, Rückgewinnung und Wiederverwertung unterzogen wird, und so mögliche negative Einflüsse auf die Umwelt und die menschliche Gesundheit vermieden werden.

# **Kapitel 2 Wichtige Sicherheitshinweise**

Elektrizität erfüllt viele nützliche Aufgaben, kann aber auch Personenverletzungen und Sachschäden verursachen, wenn sie unsachgemäß gehandhabt wird. Bei der technischen Entwicklung und Herstellung dieses Produkts stand die Sicherheit an erster Stelle. Dennoch besteht bei unsachgemäßer Handhabung u.U. Stromschlag- und Brandgefahr. Um mögliche Gefahren abzuwenden, befolgen Sie beim Aufstellen, Betreiben und Reinigen des Produkts bitte die nachstehenden Anleitungen. Lesen Sie im Interesse sicheren Betriebs und einer langen Produktlebensdauer zunächst die nachstehenden Hinweise sorgfältig durch.

- 1. Anweisungen lesen Bedienen Sie das Produkt erst, nachdem Sie alle diesbezüglichen Hinweise gelesen und verstanden haben.
- 2. Handbuch gut aufbewahren Sie sollten diese Anleitung mit den Sicherheits- und Bedienungshinweisen so aufbewahren, dass Sie im Bedarfsfall jederzeit darauf zurückgreifen können.
- 3. Warnungen beachten Alle Warnungen auf dem Gerät und in der Anleitung sind streng zu beachten.
- 4. Anweisungen befolgen Alle Anweisungen zur Bedienung müssen eingehalten werden.
- 5. Reinigung Ziehen Sie vor dem Reinigen den Netzstecker. Zum Reinigen des Produkts verwenden Sie das mitgelieferte Reinigungstuch oder ein anderes weiches Tuch (z.B. ein Baumwoll- oder Flanelltuch). Verwenden Sie keine flüssigen Reiniger oder Aerosol-Sprays.
- 6. Befestigungsteile Verwenden Sie ausschließlich vom Hersteller empfohlene Befestigungsteile. Der Gebrauch von ungeeigneten Befestigungsteilen kann zu Unfällen führen.
- 7. Wasser und Feuchtigkeit Benutzen Sie das Gerät nicht in der Nähe von Wasser, wie z.B. neben einer Badewanne, einem Waschbecken, einer Spüle oder Waschwanne, an einem Swimmingpool oder in einem feuchten Keller.
- 8. Sicherer Stand Stellen Sie das Produkt nicht auf instabilen Wagen, Gestellen, Stativen oder Tischen usw. auf. Bei instabiler Aufstellung kann das Gerät umkippen, wodurch ernsthafte Personenverletzungen sowie Geräteschäden verursacht werden können. Verwenden Sie nur vom Hersteller empfohlene oder mitgelieferte Wagen, Gestelle, Stative, Halterungen oder Tische. Bei Wandmontage sind die Anleitungen des Herstellers unbedingt zu befolgen. Verwenden Sie ausschließlich vom Hersteller empfohlene Befestigungsteile.
- 9. Beim Transportieren auf einem Wagen ist äußerste Vorsicht angebracht. Bei plötzlichem Halten, übermäßiger Kraftanwendung und auf unebenem Boden kann das Gerät vom Wagen kippen.

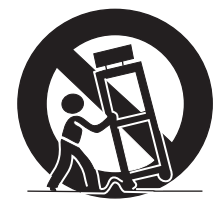

- 10. Ventilation Die Lüftungsschlitze und andere Öffnungen im Gehäuse dienen zur Ventilation. Diese Lüftungsschlitze und Öffnungen dürfen nicht abgedeckt oder blockiert werden, da unzureichende Ventilation Überhitzung und/oder eine Verkürzung der Lebensdauer des Produkts verursachen kann. Stellen Sie das Gerät nicht auf Betten, Sofas, Teppichen oder anderen Unterlagen auf, die die Belüftungsöffnungen blockieren könnten. Das Gerät ist nicht für Einbau bestimmt. Es darf daher nicht an beengten Plätzen wie in Bücherschränken oder Regalen aufgestellt werden, solange keine ausreichende Belüftung gewährleistet oder den Anweisungen des Herstellers nicht entsprochen ist.
- 11. Spannungsversorgung Die verwendete Spannungsversorgung muss den Angaben auf dem Typenschild entsprechen. Bitte erkundigen Sie sich bei Ihrem Händler oder beim E-Werk, wenn Sie nicht sicher sind, ob Ihr Haushaltsnetz für das Produkt geeignet ist.
- 12. Netzkabel-Schutz Die Netzkabel sind so zu verlegen, dass sie vor Tritten geschützt sind und keine schweren Gegenstände darauf abgestellt werden. Kontrollieren Sie die Kabel insbesondere an den Steckern und am Produkt.
- 13. Der Plasma-Fernseher enthält Glasteile. Er kann brechen, wenn er fallen gelassen oder Druck darauf ausgeübt wird. Im Falle des Falles ist Vorsicht geboten, um sich nicht an Scherben oder Splittern zu verletzen.
- 14. Überlastung Netzsteckdosen und Verlängerungskabel dürfen nicht überlastet werden. Bei Überlastung besteht Brand- und Stromschlaggefahr.
- 15. Eindringen von Objekten und Flüssigkeiten Es dürfen auf keinen Fall irgendwelche Objekte durch die Gehäuseöffnungen in das Produkt geschoben werden. Im Produkt liegen hohe Spannungen vor. Durch Einschieben von Objekten besteht Stromschlaggefahr und/oder die Gefahr von Kurzschlüssen zwischen den Bauteilen. Aus dem selben Grunde dürfen auch keine Flüssigkeiten auf das Produkt verschüttet werden.
- 16. Wartung Versuchen Sie nicht, das Produkt selbst zu warten. Durch Entfernen von Abdeckungen setzen Sie sich hohen Spannungen und anderen Gefährdungen aus. Lassen Sie jegliche Wartung von qualifiziertem Service-Personal ausführen.
- 17. Reparaturen In den folgenden Situationen ziehen Sie sofort den Netzstecker und lassen Sie das Produkt von qualifiziertem Service-Personal reparieren.
	- a. Wenn das Netzkabel oder der Netzstecker beschädigt ist.
	- b. Wenn Flüssigkeit auf das Produkt verschüttet wurde oder Fremdkörper eingedrungen sind.
	- c. Wenn das Produkt Regen oder Wasser ausgesetzt war.
	- . d Wenn das Produkt nicht wie in der Bedienungsanleitung beschrieben funktioniert.

Nehmen Sie nur die in der Bedienungsanleitung beschriebenen Einstellungen vor. Unsachgemäße, nicht dokumentierte Einstellungen können Schäden verursachen und machen häufig umfangreiche Einstellarbeiten durch einen qualifizierten Service-Techniker erforderlich.

- e. Wenn das Produkt fallen gelassen oder beschädigt wurde.
- f. Wenn das Produkt einen anormalen Zustand anzeigt. Jede anormale Erscheinung bedeutet, dass Kundendienst erforderlich ist.
- 18. Ersatzteile Wenn Ersatzteile benötigt werden, stellen Sie bitte sicher, dass der Service-Techniker nur die vom Hersteller bezeichneten Teile oder Teile mit gleichen Eigenschaften und gleichem Leistungsvermögen wie die Originalteile verwendet. Bei Verwendung unzulässiger Teile bestehen Brand-, Stromschlag- und/ oder andere Gefahren.
- 19. Sicherheitsprüfung Lassen Sie vom Service-Techniker nach Service- oder Reparaturarbeiten eine Sicherheitsüberprüfung vornehmen, um sicherzustellen, dass das Produkt in einem einwandfreien Betriebszustand ist.
- 20. Wand- und Deckenmontage Bei Wand- oder Deckenmontage ist sicherzustellen, dass diese nach der vom Hersteller empfohlenen Methode durchgeführt wird.
- 21. Wärmequellen Stellen Sie das Produkt nicht in der Nähe von Heizkörpern, Heizgeräten, Öfen oder anderen Geräten (einschließlich Verstärkern) auf, die Hitze abstrahlen.
- 22. Ziehen Sie vor der Installation der Lautsprecher den Netzstecker.
- 23. Der Plasma-Fernseher darf keinen starken Erschütterungen oder Stößen ausgesetzt werden. Der Bildschirm kann sonst brechen, wodurch ein Brand oder Personenverletzungen verursacht werden können.
- 24. Setzen Sie den Plasma-Fernseher nicht längere Zeit direkter Sonnenbestrahlung aus. Die optischen Eigenschaften der vorderen Schutzabdeckung ändern sich sonst, wodurch Verfärbungen und Verzerrungen verursacht werden.
- 25. Der Plasma-Fernseher wiegt etwa 32,1 kg. Da das Produkt nur eine geringe Tiefe aufweist und instabil ist, sollten Sie zum Tragen mindestens einen Helfer bemühen und es an den Griffen halten.

## <span id="page-125-0"></span>**Beim Installieren zu beachten**

Beachten Sie beim Installieren jedes Artikels, wie z.B. des optionalen Fußes, bitte die folgenden Punkte.

#### **Bei Gebrauch des optionalen Fußes, von Halterungen oder ähnlichen Gegenständen**

- Lassen Sie die Installation von Ihrem Händler durchführen.
- Achten Sie darauf, dass zur Installation die mitgelieferten Schrauben verwendet werden.
- Einzelheiten entnehmen Sie bitte der dem optionalen Fuß (oder ähnlichem Artikel) beiliegenden Gebrauchsanweisung.

#### **Bei Gebrauch anderer Vorrichtungen**

- Setzen Sie sich mit Ihrem Händler in Verbindung.
- Die folgenden sechs Befestigungsöffnungen können zur Installation verwendet werden:

#### **Rückansicht**

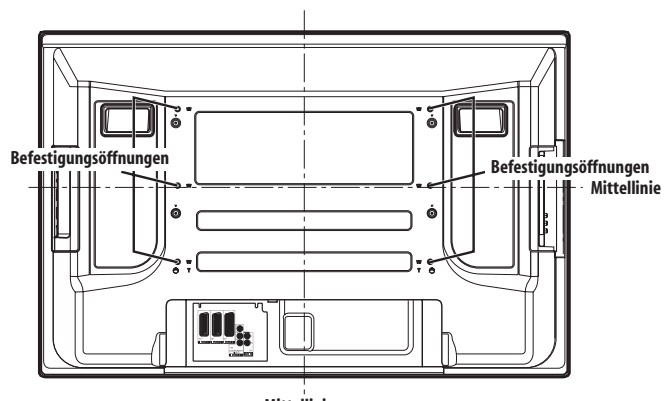

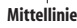

#### **Seitenansicht**

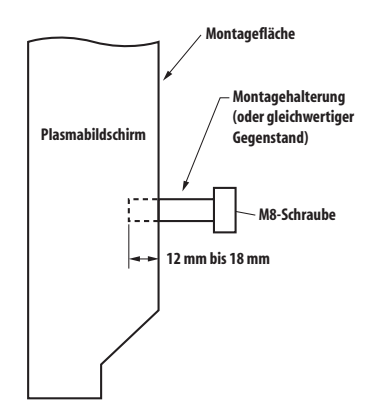

# **Vorsicht**

- Verwenden Sie unbedingt vier oder mehr Befestigungsöffnungen, die symmetrisch zur vertikalen und horizontalen Mittellinie liegen.
- Verwenden Sie M8-Schrauben, die in einer Tiefe von 12 bis 18 mm in der Montagefläche des Plasma-Fernsehers befestigt werden können. Siehe obige Seitenansicht.
- Achten Sie darauf, die Belüftungsöffnung an der Rückseite des Plasma-Fernsehers nicht zu blockieren.
- Installieren Sie den Plasma-Fernseher unbedingt auf einer ebenen Unterlage, da er Glasteile enthält.
- Andere als die oben angegebenen Schraubenöffnungen sind nur für bestimmte Produkte zu verwenden. Benutzen Sie diese keinesfalls zur Montage nicht spezifizierter Produkte.

# **Hinweis**

- Es wird mit Nachdruck empfohlen, Original-Pioneer-Montagezubehör zu verwenden.
- Pioneer übernimmt keine Verantwortung für Personenverletzungen und Produktschäden, die sich auf den Gebrauch von anderen Befestigungsteilen als den optionalen Pioneer-Produkten zurückführen lassen.

# <span id="page-126-0"></span>**Kapitel 3 Mitgeliefertes Zubehör**

Stellen Sie sicher, dass das folgende Zubehör in der Verpackung enthalten ist.

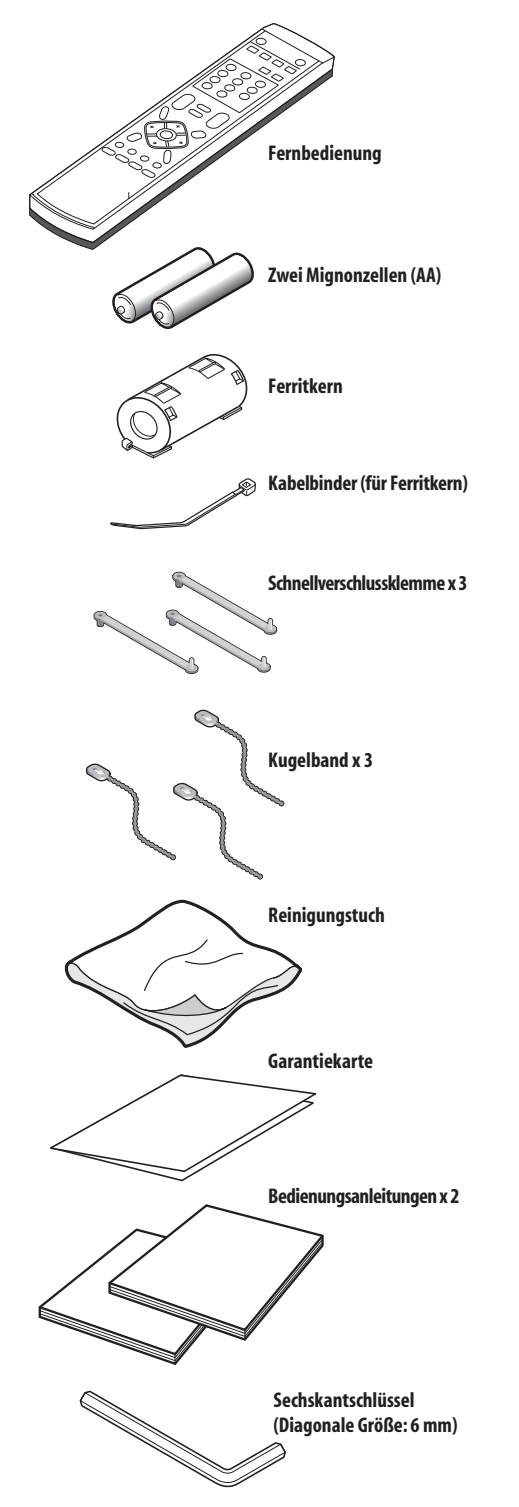

#### **Netzkabel**

Nur das für Ihr Land bzw. Gebiet geeignete Netzkabel ist mitgeliefert.

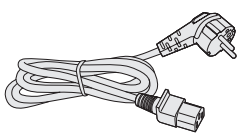

**Für Europa außer UK und Republik von Irland**

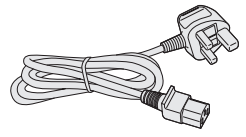

**Für UK und Republik von Irland**

# <span id="page-127-0"></span>**Kapitel 4 Teilebezeichnungen**

# **Plasma-Fernseher (Vorne)**

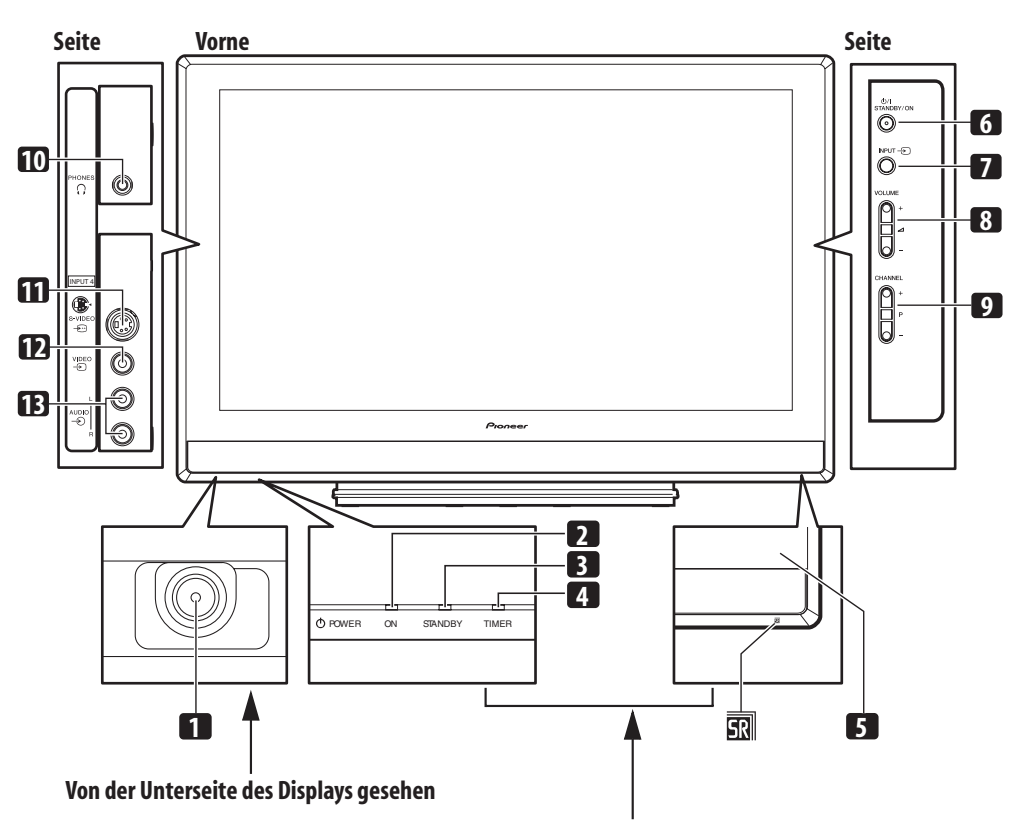

**Von der Vorderseite des Displays gesehen**

#### Taste **POWER**

- Anzeige POWER ON
- Anzeige STANDBY
- Anzeige TIMER
- Fernbedienungssensor
- Taste **STANDBY/ON**
- Taste **INPUT**
- Tasten **VOLUME +/–**
- Tasten **CHANNEL +/–**
- Ausgang PHONES
- Anschluss INPUT 4 (S-VIDEO)
- Anschluss INPUT 4 (VIDEO)
- Anschluss INPUT 4 (AUDIO)

# <span id="page-128-0"></span>**Plasma-Fernseher (Hinten)**

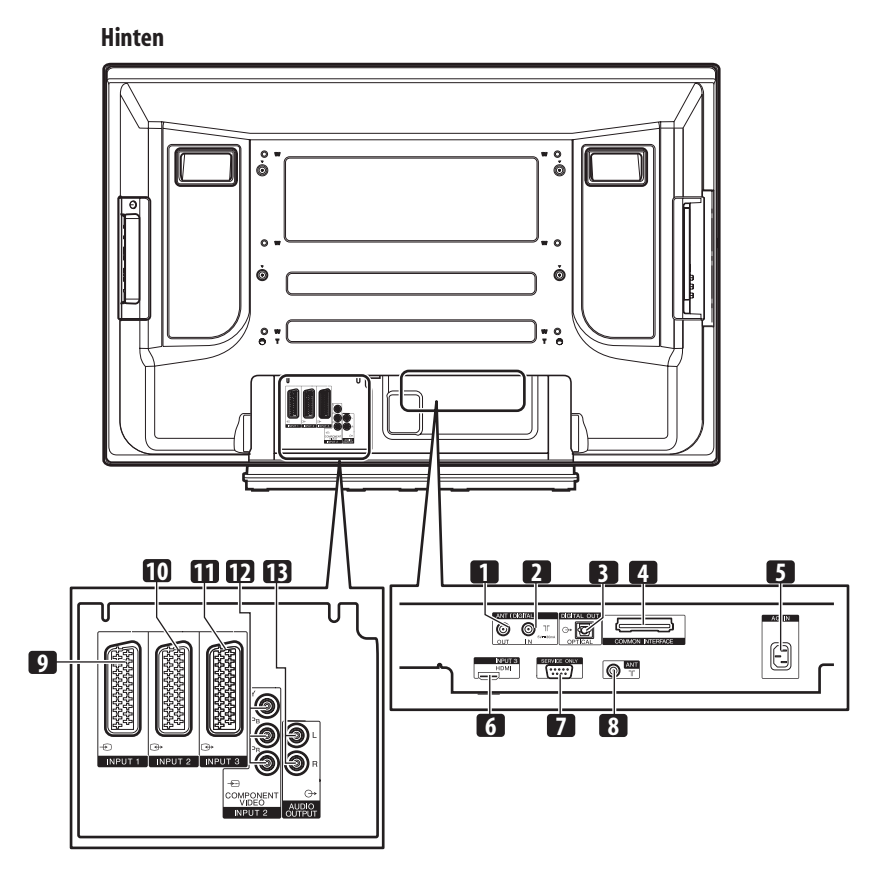

- Antennenausgang ANT OUT (Durchschleifsignal)
- Antenneneingang ANT IN (für DTV)
- Ausgang für Spannungsversorgung.
- Anschluss DIGITAL OUT (OPTICAL)
- COMMON INTERFACE-Schacht Für ein CA-Modul mit Smart-Card.
- Anschluss AC IN (Netzeingang)
- 
- **6** Anschluss INPUT 3 (HDMI)<br>**7** RS-232C-Anschluss (bei We RS-232C-Anschluss (bei Werksvoreinstellung verwendet)
- Antenneneingang ANT
- Anschluss INPUT 1 (SCART)
- Anschluss INPUT 2 (SCART)
- Anschluss INPUT 3 (SCART)
- Anschluss INPUT 2
- (COMPONENT VIDEO: Y, P<sub>B</sub>, P<sub>R</sub>)
- Anschlüsse AUDIO OUTPUT

# <span id="page-129-0"></span>**Fernbedienung**

Richten Sie diese am Plasma-Fernseher zur Steuerung des Systems.

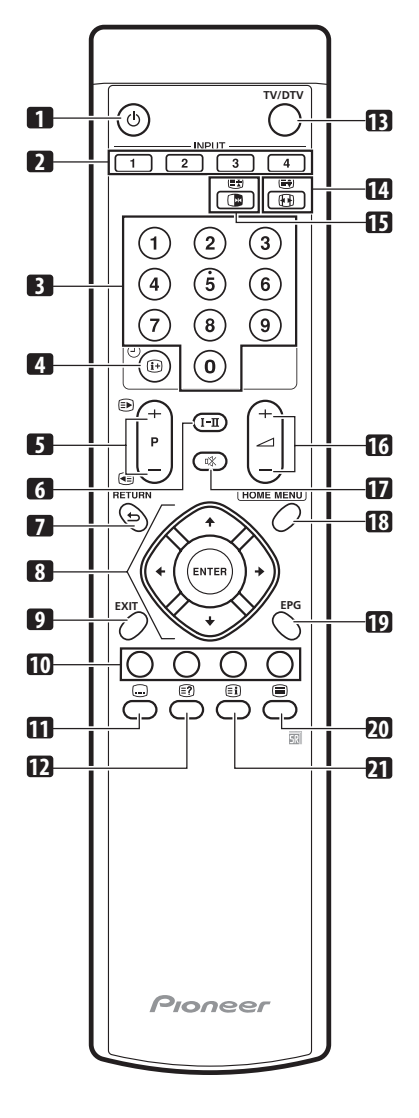

#### **1**

Schaltet den Plasma-Fernseher ein oder in den Standby-Modus.

#### **2 INPUT**

Wählt die Eingangsquelle für den Plasma-Fernseher. (EINGANG 1, EINGANG 2, EINGANG 3, EINGANG 4)

#### **3 0 - 9**

TV/Extern-Eingangsmodus: Wählt einen Kanal. VIDEOTEXT-Modus: Wählt eine Seite.

#### **4** 田①

TV/Extern-Eingangsmodus: Zeigt die Kanaldaten an. DTV-Eingangsmodus: Zeigt die Bannerdaten an.

#### **5 P+/P–**

TV/Extern-Eingangsmodus: Wählt einen Kanal.

#### w**/**x VIDEOTEXT-Modus: Wählt eine Seite.

- $6$  **I-II** Zum Einstellen des Ton-Multiplexmodus.
- **7 RETURN** Zum Zurückkehren zum vorherigen Menü.
	-
- 8  $\uparrow$  / $\downarrow$  / $\leftrightarrow$  / $\rightarrow$ 
	- Zum Wählen des gewünschten Punkts im Einstellmenü.
	- **ENTER** Führt eine Instruktion aus.
- **9 EXIT** Schaltet direkt auf den normalen Bildschirm zurück.
- **10 Farbentasten (Rot/Grün/Gelb/Blau)** VIDEOTEXT-Modus: Wählt eine Seite.

#### $11 \n\text{ } \n\Omega$

TV/Extern-Eingangsmodus: Zum Springen zur Videotext-Untertitelseite. DTV-Eingangsmodus: Schaltet die Untertitel ein und aus.

#### 12 m

Zeigt verdeckte Zeichen an.

#### **13 TV/DTV**

Zum Umschalten zwischen dem TV- und DTV-Eingangsmodus.

#### **14** f

TV/Extern-Eingangsmodus: Wählt die Bildschirmgröße.

#### G

VIDEOTEXT-Modus: Zum Umschalten von Videotext-Bildern. (voll/ obere Hälfte/untere Hälfte)

#### **15** d

TV/Extern-Eingangsmodus: Zum Einfrieren eines Vollbilds aus einem bewegten Bild. Wird erneut gedrückt, um die Funktion wieder aufzuheben.

#### $\bigcap$

VIDEOTEXT-Modus: Stoppt die Aktualisierung von Videotext-Seiten. Wird erneut gedrückt, um den Haltemodus wieder aufzuheben.

#### **16** ⊿+/∠

Zum Einstellen der Lautstärke.

#### 17 **o**

Schaltet den Ton stumm.

#### **18 HOME MENU**

TV/Extern-Eingangsmodus: Zeigt das Menü an.

#### **19 EPG**

Zeigt die Elektronische Programmführung an.

#### **20** m

Wählt den VIDEOTEXT-Modus (ganz TV-Bild, ganz TEXT-Bild, TV/ TEXT-Bild).

#### 21 **a**

VIDEOTEXT-Modus: Zeigt bei CEEFAX/FLOF eine Indexseite an. Bei TOP-Programmen erscheint die TOP-Übersicht.

# <span id="page-130-0"></span>**Kapitel 5 Vorbereitungen**

# **Installieren des Plasma-Fernsehers**

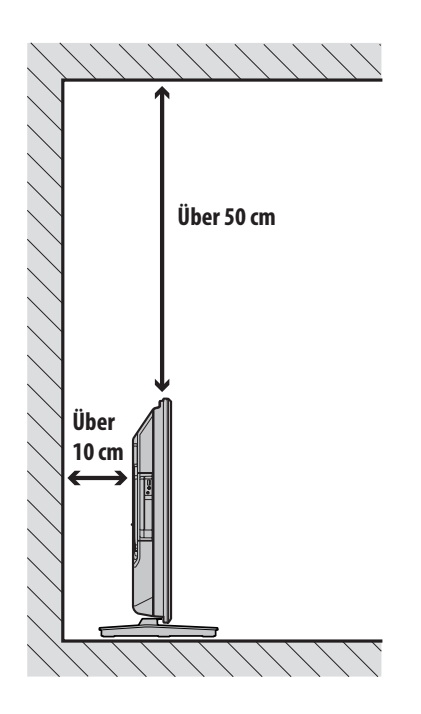

# **Transport des Plasma-Fernsehers**

Zur Installation auf einem Regal o.Ä. halten Sie den Plasma-Fernseher wie unten gezeigt.

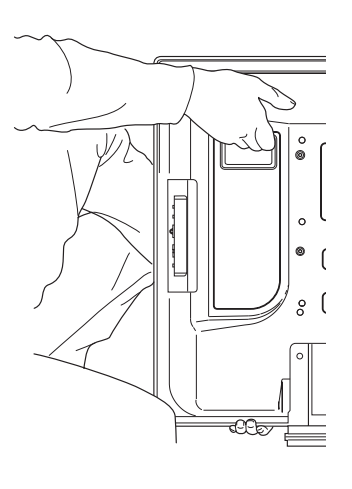

#### **Positionierung**

- Vermeiden Sie direkte Sonnenbestrahlung. Achten Sie auf ausreichende Belüftung.
- Der Plasma-Fernseher ist schwer. Tragen Sie ihn daher niemals alleine.

# **Vorsicht**

• Wenn über dem Plasma-Fernseher kein ausreichender Freiraum besteht, erhält dieser zu wenig Belüftung und funktioniert nicht richtig.

# **Hinweis**

• Beim Installieren oben und hinten genügend freien Raum lassen, damit ausreichende Belüftung der Geräterückseite gewährleistet ist.

# **Vorsicht**

#### **Betriebsumgebung**

Temperatur und Feuchtigkeit der Betriebsumgebung: +0 °C bis +40 °C; weniger als 85% relative Feuchtigkeit (Kühlöffnungen nicht blockiert). Stellen Sie dieses Gerät nicht an einem schlecht belüfteten Platz auf, und auch nicht an einer Stelle, wo es hoher Feuchtigkeit oder direkter Sonnenbestrahlung (bzw. starker Kunstbeleuchtung) ausgesetzt wäre.

# <span id="page-131-0"></span>**Vermeiden eines Umkippens des Plasma-Fernsehers**

Vergewissern Sie sich nach Montage des Fußes, dass der Plasma-Fernseher nicht umkippen kann.

#### **Stabilisieren auf einem Tisch oder auf dem Boden**

Stabilisieren Sie den Plasma-Fernseher mithilfe von handelsüblichen Schrauben gemäß Abbildung.

# **Hinweis**

• Zur Stabilisierung des Plasma-Fernsehers auf einem Tisch oder Boden sind Schrauben mit einem Nenndurchmesser von 6 mm und einer Mindestlänge von 20 mm zu verwenden.

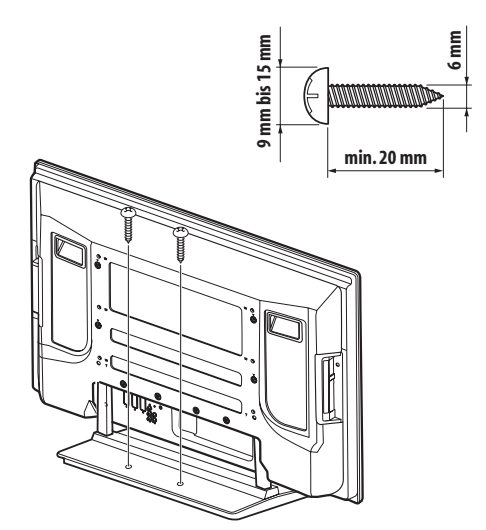

# **Vorsicht**

- Der vorgesehene Tisch oder Bodenbereich muss ausreichende Festigkeit zum Tragen des Plasma-Fernsehers haben. Wenn dies nicht der Fall ist, können Personenverletzungen oder Geräteschäden verursacht werden.
- Bei der Installation des Plasma-Fernsehers sind entsprechende Vorkehrungen zu treffen, sodass er in Extremfällen, wie z.B. Erdbeben oder Unfällen, nicht herunterfallen oder umkippen kann.
- Wenn derartige Vorkehrungen unterlassen werden, könnte der Plasma-Fernseher herunterfallen und Verletzungen verursachen.
- Die Wahl der Sicherungsmittel gegen Umkippen, wie z.B. Schrauben, Haken, Ketten usw., hängt von der Beschaffenheit und Dicke der Montagefläche ab.
- Bevor Sie sich für eine Sicherungsmethode und die entsprechenden Befestigungsteile entscheiden, sollten Sie zunächst die Dicke und Beschaffenheit der Montagefläche untersuchen. Wenn Sie Zweifel haben, sollten Sie den Rat eines Fachmanns einholen.

#### **Gebrauch einer Wand zur Stabilisierung**

**1 Bringen Sie die Bolzen (Haken) zur Verhinderung des Herunterfallens am Plasma-Fernseher an.**

#### **2 Verwenden Sie starke Schnüre, um das Gerät auf geeignete Weise sicher an einer Wand, Säule oder einem anderen festen Bauelement zu stabilisieren.**

Führen Sie diese Arbeit an beiden Seiten auf die gleiche Weise durch. Verwenden Sie handelsübliche Haken, Schnüre und

Befestigungsteile. Empfohlener Haken: Nenndurchmesser 8 mm, Länge 12 mm bis 15 mm.

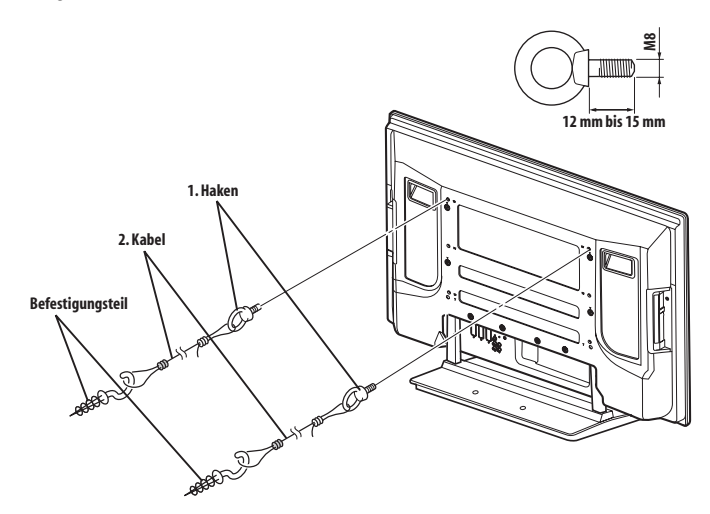

# **Anbringen/Abnehmen des Pioneer-Fußes**

# **<sup><sup>1</sup>**</sup> Vorsicht

• Der 42-Zoll-Plasma-Fernseher wiegt etwa 32,1 kg, weist nur eine geringe Tiefe auf und ist instabil. Deshalb sind zur Montage und Installation mindestens zwei Personen erforderlich.

#### **Abnehmen des Fußes**

**1 Drehen Sie die beiden Montageschrauben (1) mit dem mitgelieferten Sechskantschlüssel heraus.**

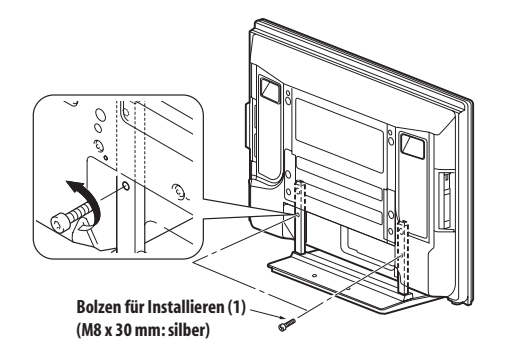

# <span id="page-132-0"></span>**Vorbereitungen 05**

**2 Drehen Sie die beiden Montageschrauben (2) mit dem mitgelieferten Sechskantschlüssel heraus.**

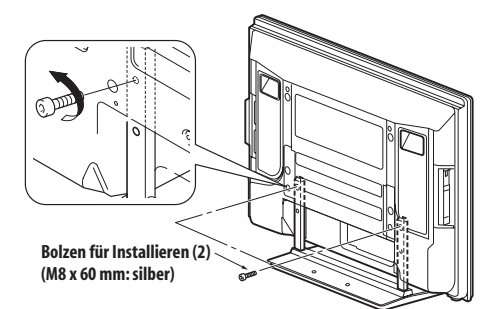

**3 Nehmen Sie den Plasma-Fernseher vom Fuß ab.**

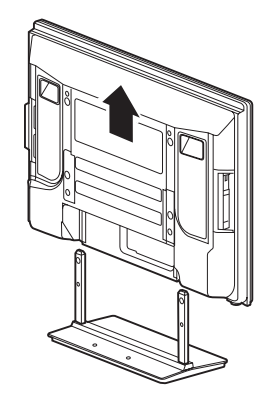

• Bewahren Sie die herausgedrehten Montageschrauben (1) und (2) unbedingt auf, da diese zum Anbringen des Fußes an den Plasma-Fernseher wieder benötigt werden.

# **Hinweis**

• Installieren Sie den Plasma-Fernseher unbedingt auf einer ebenen, stabilen Unterlage.

#### **Wiederanbringen des Fußes**

**1 Setzen Sie die Stützsäulen des Fußes wie durch die Pfeile angezeigt an der Unterseite des Plasma-Fernsehers an, und führen Sie sie dann langsam senkrecht ein.**

• Achten Sie besonders darauf, die Stützsäulen des Fußes an keiner anderen Stelle des Plasma-Fernsehers als in die Fußeinsetznuten einzuführen. Anderenfalls können Panel oder Ports des Plasma-Fernsehers beschädigt bzw. der Fuß verzogen werden.

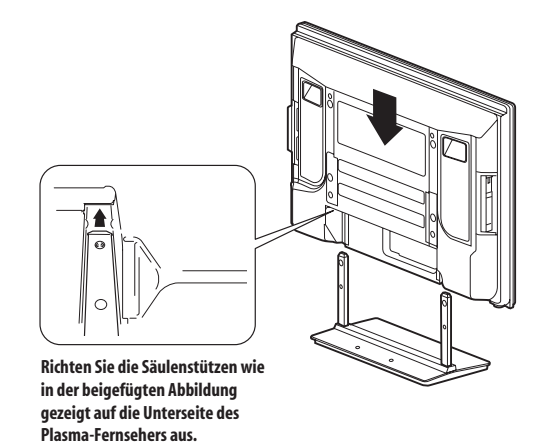

**2 Bringen Sie den Plasma-Fernseher an den durch die Pfeile angezeigten Punkten an, und ziehen Sie die Montageschrauben (2) mit dem mitgelieferten Sechskantschlüssel fest.**

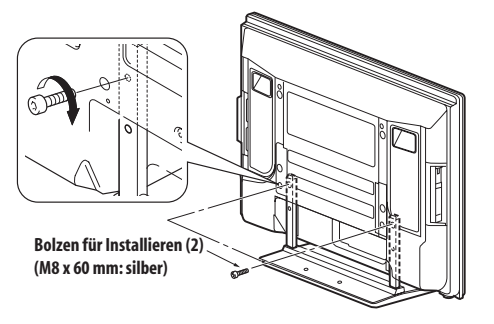

**3 Ziehen Sie die Montageschrauben (1) mit dem mitgelieferten Sechskantschlüssel gut an.**

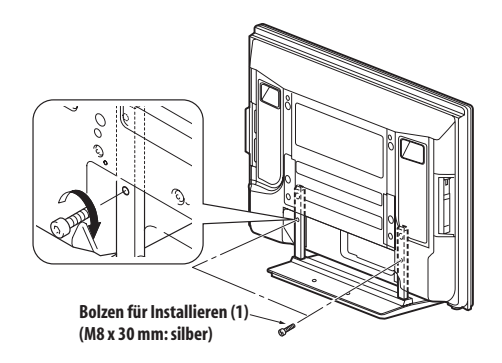

#### **Hinweis**

- Installieren Sie den Plasma-Fernseher unbedingt auf einer ebenen, stabilen Unterlage.
- Setzen Sie die Schrauben unverkantet in die Bohrungen ein und überdrehen Sie sie nicht.

# <span id="page-133-0"></span>**Grundlegende Anschlüsse**

#### **Antennenanschluss**

Für die Anzeige eines klaren Bilds empfiehlt sich der Anschluss einer Außenantenne. Nachstehend finden Sie eine kurze Beschreibung der bei Verwendung eines Koaxialkabels vorzunehmenden Anschlüsse.

• Bei Gebrauch einer Innenantenne verwenden Sie gleichzeitig einen Signalverstärker (5 V, 30 mA), und vergewissern Sie sich, dass "Spannungsversorgung" auf "Ein" gestellt ist.

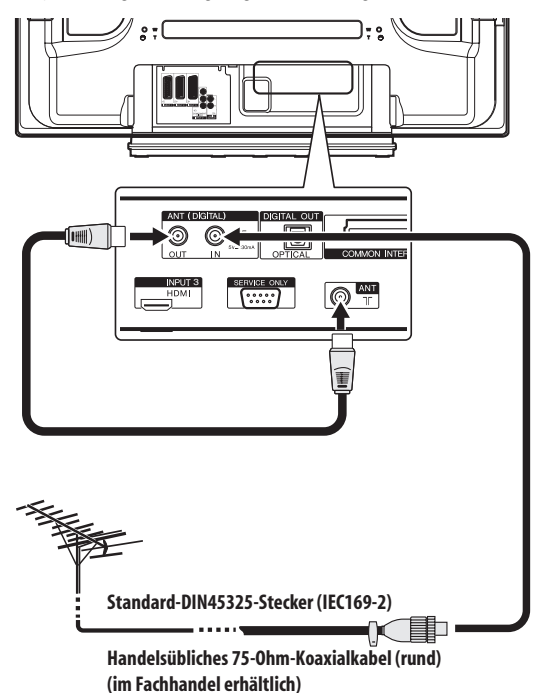

• Zum Wiedergeben von sowohl analogen als auch digitalen Programmen verbinden Sie die ANT OUT-Buchse (Durchschleifsignal) über das Antennenkabel mit der ANT-Buchse (Analogeingang).

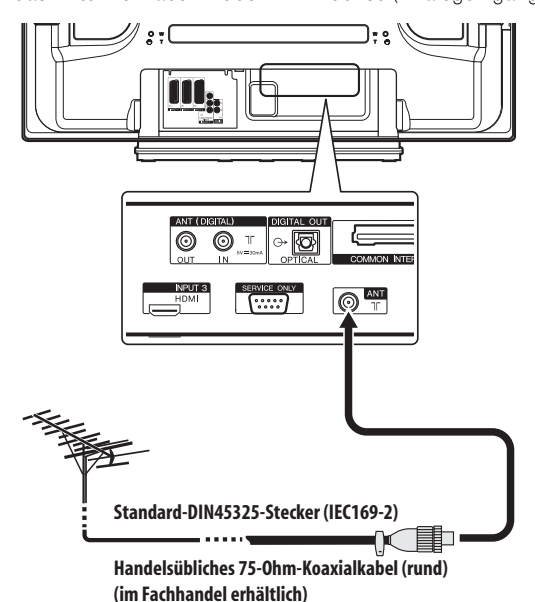

• Zur Wiedergabe von ausschließlich analogen Programmen schließen Sie das 75-Ohm-Koaxialkabel (Fachhandel) an die ANT-Buchse (Analogeingang) an.

#### **Antennenkabel (im Fachhandel erhältlich)**

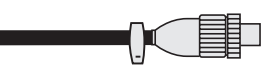

Falls Ihre Außenantenne mit einem 75-Ohm-Koaxialkabel mit standardmäßigem DIN45325-Stecker (IEC169-2) ausgestattet ist, schließen Sie diesen an die Antenneneingangsbuchse an der Rückseite des Plasma-Fernsehers an.

# **Hinweis**

• Bei inkorrektem Antennenanschluss kann es zu einer Beeinträchtigung der Empfangsqualität kommen. Wenn Bildstörungen auftreten, prüfen Sie zunächst, ob die Antenne richtig angeschlossen ist.

#### **Verlegen von Kabeln**

Zum Verlegen der Verbindungskabel können Sie die Schnellverschlussklemmen bedarfsgemäß verwenden. Die Abbildungen unten zeigen die Lage der Öffnungen an der Rückseite des Plasma-Fernsehers.

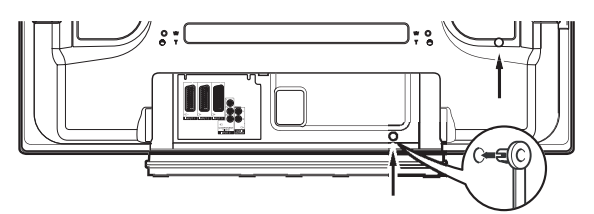

#### **Anbringen und Abnehmen der Schnellverschlussklemmen**

Setzen Sie zum Arretieren der Klemme **[1]** in eine geeignete Öffnung an der Rückseite des Plasma-Fernsehers ein und bringen Sie **[2]** in der Rückseite von **[1]** zum Einschnappen.

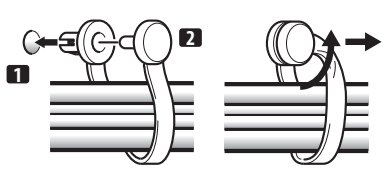

- Schnellverschlussklemmen lassen sich nicht wieder ohne weiteres lösen, nachdem sie einmal angebracht worden sind. Bringen Sie sie daher bedachtsam an.
- Drehen Sie die Klemme mit einer Zange um 90° und ziehen Sie sie nach außen. Die Klemme kann im Laufe der Zeit altern und beschädigt werden, wenn sie abgenommen wird.
- Achten Sie darauf, dass Verbindungskabel keinerlei Belastung ausgesetzt werden.

# **Hinweis**

• Verwenden Sie die Schnellverschlussklemmen nach Bedarf.

#### <span id="page-134-0"></span>**Anbringen des Ferritkerns**

Um Störungen zu vermeiden, bringen Sie den mitgelieferten Ferritkern wie abgebildet am Steckerende des Netzkabels an. Verwenden Sie den mitgelieferten Kabelbinder, um den Ferritkern gegen Verrutschen am Kabel zu sichern.

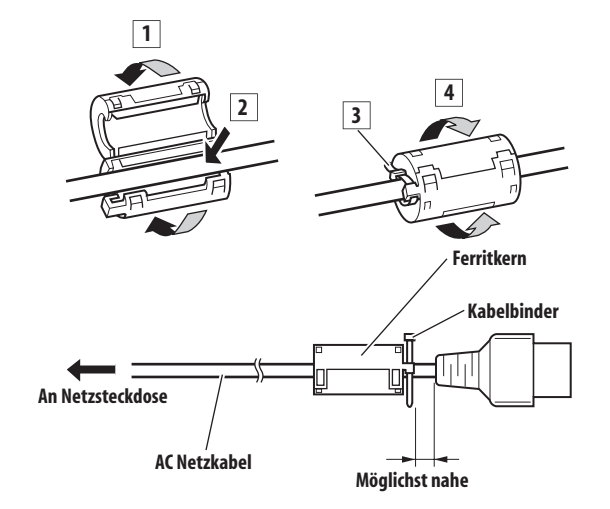

#### **Hinweis** M

• Ziehen Sie das Netzkabel aus der Steckdose, wenn der Plasma-Fernseher voraussichtlich längere Zeit nicht benutzt wird.

### **Anschließen des Netzkabels**

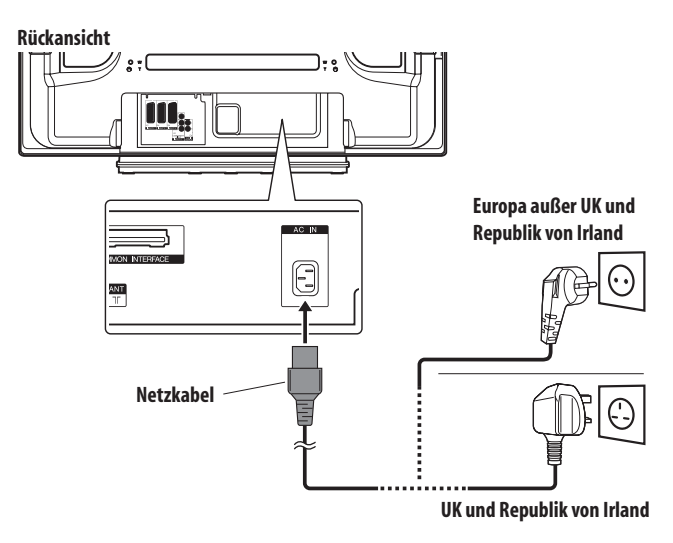

# **Vorbereiten der Fernbedienung**

#### **Einlegen der Batterien**

**1 Öffnen Sie den Batteriefachdeckel.**

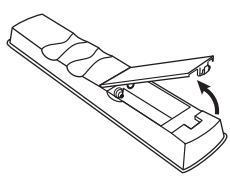

**2 Legen Sie die beiden mitgelieferten Mignonzellen (AA) ein. Setzen Sie hierzu jeweils das negative (–) Polende zuerst ein.** 

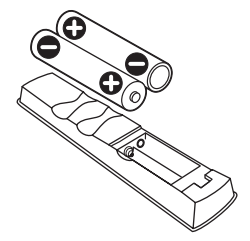

Legen Sie die Batterien polaritätsrichtig gemäß den Markierungen (+) und (–) im Batteriefach ein.

#### **3 Schließen Sie den Batteriefachdeckel.**

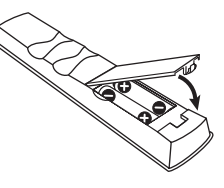

# **Vorsicht**

Bei unsachgemäßer Benutzung von Batterien besteht die Gefahr, dass Batteriesäure austritt oder die Batterien platzen. Befolgen Sie unbedingt die nachstehenden Anweisungen.

- Als Ersatzbatterien sind Mangan- oder Alkalizellen zu verwenden.
- Legen Sie die Batterien polaritätsrichtig gemäß den Markierungen  $(+)$  und  $(-)$  ein.
- Verwenden Sie Batterien unterschiedlichen Typs nicht zusammen. Unterschiedliche Typen weisen unterschiedliche Eigenschaften auf.
- Verwenden Sie alte und neue Batterien nicht gemeinsam. Gemeinsamer Einsatz alter und neuer Batterien kann die Lebensdauer neuer Batterien verkürzen und eventuell ein Auslaufen alter Batterien zur Folge haben.
- Entnehmen Sie die Batterien, sobald sie verbraucht sind. Austretende Batteriesäure kann Hautreizungen verursachen. Etwaige ausgetretene Batteriesäure wischen Sie sorgsam mit einem Tuch ab.
- Bei den Batterien, die dem Produkt beiliegen, kann die Lebensdauer lagerungsbedingt verkürzt sein.
- Wenn die Fernbedienung voraussichtlich längere Zeit nicht benutzt wird, sollten Sie die Batterien entnehmen.
- **BEIM ENTSORGEN VERBRAUCHTER BATTERIEN SIND DIE IM JEWEILIGEN LAND/GEBIET GELTENDEN GESETZLICHEN VORSCHRIFTEN UND UMWELTBESTIMMUNGEN ETC. ZU BEACHTEN.**

#### <span id="page-135-0"></span>**Wirkungsbereich der Fernbedienung**

Zur Benutzung der Fernbedienung ist diese auf den Fernbedienungssensor (t) unten rechts an der Vorderseite des Plasma-Fernsehers zu richten. Der Abstand der Fernbedienungseinheit vom Fernbedienungssensor sollte 7 m nicht überschreiten, und ihr Winkel zum Sensor sollte nach rechts, links, oben und unten innerhalb von 30 Grad liegen.

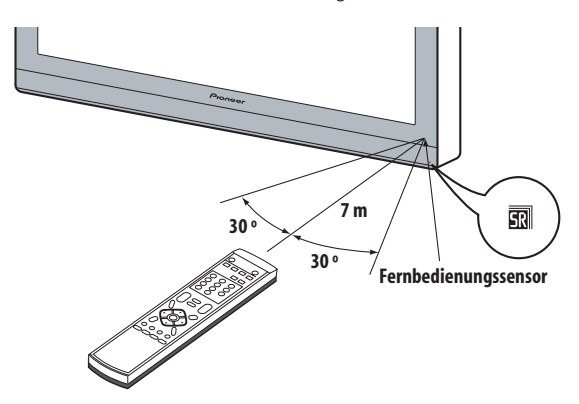

# **<sup><sup>1</sup>** Vorsicht</sup>

- Setzen Sie die Fernbedienung keinen Stößen aus. Setzen Sie die Fernbedienung auch keinen Flüssigkeiten aus, und bewahren Sie sie nicht an feuchten Stellen auf.
- Setzen Sie die Fernbedienung nicht direkter Sonnenbestrahlung aus. Die Einheit kann durch Wärmeeinwirkung verformt werden.
- Wenn der Fernbedienungssensor des Plasma-Fernsehers direkter Sonnenbestrahlung oder starker Beleuchtung ausgesetzt ist, funktioniert die Fernbedienung unter Umständen nicht richtig. In einem solchen Fall ändern Sie den Lichteinfallwinkel bzw. die Ausrichtung des Plasma-Fernsehers, oder betätigen Sie die Fernbedienung in kürzerem Abstand zum Fernbedienungssensor.
- Bei Hindernissen im Signalweg zwischen Fernbedienung und Sensor ist einwandfreies Ansprechen unter Umständen nicht gewährleistet.
- Mit schwächer werdenden Batterien kann der Wirkungsgrad der Fernbedienung abnehmen, d.h. sie funktioniert in diesem Fall nur noch in einer kürzeren Entfernung zum Fernbedienungssensor. Ersetzen Sie die Batterien rechtzeitig durch neue.
- Der Plasma-Fernseher emittiert schwache Infrarotstrahlen. Wenn Sie in der näheren Umgebung Geräte betreiben, die über Infrarot-Fernbedienungen gesteuert werden, wie z.B. Videorecorder, können Instruktionen von den entsprechenden Fernbedienungen unter Umständen nicht richtig oder nicht vollständig empfangen werden. Stellen Sie in diesem Fall die betroffenen Geräte in größerer Entfernung zum Plasma-Fernseher auf.
- Je nach Aufstellplatz können vom Plasma-Fernseher emittierte Infrarotstrahlen den richtigen Empfang von Fernbedienungssignalen und den Wirkungsgrad der Fernbedienung beeinträchtigen. Die Stärke der vom Bildschirm abgegebenen Infrarotstrahlen hängt von den jeweils angezeigten Bildern ab.

# <span id="page-136-0"></span>**Kapitel 6 Fernsehempfang**

# **Wichtig**

• Um Fernsehkanäle empfangen zu können, muss zunächst der eingebaute TV-Tuner konfiguriert werden. Das Verfahren hierzu ist unter *Programmieren von Fernsehkanälen* auf Seite 25 beschrieben.

# **Einschalten**

**• Zum Einschalten des Systems drücken Sie POWER unten links an der Vorderseite des Plasma-Fernsehers.** Die Anzeige POWER ON leuchtet blau auf.

**• Um das System wieder auf Standby zu schalten, drücken Sie an der Fernbedienung oder STANDBY/ON am Bedienfeld des Plasma-Fernsehers auf der rechten Seite.**

Die Anzeige STANDBY leuchtet rot auf.

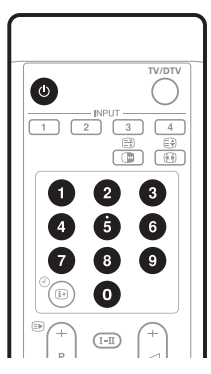

- Durch Drücken von  $\phi$  oder 0 bis 9 an der Fernbedienung bzw. **STANDBY/ON** am Plasma-Fernseher kann das System dann wieder eingeschaltet werden. Wenn Sie **0** an der Fernbedienung drücken, werden Bilder von der Quelle INPUT 1 geliefert. Wenn Sie **1** bis **9** drücken, werden Fernsehbilder angezeigt.
- Sie können das System auch durch Drücken von **POWER** am Plasma-Fernseher ausschalten. Sie können dann das System jedoch nicht wieder mit den Tasten an der Fernbedienung oder mit **STANDBY/ON** am Plasma-Fernseher einschalten.

# **Hinweis**

- Bei vorübergehendem Nichtgebrauch sollte der Plasma-Fernseher nicht vom Netz getrennt werden. Im Standby-Modus empfängt der Plasma-Fernseher automatisch Signale der Elektronischen Programmführung und des DTV Auto-Updates.
- Im Bereitschaftsmodus ist die Hauptstromversorgung zum System getrennt, so dass es nicht mehr voll funktionsfähig ist. Es fließt jedoch noch ein wenig Strom zum System, um Betriebsbereitschaft aufrechtzuerhalten.
- Wenn Sie den Plasma-Fernseher voraussichtlich mehrere Tage lang nicht benutzen, sollten Sie unbedingt den Netzstecker aus der Netzsteckdose ziehen.

## **Statusanzeigen des Plasma-Fernsehers**

Die Tabelle unten zeigt den Betriebsstatus des Plasma-Fernsehers. Sie können den momentanen Status des Systems an den Anzeigen des Plasma-Fernsehers erkennen.

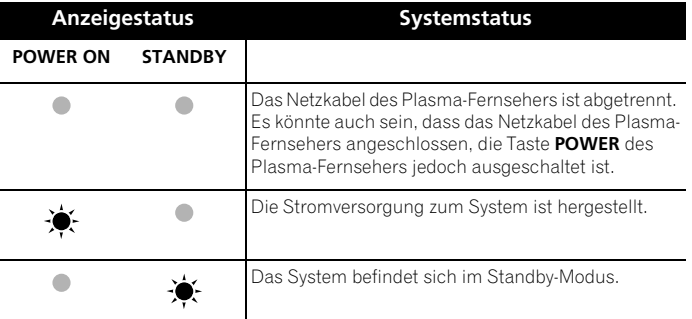

 Bezüglich anderer als der oben aufgeführten Punkte siehe *Fehlerdiagnose* auf Seite 56.

# **Kanäle ändern**

Kanäle können Sie mithilfe der Fernbedienung oder über das Bedienfeld auf der rechten Seite des Plasma-Fernsehers ändern.

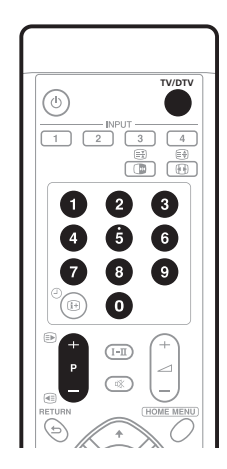

**Kanalanzeige**

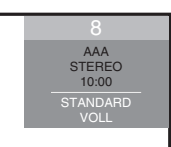

#### **Umschalten zwischen dem TV- und dem DTV-Modus**

**• Wählen Sie den DTV- oder den TV-Eingangsmodus durch Drücken von INPUT am Plasma-Fernseher bzw. von TV/DTV an der Fernbedienung.**

#### <span id="page-137-0"></span>**Mit P+ / P– an der Fernbedienung**

- Drücken Sie **P+** zum Erhöhen der Kanalnummer.
- Drücken Sie **P–** zum Verringern der Kanalnummer. Beim Betrachten von Videotext:
	- Drücken Sie **P+** zum Erhöhen der Seitennummer.
- Drücken Sie **P–** zum Verringern der Seitennummer.

Siehe auch *Verwendung von Videotext* auf Seite 54 und 55.

# **Hinweis**

- Die Tasten **CHANNEL +/–** am Plasma-Fernseher funktionieren auf gleiche Weise wie **P+** / **P–**.
- Analogkanäle, die nicht auf Speichern gestellt sind, können mit **P+** / **P–** nicht gewählt werden. Bezüglich Speichern siehe Schritte 13 und 14 unter *Manuelles Programmieren von Analog-Fernsehkanälen* auf Seite 25.
- Im DTV-Modus können Digitalkanäle, die auf Überspringen eingestellt sind, mit **P+** / **P–** ebenfalls nicht abgerufen werden. Bezüglich Überspringens von Digitalkanälen siehe *Einstellen von Programmoptionen* auf Seite 36.
- **P+** / **P–** kann nicht als Favoriten gespeicherte Analogkanäle nicht abrufen. Bezüglich Speicherung von Analogkanälen als Favoriten siehe Schritte 13 und 14 unter *Manuelles Programmieren von Analog-Fernsehkanälen* auf Seite 25.
- Im DTV-Modus können nicht als Favoriten gespeicherte Digitalkanäle mit **P+** / **P–** ebenfalls nicht abgerufen werden. Bezüglich Speicherung von Digitalkanälen als Favoriten siehe *Einstellen von Programmoptionen* auf Seite 36.

#### **Mit 0 bis 9 an der Fernbedienung**

• Wählen Sie die Kanäle direkt durch Drücken der Tasten **0** bis **9**. Zum Beispiel:

Zur Wahl von Kanal 2 (einstelliger Kanal) drücken Sie **2**.

Zur Wahl von Kanal 12 (zweistelliger Kanal) drücken Sie **1**, dann **2**. Zur Wahl von Kanal 123 (dreistelliger Kanal) im DTV-Modus drücken Sie **1**, **2**, dann **3**.

Beim Betrachten von Videotext:

• Zum direkten Aufrufen einer Seite mit dreistelliger Nummer zwischen 100 und 899 geben Sie mit **0** bis **9** die entsprechende Nummer ein. Siehe auch *Wählen und Steuern von Videotextseiten* auf Seite 54.

# **Hinweis**

• Wenn Sie im Standby-Modus **0** drücken, wird die Stromversorgung eingeschaltet, und das Bild wird von der Programmquelle INPUT 1 geliefert. Wenn Sie hingegen eine beliebige Taste von **1** bis **9** drücken, wird ein Fernsehbild angezeigt.

# **Abrufen von Favoritenkanälen (analog)**

Wenn Sie (analoge) Kanäle als Favoriten gespeichert haben, können Sie diese einfach durch Wahl aus der Favoritenliste abrufen.

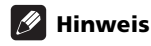

• Sie können bis zu 16 Analogkanäle als Favoriten speichern. Bezüglich Speichern als Favoriten siehe Schritte 13 und 14 unter *Manuelles Programmieren von Analog-Fernsehkanälen* auf Seite 25.

#### **1 Während Wiedergabe eines Analogprogramms drücken Sie ENTER, um die Favoritenliste aufzurufen.**

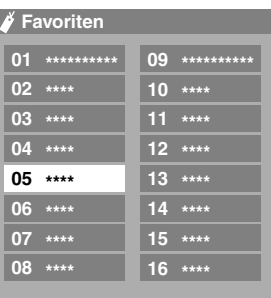

#### **2** Rufen Sie den gewünschten Kanal auf (↑/↓, ←/→, dann **ENTER).**

• Zum Verlassen der Favoritenliste drücken Sie **RETURN**.

# **Lautstärke- und Toneinstellungen**

Die Lautstärke können Sie mithilfe der Fernbedienung oder über das Bedienfeld auf der rechten Seite des Plasma-Fernsehers einstellen.

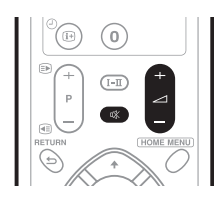

## **Mit** i **+ /** i **– an der Fernbedienung**

- Zum Erhöhen der Lautstärke drücken Sie i **+**.
- Zum Vermindern der Lautstärke drücken Sie i **–**.

#### **Lautstärkeregelung**

 $\overline{\phantom{0}}$ 

• **VOLUME +/–** am Plasma-Fernseher funktioniert wie i **+ /** i **–**.

# <span id="page-138-0"></span>**Fernsehempfang 06**

#### **Mit**  $R$  **an der Fernbedienung**

# **• Zur Stummschaltung drücken Sie** e**.**

 $\frac{d}{dx}$  erscheint auf dem Bildschirm.

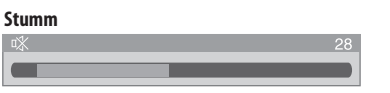

• Drücken Sie  $\frac{1}{k}$  erneut oder **1** +, um den Ton wieder **herzustellen.**

# **Umschalten des Programm-Audiokanals**

Ja nach Programminhalt kann der Audiokanal umgeschaltet werden.

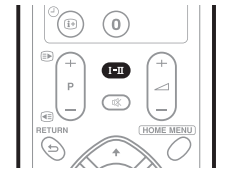

**• Drücken Sie -, um den Audiokanal zu wechseln.**

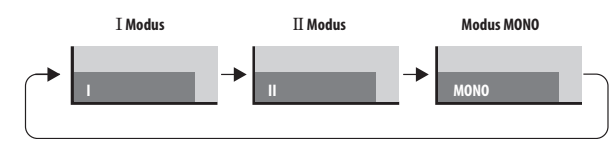

In der Tabelle unten sind die verfügbaren Audiokanäle nach Programm-Audiotyp gezeigt.

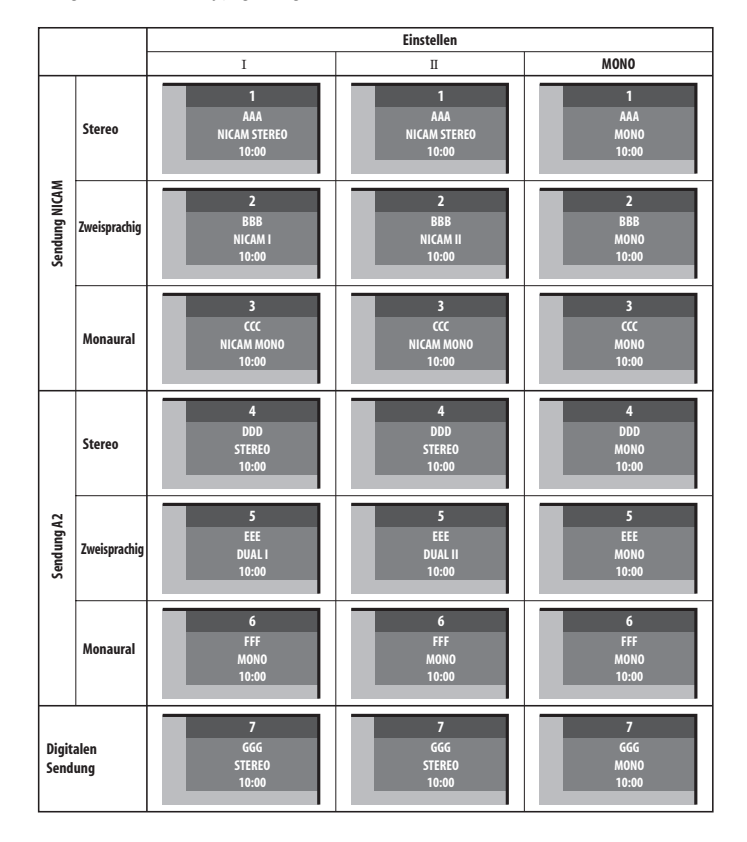

 **Hinweis**

- Bei jedem mit der Taste **-** gewählten Tonmultiplexmodus ändert sich das Display in Abhängigkeit von den empfangenen Sendesignalen.
- Nachdem der Modus MONO gewählt worden ist, bleibt der Ton auf Mono geschaltet, auch wenn das System ein Programm in Stereo empfängt. Wenn Sie wieder Stereo hören möchten, müssen Sie auf den Modus auf I oder  $II$  zurückschalten.
- Wenn Sie einen Tonmultiplexmodus wählen, während die Eingangsprogrammquelle auf Eingang 1 bis 4 geschaltet ist, ändert sich der Tontyp nicht. In diesem Fall wird der Ton durch die Video-Programmquelle bestimmt.

# **Standbild**

Sie können ein Vollbild der momentanen, laufenden Szene einfangen und als Standbild wiedergeben. Gehen Sie hierzu wie nachfolgend beschrieben vor.

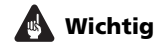

• Die Anzeige eines unbewegten Bilds über längere Zeit, bzw. für kürzere Zeit auf täglicher Basis, kann zu Nachbildern führen.

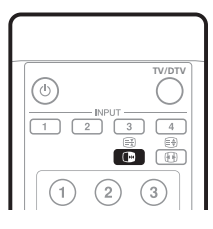

#### **• Drücken Sie** d**.**

Auf dem rechten Bildschirm erscheint ein Standbild, während der linke Bildschirm ein bewegtes Bild zeigt.

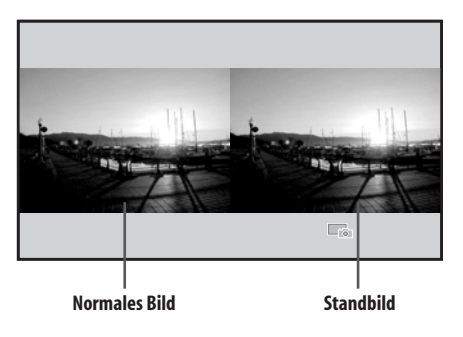

**•** Drücken Sie **de** erneut, um die Funktion wieder aufzuheben.

#### **Hinweis**

• Wenn diese Funktion nicht verfügbar ist, erscheint eine Warnmeldung.

# <span id="page-139-0"></span>**Kapitel 7 Menü Home**

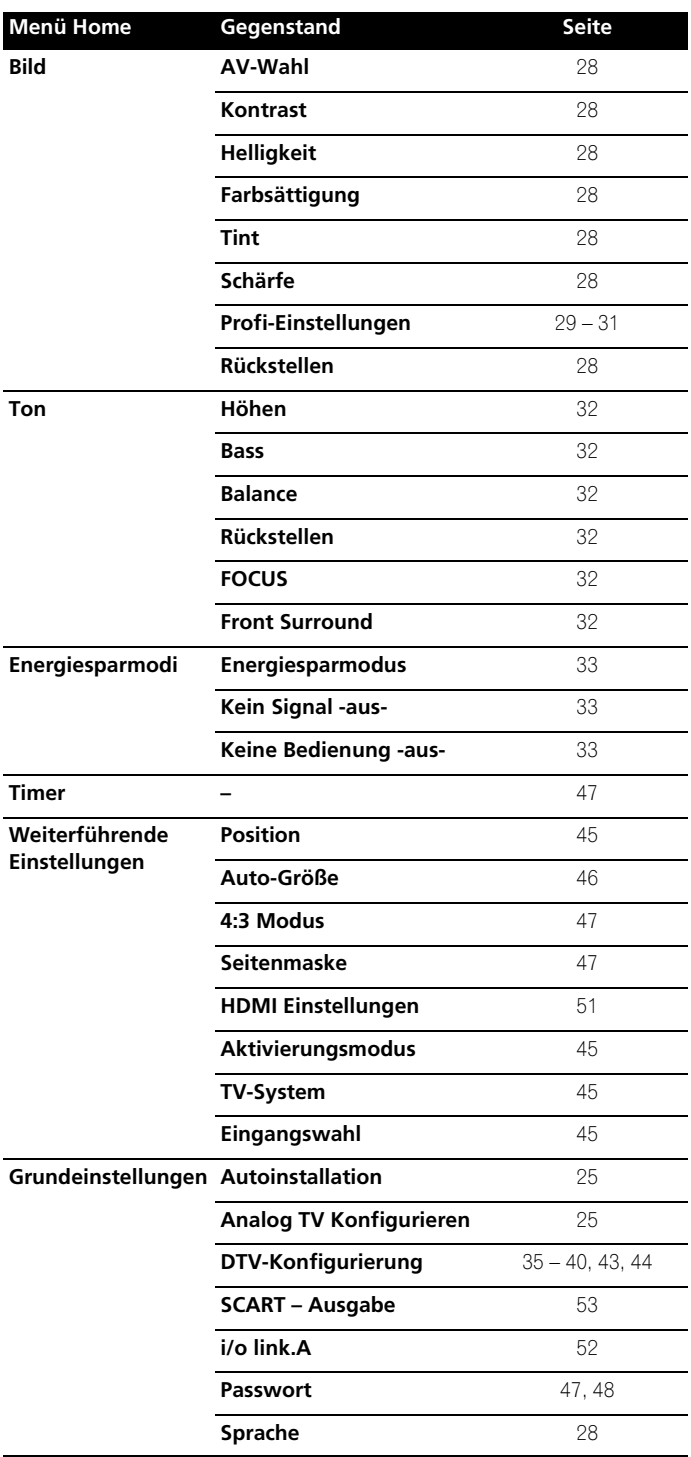

# **Überblick über Menü Home Verwendung des Menüs Home**

Im Nachstehenden ist das typische Vorgehen zur Vornahme der Einstellungen in den Menüs beschrieben. Konkrete Anleitungen finden Sie auf den entsprechenden Seiten mit den Beschreibungen der jeweiligen Funktionen.

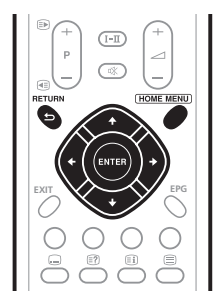

- **1 Drücken Sie HOME MENU.**
- **2 Mit** / **den Menüpunkt wählen und ENTER drücken.**

#### **3 Wiederholen Sie Schritt 2, bis der gewünschte Untermenüpunkt erreicht ist.**

Die Anzahl der Menüebenen kann je nach Menüpunkt unterschiedlich sein.

**4 Mit** / **die gewünschte Option (bzw. einen Parameter) wählen und ENTER drücken.** 

Bei manchen Menüpunkten ist  $\uparrow/\downarrow$  anstelle von  $\leftrightarrow$ .

**5 Drücken Sie HOME MENU, um das Menü zu verlassen.**

# **Hinweis**

• Mit **RETURN** können Sie zur nächsthöheren Menüebene zurückkehren.

# <span id="page-140-0"></span>**Kapitel 8 Vorbereitung**

# **Programmieren von Fernsehkanälen**

In diesem Abschnitt wird beschrieben, wie Fernsehkanäle automatisch gesucht und programmiert werden können.

#### **Verwendung der Funktion Automatische Installation**

Wenn das Plasma-Fernsehsystem nach dem Kauf zum ersten Mal eingeschaltet wird, startet die anfängliche automatische Installation. Sie können Sprache, Land und Kanäle der Reihe nach automatisch programmieren.

- **1** Wählen Sie "Sprache" ( $\uparrow/\downarrow$ ).
- **2** Wählen Sie eine Sprache (←/→).

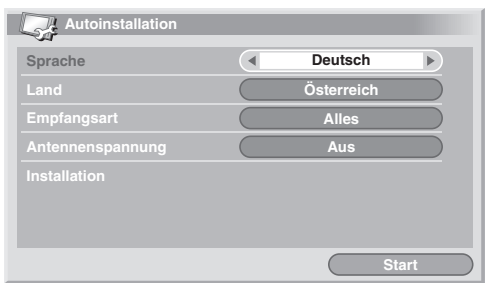

Wählen Sie unter 16 Sprachen: Englisch, Deutsch, Französisch, Italienisch, Spanisch, Niederländisch, Schwedisch, Portugiesisch, Griechisch, Finnisch, Russisch, Türkisch, Norwegisch, Dänisch, Tschechisch und Polisch.

- **3** Wählen Sie "Land" ( $\uparrow/\downarrow$ ).
- **4** Wählen Sie das Land (←/→).
- **5** Wählen Sie "Empfangsart" ( $\uparrow/\downarrow$ ).
- **6** Wählen Sie die Empfangsart (←/→).

Sie haben drei Wahlmöglichkeiten: "Alles", "Digital" und "Analog".

#### 7 Wählen Sie "Antennenspannung" ( $\uparrow/\downarrow$ ).

Nur wählbar, wenn als "Empfangsart" in Schritt 5 "Alles" oder "Digital" gewählt wurde. Falls nicht wählbar, bitte mit Schritt 9 fortfahren.

#### **8** Wählen Sie "Ein" oder "Aus" (←/→).

#### 9 Wählen Sie "Start" ( $\uparrow/\downarrow$ , dann ENTER).

Die automatische Installation startet automatisch.

• Wenn Sie die laufende automatische Installation abbrechen möchten, drücken Sie **RETURN**.

# **Hinweis**

- Über das Menü Home können Sie die automatische Installation jederzeit starten, z.B. nach Umzug in ein anderes Land. Vor dem Start der automatischen Installation bitte die folgenden Schritte ausführen. Drücken Sie **HOME MENU**, wählen Sie "Grundeinstellungen" ( $\uparrow/\downarrow$ , dann **ENTER**), und "Autoinstallation" ( $\uparrow/\downarrow$ , dann **ENTER**). Die Passwort-Eingabeanzeige erscheint.
- Geben Sie Ihr vierstelliges Passwort mit den Tasten **0** bis **9** ein.
- Wenn kein Kanal gefunden werden konnte, prüfen Sie die Antennenanschlüsse, und starten Sie die automatische Installation dann erneut.

## **Manuelles Programmieren von Analog-Fernsehkanälen**

So programmieren Sie Analog-Fernsehkanäle manuell.

- **1 Drücken Sie HOME MENU.**
- **2** Wählen Sie "Grundeinstellungen" (↑/↓, dann ENTER).

3 Wählen Sie "Analog TV Konfigurieren" ( $\uparrow/\downarrow$ , dann ENTER). Die Passwort-Eingabeanzeige erscheint. Geben Sie Ihr vierstelliges Passwort mit den Tasten **0** bis **9** ein. Bezüglich Passwort siehe *Verwendung eines Passworts* auf Seite 47.

- **4** Wählen Sie "Manuelle Einstellung" (↑/↓, dann ENTER).
- **5** Wählen Sie "Programmplatz-Eingabe" ( $\uparrow/\downarrow$ ).
- **6** Wählen Sie eine Programmnummer (←/→).
- Sie können eine Nummer zwischen 1 und 99 wählen.

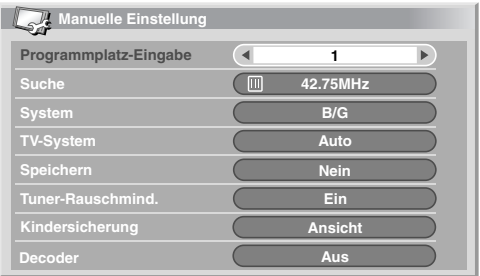

**7** Wählen Sie "Suche" (↑/↓).

**8 Geben Sie mithilfe der Tasten 0 bis 9 dann ENTER.** Frequenzen können Sie auch mithilfe von ←/→ eingeben.

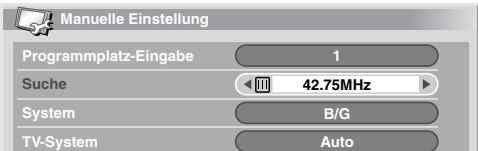

**9** Wählen Sie "System" (↑/↓).

#### **10 Wählen Sie das Tonsystem (←/→).**

Wählen Sie zwischen "B/G", "D/K", "I", "L", und "L'".

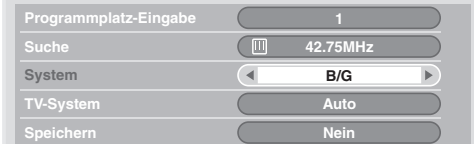

#### <span id="page-141-0"></span>11 Wählen Sie "TV-System" ( $\uparrow/\downarrow$ ).

**12 Wählen Sie die TV-System (←/→).** 

Wählen Sie unter "Auto", "PAL", "SECAM", und "4.43NTSC".

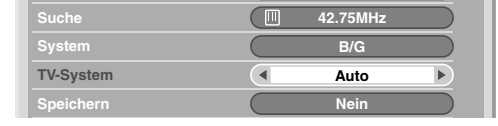

#### 13 Wählen Sie "Speichern" ( $\uparrow/\downarrow$ ).

**14 Wählen Sie "Ja", "Ja (Liste)" oder "Nein" (←/→).** 

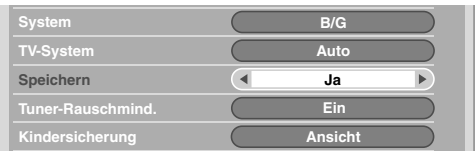

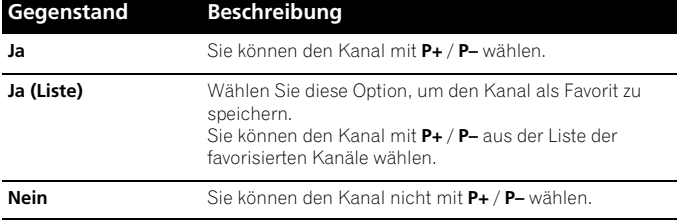

#### **15 Drücken Sie HOME MENU, um das Menü zu verlassen.**

• Wechselweise, für Programmierung eines anderen Kanals wiederholen Sie die Schritte **6** bis **14**.

# **Hinweis**

- Durch das obige Verfahren werden die gewählten Kanaldaten an die angeschlossenen Aufnahmegeräte, wie z.B. Videorecorder oder DVD/HDD-Recorder (DVR), übertragen und festgelegt.
- Über Manuelle Einstellung können auch Einstellungen für "Tuner-Rauschmind.", "Kindersicherung" und "Decoder" vorgenommen werden. Siehe unter *Reduzieren von Bildrauschen*, *Einstellen der Kindersicherung* und *Wahl eines Decodereingangs*.

#### **Reduzieren von Bildrauschen**

Sie können für die einzelnen Kanäle vorgeben, ob der Plasma-Fernseher das Bildrauschen in Abhängigkeit von den Sendesignalpegeln reduzieren soll.

#### **1 Wiederholen Sie die Schritte 1 bis 6 von "Manuelles Programmieren von Analog-Fernsehkanälen".**

Nach Wahl eines Kanals (mit Programmplatz-Eingabe) führen Sie die folgenden Schritte durch:

- **2** Wählen Sie "Tuner-Rauschmind." ( $\uparrow/\downarrow$ ).
- **3** Wählen Sie "Ein" oder "Aus" (←/→).

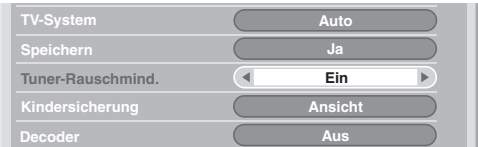

**4 Drücken Sie HOME MENU, um das Menü zu verlassen.**

#### **Hinweis**

- Der Erfolg dieser Funktion hängt von der Sendesignalqualität ab, zufrieden stellende Ergebnisse sind nicht in jedem Fall gewährleistet.
- Bei Gebrauch eines Decoders und Wahl eines Decoderanschlusses liefert diese Funktion unter Umständen kein gutes Resultat.

#### **Einstellen der Kindersicherung**

Fernsehkanäle, die durch die Kindersicherung geschützt sind, können weder abgestimmt noch betrachtet werden.

#### **1 Wiederholen Sie die Schritte 1 bis 6 von "Manuelles Programmieren von Analog-Fernsehkanälen".**

Nach Wahl eines Kanals (mit Programmplatz-Eingabe) führen Sie die folgenden Schritte durch:

- **2** Wählen Sie "Kindersicherung" (↑/↓).
- **3** Wählen Sie "Sperren" (←/→).

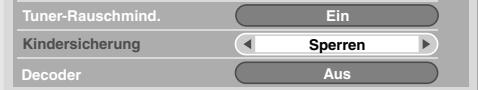

- Sie können zwischen "Ansicht" und "Sperren".
- **4 Drücken Sie HOME MENU, um das Menü zu verlassen.**

# <span id="page-142-0"></span>**Vorbereitung 08**

# **Wählen des Decodereingangs**

Wenn Sie einen Decoder angeschlossen haben, wählen Sie den Decodereingang (EINGANG 1).

#### **1 Wiederholen Sie die Schritte 1 bis 6 von "Manuelles Programmieren von Analog-Fernsehkanälen".**

Nach Wahl eines Kanals (mit Programmplatz-Eingabe) führen Sie die folgenden Schritte durch:

**2** Wählen Sie "Decoder" ( $\uparrow/\downarrow$ ).

#### **3** Wählen Sie "EINGANG 1" (←/→).

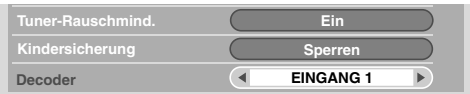

**4 Drücken Sie HOME MENU, um das Menü zu verlassen.**

# **Hinweis**

• Bei Wahl von "Aus" (Werksvorgabe) ist eine Bildwiedergabe vom Decoder nicht möglich.

# **Eingeben von Fernsehkanalnamen**

Sie können gespeicherten Fernsehkanälen einen aus bis zu fünf Zeichen bestehenden Namen zuweisen. Dies kann später die Programmwahl erleichtern.

- **1 Drücken Sie HOME MENU.**
- **2** Wählen Sie "Grundeinstellungen" (↑/↓, dann ENTER).

#### **3** Wählen Sie "Analog TV Konfigurieren" ( $\uparrow/\downarrow$ , dann ENTER).

Die Passwort-Eingabeanzeige erscheint. Geben Sie Ihr vierstelliges Passwort mit den Tasten **0** bis **9** ein.

- **4** Wählen Sie "Name" (↑/↓, dann ENTER).
- **5** Wählen Sie "Programmplatz-Eingabe" ( $\uparrow/\downarrow$ ).

#### **6** Wählen Sie eine Programmnummer (←/→).

Sie können eine Nummer zwischen 1 und 99 wählen.

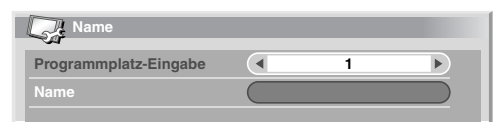

#### **7** Wählen Sie "Name" (↑/↓, dann ENTER).

Die Namen-Eingabeanzeige erscheint.

**8** Wählen Sie das erste Zeichen (↑/↓/←/→, dann ENTER).

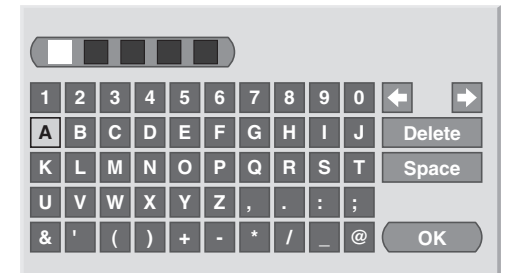

• Der Cursor rückt zum zweiten Zeichen.

- **9 Wiederholen Sie Schritt 8, um bis zu fünf Zeichen einzugeben.**
- Zum Korrigieren eingegebener Zeichen **[]** oder **[]** auf dem Bildschirm wählen und **ENTER** drücken. Dies bewegt die Schreibmarke zur vorhergehenden bzw. nachfolgenden Stelle.
- Zum Löschen des aktuellen Zeichens wählen Sie **[Delete]** am Bildschirm, und drücken dann **ENTER**.
- Zum Setzen einer Leerstelle für das aktuelle Zeichen wählen Sie **[Space]** am Bildschirm, und drücken dann **ENTER**.

#### **10 Zum Abschluss der Namenseingabe wählen Sie mit**  $\uparrow/\downarrow$ **, oder** / **[OK] am Bildschirm und drücken dann ENTER.**

**11 Drücken Sie HOME MENU, um das Menü zu verlassen.**

#### **Hinweis**

• Durch das obige Verfahren werden die gewählten Kanaldaten an die angeschlossenen Aufnahmegeräte, wie z.B. Videorecorder oder DVD/HDD-Recorder (DVR), übertragen und festgelegt.

# **Sortieren von voreingestellten Fernsehkanälen**

Gehen Sie wie nachfolgend beschrieben vor, um die Reihenfolge programmierter Fernsehkanäle zu ändern.

- **1 Drücken Sie HOME MENU.**
- 2 Wählen Sie "Grundeinstellungen" (↑/↓, dann ENTER).

#### **3** Wählen Sie "Analog TV Konfigurieren" ( $\uparrow/\downarrow$ , dann ENTER). Die Passwort-Eingabeanzeige erscheint. Geben Sie Ihr vierstelliges Passwort mit den Tasten **0** bis **9** ein.

# **4** Wählen Sie "Sortieren" (↑/↓, dann ENTER).

Die Anzeige für Sortieren erscheint.

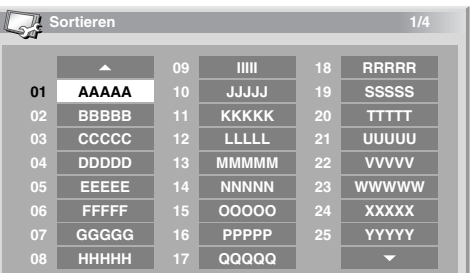

**5** Wählen Sie den zu verlegenden Kanal ( $\hat{\mathbf{t}}$ / $\hat{\mathbf{t}}$ / $\leftrightarrow$ / $\Rightarrow$ , dann **ENTER).**

**6** Wählen Sie die gewünschte neue Position (↑/↓, ←/→, dann **ENTER).**

Das Sortieren wird ausgeführt.

**7 Drücken Sie HOME MENU, um das Menü zu verlassen.**

# **Hinweis**

- Um die Seite bei Sortieranzeige in Schritt **6** zu ändern, wählen Sie  $\triangle$ / $\triangledown$  am Bildschirm mit  $\uparrow$ / $\downarrow$ , um eine Seite zu bestimmen, und drücken Sie dann **ENTER**.
- Durch das obige Verfahren werden nur die verschobenen Kanaldaten zu Aufnahmegeräten, wie z.B. Videorecorder oder DVD/HDD-Recorder (DVR), übertragen und festgelegt.

# <span id="page-143-0"></span>**Einstellen der Sprache**

Wählen Sie unter 16 Sprachen für On-Screen-Anzeigen, wie z.B. Menüs und Anweisungen: Englisch, Deutsch, Französisch, Italienisch, Spanisch, Niederländisch, Schwedisch, Portugiesisch, Griechisch, Finnisch, Russisch, Türkisch, Norwegisch, Dänisch, Tschechisch und Polisch.

Für die im VIDEOTEXT-Modus zu verwendende Sprache können Sie unter Westeuropa, Osteuropa, Griechenld./Türkei, Kyrillisch und Arabien wählen.

- **1 Drücken Sie HOME MENU.**
- 2 Wählen Sie "Grundeinstellungen" ( $\uparrow/\downarrow$ , dann ENTER).
- **3** Wählen Sie "Sprache" ( $\uparrow/\downarrow$ , dann ENTER).
- **4** Wählen Sie "Menü" (↑/↓).
- **5** Wählen Sie eine Sprache (←/→).

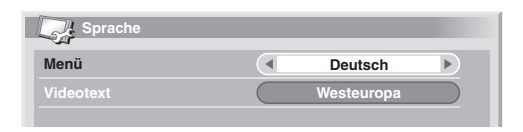

- **6** Wählen Sie "Videotext" ( $\uparrow/\downarrow$ ).
- **7** Wählen Sie eine Sprache (←/→).
- **8 Drücken Sie HOME MENU, um das Menü zu verlassen.**

#### **AV-Wahl**

Wählen Sie die Einstellung, die für die jeweiligen Betrachtungsbedingungen (z.B. Raumhelligkeit) und die Art des Fernsehprogramms bzw. extern zugespielten Bildsignals am geeignetsten ist (sechs Wahlmöglichkeiten).

- **1 Drücken Sie HOME MENU.**
- **2** Wählen Sie "Bild" (↑/↓, dann ENTER).
- **3** Wählen Sie "AV-Wahl" ( $\uparrow/\downarrow$ , dann ENTER).
- **4** Wählen Sie die gewünschte Einstellung (↑/↓, dann ENTER).

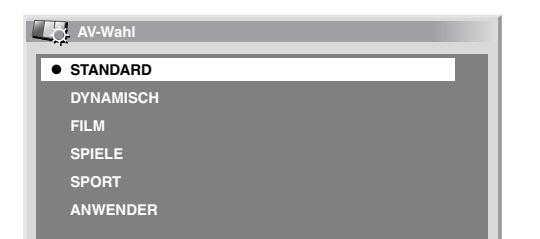

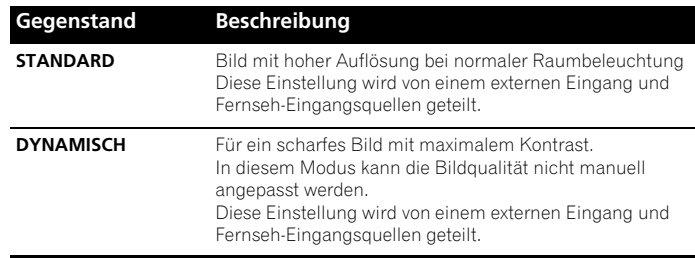

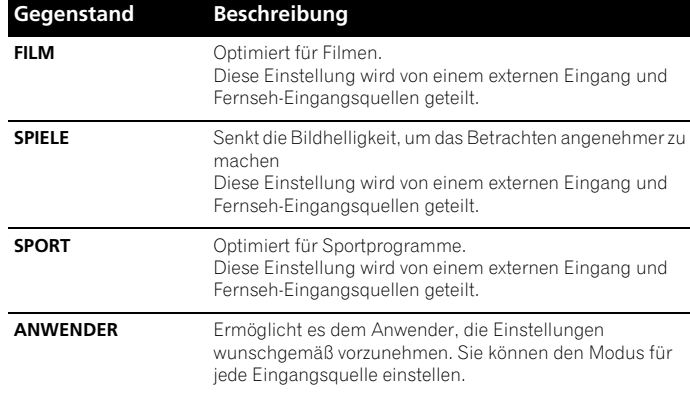

#### **5 Drücken Sie HOME MENU, um das Menü zu verlassen.**

#### **Hinweis**

• Wenn Sie "DYNAMISCH" gewählt haben, können Sie "Kontrast", "Helligkeit", "Farbsättigung", "Tint", "Schärfe", "Profi-Einstellungen" und "Rückstellen" nicht regeln; diese Menüpunkte sind ausgegraut.

# **Bildeinstellungen**

Stellen Sie das Bild wunschgemäß für die gewählte AV-Wahloption (außer DYNAMISCH) ein.

- **1 Drücken Sie HOME MENU.**
- **2** Wählen Sie "Bild" (↑/↓, dann ENTER).
- **3** Wählen Sie einen Einstellpunkt ( $\uparrow/\downarrow$ , dann ENTER).

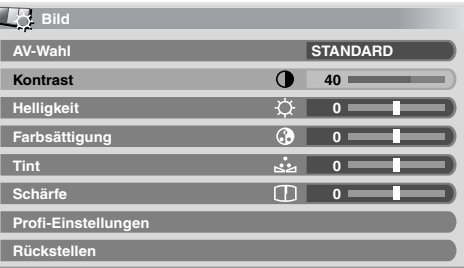

**4** Stellen Sie die gewünschte Stufe ein (←/→).

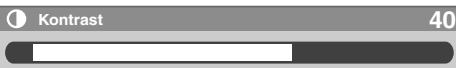

Auch wenn ein Screen zum Vornehmen einer Einstellung am Bildschirm angezeigt ist, können Sie den Einstellposten ändern, indem Sie ↑/↓/ drücken.

**5 Drücken Sie HOME MENU, um das Menü zu verlassen.**
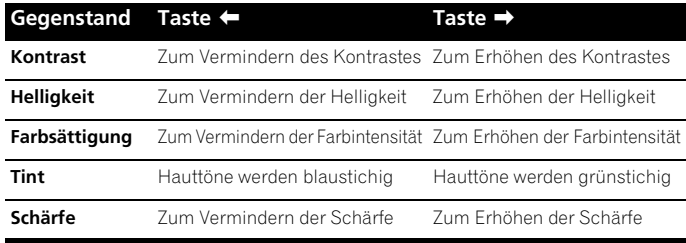

# **Hinweis**

- Für erweiterte Bildeinstellungen wählen Sie in Schritt **3** "Profi-Einstellungen", und drücken Sie dann **ENTER**. Bezüglich nachfolgender Bedienungsschritte siehe "Erweiterte Bildeinstellungen".
- Zum Zurückstellen aller Einstellungen auf die Werksvorgaben wählen Sie in Schritt 3 mit  $\uparrow/\downarrow$  "Rückstellen" und drücken Sie dann **ENTER**. Es erscheint ein Bestätigungsfenster. Wählen Sie "Ja" mit ←/→, und drücken Sie dann **ENTER**.

# **Erweiterte Bildeinstellungen**

Der Plasma-Fernseher bietet Ihnen verschiedene fortschrittliche Funktionen zur Optimierung der Bildqualität. Einzelheiten zu diesen Funktionen entnehmen Sie bitte den Tabellen.

### **Verwendung von PureCinema**

- **1 Drücken Sie HOME MENU.**
- **2** Wählen Sie "Bild" (↑/↓, dann ENTER).
- **3** Wählen Sie "Profi-Einstellungen" (↑/↓, dann ENTER).
- **4** Wählen Sie "PureCinema" (↑/↓, dann ENTER).

**5** Wählen Sie die gewünschte Einstellung (↑/↓, dann ENTER). Die wählbaren Parameter finden Sie in der Tabelle.

### **PureCinema**

Erkennt automatisch Quellen, die auf Kinofilmen basieren (ursprünglich 24 Bilder/ Sekunde), analysiert die Signale und bereitet die einzelnen Bilder für eine Bildqualität mit hoher Auflösung auf.

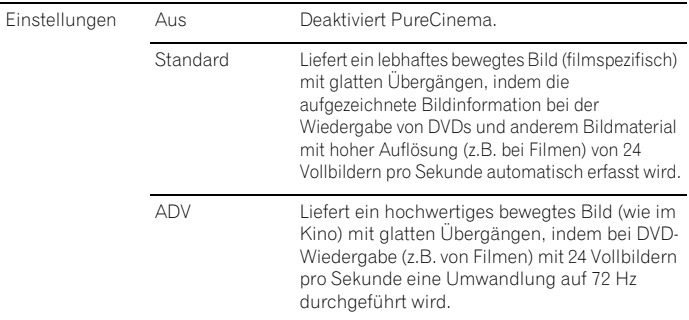

# **Hinweis**

- Bei Zuführung von 480p oder 720p@60 Hz Signalen kann "Standard" nicht gewählt werden.
- Bei Zuführung von PAL, SECAM, 576i oder 1080i@50 Hz Signalen kann "ADV" nicht gewählt werden.
- Bei Zuführung von 576p, 720p@50 Hz, oder 1080p@24 Hz Signalen kann weder "Standard" noch "ADV" gewählt werden.

# **Verwendung von Farbtemperatur**

- **1 Drücken Sie HOME MENU.**
- **2** Wählen Sie "Bild" (↑/↓, dann ENTER).
- **3** Wählen Sie "Profi-Einstellungen" (↑/↓, dann ENTER).
- Wählen Sie "Farbeinstellungen" ( $\uparrow/\downarrow$ , dann ENTER).
- **5** Wählen Sie "Farbtemperatur" ( $\uparrow/\downarrow$ , dann ENTER).
- **6** Wählen Sie die gewünschte Einstellung ( $\uparrow/\downarrow$ , dann ENTER).
	- Wenn Sie in diesem Schritt einen Parameter gewählt haben, überspringen Sie die Schritte **7** und **8**.
	- Sie werden eher eine Feineinstellung vornehmen wollen. Hierzu wählen Sie zuerst "Manuell", dann halten Sie **ENTER** länger als drei Sekunden gedrückt. Die Anzeige für manuelle Einstellung erscheint. Fahren Sie dann mit Schritt **7** fort.

### **Farbtemperatur**

Ermöglicht das Anpassen der Farbtemperatur für einen günstigeren Weißabgleich.

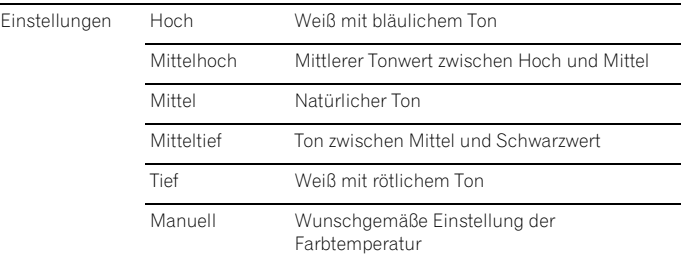

### 7 Wählen Sie einen Einstellpunkt ( $\uparrow/\downarrow$ , dann ENTER).

### **8** Stellen Sie die gewünschte Stufe ein (←/→).

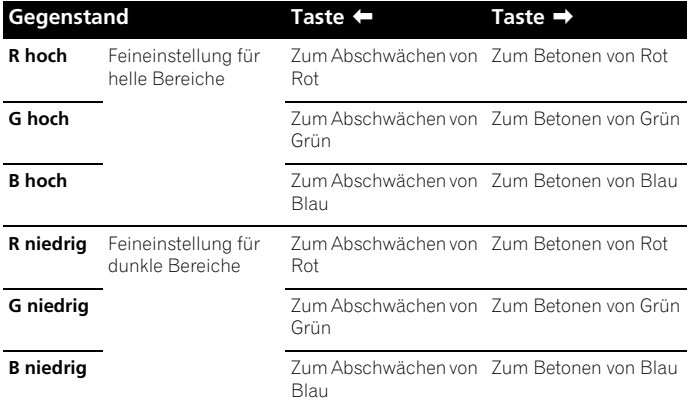

- Um einen anderen Posten einzustellen, drücken Sie **RETURN** und wiederholen dann die Schritte **7** und **8**.
- Durch Drücken von  $\uparrow/\downarrow$ , wird der Einstellposten direkt weitergeschaltet.
- **9 Drücken Sie HOME MENU, um das Menü zu verlassen.**

Deutsch

#### **Verwendung von CTI**

- **1 Drücken Sie HOME MENU.**
- **2** Wählen Sie "Bild" (↑/↓, dann ENTER).
- **3** Wählen Sie "Profi-Einstellungen" (↑/↓, dann ENTER).
- 4 Wählen Sie "Farbeinstellungen" ( $\uparrow/\downarrow$ , dann ENTER).
- **5** Wählen Sie "CTI" ( $\uparrow/\downarrow$ , dann ENTER).
- **6** Wählen Sie die gewünschte Einstellung ( $\uparrow/\downarrow$ , dann ENTER).

#### **CTI**

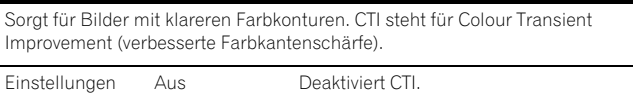

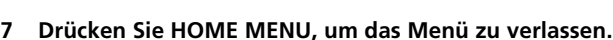

Ein Aktiviert CTI.

#### **Verwendung von Farbmanagement**

- **1 Drücken Sie HOME MENU.**
- **2** Wählen Sie "Bild" (↑/↓, dann ENTER).
- **3** Wählen Sie "Profi-Einstellungen" ( $\uparrow/\downarrow$ , dann ENTER).
- **4** Wählen Sie "Farbeinstellungen" (↑/↓, dann ENTER).
- **5** Wählen Sie "Farbmanagement" (↑/↓, dann ENTER).
- **6** Wählen Sie einen Einstellpunkt (↑/↓, dann ENTER).

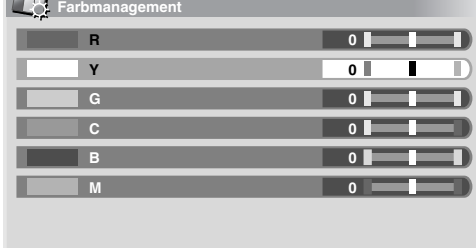

#### **7** Stellen Sie die gewünschte Stufe ein (←/→).

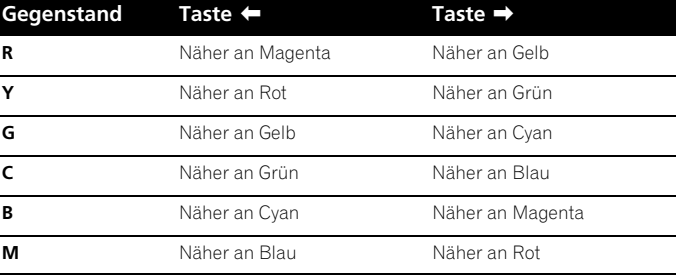

• Um einen anderen Posten einzustellen, drücken Sie **RETURN** und wiederholen dann die Schritte **6** und **7**.

• Durch Drücken von  $\uparrow/\downarrow$ , wird der Einstellposten direkt weitergeschaltet.

#### **8 Drücken Sie HOME MENU, um das Menü zu verlassen.**

#### **Verwendung von Farbraum**

- **1 Drücken Sie HOME MENU.**
- **2** Wählen Sie "Bild" (↑/↓, dann ENTER).
- **3** Wählen Sie "Profi-Einstellungen" (↑/↓, dann ENTER).
- 4 Wählen Sie "Farbeinstellungen" ( $\uparrow$ /**J**, dann ENTER).
- **5** Wählen Sie "Farbraum" ( $\uparrow/\downarrow$ , dann ENTER).
- **6** Wählen Sie die gewünschte Einstellung ( $\uparrow/\downarrow$ , dann ENTER).

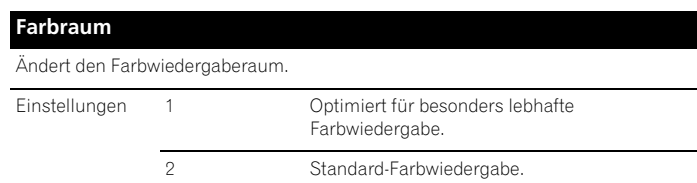

**7 Drücken Sie HOME MENU, um das Menü zu verlassen.**

#### **Verwendung von Intelligente Farbe**

- **1 Drücken Sie HOME MENU.**
- **2** Wählen Sie "Bild" (↑/↓, dann ENTER).
- **3** Wählen Sie "Profi-Einstellungen" ( $\uparrow/\downarrow$ , dann ENTER).
- **4** Wählen Sie "Farbeinstellungen" (↑/↓, dann ENTER).
- **5** Wählen Sie "Intelligente Farbe" (↑/↓, dann ENTER).
- **6** Wählen Sie die gewünschte Einstellung (↑/↓, dann ENTER).

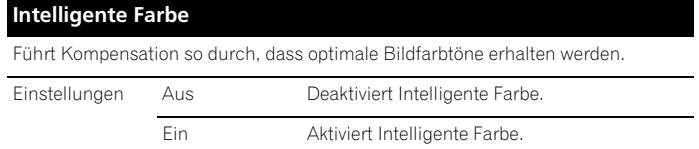

**7 Drücken Sie HOME MENU, um das Menü zu verlassen.**

#### **Beseitigen von Bildrauschen**

- **1 Drücken Sie HOME MENU.**
- **2** Wählen Sie "Bild" (↑/↓, dann ENTER).
- **3** Wählen Sie "Profi-Einstellungen" ( $\uparrow/\downarrow$ , dann ENTER).
- **4** Wählen Sie "NR" (↑/↓, dann ENTER).

**5** Wählen Sie einen Einstellpunkt ( $\uparrow/\downarrow$ , dann ENTER). Sie können "DNR", "MPEG NR" oder "BNR" wählen.

- 
- **6** Wählen Sie die gewünschte Einstellung ( $\uparrow/\downarrow$ , dann ENTER).

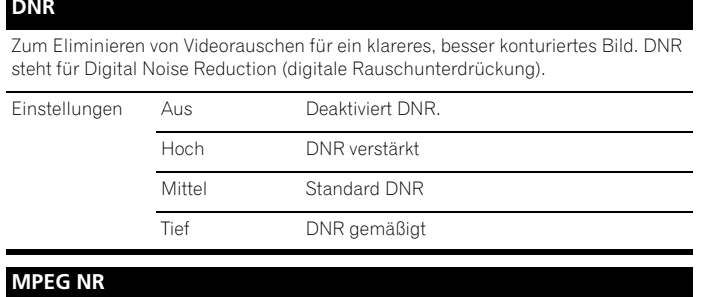

Zum Eliminieren von Mosquito-Noise bei digitalen Fernsehkanälen und DVD-Wiedergabe, um ein rauschfreies Bild zu erhalten.

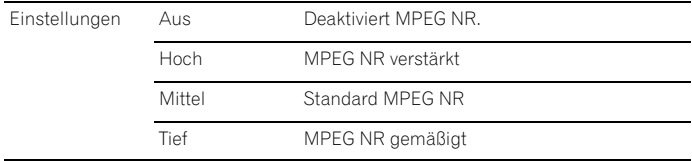

#### **BNR**

Trägt zur Rauschverminderung bei Bildern mit hoher Auflösung bei. BNR steht für Block Noise Reduction (Unterdrückung von Blockbildungsstörungen).

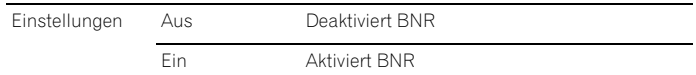

#### **7 Drücken Sie HOME MENU, um das Menü zu verlassen.**

# **Verwendung der Funktionen des Dynamikdehners (DRE)**

#### **1 Drücken Sie HOME MENU.**

- **2** Wählen Sie "Bild" (↑/↓, dann ENTER).
- **3** Wählen Sie "Profi-Einstellungen" (↑/↓, dann ENTER).
- **4** Wählen Sie "DRE" (↑/↓, dann ENTER).
- **5** Wählen Sie einen Einstellpunkt ( $\uparrow/\downarrow$ , dann ENTER). • Sie können "Dynamischer Kontrast", "Schwarzwert", "ACL", "Gamma" oder "Intelligente DRE".
- **6** Wählen Sie die gewünschte Einstellung ( $\uparrow/\downarrow$ , dann ENTER).

#### **Dynamischer Kontrast**

Betont den Bildkontrast, sodass der Unterschied zwischen Helligkeit und Dunkelheit deutlicher wird.

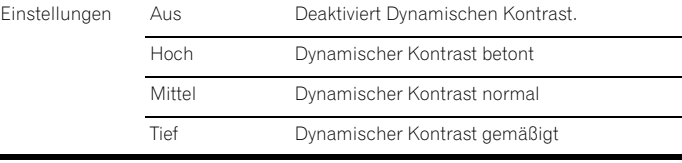

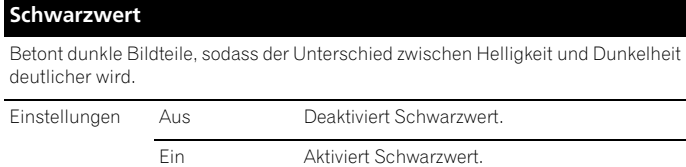

#### **ACL**

Führt Kompensation so durch, dass optimale Bildkontrasteigenschaften erhalten werden.

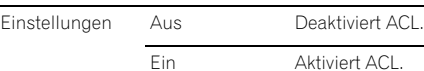

#### **Gamma**

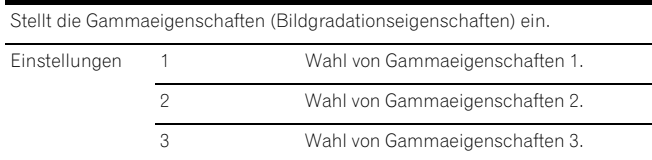

#### **Intelligente DRE**

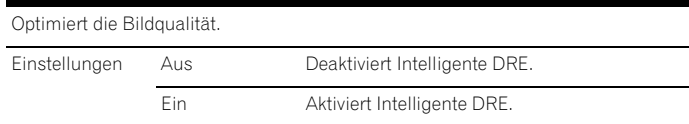

**7 Drücken Sie HOME MENU, um das Menü zu verlassen.**

### **Verwendung des 3DYC- und des I-P-Modus**

- **1 Drücken Sie HOME MENU.**
- **2** Wählen Sie "Bild" (↑/↓, dann ENTER).
- **3** Wählen Sie "Profi-Einstellungen" (↑/↓, dann ENTER).
- 4 Wählen Sie "Andere" ( $\uparrow/\downarrow$ , dann ENTER).
- **5** Wählen Sie einen Einstellpunkt ( $\uparrow/\downarrow$ , dann ENTER). • Sie können "3DYC" oder "I-P-Modus" wählen.
- **6** Wählen Sie die gewünschte Einstellung (↑/↓, dann ENTER).

#### **3DYC**

Optimiert die Eigenschaften zum Trennen von Helligkeitssignalen und Farbsignalen. Dies funktioniert sowohl für Video- als auch Standbilder.

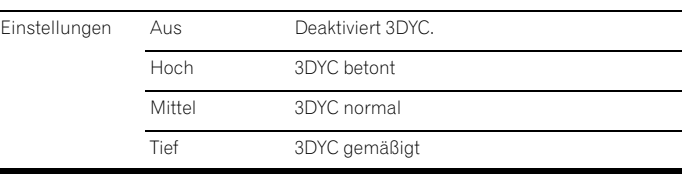

#### **I-P-Modus**

Führt optimale Umwandlung vom Zeilensprung- zu fortschrittlicheren Signalverfahren durch. Dies funktioniert sowohl für Video- als auch Standbilder.

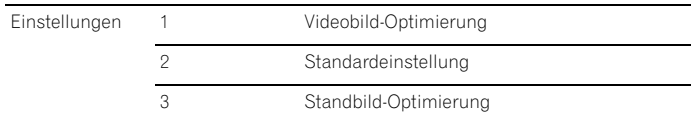

**7 Drücken Sie HOME MENU, um das Menü zu verlassen.**

# **Hinweis**

• Für 3DYC können einzelne Parameter nur dann gewählt werden, wenn:

– INPUT 1, 2 oder 3 als Eingangsquelle und "Video" als Eingangssignaltyp (Seite 45) gewählt sind; oder

– INPUT 4 als Eingangsquelle und ein S-Video-Kabel

angeschlossen haben; oder Sie den Analog-Tuner gewählt haben.

- Bei Zuleitung von SECAM-, PAL60- oder 4.43NTSC-Signalen ist die 3DYC-Einstellung wirkungslos.
- Im I-P-Modus können einzelne Parameter für die folgenden Eingangssignale nicht gewählt werden: 480p, 720p@60 Hz, 576p, 720p@50 Hz, 1080p@24 Hz.

# **Toneinstellungen**

Mit den folgenden Einstellungen können Sie die Klangqualität Ihren Wünschen anpassen.

Stellen Sie den Ton wunschgemäß für die gewählte AV-Wahloption ein. Siehe *AV-Wahl* auf Seite 28.

- **1 Drücken Sie HOME MENU.**
- **2** Wählen Sie "Ton" (↑/↓, dann ENTER).
- **3** Wählen Sie einen Einstellpunkt ( $\uparrow/\downarrow$ ).
- **4** Stellen Sie die gewünschte Stufe ein (←/→).

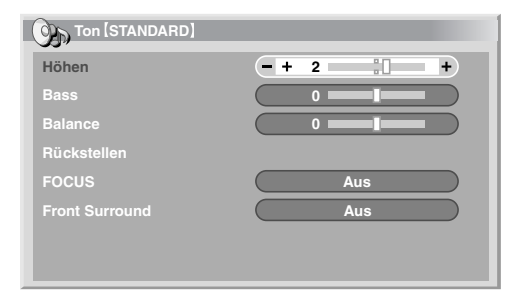

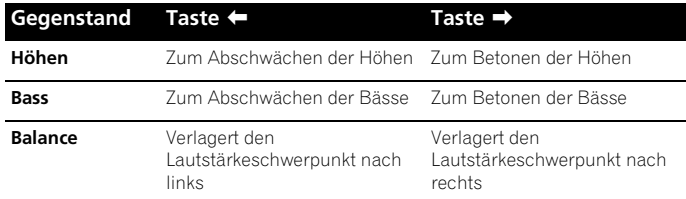

#### **5 Drücken Sie HOME MENU, um das Menü zu verlassen.**

# **Hinweis**

- Für Kopfhörerwiedergabe kann die Klangqualität nicht eingestellt werden.
- Wenn Sie Toneinstellungen mit angeschlossenem Kopfhörer vornehmen, werden die neuen Einstellungen nach Abtrennung des Kopfhörers für Klangwiedergabe wirksam.
- Zum Zurückstellen aller Einstellungen auf die Werksvorgaben wählen Sie in Schritt 3 mit  $\uparrow/\downarrow$  "Rückstellen" und drücken Sie dann **ENTER**. Es erscheint ein Bestätigungsfenster. Wählen Sie "Ja" mit ←/→, und drücken Sie dann **ENTER**.

#### **FOCUS**

Verlagert das Klangbild nach oben und sorgt für klare Klangkonturen.

- **1 Drücken Sie HOME MENU.**
- **2** Wählen Sie "Ton" (↑/↓, dann ENTER).
- **3** Wählen Sie "FOCUS" (↑/↓).
- **Wählen Sie die gewünschten Parameter (←/→).**

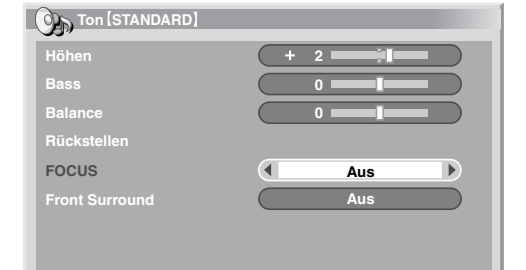

### **FOCUS**

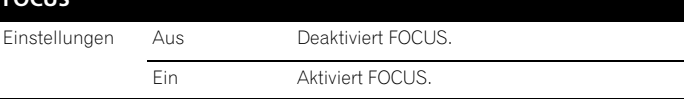

#### **5 Drücken Sie HOME MENU, um das Menü zu verlassen.**

# **Hinweis**

- Für Kopfhörerwiedergabe kann das Klangfeld nicht eingerichtet werden.
- Wenn Sie das Klangfeld mit angeschlossenem Kopfhörer vornehmen, werden die neuen Einstellungen nach Abtrennung des Kopfhörers für Klangwiedergabe wirksam.
- Die Auswirkung dieser Funktion ist signalabhängig.

### **Front Surround**

Liefert dreidimensionale Klangeffekte und/oder tiefe, satte Bässe.

- **1 Drücken Sie HOME MENU.**
- **2** Wählen Sie "Ton" (↑/↓, dann ENTER).
- **3** Wählen Sie "Front Surround" ( $\uparrow/\downarrow$ ).
- **4** Wählen Sie die gewünschten Parameter (←/→).

#### **Front Surround**

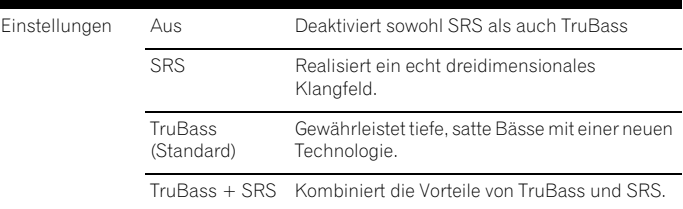

#### **5 Drücken Sie HOME MENU, um das Menü zu verlassen.**

# **Vorbereitung 08**

# **Hinweis**

- Für Kopfhörerwiedergabe kann die Front Surround-Effekt nicht eingestellt werden.
- Wenn Sie die Front Surround-Effekt mit angeschlossenem Kopfhörer vornehmen, werden die neuen Einstellungen nach Abtrennung des Kopfhörers für Klangwiedergabe wirksam.
- **SBSCON** (WOW) bezeichnet einen Zustand, in dem FOCUS aktiviert ist und TruBass + SRS für Front Surround gewählt worden ist.
- **SRSCO**, ist ein Warenzeichen von SRS Labs, Inc.
- Die WOW-Technologie ist unter Lizenz von SRS Labs, Inc. registriert.
- Die Auswirkung dieser Funktion ist signalabhängig.

# **Leistungssteuerung**

Mit Leistungssteuerung können Sie auf praktische Weise Strom sparen.

#### **Energiesparmodus**

Zur Senkung des Stromverbrauchs stehen Ihnen drei Energiesparmodi zur Verfügung.

- **1 Drücken Sie HOME MENU.**
- 2 Wählen Sie "Energiesparmodi" ( $\uparrow/\downarrow$ , dann ENTER).
- **3** Wählen Sie "Energiesparmodus" (↑/↓, dann ENTER).
- **4 Wählen Sie "Speichern1", "Speichern2", oder "Bild aus" (**/**, dann ENTER).**

#### **Energiesparmodus**

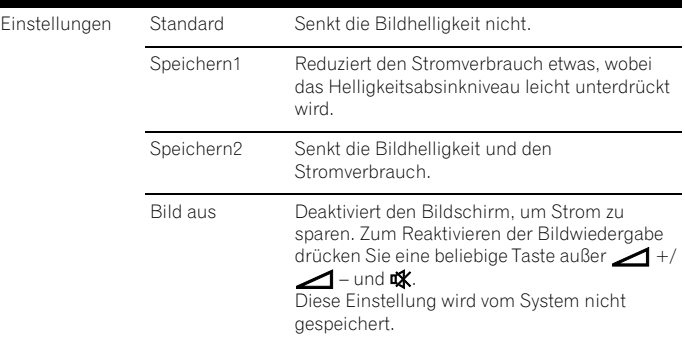

#### **5 Drücken Sie HOME MENU, um das Menü zu verlassen.**

# **Hinweis**

• Beim Umschalten des Energiesparmodus kann es zu einer Änderung des Panel-Betriebsgeräusches kommen. Dies ist normal.

#### **Kein Signal -aus-**

Schaltet das System automatisch in den Standby-Modus, wenn 15 Minuten lang kein Signal erhalten wird.

- **1 Drücken Sie HOME MENU.**
- **2** Wählen Sie "Energiesparmodi" (↑/↓, dann ENTER).
- **3** Wählen Sie "Kein Signal -aus-" (↑/↓, dann ENTER).
- 4 Wählen Sie "Aktiviert" ( $\uparrow/\downarrow$ , dann ENTER).

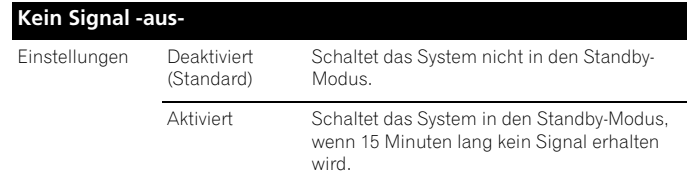

#### **5 Drücken Sie HOME MENU, um das Menü zu verlassen.**

### **Hinweis**

- Fünf Minuten vor Umschaltung auf den Bereitschaftsmodus wird jede Minute eine Meldung angezeigt.
- Wenn nach Beendigung eines Fernsehprogramms noch Störsignale am Plasma-Fernseher anliegen, wird das System unter Umständen nicht auf den Bereitschaftsmodus geschaltet.

#### **Keine Bedienung -aus-**

Schaltet das System automatisch in den Standby-Modus, wenn innerhalb drei Stunden kein Vorgang ausgeführt wird.

- **1 Drücken Sie HOME MENU.**
- **2** Wählen Sie "Energiesparmodi" (↑/↓, dann ENTER).
- **3** Wählen Sie "Keine Bedienung -aus-" (↑/↓, dann ENTER).
- **4** Wählen Sie "Aktiviert" (↑/↓, dann ENTER).

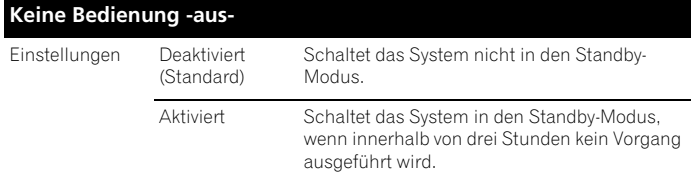

**5 Drücken Sie HOME MENU, um das Menü zu verlassen.**

# **Hinweis**

• Fünf Minuten vor Umschaltung auf den Bereitschaftsmodus wird jede Minute eine Meldung angezeigt.

# **Kapitel 9 Wiedergabe von DTV-Programmen**

# **DTV-Programme betrachten**

Digital-TV (DTV) ersetzt nicht nur die herkömmlichen analogen Fernsehprogramme, sondern bietet darüber hinaus ein breiteres Programmangebot, eine bessere Bildqualität und verschiedene zusätzliche Informationen. Weiterhin ermöglicht es eine Reihe weiterer Funktionen wie Untertitel und multiple Tonkanäle.

# **<sup><sup>1</sup>**</sup> Vorsicht

- Die Kompatibilität dieses Produkts mit digitalen terrestrischen Diensten – Einzelheiten sind in den technischen Daten angegeben – ist zum Zeitpunkt der Produkteinführung festgelegt.
- 

# **Hinweis**

- Bei der automatischen Installation (Seite 25) bitte unbedingt den Empfangsmodus (Tuner) auf "Digital" oder "Alles" einstellen.
- Wenn Sie den DTV-Modus wählen, bevor die Kanalsuche durchgeführt wurde, ist im folgenden Fenster "DTV-Konfigurierung" nur der Punkt "Installation" wählbar.
- Im DTV-Modus mit  $\bigcirc$  den Videotext-Bildschirm aufrufen (außer  $IJK$ ).

# **Kanäle ändern**

- **1 Schalten Sie mit TV/DTV in den DTV-Modus.**
- **2 Rufen Sie mit ENTER die Kanalliste auf.**

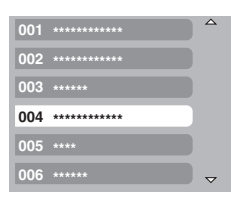

### **3** Wählen Sie einen Kanal ( $\uparrow/\downarrow$ , dann ENTER).

Sie können Kanäle auch durch Drücken der Tasten **0** bis **9** oder **P+**/**P–** an der Fernbedienung wählen.

# **Hinweis**

- Für schnellen Zugriff auf Kanal 1 (einstelliger Kanal) im DTV-Modus drücken Sie **001**. Sie können Kanal 1 auch durch Drücken von **01** oder **1** wählen, dann müssen Sie aber nach Eingabe der letzten Stelle 2 Sekunden lang warten. Dasselbe gilt für zweistellige Kanäle.
- **P+/P–** kann auf Überspringen eingestellte Analogkanäle nicht abrufen oder nicht als Favoriten gespeichert sind (siehe Seite 37).
- Bei gesperrten Kanälen ist jedes Mal das korrekte Passwort (Seite 47) einzugeben.
- Bei Empfang von DTV-Rundfunkprogrammen startet automatisch der Bildschirmschoner, wenn länger als 3 Minuten keine Bedienung erfolgt.

### **Betrachten eines Kanalbanners**

Ein Kanalbanner enthält Programmnamen, Programm-Start-/ Endzeiten und sonstige Kanalinformationen.

### **1 Schalten Sie mit TV/DTV in den DTV-Modus.**

**2** Drücken Sie **(i**+).

Ein Kanalbanner erscheint.

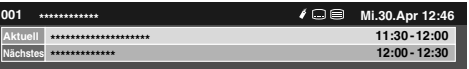

- Um Informationen zu anderen Kanälen anzuzeigen, drücken Sie  $\leftarrow/\rightarrow$ .
- Um den am Banner gewählten Kanal abzustimmen, drücken Sie **ENTER**.
- Im Kanalbanner finden Sie auch Symbole für Favoriten  $(y)$ , Untertitel ( $\Box$ ) und Videotext ( $\Box$ ) alls für den gewählten Kanal zutreffend.
- Zum Verlassen der Banneranzeige drücken Sie **EXIT**

#### **3 Um detailliertere Programminformationen zu erhalten, drücken Sie** p **erneut.**

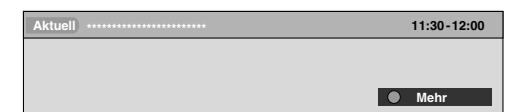

- Zum Umschalten zwischen den Programminformationen für Jetzt und Weiter drücken Sie  $\uparrow/\downarrow$ .
- Um Detail-IInformationen zu anderen Kanälen anzuzeigen, drücken Sie ←/→.
- Um den am Banner gewählten Kanal abzustimmen, drücken Sie **ENTER**.
- Zum Verlassen der Detailinformationsanzeige drücken Sie **RETURN**.
- Um die Anzeige aller Banner zu verlassen, drücken Sie **EXIT**.
- Wenn das Banner weitere Informationen enthält, erscheint "Mehr". Drücken Sie die **BLAU** Taste, um alle Informationen anzuzeigen.

# **Hinweis**

- Die Bannerdaten werden im Minutentakt aktualisiert.
- Bei manchen Programmen sind eventuell keine Detailinformationen verfügbar.
- Wenn ein Sender ungenaue Informationen liefert, kann es vorkommen, dass gewisse Symbole fälschlicherweise erscheinen oder fehlen.

### **Betrachten von Untertiteln**

Im DTV-Modus können Sie Untertitel durch Drücken von  $\Box$  ein- und ausschalten.

**Untertitel ein**

# **Hinweis**

• Wenn ein Programm bei Aktivierung dieser Funktion aufgenommen wird, werden Untertitel ebenfalls aufgezeichnet.

# **Neukonfigurierung der DTV-Kanaleinstellungen**

In diesem Abschnitt wird beschrieben, wie Sie die DTV-Kanaleinstellungen nach Einrichtung der DTV-Kanäle mit Autoinstallation (Seite 25) neu konfigurieren können. "DTV-Konfigurierung" kann nur bei DTV-Empfang gewählt werden.

### **Neuwahl eines Lands**

- **1 Drücken Sie HOME MENU.**
- 2 Wählen Sie "Grundeinstellungen" ( $\uparrow/\downarrow$ , dann ENTER).
- **3** Wählen Sie "DTV-Konfigurierung" ( $\uparrow/\downarrow$ , dann ENTER).
- **4** Wählen Sie "Installation" (↑/↓, dann ENTER).

Die Passwort-Eingabeanzeige erscheint. Geben Sie Ihr vierstelliges Passwort mit den Tasten **0** bis **9** ein.

**5** Wählen Sie "Land" ( $\uparrow/\downarrow$ ).

### **6** Wählen Sie das Land  $(\Leftrightarrow)$ .

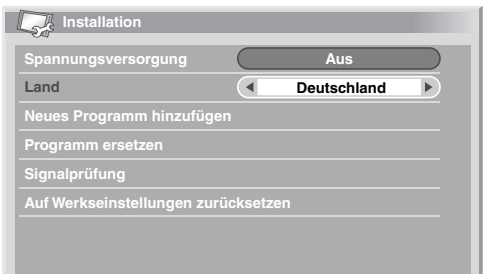

# **Hinweis**

- Die Anzeige zur Eingabe eines Passworts erscheint nicht, wenn die Passwort-Funktion deaktiviert ist. Einzelheiten hierzu finden Sie unter *Verwendung eines Passworts* auf Seite 47.
- "DTV-Konfigurierung" kann nur bei DTV-Empfang gewählt werden.

### **Ersetzen bestehender Kanäle**

Durch das folgende Verfahren werden die momentanen DTV-Kanaleinstellungen zunächst verworfen, dann wird nach empfangbaren Kanälen gesucht, und die Kanalkonfigurierung wird von Neuem durchgeführt.

- **1 Drücken Sie HOME MENU.**
- 2 Wählen Sie "Grundeinstellungen" (↑/↓, dann ENTER).
- **3** Wählen Sie "DTV-Konfigurierung" (↑/↓, dann ENTER).

#### **4** Wählen Sie "Installation" (↑/↓, dann ENTER).

Die Passwort-Eingabeanzeige erscheint. Geben Sie Ihr vierstelliges Passwort mit den Tasten **0** bis **9** ein.

#### **5** Wählen Sie "Programm ersetzen" ( $\uparrow/\downarrow$ , dann ENTER).

Das System löscht zuerst alle Kanalinformationen und startet dann eine Kanalsuche.

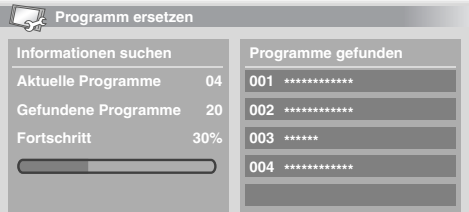

• Zum Abbrechen der laufenden Programmsuche **HOME MENU** drücken.

# **Hinweis**

- Die Durchführung von "Programm ersetzen" erfordert einen zeitlichen Spielraum von mindestens 1 Stunde bis zur nächsten programmierten Aufnahme oder zum nächsten Auto-Update.
- Die Anzeige zur Eingabe eines Passworts erscheint nicht, wenn die Passwort-Funktion deaktiviert ist. Einzelheiten hierzu finden Sie unter *Verwendung eines Passworts* auf Seite 47.
- "DTV-Konfigurierung" kann nur bei DTV-Empfang gewählt werden.

### **Hinzufügen neuer Kanäle**

Mithilfe des folgenden Verfahrens können Sie nach neuen Kanälen suchen und diese speichern, wobei die momentanen DTV-Kanaleinstellungen erhalten bleiben.

- **1 Drücken Sie HOME MENU.**
- 2 Wählen Sie "Grundeinstellungen" (↑/↓, dann ENTER).
- **3** Wählen Sie "DTV-Konfigurierung" ( $\uparrow/\downarrow$ , dann ENTER).

#### **4** Wählen Sie "Installation" (↑/↓, dann ENTER).

Die Passwort-Eingabeanzeige erscheint. Geben Sie Ihr vierstelliges Passwort mit den Tasten **0** bis **9** ein.

**5** Wählen Sie "Neues Programm hinzufügen" ( $\uparrow/\downarrow$ , dann ENTER).

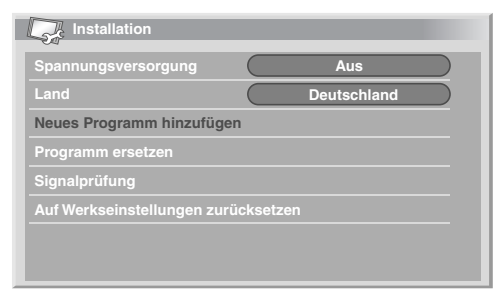

Die Kanalsuche läuft automatisch an. Neu gefundene Kanäle werden vom Plasma-Fernseher automatisch gespeichert.

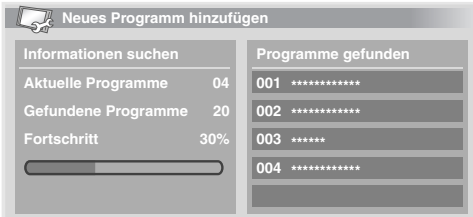

• Zum Abbrechen der laufenden Programmsuche **HOME MENU** drücken.

# **Hinweis**

- Die Anzeige zur Eingabe eines Passworts erscheint nicht, wenn die Passwort-Funktion deaktiviert ist. Einzelheiten hierzu finden Sie unter *Verwendung eines Passworts* auf Seite 47.
- "DTV-Konfigurierung" kann nur bei DTV-Empfang gewählt werden.

### **Signalstärke prüfen**

Sie können bei jedem einzelnen TV-Programm die Signalstärke und Signalqualität kontrollieren.

### **1 Wiederholen Sie die Schritte 1 bis 4 unter "Hinzufügen neuer Kanäle".**

- 2 Wählen Sie "Signalprüfung" ( $\uparrow/\downarrow$ , dann ENTER).
- **3** Wählen Sie "RF Kanal" (↑/↓, dann ENTER).
- **4** Wählen Sie das zu prüfende Programm (←/→).

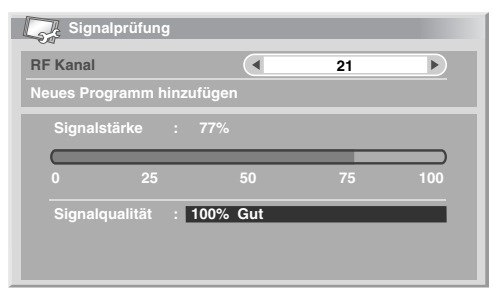

Verwenden Sie die Funktion "Hinzufügen neuer Kanäle" hier zum Ergänzen von Programmen innerhalb des gewählten HF-Kanals (Empfangsfrequenz).

# **Hinweis**

• "DTV-Konfigurierung" kann nur bei DTV-Empfang gewählt werden.

### **Ein-/Ausschalten der Spannungsversorgung**

Zum Ein- und Ausschalten der Stromversorgung der mit dem DTV-Antennenanschluss verbundenen Antenne gehen Sie wie nachfolgend beschrieben vor.

#### **1 Wiederholen Sie die Schritte 1 bis 4 unter "Hinzufügen neuer Kanäle".**

- **2** Wählen Sie "Spannungsversorgung" ( $\uparrow/\downarrow$ ).
- **3** Wählen Sie "Ein" oder "Aus" (←/→).

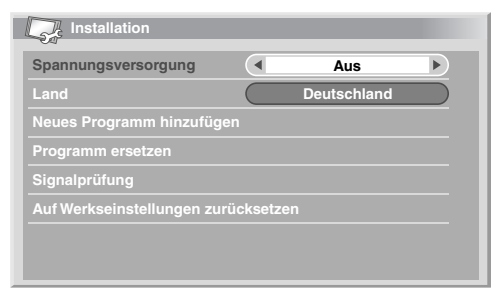

# **Hinweis**

• "DTV-Konfigurierung" kann nur bei DTV-Empfang gewählt werden.

### **Werksvorgaben zurückrufen**

Mit dieser Funktion können Sie alle DTV-Einstellungen auf die Werksvorgaben zurückstellen.

- **1 Drücken Sie HOME MENU.**
- **2** Wählen Sie "Grundeinstellungen" (↑/↓, dann ENTER).
- **3** Wählen Sie "DTV-Konfigurierung" (↑/↓, dann ENTER).

#### **4** Wählen Sie "Installation" (↑/↓, dann ENTER).

Die Passwort-Eingabeanzeige erscheint. Geben Sie Ihr vierstelliges Passwort mit den Tasten **0** bis **9** ein.

#### **5 Wählen Sie "Auf Werkseinstellungen zurücksetzen" (1/4, dann ENTER).**

Es erscheint ein Bestätigungsfenster.

#### **6 Wählen Sie "OK" zum Zurückstellen aller Einstellungen auf die Werksvorgaben.**

Autoinstallation wird dann automatisch gestartet.

# **Hinweis**

- Die Anzeige zur Eingabe eines Passworts erscheint nicht, wenn die Passwort-Funktion deaktiviert ist. Einzelheiten hierzu finden Sie unter *Verwendung eines Passworts* auf Seite 47.
- "DTV-Konfigurierung" kann nur bei DTV-Empfang gewählt werden.

# **Individuelle Gestaltung kanalbezogener Einstellungen**

In diesem Abschnitt wird beschrieben, wie verschiedene kanalbezogene Einstellungen individuell gestaltet werden können. Diese Einstellungen umfassen Speichern von Kanälen als Favoriten, Überspringen von Kanälen und Kanalsperre.

### **Einstellen von Programmoptionen**

Zum Auswählen einzelner Kanäle und zum Aktivieren der Funktionen Favoriten, Überspringen für die Kanäle oder Kanalsperre gehen Sie wie nachfolgend beschrieben vor.

- **1 Drücken Sie HOME MENU.**
- **2** Wählen Sie "Grundeinstellungen" (↑/↓, dann ENTER).
- **3** Wählen Sie "DTV-Konfigurierung" ( $\uparrow/\downarrow$ , dann ENTER).

#### **4** Wählen Sie "Programmverwaltung" (↑/↓, dann ENTER).

Die Passwort-Eingabeanzeige erscheint. Geben Sie Ihr vierstelliges Passwort mit den Tasten **0** bis **9** ein.

#### **5** Wählen Sie "Programmoptionen" (↑/↓, dann ENTER).

Das Programmoptionsfenster mit einer Liste der registrierten Kanäle erscheint.

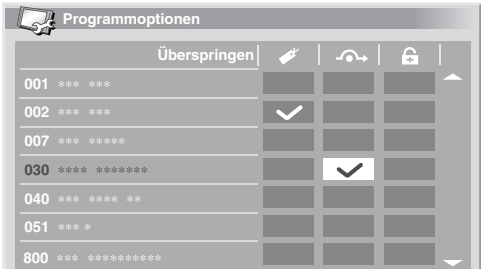

#### **6** Wählen Sie einen bestimmten Kanal (↑/↓/←/→, dann **ENTER zur Aktivierung/Deaktivierung).**

- Wählen Sie "Ein" für Favoriten, wenn Sie den Kanal als Favorit (digital) speichern möchten. So gespeicherte Kanäle können dann später einfach durch Wahl aus der Favoritenliste abgerufen werden.
- Wählen Sie "Ein" für Kanal überspringen, wenn Sie möchten, dass der Kanal bei Betätigung von **P+/P–** an der Fernbedienung oder von **CHANNEL +/–** am Plasma-Fernseher übersprungen werden soll.
- Wählen Sie "Ein" für Kanalsperre, wenn Sie ein Abstimmen des Kanals ohne Passwort-Eingabe verhindern möchten.

#### **7 Wenn Sie mit allen Einstellungen fertig sind, ist noch an Folgendes zu denken:**

- Wenn Sie einen Kanal als Favoritenkanal gespeichert haben, lesen Sie unter "Aktivieren der Favoritenfunktion" nach, und aktivieren Sie die Favoritenfunktion.
- Wenn Sie einen Kanal gesperrt haben, lesen Sie unter *Verwendung eines Passworts* auf Seite 47 und bestimmen Sie ein geeignetes vierstelliges Passwort.

# **Hinweis**

- Die Anzeige zur Eingabe eines Passworts erscheint nicht, wenn die Passwort-Funktion deaktiviert ist. Einzelheiten hierzu finden Sie unter *Verwendung eines Passworts* auf Seite 47.
- "DTV-Konfigurierung" kann nur bei DTV-Empfang gewählt werden.

### **Aktivieren der Favoritenfunktion**

Vergessen Sie nach Speicherung von Kanälen als Favoriten nicht, diese Funktion zu aktivieren.

#### **1 Wiederholen Sie die Schritte 1 bis 4 unter "Einstellen von Programmoptionen".**

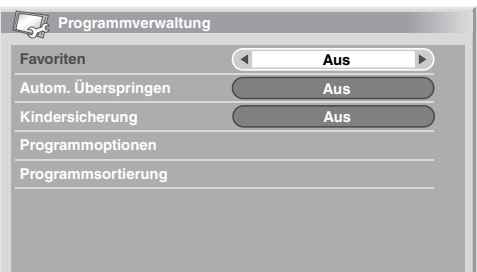

### **2** Wählen Sie "Favoriten" (↑/↓).

- **3** Wählen Sie "Ein" (←/→).
	- Nachdem Sie Kanäle als Favoriten gespeichert haben, können Sie diese mit **P+/P–** an der Fernbedienung oder mit **CHANNEL +/–** am Plasma-Fernseher abrufen.

# **Hinweis**

• "DTV-Konfigurierung" kann nur bei DTV-Empfang gewählt werden.

# **Aktivieren von automatischem Überspringen**

Diese Funktion ermöglicht das Überspringen von Dienstegruppen, wie z.B. Radio und Videotextdienste.

### **1 Wiederholen Sie die Schritte 1 bis 4 unter "Einstellen von Programmoptionen".**

**2** Wählen Sie "Autom. Überspringen" (↑/↓).

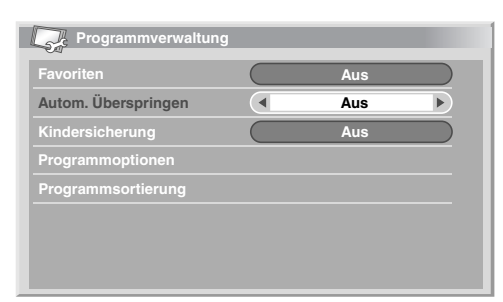

### **3** Einen zu überspringenden Kanal wählen (←/→).

Wählen Sie zwischen "Aus", "Radio", "Daten" und "Beide".

# **Hinweis**

- Mit "Autom. Überspringen" können Sie "Gruppen" von Diensten wie Radio und Textdaten überspringen. Die einzelnen Programmeinstellungen für Überspringen in den "Programmoptionen" werden nicht beeinflusst, auch wenn diese Funktion aktiviert ist.
- "DTV-Konfigurierung" kann nur bei DTV-Empfang gewählt werden.

# **Einstellen der Kindersicherung**

Mithilfe dieser Funktion können Sie verhindern, dass sich Kinder Fernsehprogramme ansehen können, für die ein Mindestalter vorgegeben ist. Diese Funktion hängt vom bei der Kanalkonfiguration gewählten Land ab. Sie können eine Altersgrenze zwischen 4 und 18 vorgeben, sodass das Passwort eingegeben werden muss, um entsprechend geschützte Fernsehprogramme betrachten zu können.

### **1 Wiederholen Sie die Schritte 1 bis 4 unter "Einstellen von Programmoptionen".**

### **2** Wählen Sie "Kindersicherung" (↑/↓).

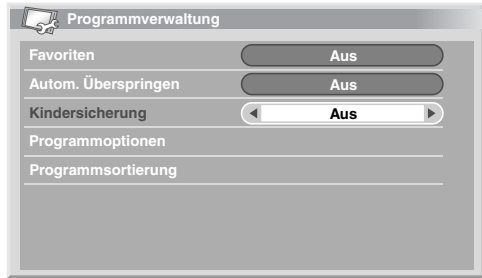

### **3** Wählen Sie eine Altersgrenze (←/→).

Sie können eine Zahl zwischen 4 und 18 oder "Aus" wählen. Wenn Sie "Aus" gewählt haben, ist keine Passworteingabe erforderlich, welches Fernsehprogramm mit vorgegebenem Mindestalter auch gewählt wird.

### **Gespeicherte DTV-Kanäle sortieren**

Anhand der folgenden Anleitung kann die Reihenfolge der gespeicherten DTV-Kanäle geändert werden.

**1 Wiederholen Sie die Schritte 1 bis 4 unter "Einstellen von Programmoptionen".**

**2** Wählen Sie "Programmsortierung" (↑/↓, dann ENTER). Das Sortiermenü erscheint.

#### **3** Wählen Sie den zu verlegenden Kanal (↑/↓/←/→, dann **ENTER).**

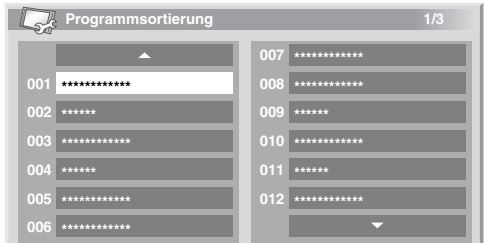

### **4** Wählen Sie die gewünschte neue Position ( $\uparrow/\downarrow \leftarrow / \rightarrow$ , dann **ENTER).**

Das Sortieren wird ausgeführt.

**5 Drücken Sie HOME MENU, um das Menü zu verlassen.**

# **Hinweis**

- Um die Seite bei Sortieranzeige in Schritt **4** zu ändern, wählen Sie  $\triangle$ / $\triangledown$  am Bildschirm mit  $\uparrow$ / $\downarrow$ / $\leftrightarrow$ / $\rightarrow$ , um eine Seite zu bestimmen, und drücken Sie dann **ENTER**.
- "DTV-Konfigurierung" kann nur bei DTV-Empfang gewählt werden.

# **Wählen eines Digital-Audioformats**

Zum Umschalten zwischen dem PCM- und dem Dolby-Digital-Audioformat gehen Sie wie nachfolgend beschrieben vor.

- **1 Drücken Sie HOME MENU.**
- **2** Wählen Sie "Grundeinstellungen" (↑/↓, dann ENTER).
- **3** Wählen Sie "DTV-Konfigurierung" ( $\uparrow/\downarrow$ , dann ENTER).
- 4 Wählen Sie "Persönliche Einstellungen" ( $\uparrow/\downarrow$ , dann ENTER).
- **5** Wählen Sie "Digital-Audio" ( $\uparrow/\downarrow$ ).
- **6** Wählen Sie "PCM" oder "Dolby" (←/→).

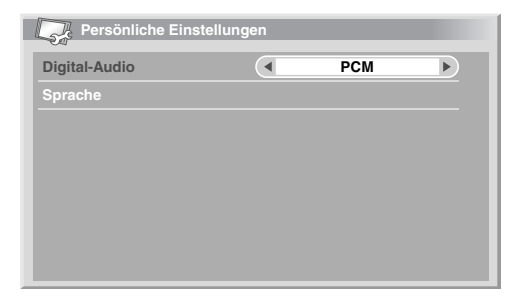

### **Hinweis**

• "DTV-Konfigurierung" kann nur bei DTV-Empfang gewählt werden.

# **Wählen der Sprache für Ton, Untertitel und Videotext**

Die Spracheinstellungen für Ton, Untertitel und Videotext können manuell konfiguriert werden.

#### **1 Wiederholen Sie die Schritte 1 bis 4 von "Wählen eines Digital-Audioformats".**

- **2** Wählen Sie "Sprache" (↑/↓, dann ENTER).
- **3 Wählen Sie "Primärton", "Sekundärton", "Primär-Untertitel",**  "Sekundär-Untertitel" oder "Videotext" ( $\uparrow/\downarrow$ ).
- **4** Wählen Sie eine Sprache (←/→).

# **Hinweis**

- Der Plasma-Fernseher wählt die Sprache automatisch auf Grundlage der "Land"-Einstellung (Seite 25), wenn die gewählte Sprache für Ton, Untertitel oder Videotext nicht zur Verfügung steht.
- "DTV-Konfigurierung" kann nur bei DTV-Empfang gewählt werden.

# **Verwendung von Software-Aktualisierung**

Diese Funktion führt Download und Aktualisierung der System-Software zum vorgegebenen Zeitpunkt durch.

#### **Verwendung der automatischen Aktualisierung**

Bei Aktivierung dieser Funktion prüft der Plasma-Fernseher, ob aktualisierte Software zur Verfügung steht, und lädt diese dann gegebenenfalls herunter. Danach führt das System den Vorgang "Neues Programm hinzufügen" (Seite 35) aus. Diese Vorgänge laufen automatisch zur vorgegebenen Zeit ab.

- **1 Drücken Sie HOME MENU.**
- **2** Wählen Sie "Grundeinstellungen" (↑/↓, dann ENTER).
- **3** Wählen Sie "DTV-Konfigurierung" ( $\uparrow/\downarrow$ , dann ENTER).
- **4** Wählen Sie "Software Aktualisierung" (↑/↓, dann ENTER).
- **5** Wählen Sie "Auto Aktualisierung" ( $\uparrow/\downarrow$ ).
- **6** Wählen Sie "Ein"  $(\leftrightarrow/\Rightarrow)$ .

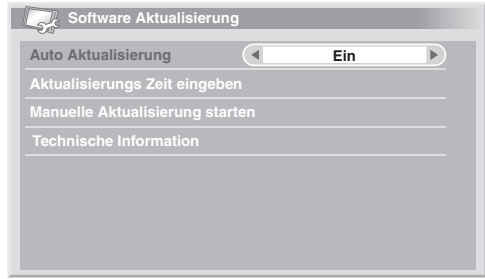

# **Hinweis**

- Als Normaleinstellung wird "Ein" empfohlen.
- Damit die automatische Aktualisierung startet, muss ein Spielraum von mindestens 1 Stunde bis zum Start der nächsten vorprogrammierten Aufnahme/Betrachtung vorhanden sein.
- 60 Sekunden vor dem vorgesehenen Update wird abgefragt, ob Auto Aktualisierung starten soll oder nicht. Wenn "OK" gewählt oder nicht innerhalb von 50 Sekunden geantwortet wird, startet Auto-Update automatisch.
- Zum Abbrechen eines laufenden Updates ist **HOME MENU** zu drücken.
- "DTV-Konfigurierung" kann nur bei DTV-Empfang gewählt werden.

### **Update-Zeit einstellen**

Sie können die Zeit einstellen, zu der der Plasma-Fernseher täglich eine automatische Aktualisierung durchführt. Zur Verwendung dieser Funktion ist zunächst "Auto Aktualisierung" auf "Ein" einzustellen.

**1 Wiederholen Sie die Schritte 1 bis 4 für "Verwendung der automatischen Aktualisierung".**

- 2 Wählen Sie "Aktualisierungs Zeit eingeben" ( $\uparrow/\downarrow$ , dann ENTER).
- **3** Stellen Sie die Zeit für die Auto Aktualisierung ein ( $\uparrow/\downarrow/\leftarrow/\leftarrow$  $\rightarrow$  oder 0 bis 9.

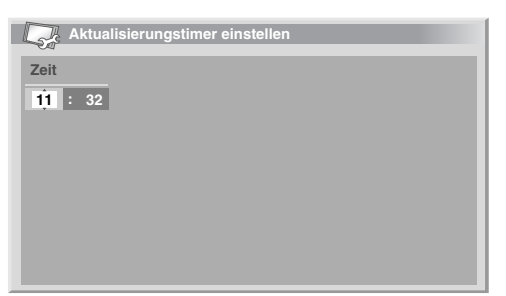

# **Manuelle Aktualisierung starten**

Diese Funktion gestattet Ihnen die manuelle Ausführung der Software-Aktualisierung. Wenn weniger als 1 Stunde Zeit bis zur nächsten planmäßigen automatischen Aktualisierung oder zu einem programmgesteuerten Aufnahme-/Wiedergabeereignis bleibt, kann eine manuelle Aktualisierung nicht ausgeführt werden.

#### **1 Wiederholen Sie die Schritte 1 bis 4 für "Verwendung der automatischen Aktualisierung".**

**2** Wählen Sie "Manuelle Aktualisierung starten" (↑/↓, dann **ENTER).**

# **Hinweis**

- Damit die manuelle Aktualisierung starten kann, muss der Spielraum bis zum Start der nächsten programmierten Aufnahme/Betrachtung mindestens 1 Stunde betragen.
- Damit die manuelle Aktualisierung starten kann, muss der Spielraum bis zum Start von Auto Aktualisierung mindestens 1 Stunde betragen.
- "DTV-Konfigurierung" kann nur bei DTV-Empfang gewählt werden.

### **Technische Information anzeigen**

Verwenden Sie diese Funktion zum Abrufen der Versionsnummer von Hard- und Software.

#### **1 Wiederholen Sie die Schritte 1 bis 4 für "Verwendung der automatischen Aktualisierung".**

# **2** Wählen Sie "Technische Information" (↑/↓, dann ENTER).

# **Hinweis**

• "DTV-Konfigurierung" kann nur bei DTV-Empfang gewählt werden.

# **MHEG-Anwendungen verwenden (nur UK)**

Einige Stationen strahlen Programme mit MHEG-codierten Multimedia-Elementen (MHEG = Multimedia and Hypermedia Expert Group) für interaktives DTV aus.

Falls vorhanden, startet das MHEG-Element auf Drücken von einer der Farbentasten oder von  $\blacksquare$ .

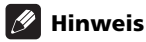

• Bei aktivierten Untertiteln (siehe *Betrachten von Untertiteln* auf Seite 34) ist diese Funktion nicht verfügbar.

# **Bildschirmschoner**

Der Bildschirmschoner startet automatisch, wenn bei Empfang eines DTV-Radioprogramms 3 Minuten ohne weitere Bedienung verstreichen.

# **Hinweis**

Bei aktiviertem Bildschirmschoner sind die folgenden Operationen möglich:

- Drücken Sie **TV/DTV** zum Umschalten auf Analog-TV.
- Drücken Sie eine beliebige andere Taste, um auf den normalen Radioprogramm-Bildschirm zu schalten.
- Die Timer-Einstellungen sind bei angezeigtem Bildschirmschoner aktiviert.

# **Allgemeine Schnittstelle**

Für den Empfang verschlüsselter DTV-Signale benötigen Sie ein CA-Modul und eine Smart-Card vom Dienstanbieter.

Der CA-Modultyp kann je nach Hersteller unterschiedlich sein, wobei jedes CA-Modul ein bestimmtes Verschlüsselungssystem unterstützt. Ihr Plasma-Fernseher unterstützt CA-Module für den DVB-Standard. Bitte erkundigen Sie sich beim Dienstanbieter nach dem geeigneten CA-Modul.

Bitte beachten Sie, dass eine Smart-Card eventuell nur für einen bestimmten Anbieter und damit eine begrenzte Spanne an Kanälen geeignet ist.

Belassen Sie die Karte nach dem Einsetzen permanent im Schacht. Entnehmen Sie sie nicht, sofern dies nicht eigens verlangt wird. Die Karte muss z.B. im Gerät sein, wenn der Dienstanbieter neue Daten auf die Smart-Card herunterladen will.

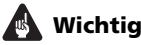

• CA-Module und Smart-Cards sind bei Pioneer nicht inbegriffen und auch nicht als Sonderzubehör erhältlich.

#### **Installieren von CA-Modul und Smart-Card**

Der Schacht für die Common Interface-Karte befindet sich auf der Rückseite des Plasma-Fernsehers.

**1 Halten Sie die Schachtabdeckung auf der Rückseite des Plasma-Fernsehers an der Lasche und drücken Sie diese nach links (a); nehmen Sie die Abdeckung dann ab, indem Sie die Laschenverriegelung nach unten (b) ziehen.**

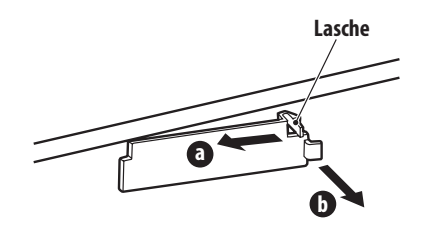

**2 Schieben Sie das einzusetzende CA-Modul mit Smart-Card bis zum Anschlag in den Common Interface-Schacht ein.**

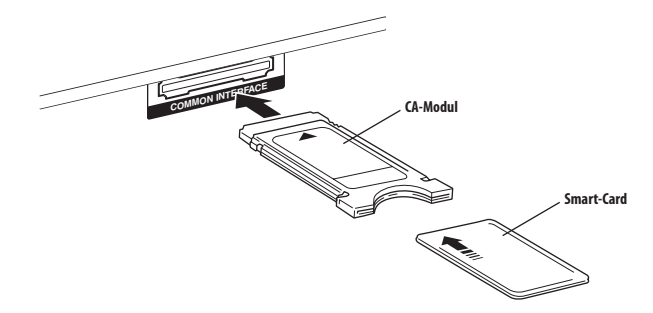

### **Anzeigen von Informationen zum eingesetzten CA-Modul**

Informationen zum CA-Modul können angezeigt werden, wenn ein solches im Common Interface-Schacht eingesetzt ist.

- **1 Drücken Sie HOME MENU.**
- 2 Wählen Sie "Grundeinstellungen" (↑/↓, dann ENTER).
- **3** Wählen Sie "DTV-Konfigurierung" ( $\uparrow/\downarrow$ , dann ENTER).
- 4 Wählen Sie "DVB-CI-Information" ( $\uparrow/\downarrow$ , dann ENTER).
- Die Option "DVB-CI-Information" ist ausgegraut, wenn kein CA-Modul eingesetzt ist.

# **Kapitel 10 Verwendung der Elektronischen Programmführung (EPG)**

# **EPG-Anzeigeformat**

Die elektronische Programmführung (EPG) zeigt die Tabelle der geplanten TV-Programme und Detailinformationen über einzelne Programme an. Sie ermöglicht darüber hinaus einfaches Wählen und Aufrufen des gewünschten Programms.

Der EPG-Bildschirm umfasst Programminformation, Kanalliste und Allgemeine Programmliste. In diesem Abschnitt sind in den Sendeplan- und Informationsfenstern angezeigte Informationen beschrieben.

# **Hinweis**

- Für digitale TV-Programme, die keine EPG-Daten beinhalten, sind die entsprechenden EPG-Informationen nicht verfügbar.
- Wenn die aktuelle Zeit nicht korrekt eingestellt ist, kann es vorkommen, dass die EPG-Informationen mancher TV-Programme nicht angezeigt werden.

# **Allgemeine Programmliste**

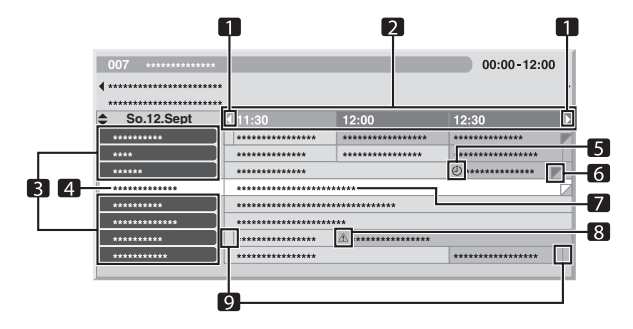

- **1** Erscheint, wenn die Sendeplantabelle vorwärts oder rückwärts gescrollt werden kann.
- **2** Zeitplan<br>**3** Kanallis
- **3** Kanalliste
- **4** Hebt den aktuell gewählten Kanal hervor.
- **5** Zeigt das für Aufnahme/Betrachtung eingestellte Programm.
- **6** Erscheint, wenn im gleichen Zeitraum noch andere Programme (häufig kurze) geplant sind.
- **7** Programmtitel
- **8** Zeigt das für Aufnahme/Betrachtung eingestellte Programm (wobei ein anderes Programm für Aufnahme im gleichen Zeitraum eingestellt ist).
- **9** Zeittrenner

### **Programminformation**

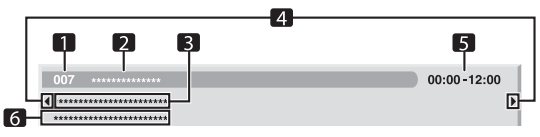

- **1** Kanalnummer
- **2** Stationsname
- **3** Programmtitel
- **4** Erscheinen, wenn im gleichen Zeitraum noch andere Programme geplant sind.
- **5** Sendeplan<br>**6** Programm
- **6** Programm-Sparte

# **Hinweis**

• Die allgemeine Programmliste kann Felder enthalten, bei denen die unteren rechten Ecken gefaltet sind. Dies bezeichnet, dass für den gleichen Zeitraum noch weitere Programme geplant sind. Um den Titel solcher Programme und die dazugehörigen Informationen einzusehen, das gefaltete Feld markieren und dann +/+ drücken.

# **Über EPG**

Nach dem folgenden Vorgehen können Sie den Sendeplan von digitalen TV-Programmen einsehen, die gewünschten Informationen ansehen und/oder Programme wählen.

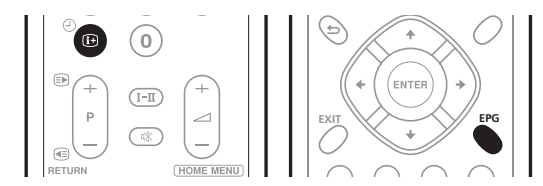

### **1 Drücken Sie EPG.**

Der EPG-Bildschirm erscheint.

- Der EPG-Bildschirm wird automatisch aktualisiert, wenn EPG-Daten erfolgreich empfangen wurden. Falls nicht, zeigt der EPG-Bildschirm ein Leerbild.
- **2** Wählen Sie das gewünschte TV-Programm (↑/↓/←/→).

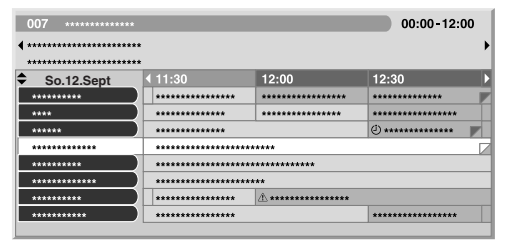

- Drücken Sie **P+/P–** zum Springen zur nächsten bzw. vorhergehenden Seite der Kanalliste.
- Im Info-Fenster erscheinen Informationen zum gewählten Programm.
- Zum Betrachten eines laufenden Programms bitte das Programm wählen (dann **ENTER**).
- Sie können je nach Bedingungen die Informationen zu bis 1 Woche vorausliegenden Programmen prüfen.
- Je nach Bedingungen kann die Übernahme der EPG-Daten einige Zeit in Anspruch nehmen.

#### **3 Zum Einsehen weiterer Informationen (momentan nicht**  angezeigt) drücken Sie **[**+].

Die Detail-Informationen erscheinen im Sendeplanfenster.

- Wenn noch weitere Informationen verfügbar sind, wird "Mehr" angezeigt. Drücken Sie die **BLAU** Taste, um alle Informationen anzuzeigen.
- Zum Verlassen der Detail-Informationsanzeige drücken Sie <sup>1</sup> erneut (oder **RETURN**).

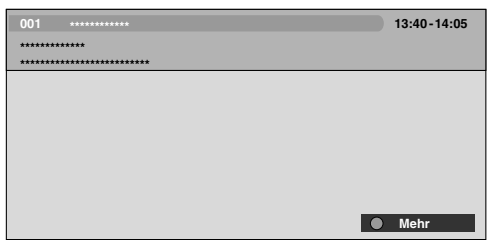

**4 Zum Beenden der Programmführung drücken Sie EPG erneut.**

# **Hinweis**

• Die allgemeine Programmliste zeigt keine beendeten Programme.

# **Verwendung von Vorprogrammierung**

EPG ermöglicht einfaches Vorprogrammieren von digitalen TV-Programmen für spätere Betrachtung (automatische Kanalwahl) und Aufnahme.

Zum Aufnehmen des Programms müssen Sie auch Ihr Aufnahmegerät entsprechend vorbereiten. Näheres hierzu finden Sie in der dazugehörigen Bedienungsanleitung.

### **Automatische Kanalwahl und Standby-Aufnahme verwenden**

Bei eingeschalteter System-Stromversorgung wählt diese Funktion automatisch das vorprogrammierte Programm, wenn dessen Sendezeit beginnt. Dies stellt sicher, dass Sie die gewünschte Sendung auch dann nicht verpassen, wenn Sie gerade ein anderes TV-Programm sehen.

Auch wenn sich das System im Standby-Modus befindet, wird der eingebauten DTV-Tuner automatisch aktiv und gibt das AV-Signal zur Aufnahme aus, sobald die Sendezeit des vorprogrammierten TV-Programms beginnt.

### **1 Drücken Sie EPG.**

Der EPG-Bildschirm erscheint.

### **2** Wählen Sie das vorzuprogrammierende Programm (↑/↓/←/

### **→, dann ENTER).**

- Wählen Sie ein Programm, das noch nicht begonnen hat.
- Ein Einstellmenü erscheint.
- Wählen Sie ein laufendes Programm (dann **ENTER**): EPG schließt das Fenster und ruft den Kanal auf.
- Wählen Sie ein laufendes Programm (dann **GRÜN**): Das Programm kann für Aufnahme/Betrachtung am nächsten Sendetermin (bzw. nächste Woche) eingestellt werden.

• Wählen Sie ein Programm, das noch nicht begonnen hat (dann **ENTER** oder **GRÜN**): Das Programm kann für Aufnahme/ Betrachtung vorprogrammiert werden.

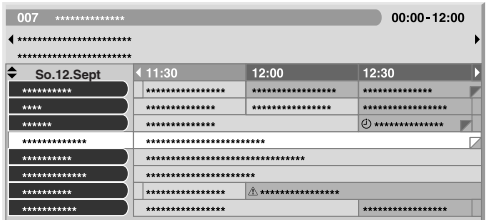

### **3** Wählen Sie "Ja" in einem Bestätigungsdialogfeld (←/→, **dann ENTER).**

Die Auflistung der Timer-Einstellungen mit Informationen über andere vorprogrammierte Programme erscheint.

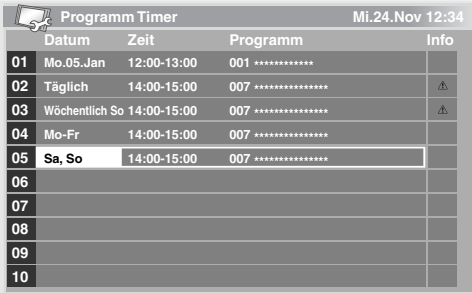

- Sie können die Voreinstellungen hier ändern ( $\uparrow/\downarrow/\leftrightarrow$ ), dann **ENTER**).
- Sie können die Voreinstellungen hier registrieren ( $\blacklozenge$  oder **ENTER**).
- **4 Drücken Sie RETURN to zum Zurückkehren zum EPG-Bildschirm.**

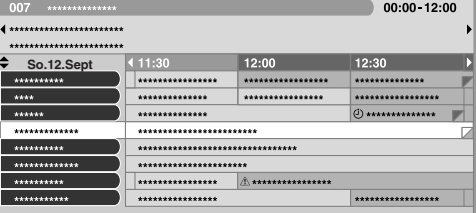

- Der EPG-Bildschirm wird mit den neuen Voreinstellungen aktualisiert.
- Für das vorprogrammierte Programm erscheint ein rotes Uhrsymbol.
- Für sich überlappende Voreinstellungen erscheint ein gelbes Dreieckssymbol.

#### **5 Drücken Sie EPG, um den EPG-Bildschirm zu schließen.**

Bei eingeschaltetem System erscheint ca. 60 Sekunden vor der Ausführung eine Warnmeldung und kurz vor dem Programmstart wird der Kanal umgeschaltet.

# **Hinweis**

- Die automatische Kanalwahl erfolgt nicht, wenn sich das System im Standby-Modus befindet.
- Das Aufnehmen vorprogrammierter Programme ist auch im Standby-Modus möglich, da zur vorprogrammierten Zeit lediglich der eingebauten DTV-Tuner aktiv wird und die AV-Signale ausgibt.
- Das Vorprogrammieren bis drei Minuten vor dem Start des Programms beenden.

• Bei durch die Smart-Card eingeschränkter Betrachtung ist Aufnahme eventuell nicht möglich.

• Näheres zum Vorrang bei sich überlappenden Voreinstellungen siehe *Prioritätsregeln für überlappende Voreinstellungen*. • Die TIMER-Anzeige auf der Vorderseite des Plasma-Fernsehers leuchtet orange, wenn ein Programm für Aufnahme/Betrachtung

#### **Timer manuell programmieren**

Über das Menü können Sie digitale Fernsehprogramme auch durch Eingeben von Sendedatum und Uhrzeit vorprogrammieren.

- **1 Drücken Sie HOME MENU.**
- 2 Wählen Sie "Grundeinstellungen" ( $\uparrow/\downarrow$ , dann ENTER).
- **3** Wählen Sie "DTV-Konfigurierung" ( $\uparrow/\downarrow$ , dann ENTER).

#### 4 Wählen Sie "Programm Timer" ( $\uparrow/\downarrow$ , dann ENTER).

Die Plantabelle wird angezeigt.

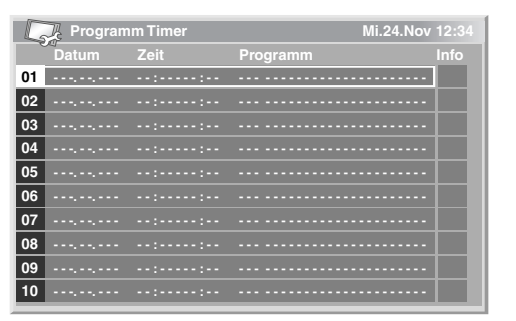

**5** Wählen Sie eine Programmnummer (↑/↓, dann →). Sie können eine beliebige Programmnummer wählen.

**6** Geben Sie ein Datum ein (↑/↓ oder 0 bis 9, dann →).

**7** Geben Sie Stunde/Minute von Start und Ende ein ( $\uparrow$ / $\downarrow$  **oder 0 bis 9, dann ).**

**8** Geben Sie eine Kanalnummer ein (↑/↓ oder 0 bis 9, dann →).

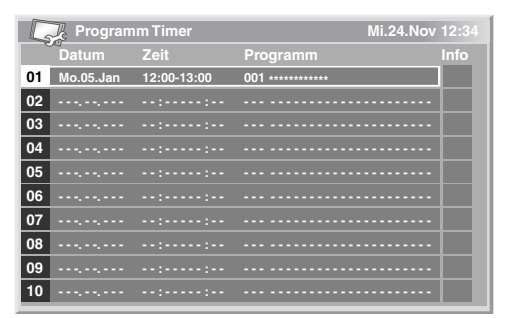

#### **9 Registrieren Sie die Voreinstellungen, wenn alle Punkte eingestellt sind (ENTER).**

- Falls die eingestellte Zeit bereits vergangen oder der Kanal gesperrt ist, erscheint eine Warnmeldung.
- Ein gelbes Dreiecksymbol zeigt an, dass die Aufnahme/ Betrachtung wegen überlappender Voreinstellungen eventuell nicht normal funktioniert.
- Zum Vorprogrammieren weiterer Programme die Schritte **5** bis **9** wiederholen.
- Sie können bis zu 10 Programme vorprogrammieren.
- **10 Drücken Sie HOME MENU, um das Menü zu verlassen.**

#### **Hinweis**

- Die vorprogrammierte Aufnahme/Betrachtung startet sofort, wenn das Vorprogrammieren weniger als drei Minuten vor Programmstart erfolgt.
- Mit EPG vorgenommene Voreinstellungen werden automatisch in die Auflistung aufgenommen.
- Bei durch das CA-Modul eingeschränkter Betrachtung ist Aufnahme eventuell nicht möglich.

#### **Prioritätsregeln für überlappende Voreinstellungen**

Wenn sich vorprogrammierte TV-Programme überschneiden, richtet sich deren Vorrang nach den folgenden beiden Regeln. Wenn die Bedingungen beider Regeln erfüllt sind, kommt Regel 1 vor Regel 2 zur Anwendung.

**Regel 1**: Wenn sich zwei Voreinstellungen überschneiden, hat die Voreinstellung mit der früheren Startzeit Vorrang. Bei zwei sequentiellen Voreinstellungen wird gegebenenfalls der letzte Teil des ersten Programms oder der erste Teil des zweiten nicht aufgenommen.

**Regel 2**: Wenn sich zwei Voreinstellungen mit identischer Startzeit überschneiden, erhält die Voreinstellung mit der höheren Listennummer Vorrang.

### **Vorprogrammierung von TV-Programmen ändern/ löschen**

#### **Über EPG**

Zum Ändern oder Löschen vorprogrammierter TV-Programme über die elektronische Programmführung (EPG) bitte nach folgender Anleitung vorgehen.

#### **1 Drücken Sie EPG.**

Der EPG-Bildschirm erscheint.

#### **2** Wählen Sie die zu bearbeitende Voreinstellung (↑/↓/←/→, **dann ENTER oder GRÜN).**

Ein Dialogfenster erscheint.

- Wenn Sie "Ja" wählen, mit Schritt 3 fortsetzen.
- Zum Verlassen des Vorgangs wählen Sie "Nein".
- **3** Wählen Sie das voreingestellte Programm (← oder ENTER).

#### **4 Wählen Sie die Bearbeitungsnummer, die Sie bearbeiten möchten (↑/↓).**

• Sie können die Vorprogrammierung mit der Taste **ROT** löschen.

#### **5 Bearbeiten Sie die gewählte Vorprogrammierung und aktualisieren Sie die Einstellung (ENTER).**

Falls das Programm, dessen Einstellung Sie gerade bearbeiten, bereits angelaufen oder beendet ist, erscheint eine Warnung.

#### **6 Nach dem Bearbeiten der Einstellung drücken Sie EPG zum Schließen des EPG-Bildschirms.**

### **Hinweis**

• Wenn eine vorprogrammierte Aufnahme/Betrachtung bereits läuft und Sie diese stoppen möchten, um z.B. den Kanal zu wechseln, erscheint eine Warnung, dass die Programmierung abgebrochen wird. In diesem Falle kann die Vorprogrammierung über EPG nicht mehr annulliert werden.

#### **Über das Menü**

Nach folgender Anleitung können Sie ein vorprogrammiertes Programm über das Menü ändern bzw. löschen.

- **1 Drücken Sie HOME MENU.**
- 2 Wählen Sie "Grundeinstellungen" ( $\uparrow/\downarrow$ , dann ENTER).
- **3** Wählen Sie "DTV-Konfigurierung" (↑/↓, dann ENTER).

**4** Wählen Sie "Programm Timer" (↑/↓, dann ENTER).

Die Plantabelle wird angezeigt.

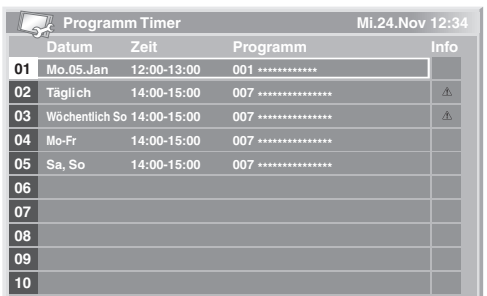

- **5** Wählen Sie die zu bearbeitende Programmnummer ( $\uparrow/\downarrow$ ). • Löschen Sie die Vorprogrammierung (**ROT**).
- Überarbeiten Sie die Einstellung (**ENTER**).
- **6** Stellen Sie den gewünschten Punkt ein (↑/↓/←/→).
- **7 Schließen Sie die Einstellung mit ENTER ab.**
- Falls das Programm, dessen Einstellung Sie gerade bearbeiten, bereits angelaufen oder beendet ist, erscheint eine Warnung.
- **8 Drücken Sie HOME MENU, um das Menü zu verlassen.**

### **Prioritäten für überlappende Vorprogrammierungen ändern**

Sie können die Prioritätsfolge bei sich überlappenden Vorprogrammierungen wunschgemäß abändern.

- **1 Drücken Sie HOME MENU.**
- **2** Wählen Sie "Grundeinstellungen" (↑/↓, dann ENTER).
- **3** Wählen Sie "DTV-Konfigurierung" (↑/↓, dann ENTER).
- 4 Wählen Sie "Programm Timer" ( $\uparrow/\downarrow$ , dann ENTER).

Die Plantabelle wird angezeigt.

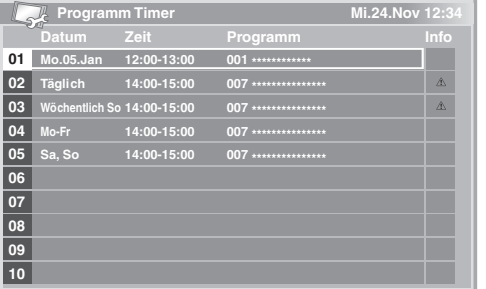

**5** Wählen Sie das zu bearbeitende Programm ( $\uparrow/\downarrow$ , dann **BLAU).**

**6 Wählen Sie die Position, an die das Programm bewegt werden soll (** $\uparrow/\downarrow$ **).** 

**7 Bewegen Sie das Programm durch Drücken von BLAU oder ENTER an die gewählte Position.**

### **Andere praktische EPG-Funktionen**

Nachstehend finden Sie eine Reihe praktischer Funktionen zum effektiveren und schnelleren Navigieren im EPG-Bildschirm.

#### **EPG-Springen**

**1 Drücken Sie ROT bei angezeigtem EPG-Bildschirm (Programmliste, Detailinformationen und Suchergebnisse).**

**2** Wählen Sie "Datum" (↑/↓).

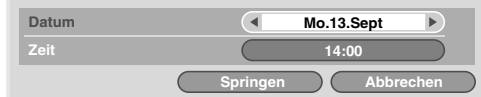

**3 Wählen Sie den anzusteuernden Tag (innerhalb einer Woche)**   $(\leftarrow/\rightarrow)$ .

**4** Wählen Sie "Zeit" (↑/↓).

**5 Wählen Sie die anzusteuernde Uhrzeit (0:00 morgens bis 23:00 abends) (←/→).** 

**6** Wählen Sie "Springen" (↑/↓/←/→, dann ENTER).

Die Programmliste für den angewiesenen Zeitpunkt erscheint.

#### **EPG-Suche**

#### **1 Drücken Sie GELB bei angezeigtem EPG-Bildschirm (Programmliste, Detailinformationen und Suchergebnisse).**

**2** Wählen Sie "Datum" (↑/↓).

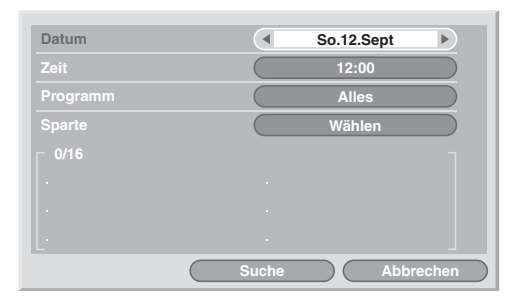

- **3** Wählen Sie den Suchtag (innerhalb einer Woche) (←/→).
- **4** Wählen Sie "Zeit" (↑/↓).

**5 Wählen Sie die Such-Uhrzeit (0:00 morgens bis 23:00 abends)**   $(\leftarrow/\rightarrow)$ .

- **6** Wählen Sie "Programm" (↑/↓).
- **7** Wählen Sie zwischen "Alles" oder "Favoriten" (←/→).
- 8 Wählen Sie "Sparte" ( $\uparrow/\downarrow$ , dann ENTER).

**9** Wählen Sie die Sparte(n) für die Suche ( $\uparrow / \downarrow / \leftarrow / \rightarrow$ , dann **ENTER). Erneutes Drücken von ENTER löscht die gewählte Sparte aus der Suchliste.**

10 Wählen Sie "OK" (↑/↓/←/→, dann ENTER).

**11 Wählen Sie "Suche" (↑/↓/←/→, dann ENTER).** Die von Ihnen angewiesene EPG-Suche startet.

# **Kapitel 11 Praktische Einstellmöglichkeiten**

# **Umschalten der vertikalen Ansteuerungsfrequenz**

Die vertikale Ansteuerungsfrequenz für Schirmanzeige kann zwischen 75 Hz und 100 Hz umgeschaltet werden. Wählen Sie die Ansteuerungsfrequenz, die für die Sendesignale in Ihrem Empfangsgebiet am besten geeignet ist.

- **1 Drücken Sie HOME MENU.**
- **2** Wählen Sie "Weiterführende Einstellungen" (↑/↓, dann ENTER).
- **3** Wählen Sie "Aktivierungsmodus" ( $\uparrow/\downarrow$ , dann ENTER).
- 4 Wählen Sie "75 Hz" oder "100 Hz" ( $\uparrow/\downarrow$ , dann ENTER).

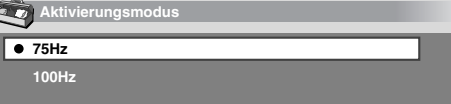

**5 Drücken Sie HOME MENU, um das Menü zu verlassen.**

# **Hinweis**

- Diese Einstellung kann für jede Eingangsquelle separat vorgenommen werden.
- Bei Zuführung von 480i, 480p, 1080i@60 Hz, 720p@60 Hz oder 1080p@24 Hz Signalen kann diese Einstellung nicht durchgeführt werden.
- Bei Wahl von "Auto" für "Seitenmaske" (Seite 47) hat die Einstellung für "Aktivierungsmodus" keine Wirkung.

# **Einstellen der Bildposition**

Diese Einstellung dient zum Verschieben der horizontalen und vertikalen Lage des Bilds auf dem Plasma-Fernseher.

**1 Drücken Sie HOME MENU.**

**2 Wählen Sie "Weiterführende Einstellungen" (1/4, dann ENTER).**

- **3** Wählen Sie "Position" ( $\uparrow/\downarrow$ , dann ENTER).
- 4 Wählen Sie "H/V-Positionseinstellung" ( $\uparrow/\downarrow$ , dann ENTER).

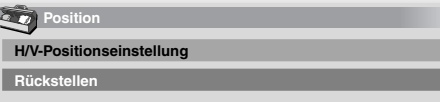

D D

**5 Stellen Sie die vertikale (↑/↓) und die horizontale (←/→) Bildlage ein.**

**6 Drücken Sie HOME MENU, um das Menü zu verlassen.**

# **Hinweis**

- Zum Zurückstellen aller Einstellungen auf die Werksvorgaben wählen Sie in Schritt 4 mit  $\uparrow / \downarrow$  "Rückstellen", und drücken Sie dann **ENTER**. Es erscheint ein Bestätigungsfenster. Wählen Sie "Ja" mit ←/→, und drücken Sie dann **ENTER**.
- Einstellungen werden getrennt für jede Eingangsquelle gespeichert.
- Je nach angezeigtem Video lässt sich die Bildposition unter Umständen nicht ändern, auch nicht durch Einstellung.

# **Wählen eines Eingangssignaltyps**

Nachdem an INPUT 1, INPUT 2 oder INPUT 3 Anschlüsse vorgenommen worden sind, geben Sie den Typ der Videosignale an, die von den angeschlossenen Geräten zu erwarten sind. Bezüglich Signaltypen siehe Bedienungsanleitung für das entsprechende angeschlossene Gerät.

Bevor Sie das Menü abrufen, drücken Sie **INPUT 1**, **INPUT 2** oder **INPUT 3** an der Fernbedienung oder **INPUT** am Plasma-Fernseher, um eine Eingangsprogrammquelle zu wählen.

- **1 Drücken Sie HOME MENU.**
- 2 Wählen Sie "Weiterführende Einstellungen" (↑/↓, dann ENTER).
- **3** Wählen Sie "Eingangswahl" ( $\uparrow/\downarrow$ , dann ENTER).
- **4** Wählen Sie den Signaltyp (↑/↓, dann ENTER).

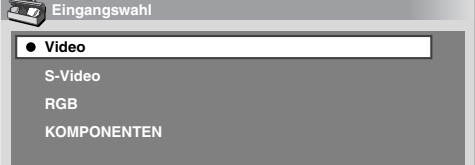

- Für EINGANG 1 können Sie "Video" oder "RGB" wählen.
- Für EINGANG 2 können Sie "Video", "S-Video" oder "KOMPONENTEN" wählen.
- Für EINGANG 3 können Sie "Video", "S-Video" oder "RGB" wählen.
- **5 Drücken Sie HOME MENU, um das Menü zu verlassen.**

# **Hinweis**

- Wenn kein Bild erscheint oder die Bildfarben nicht stimmen, geben Sie einen anderen Videosignaltyp vor.
- Bezüglich der anzugebenden Signaltypen siehe Bedienungsanleitung für das entsprechende angeschlossene Gerät.

# **TV-System-Einstellung**

Wenn das Bild nicht klar herauskommt, wählen Sie ein anderes TV-System (z.B. PAL, NTSC).

**1 Drücken Sie HOME MENU.**

**2** Wählen Sie "Weiterführende Einstellungen" (↑/↓, dann **ENTER).**

- **3** Wählen Sie "TV-System" ( $\uparrow/\downarrow$ , dann ENTER).
- **4 Wählen Sie das Videosignalsystem (↑/↓, dann ENTER).**

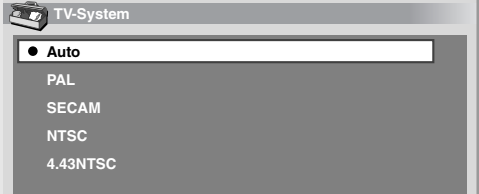

Deutsch

- Wählen Sie unter "Auto", "PAL", "SECAM", "NTSC" und "4.43NTSC".
- Bei Wahl von "Auto" werden Eingangssignale automatisch erkannt.
- **5 Drücken Sie HOME MENU, um das Menü zu verlassen.**

# **Hinweis**

- Die Werksvorgabe ist "Auto".
- Das TV-System muss für INPUT 1 bis 4 einzeln eingestellt werden.
- Bezüglich Einstellung des TV-Systems siehe Schritte **11** und **12** unter *Manuelles Programmieren von Analog-Fernsehkanälen* auf Seite 25.

# **Manuelles Wählen einer Bildschirmgröße**

Drücken Sie FD, um zwischen den Bildschirmgrößenoptionen für den Typ der momentan empfangenen Videosignale umzuschalten.

Mit jedem Druck auf  $\bigoplus$  wird die Einstellung umgeschaltet.

Die verfügbaren Bildschirmgrößen hängen vom Eingangssignaltyp ab.

# **Wichtig**

• Wenn in einem Modus wie "4:3", "VOLL 14:9" und "KINO 14:9" Bilder mit schwarzen Streifen an beiden Seiten oder an der Obersowie Unterseite des Bildschirms fortwährend über längere Zeit bzw. für kürzere Zeit über mehrere Tage angezeigt werden, können Nachbilder auftreten. Sofern keine Urheberrechte verletzt werden, empfiehlt es sich, den ganzen Bildschirm zur Bildwiedergabe zu nutzen.

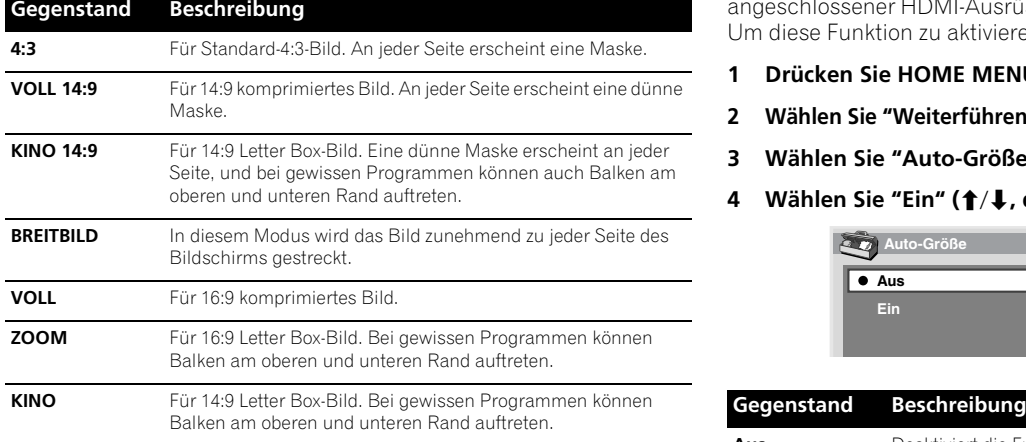

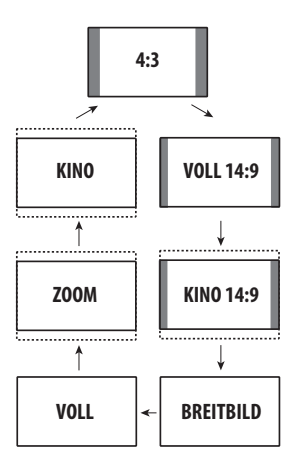

# **Hinweis**

- Während der Wiedergabe eines High Definition-Programms kann durch Drücken von  $\bigoplus$  zwischen VOLL, BREITBILD, 4:3 und ZOOM umgeschaltet werden.
- Manche HD-Programme zeigen 4:3-Inhalt mit Seitenmasken an. Dies kann ungleichmäßigen Verschleiß zur Folge haben. Nach der Betrachtung sollte ein den ganzen Bildschirm ausfüllendes Video-Programm wiedergegeben werden.

# **Automatisches Wählen einer Bildschirmgröße**

Der Plasma-Fernseher wählt automatisch eine geeignete Bildschirmgröße, wenn in den empfangenen Videosignalen WSS-Informationen enthalten sind, die das Seitenverhältnis des Bildes angeben (Wide Screen Signalling), oder wenn die Videosignale von angeschlossener HDMI-Ausrüstung erhalten werden (siehe Seite 51). Um diese Funktion zu aktivieren, gehen Sie wie folgt vor.

- **1 Drücken Sie HOME MENU.**
- 2 Wählen Sie "Weiterführende Einstellungen" ( $\uparrow/\downarrow$ , dann ENTER).
- **3** Wählen Sie "Auto-Größe" ( $\uparrow/\downarrow$ , dann ENTER).
- **4** Wählen Sie "Ein" (↑/↓, dann ENTER).

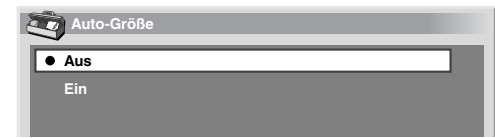

**Aus**  Deaktiviert die Funktion Auto-Größe.

**(Werksvorgabe)**

- **Ein** Aktiviert die Funktion Auto-Größe.
- **5 Drücken Sie HOME MENU, um das Menü zu verlassen.**

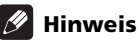

• Wenn das Bildschirmformat automatisch nicht korrekt gewählt wird, stellen Sie es manuell auf ein geeignetes Format um.

# **Praktische Einstellmöglichkeiten 11**

• Wenn das Videosignal keine Information über das Bildseitenverhältnis enthält, ist diese Funktion wirkungslos, auch wenn "Ein" gewählt worden ist.

### **Wählen einer Bildschirmgröße für 4:3-Bildseitensignale**

Geben Sie bei Empfang von 4:3-Bildseitensignalen und aktivierter Funktion Auto-Größe an, ob der Plasma-Fernseher den 4:3-Modus oder den BREIT-Modus wählen soll.

- **1 Drücken Sie HOME MENU.**
- 2 Wählen Sie "Weiterführende Einstellungen" ( $\uparrow/\downarrow$ , dann ENTER).
- 3 Wählen Sie "4:3-Modus" ( $\uparrow/\downarrow$ , dann ENTER).
- 4 Wählen Sie "BREITBILD" oder "4:3" ( $\uparrow/\downarrow$ , dann ENTER).

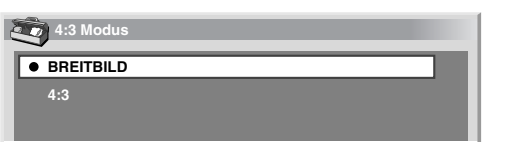

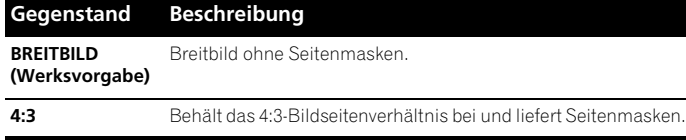

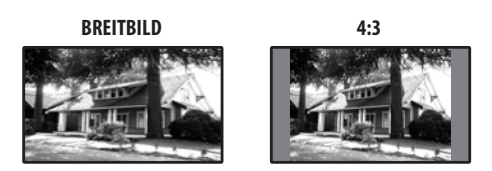

**5 Drücken Sie HOME MENU, um das Menü zu verlassen.**

# **Ändern der Helligkeit an beiden Bildschirmseiten (Seitenmaske)**

Bei den Bildschirmformaten 4:3, VOLL 14:9 und KINO 14:9 kann die Helligkeit der grauen Seitenmasken an den beiden Bildschirmseiten geändert werden.

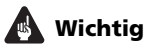

- Bei Einstellung "Auto" wird die Helligkeit der Seitenmasken der Helligkeit des Bildschirms entsprechend geregelt, wodurch Einbrennen vorgebeugt werden kann.
- **1 Drücken Sie HOME MENU.**

**2** Wählen Sie "Weiterführende Einstellungen" (↑/↓, dann **ENTER).**

- **3** Wählen Sie "Seitenmaske" (↑/↓, dann ENTER).
- 4 Wählen Sie den gewünschten Parameter ( $\uparrow/\downarrow$ , dann ENTER).

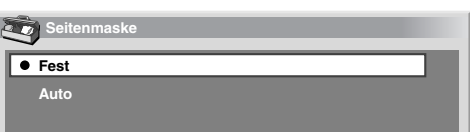

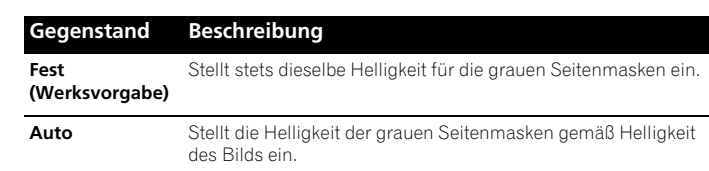

#### **5 Drücken Sie HOME MENU, um das Menü zu verlassen.**

#### **Hinweis**

• Bei Wahl von "Auto" hat die Einstellung für "Aktivierungsmodus" keine Wirkung (siehe *Umschalten der vertikalen Ansteuerungsfrequenz* auf Seite 45).

### **Timer**

Bei Ablauf der vorgewählten Zeit schaltet der Timer das System automatisch in den Standby-Modus.

- **1 Drücken Sie HOME MENU.**
- **2** Wählen Sie "Timer" (↑/↓, dann ENTER).

#### **3** Wählen Sie die gewünschte Zeit ( $\uparrow/\downarrow$ , dann ENTER).

Wählen Sie unter "Aus" (Abbrechen), "30 Min", "60 Min", "90 Min" und "120 Min".

**4 Drücken Sie HOME MENU, um das Menü zu verlassen.**

### **Hinweis**

- Fünf Minuten vor Ablauf der gewählten Zeit wird die Restzeit jede Minute angezeigt.
- Zum Kontrollieren der Restzeit führen Sie die Schritte 1 und 2 durch. Nach der Zeitprüfung drücken Sie **HOME MENU**, um die vorige Anzeige wiederherzustellen.

# **Verwendung eines Passworts**

Der Plasma-Fernseher besitzt eine Kanalsperr- und eine Kindersicherungsfunktion, mit denen Sie verhindern können, dass sich Kinder ungeeignete Programme ansehen können. Um Programme anzusehen, die durch die Funktion "Sperren" blockiert sind, muss ein Passwort eingegeben werden. Die Werksvorgabe für das Passwort ist "1234". Das Passwort kann wunschgemäß geändert werden.

Um die Funktionen "Autoinstallation", "Analog TV Konfigurieren", "DTV-Konfigurierung" oder "Passwort" über das Home-Menü verwenden zu können, muss das Passwort eingegeben werden. Hierdurch wird einer Änderung der Einstellungen durch unbefugte Personen vorgebeugt.

### **Eingeben eines Passworts**

Nach Wahl eines mit Kanalsperre oder Kindersicherung geschützten Kanals und vor der Verwendung gewisser Menüfunktionen muss das Passwort eingegeben werden.

• Geben Sie Ihr vierstelliges Passwort mit den Tasten **0** bis **9** ein.

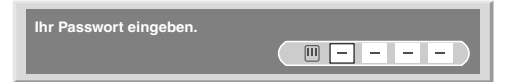

- **Hinweis**
- Wenn dreimal ein falsches Passwort eingegeben wird, erscheint "Ungültiges Passwort.", und das Menü wird geschlossen. Um die Passwort-Eingabeanzeige zur Entsicherung des Passworts wieder abzurufen, wählen Sie den gesperrten Kanal oder öffnen Sie das Menü erneut.
- Wenn die Anzeige zur Passworteingabe vorzeitig erlischt, kann sie durch Drücken von **ENTER** wieder abgerufen werden.

### **Ändern des Passworts**

Um das Passwort zu ändern, gehen Sie wie nachfolgend beschrieben vor.

- **1 Drücken Sie HOME MENU.**
- 2 Wählen Sie "Grundeinstellungen" ( $\uparrow/\downarrow$ , dann ENTER).

### **3** Wählen Sie "Passwort" ( $\uparrow/\downarrow$ , dann ENTER).

Die Passwort-Eingabeanzeige erscheint. Geben Sie das aktuelle vierstellige Passwort mit den Tasten **0** bis **9** ein.

**4** Wählen Sie "Passwort ändern" (↑/↓, dann ENTER).

#### **5 Geben Sie ein neues vierstelliges Passwort mit den Tasten 0 bis 9 ein.**

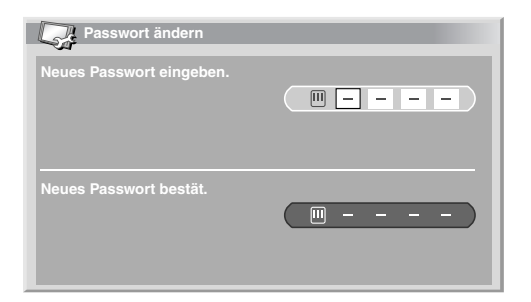

### **6 Geben Sie dasselbe Passwort, das Sie in Schritt 5 eingegeben haben, noch einmal ein.**

- Wenn ein abweichendes Passwort eingegeben wird, erfolgt Rückschaltung auf Schritt **5**, sodass das Passwort von Anfang an neu eingegeben werden kann.
- Sie haben maximal drei Versuche, um das neue Passwort zu bestätigen, bevor die Bildschirmanzeige Passwort ändern automatisch verlassen wird.
- **7 Drücken Sie HOME MENU, um das Menü zu verlassen.**

# **Hinweis**

• Notieren Sie das neu eingestellte Passwort und bewahren Sie die Notiz griffbereit auf.

### **Rückstellen des Passworts**

- **1 Drücken Sie HOME MENU.**
- 2 Wählen Sie "Grundeinstellungen" (↑/↓, dann ENTER).

### **3** Wählen Sie "Passwort" ( $\uparrow/\downarrow$ , dann ENTER).

Die Passwort-Eingabeanzeige erscheint. Geben Sie Ihr vierstelliges Passwort mit den Tasten **0** bis **9** ein.

- **4** Wählen Sie "Rückstellen" (↑/↓, dann ENTER).
- **5** Wählen Sie "Ja" (←/→, dann ENTER).
- **6 Drücken Sie HOME MENU, um das Menü zu verlassen.**

# **Hinweis**

• Durch das obige Verfahren wird das Passwort auf die Werksvorgabe (1 2 3 4) rückgestellt.

### **Deaktivieren des Passworts**

Um die Schutzfunktion, die eine Passworteingabe verlangt, zu deaktivieren, gehen Sie wie folgt vor.

- **1 Drücken Sie HOME MENU.**
- 2 Wählen Sie "Grundeinstellungen" (↑/↓, dann ENTER).

### **3** Wählen Sie "Passwort" ( $\uparrow/\downarrow$ , dann ENTER).

Die Passwort-Eingabeanzeige erscheint. Geben Sie Ihr vierstelliges Passwort mit den Tasten **0** bis **9** ein.

- **4** Wählen Sie "Passwort-Einstellung" (↑/↓, dann ENTER).
- **5** Wählen Sie "Deaktiviert" ( $\uparrow/\downarrow$ , dann ENTER).
- **6 Drücken Sie HOME MENU, um das Menü zu verlassen.**

# **Hinweis**

- Durch das obige Verfahren wird das Passwort auf die Werksvorgabe (1 2 3 4) rückgestellt.
- Nachdem die Passwortfunktion deaktiviert worden ist, können die Kindersicherungseinstellungen nicht geändert werden (siehe *Einstellen der Kindersicherung* auf Seite 26).
- Nachdem die Passwortfunktion deaktiviert worden ist, kann das Passwort nicht geändert oder rückgesetzt werden.
- Wenn Sie die Passwortfunktion nach Deaktivierung wieder aktivieren, wird die Werksvorgabe für das Passwort (1 2 3 4) wieder hergestellt.

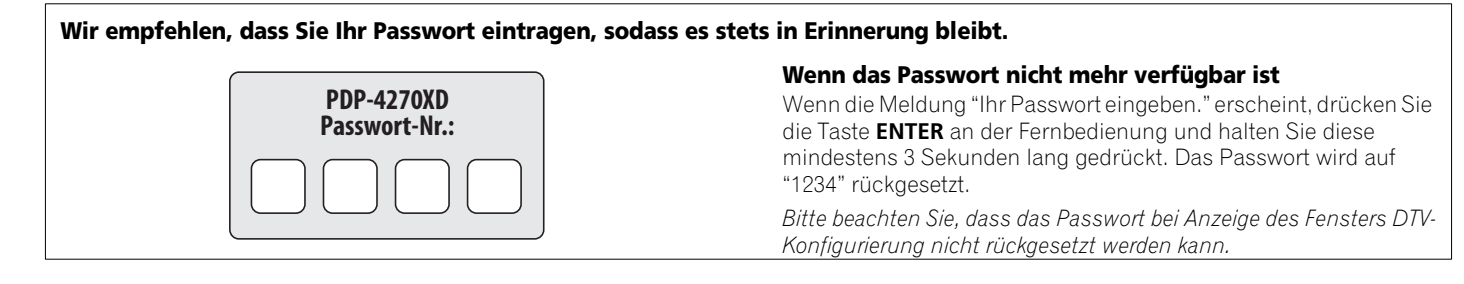

# **Kapitel 12 Verwendung mit anderen Geräten**

Der Plasma-Fernseher ist geeignet für den Anschluss einer breiten Palette an externen Geräten wie Decoder, Videorecorder, DVD-Spieler, Spielekonsolen und Camcorder.

Zum Betrachten des Bilds einer externen Signalquelle wählen Sie mit den Tasten **INPUT** an der Fernbedienung (siehe *Fernbedienung* auf Seite 14) oder der Taste **INPUT** am Plasma-Fernseher den entsprechenden Eingang.

# **<sup><sup>1</sup>**</sup> Vorsicht

• Zum Schutz der gesamten Anlage ist der Plasma-Fernseher stets vom Netz zu trennen, bevor Sie einen Decoder, Videorecorder, DVD-Spieler, Camcorder, eine Spielekonsole oder ein anderes externes Gerät anschließen.

# **Hinweis**

- Machen Sie sich vor Ausführung der Anschlüsse bitte mit der Bedienungsanleitung der entsprechenden Geräte (DVD-Spieler usw.) vertraut.
- Die in den Abbildungen gezeigten Verbindungskabel sind jederzeit im Handel erhältlich und gehören nicht zum Lieferumfang dieses Produkts, sofern nicht andersweitig angegeben.

# **Anschließen eines DVD-Spielers**

Zum Anschluss eines DVD-Spielers oder anderen Audio/Video-Geräts verwenden Sie INPUT 2.

Bei Gebrauch eines Komponenten-Videokabels wählen Sie "KOMPONENTEN" im Menü "Eingangswahl" (siehe *Wählen eines Eingangssignaltyps* auf Seite 45). In diesem Fall führt das SCART-Kabel das Audiosignal.

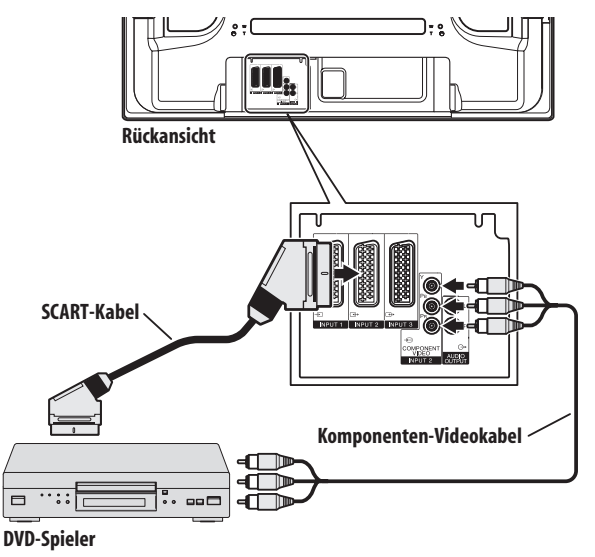

### **DVD-Wiedergabe**

Für Wiedergabe eines DVD-Bilds drücken Sie **INPUT 2** an der Fernbedienung oder **INPUT** am Plasma-Fernseher, um INPUT2 zu wählen.

# **Hinweis**

- Wenn das DVD-Bild nicht klar wiedergegeben wird, müssen Sie unter Umständen die Einstellung des Eingangssignaltyps über das Menü ändern (siehe Seite 45).
- Näheres zum Signaltyp des DVD-Spielers finden Sie in der dazugehörigen Bedienungsanleitung.

# **Anschließen eines Decoders**

Zum Anschließen eines Decoders oder anderen Audio/Video-Geräts verwenden Sie den Anschluss INPUT 1.

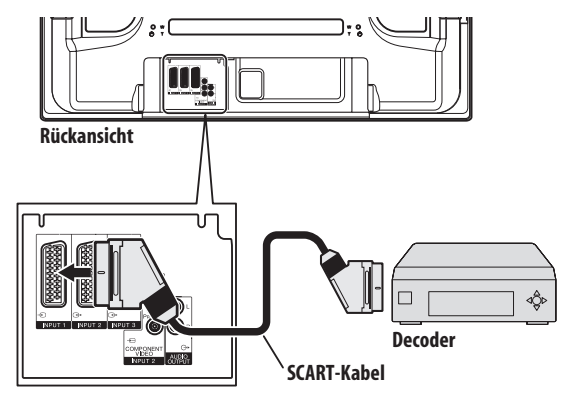

# **Anzeigen eines Decoder-Bilds**

Drücken Sie die Tasten **0** bis **9** oder **P+/P–**, um ein für Decoder-Einstellung bestimmtes Programm zu wählen (Seite 27).

Drücken Sie **INPUT 1** an der Fernbedienung oder **INPUT** am Plasma-Fernseher, um INPUT 1 zu wählen.

# **Hinweis**

- Verwenden Sie zum Anschluss eines Decoders unbedingt INPUT 1.
- Wenn das Decoder-Bild nicht klar wiedergegeben wird, müssen Sie unter Umständen die Einstellung des Eingangssignaltyps über das Menü ändern (siehe Seite 45).
- Näheres zum Signaltyp des Decoders finden Sie in der dazugehörigen Bedienungsanleitung.

# **Anschließen eines Videorecorders**

Zum Anschließen eines Videorecorders oder anderen Audio/Video-Geräts verwenden Sie den Anschluss INPUT 2.

Wenn Ihr Videorecorder fortgeschrittene "AV-Link"-Systeme (siehe Seite 52) für TV-VCR-Verbundbetrieb unterstützt, können Sie den Videorecorder über ein voll verdrahtetes 21-Stift-SCART-Kabel an INPUT 2 oder 3 am Plasma-Fernseher anschließen.

### **Erweiterte AV-Link-Systeme**

Die Tunerdaten können vom Fernseher direkt in den Videorecorder gespeist werden (Download von Voreinstellungen).

Während der Betrachtung von Fernsehprogrammen kann das Programm mit einem einzigen Druck auf die Recorder Aufnahmetaste aufgezeichnet werden. (WYSIWYR\*)

\*Genaueres entnehmen Sie bitte der Bedienungsanleitung des Videorecorders; manche Recorder besitzen z.B. eine Taste speziell für WYSIWYR.

Auf Drücken der Wiedergabetaste am Videorecorder schaltet sich das System automatisch vom Standby-Modus in den betriebsbereiten Modus und gibt das Recorderbild wieder.

Erweiterte "AV-Link"-Systeme für TV-VCR-Verbundbetrieb sind mit manchen externen Quellen unter Umständen nicht kompatibel.

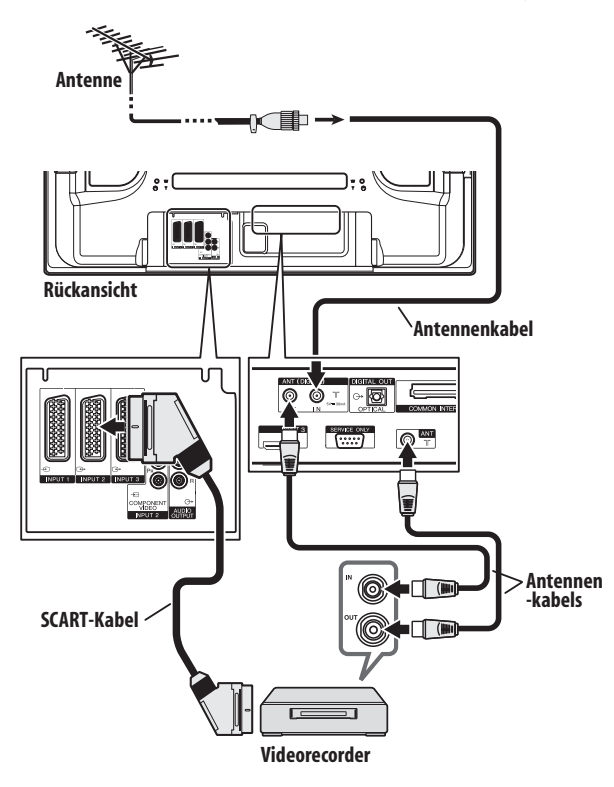

# **VCR-Wiedergabe**

Für Wiedergabe eines VCR-Bilds drücken Sie **INPUT 2** an der Fernbedienung oder **INPUT** am Plasma-Fernseher, um INPUT2 zu wählen.

# **Hinweis**

- Wenn das VCR-Bild nicht klar wiedergegeben wird, müssen Sie unter Umständen die Einstellung des Eingangssignaltyps über das Menü ändern (siehe Seite 45).
- Verbinden Sie externe Geräte nur mit Anschlüssen, die auch tatsächlich verwendet werden.
- Näheres zum Signaltyp des Videorecorders finden Sie in der dazugehörigen Bedienungsanleitung.

# **Anschließen einer Spielekonsole oder eines Camcorders**

Zum Anschluss einer Spielekonsole, eines Camcorders oder eines anderen Audio/Video-Geräts verwenden Sie INPUT 4.

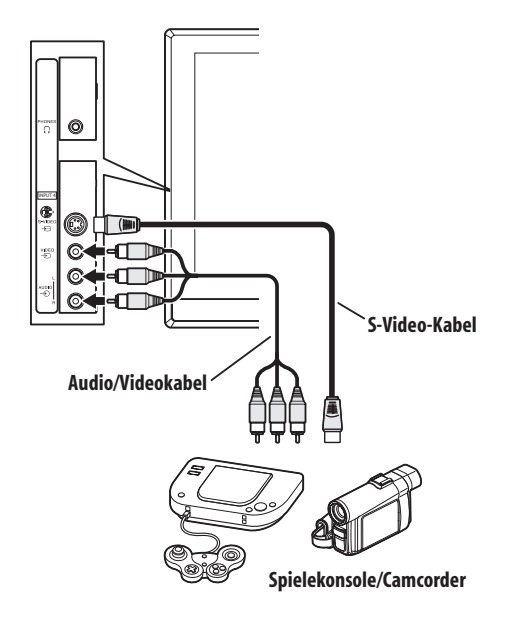

### **Wiedergeben des Spielekonsolen- oder Camcorderbilds**

Für Wiedergabe von einer Spielekonsole oder einem Camcorder drücken Sie **INPUT 4** an der Fernbedienung oder **INPUT** am Plasma-Fernseher, um INPUT 4 zu wählen.

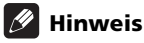

- Der Kabelanschluss an INPUT 4 wird der Reihe nach geprüft auf: 1) S-Video, 2) Video.
- Verbinden Sie externe Geräte nur mit Anschlüssen, die auch tatsächlich verwendet werden.

# **Anschluss eines Verstärkers/AV-Receivers**

Durch den Anschluss eines Verstärkers oder AV-Receivers an den Plasma-Fernseher können Sie die Klangwiedergabe in neue Dimensionen führen.

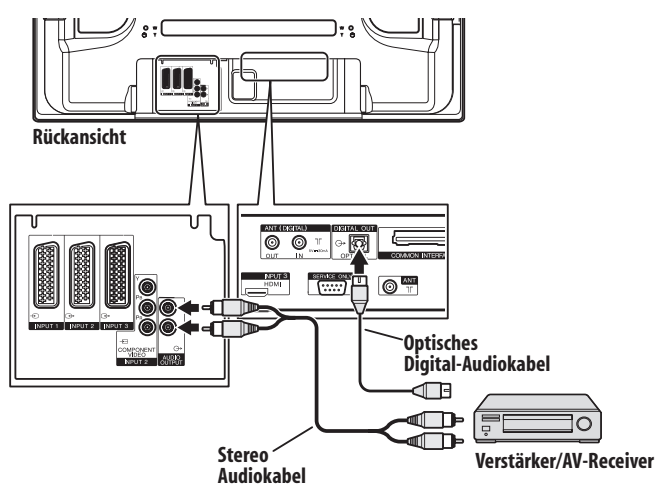

# **Hinweis**

- Einzelheiten entnehmen Sie bitte der Bedienungsanleitung für das anzuschließende Audio-Gerät.
- Mit der momentanen Bildwiedergabe synchronisierte Audiosignale werden stets zu den Anschlüssen AUDIO OUTPUT ausgegeben.
- Im DTV-Modus erfolgt keine Ausgabe bei Signalen, die kopiergeschützt sind.

# **Verwendung des HDMI-Eingangs**

Zu INPUT 3 gehört ein HDMI-Anschluss, dem digitale Video- und Audiosignale zugeführt werden können. Zur Verwendung aktivieren Sie den HDMI-Anschluss und geben die Typen der Audio- und Videosignale an, die von der angeschlossenen Ausrüstung zu erwarten sind. Bezüglich Signaltypen siehe Bedienungsanleitung für das entsprechende angeschlossene Gerät.

Bevor Sie das Menü aufrufen, drücken Sie **INPUT 3** an der Fernbedienung oder **INPUT** am Plasma-Fernseher, um INPUT 3 zu wählen.

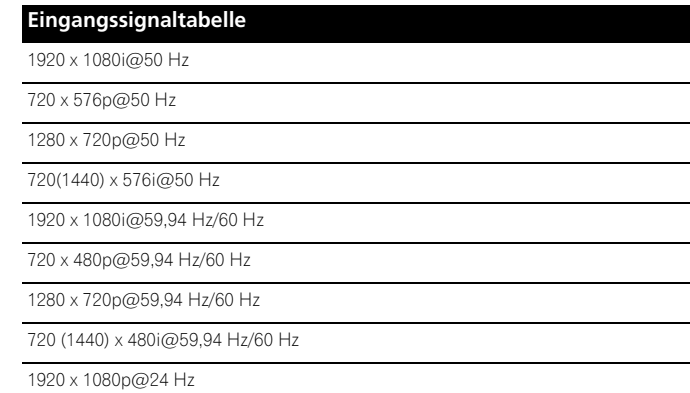

Das System bietet die folgende Audio-Unterstützung:

• Linear-PCM (STEREO 2-K)

• Abtastfrequenz: 32 kHz, 44,1 kHz, 48 kHz

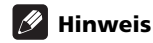

- PC-Signale sind mit dem HDMI-Anschluss nicht kompatibel.
- Je nach angeschlossenem Gerät kann es etwas dauern, bis das Bild erscheint.

### **Anschließen von HDMI-Ausrüstung**

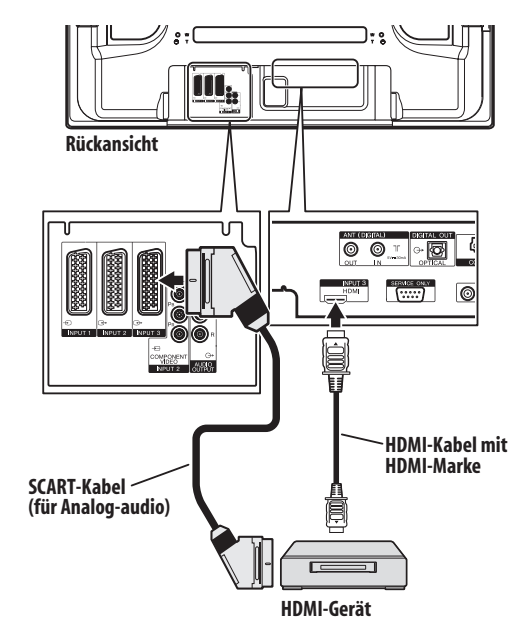

### **Aktivieren des HDMI-Anschlusses**

**1 Drücken Sie HOME MENU.**

**2** Wählen Sie "Weiterführende Einstellungen" (↑/↓, dann **ENTER).**

- **3** Wählen Sie "HDMI Einstellungen" ( $\uparrow/\downarrow$ , dann ENTER).
- **4** Wählen Sie "Einstellungen" (↑/↓, dann ENTER).
- **5** Wählen Sie "Aktiviert" ( $\uparrow/\downarrow$ , dann ENTER).

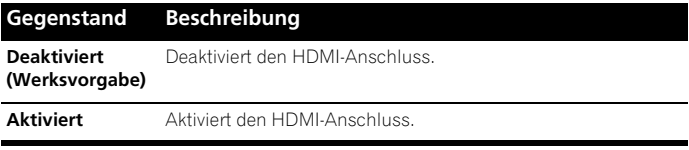

**6 Drücken Sie HOME MENU, um das Menü zu verlassen.**

### **Angeben des Typs der digitalen Videosignale:**

**1 Wiederholen Sie die Schritte 1 bis 3 für "Aktivieren des HDMI-Anschlusses".**

**2** Wählen Sie "Video" (↑/↓, dann ENTER).

Deutsch

**3** Wählen Sie den Digital-Video-Signaltyp ( $\uparrow/\downarrow$ , dann ENTER). • Wenn Sie "Auto" gewählt haben, versucht das System bei

Empfang digitaler Videosignale deren Typ zu identifizieren.

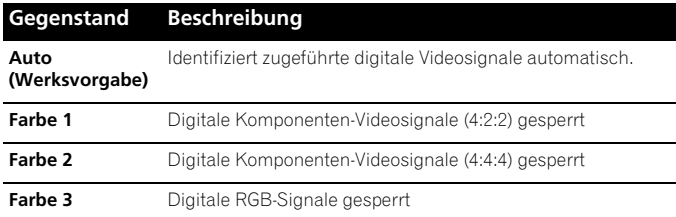

#### **4 Drücken Sie HOME MENU, um das Menü zu verlassen.**

# **Hinweis**

- Wenn Sie einen anderen Parameter als "Auto" wählen, nehmen Sie eine Einstellung vor, die zu einer natürlichen Farbe führt.
- Falls kein Bild erscheint, geben Sie einen anderen Digital-Video-Signaltyp an.
- Bezüglich der anzugebenden digitalen Signaltypen siehe Bedienungsanleitung für das entsprechende angeschlossene Gerät.

#### **Angeben des Typs der Audiosignale:**

**1 Wiederholen Sie die Schritte 1 bis 3 für "Aktivieren des HDMI-Anschlusses".**

**2** Wählen Sie "Ton" (↑/↓, dann ENTER).

- **3** Wählen Sie den Audio-Signaltyp ( $\uparrow/\downarrow$ , dann ENTER).
- Wenn Sie "Auto" gewählt haben, versucht das System bei Empfang von Audiosignalen deren Typ zu identifizieren.

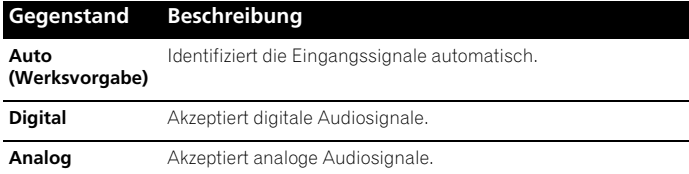

#### **4 Drücken Sie HOME MENU, um das Menü zu verlassen.**

# **Hinweis**

- Wenn kein Ton ausgegeben wird, geben Sie einen anderen Audiosignaltyp an.
- Näheres zum anzugebenden Audiosignaltyp siehe Bedienungsanleitung des angeschlossenen Geräts.
- Je nach anzuschließendem Gerät können zusätzlich auch analoge Audiokabel erforderlich sein.

# **Gebrauch von i/o link.A**

Der Plasma-Fernseher ist mit drei charakteristischen i/o link.A-Funktionen zur Verbindung mit anderen Audio/Video-Signalquellen ausgestattet.

#### **Direkter Wiedergabestart**

Wenn sich der Plasma-Fernseher im Standby-Modus befindet, schaltet er sich automatisch ein und gibt das Bild der Audio/Video-Signalquelle (z.B. Videorecorder oder DVD-Spieler) wieder.

#### **WYSIWYR (What You See Is What You Record = Sie nehmen das auf, was Sie sehen)**

Wenn die Fernbedienung des angeschlossenen Videorecorders eine WYSIWYR-Taste besitzt, startet die Aufnahme automatisch auf Drücken dieser Taste.

#### **Download der Voreinstellungen**

Die vom Tuner des Plasma-Fernsehers voreingestellten Kanaldaten können über INPUT 2 oder 3 automatisch an den Tuner des angeschlossenen Audio/Video-Geräts (z.B. Videorecorder) übertragen werden.

### **Wahl des SCART-Anschlusses für Verwendung mit i/o link.A**

Die Eingänge 2 und 3 des Plasma-Fernsehers stehen für Verwendung mit i/o link.A zur Verfügung. Wählen Sie den zu verwendenden Eingang.

- **1 Drücken Sie HOME MENU.**
- **2** Wählen Sie "Grundeinstellungen" (↑/↓, dann ENTER).
- **3** Wählen Sie "i/o link.A" ( $\uparrow/\downarrow$ , dann ENTER).
- **4** Wählen Sie eine Einstellung (↑/↓, dann ENTER).

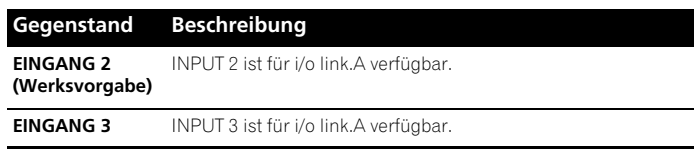

# **Hinweis**

- i/o link.A funktioniert nur, wenn das Audio/Video-Gerät über ein voll verdrahtetes 21-poliges SCART-Kabel an INPUT 2 oder 3 des Plasma-Fernsehers angeschlossen ist.
- Genaueres entnehmen Sie bitte der Bedienungsanleitung des jeweiligen externen Geräts.
- Wenn ein SCART-Kabel an INPUT 3 angeschlossen und i/o link.A aktiviert ist, werden Eingangssignale (außer Komponentensignalen) automatisch erkannt und wiedergegeben. Wenn i/o link.A deaktiviert worden ist, wird stets Video für andere Signale als RGB gewählt, da das System nicht zwischen RGB, Y/C (S-Video) und CVBS (Video) unterscheiden kann; Empfang von Y/ C- (S-Video)-Signalen führt zum Beispiel zu monochromer Anzeige.

# **Verwendung der SCART-Ausgabefunktion**

Diese Funktion ermöglicht es Ihnen, DTV-Programme mit einem angeschlossenen Videorecorder oder einer anderen Aufnahmeausrüstung aufzuzeichnen, während Sie den Plasma-Fernseher wie gewohnt einsetzen können. Wenn Sie einen DVD/HDD-Recorder (DVR) angeschlossen haben, können Sie dank dieser Funktion auch problemlos zeitverschobene Wiedergabe genießen.

Die Abbildung unten zeigt den Plasma-Fernseher in Kombination mit einem Pioneer DVR-540H als Beispiel.

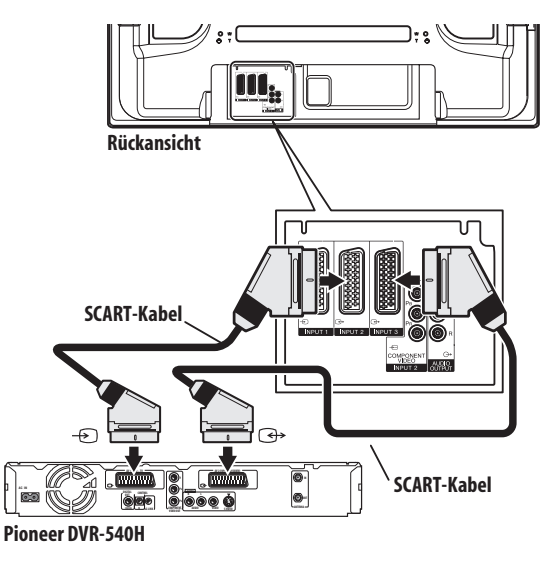

Außer den obigen Anschlüssen müssen die folgenden Schritte durchgeführt werden:

Lesen Sie bitte unter "Schalten des SCART-Ausgangs" nach, und wählen Sie "Verbund. m DTV" für "SCART-Ausgabe" im Konfigurationsmenü.

Am DVD/HDD-Recorder wählen Sie die Video/Audio-Eingangsquelle, die dem externen Eingangsanschluss entspricht, mit dem der Plasma-Fernseher verbunden ist. Genaueres hierzu lesen Sie bitte in der Bedienungsanleitung des Recorders nach.

Wählen Sie die Eingangsquelle am Plasma-Fernseher nach dem Anschluss, der mit dem Ausgang des DVD/HDD-Recorders verbunden ist; im obigen Anschlussbeispiel wird INPUT 2 gewählt.

Wenn Sie mit den obigen Anschlüssen und Einstellungen fertig sind, können Sie zeitverschobene Wiedergabe mit dem DVD/HDD-Recorder durchführen.

# **Hinweis**

- Zeitverschobene Wiedergabe ist nicht mit allen DVD/HDD-Recordern möglich. Lesen Sie bitte hierzu in der Bedienungsanleitung des Recorders nach.
- Genaueres zum Anschluss und zu den Einstellverfahren lesen Sie bitte in der Bedienungsanleitung Ihres Recorders nach.

### **Schalten des SCART-Ausgangs**

Die von INPUT 2 und INPUT 3 ausgegebenen Video- und Audiosignale sind mit den für die momentane Bildanzeige verwendeten identisch. Sie können die Einstellung jedoch so ändern, dass stets DTV-Signale ungeachtet der momentanen Bildanzeige ausgegeben werden.

- **1 Drücken Sie HOME MENU.**
- 2 Wählen Sie "Grundeinstellungen" ( $\uparrow/\downarrow$ , dann ENTER).
- **3** Wählen Sie "SCART-Ausgabe" (↑/↓, dann ENTER).
- 4 Wählen Sie den gewünschten Parameter ( $\uparrow/\downarrow$ , dann ENTER).

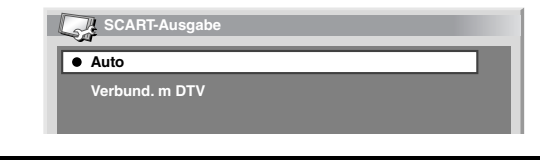

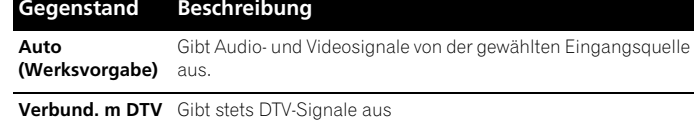

#### **5 Drücken Sie HOME MENU, um das Menü zu verlassen.**

### **Hinweis**

Die folgenden Abläufe erhalten Vorrang gegenüber der obigen Einstellung:

- Voreinstellung eines DTV-Programms für Aufnahme
- Ausführung von WYSIWYR (siehe *WYSIWYR (What You See Is What You Record = Sie nehmen das auf, was Sie sehen)* auf Seite 52)

# **Kapitel 13 Verwendung von Videotext**

# **Videotext-Funktionen**

### **Was ist Videotext?**

Videotext bezeichnet von den Sendeanstalten zur Information und Unterhaltung ausgestrahlte Textdaten, die mit entsprechend ausgestatteten Fernsehgeräten empfangbar sind. Der Plasma-Fernseher empfängt Videotext von Fernsehsendern und decodiert die Daten für die Betrachtung in Form grafischer Seiten. Zum Videotext-Angebot zählen u.a. Nachrichten, Wetterberichte, Sport- und Börsennachrichten sowie Programmvorschauen.

# **Wichtig**

• Die Anzeige von Videotextseiten über längere Zeit, bzw. für kürzere Zeit auf täglicher Basis, kann zu Nachbildern führen.

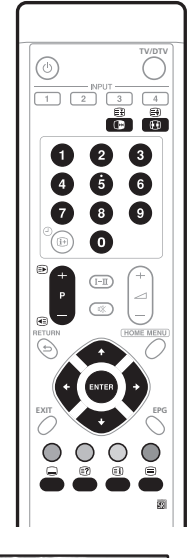

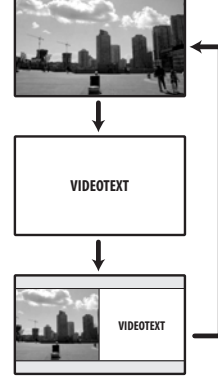

# **Grundlegender Videotext-Betrieb**

### **Ein- und Ausschalten von Videotext**

**1 Wählen Sie einen Fernsehkanal oder eine externe Eingangsquelle mit einem Videotext-Programm.**

#### **2** Drücken Sie **■**, um den Videotext anzuzeigen (ganzer **Bildschirm).**

#### **3** Drücken Sie  $\textcircled{=}$  erneut, um den Videotext auf dem rechten **und das normale Bild auf dem linken Bildschirm anzuzeigen.**

- Mit jedem Druck auf  $\bigcirc$ , wird der Bildschirm wie links gezeigt umgeschaltet.
- Wenn Sie ein Programm ohne Videotextsignal gewählt haben, wird "Videotext kann nicht angezeigt werden." angezeigt.

### **Wählen und Steuern von Videotextseiten**

Mit den folgenden Tasten an der Fernbedienung können Sie Videotextseiten wählen und steuern.

### **Farbe (Rot/Grün/Gelb/Blau):**

Sie können eine Gruppe oder einen Block von Seiten, die in farbigen Klammern an der Unterseite des Bildschirms angezeigt sind, wählen, indem Sie die entsprechende Farbe (**Rot**/**Grün**/**Gelb**/**Blau**) an der Fernbedienung drücken.

### **0** bis **9**:

Direkte Auswahl einer Seite zwischen 100 und 899 mithilfe von **0** bis**9**.  $\blacksquare$ 

Zur Wahl der nächsten oder vorigen Seite.

### v:

Mit jedem Druck auf  $\blacksquare$ , wird das Videotextbild wie unten gezeigt umgeschaltet.

**Obere Hälfte Untere Hälfte Voll**

# k:

Zum Anzeigen ausgeblendeter Informationen wie Antworten in einem Quiz drücken Sie <sub>3</sub>.

Drücken Sie  $\Box$  erneut, um die Informationen wieder auszublenden. :

Um die Aktualisierung der Videotextseiten zu stoppen, drücken Sie ...

Drücken Sie erneut, um den Haltemodus wieder aufzuheben.

### l:

Zeigt bei CEEFAX/FLOF eine Indexseite an. Bei TOP-Programmen erscheint die TOP-Übersicht.

# **Hinweis**

• Bevor Sie Videotext anzeigen, schalten Sie bitte auf den Einzelbildschirmmodus zurück.

#### **Anzeigen von Unterseiten**

Sie können mehrere Unterseiten wie empfangen anzeigen.

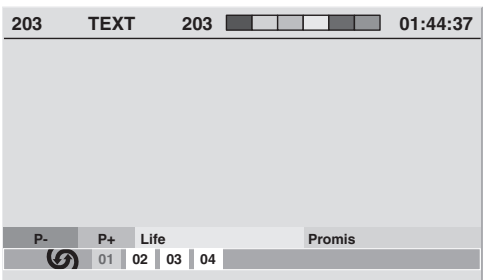

#### **1** Drücken Sie **⊜**, um Videotext anzuzeigen.

• Wenn Sie eine Seite öffnen, die Unterseiten enthält, werden die Unterseiten der Reihe nach automatisch angezeigt.

#### **2 Zum Verlassen des automatischen Unterseitenwechsels**  drücken Sie ←/→/.

 $\bullet$  Sie können Unterseiten dann manuell wechseln, indem Sie  $\leftarrow$ / $\rightarrow$ drücken.

# **Hinweis**

- Durch Drücken von  $\bigcirc$ / wird die Seite gewechselt, und die Unterseitenanzeige wird ausgeblendet.
- Durch Drücken von a wird der automatische Unterseitenwechsel gestoppt, und die Funktion der entsprechenden Taste wird ausgeführt.

### **Anzeigen der TOP-Übersicht**

Bei Empfang von TOP-Videotext kann eine TOP-Textübersicht aufgerufen werden.

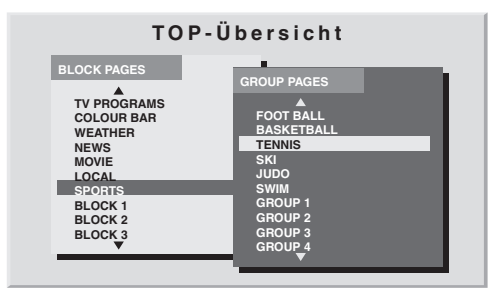

1 Drücken Sie **...** um Videotext anzuzeigen.

**2 Während TOP-Videotextempfangs drücken Sie** l**, um die TOP-Übersicht anzuzeigen.**

**3 Wählen Sie die gewünschten Block- oder Gruppenseiten mit**  /**, und** /**, und drücken Sie dann ENTER.**

### **Anzeigen von Untertitelseiten**

Sie können mehrere Untertitel wie empfangen anzeigen.

#### **1 Drücken Sie** [ **um den Untertitel anzuzeigen.**

Die Untertitel werden mit den vom Sender empfangenen Daten aktualisiert.

**2 Drücken Sie** [ **erneut, um die nächste verfügbare Untertitelseite aufzurufen.**

# **Kapitel 14 Zusätzliche Informationen**

# **Fehlerdiagnose**

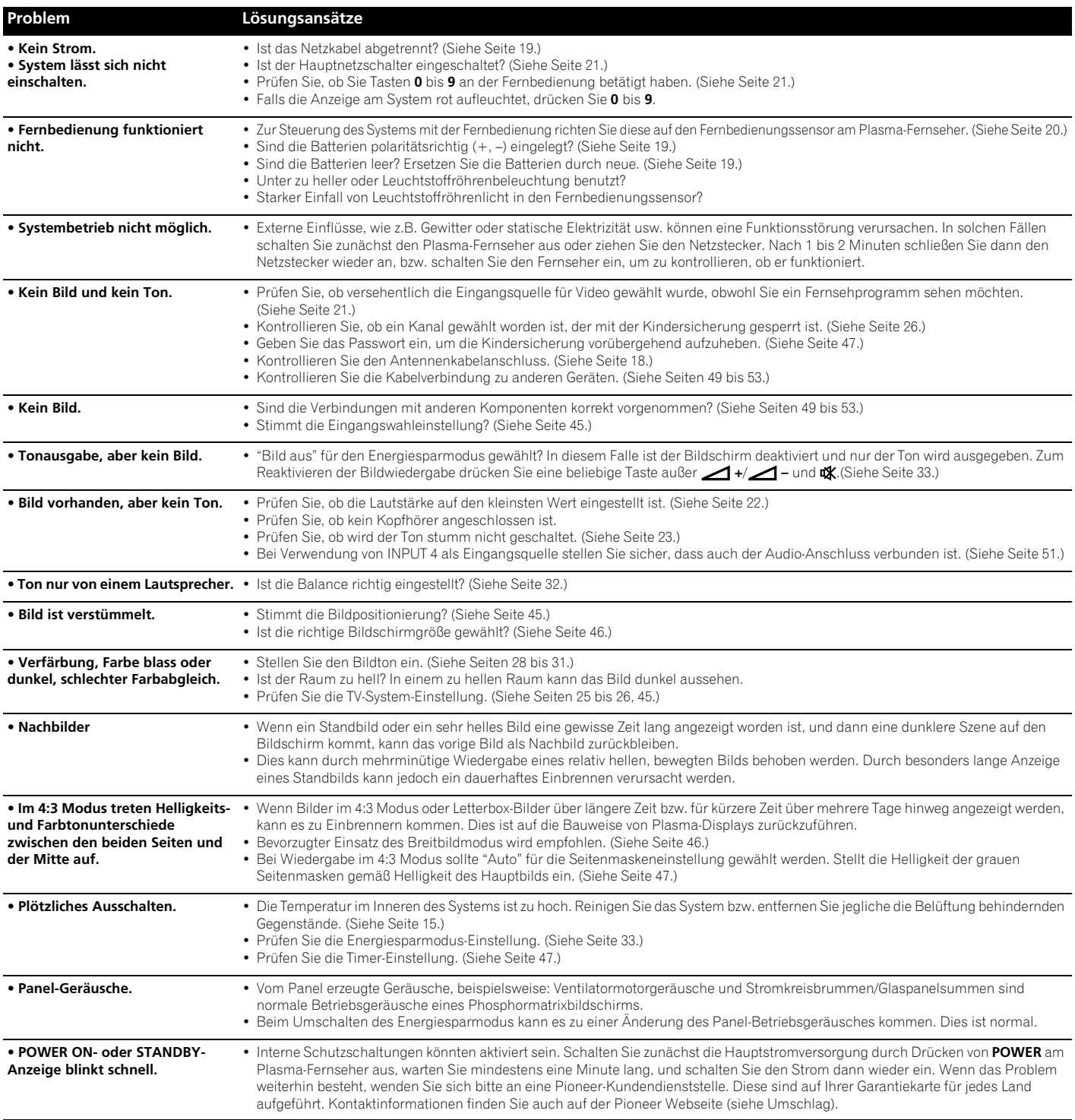

# **Zusätzliche Informationen 14**

Wenn die folgenden Fehlercodes am Bildschirm angezeigt werden, überprüfen Sie die entsprechenden Punkte in der Tabelle.

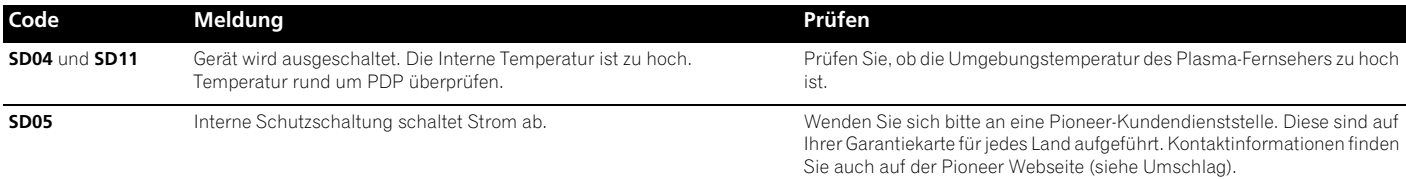

# **SCART-Anschlussbelegung**

Verschiedene Audio- und Video-Geräte können über die SCART-Anschlüsse mit dem System verbunden werden.

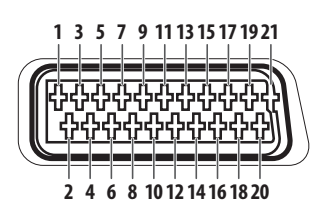

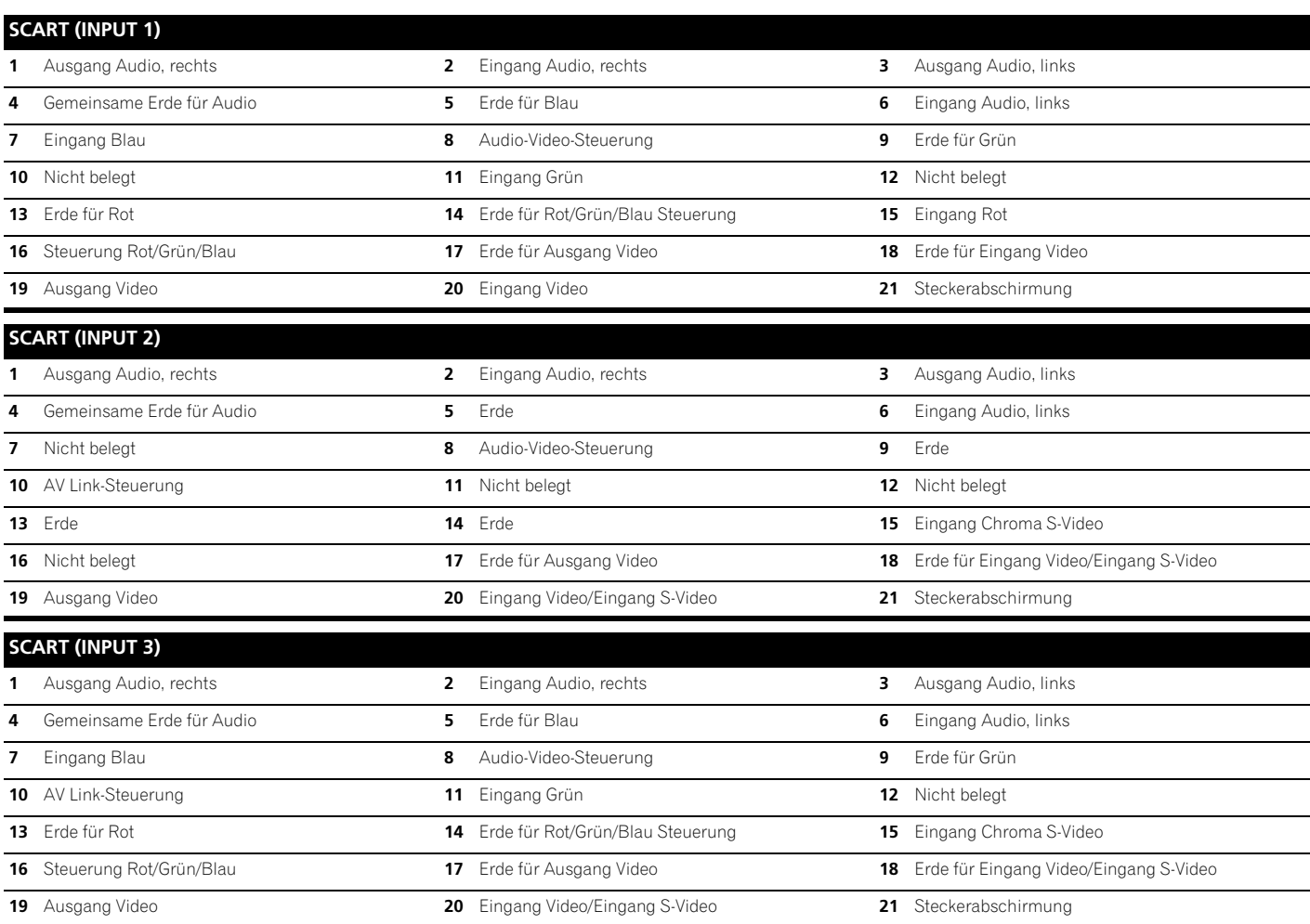

# **Signalbelegung der 15-poligen Mini-D-Sub-Steckbuchse**

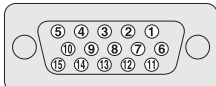

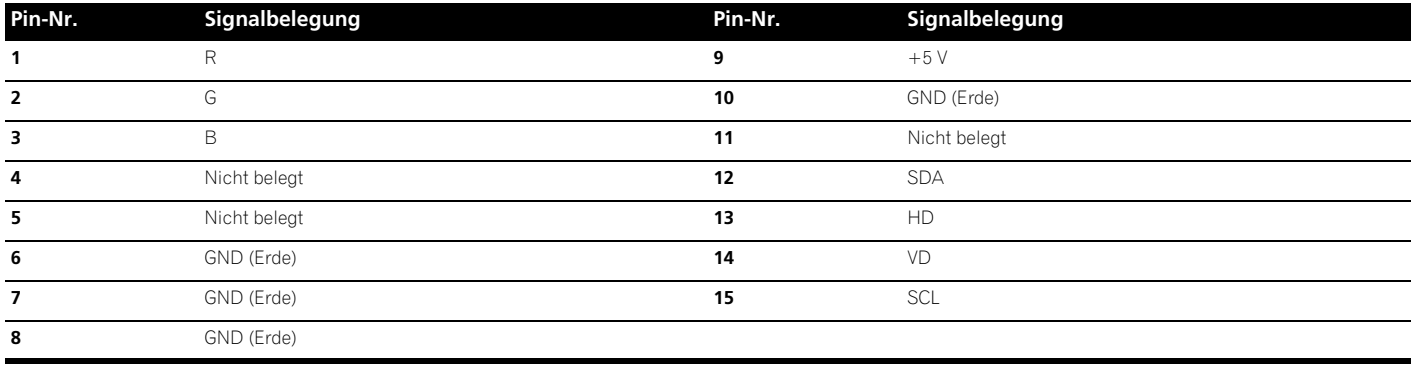

# **Technische Daten**

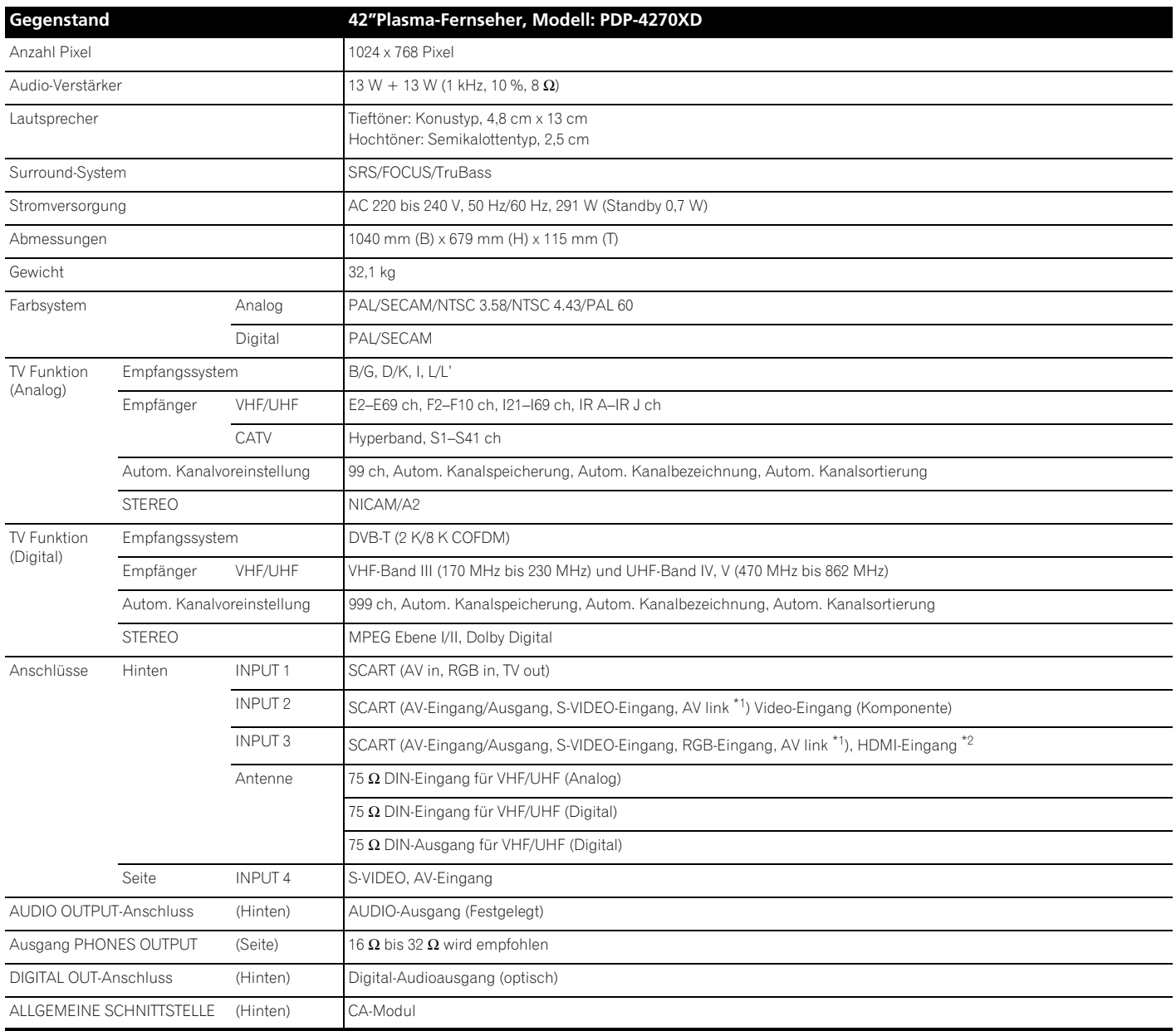

\*1 Über Menü wählbar

\*2 Entspricht HDMI1.1 und HDCP1.1. HDMI (High Definition Multimedia Interface) ist ein Standard für die digitale Übertragung von hochauflösenden Audio- und Videodaten über ein einziges Kabel. HDCP (High-bandwidth Digital Content Protection = Kopierschutz für breitbandige digitale Informationen) ist eine Technologie zum Schutz urheberrechtlich geschützten Digitalmaterials, aufbauend auf dem Digital Visual Interface (DVI).

*Änderungen der Konstruktion und technischen Daten ohne Ankündigung vorbehalten.*

#### **Warenzeichen**

- FOCUS, WOW, SRS und das  $\bigcirc^\circ$  Symbol sind Warenzeichen von SRS Labs, Inc.<br>• Verwendung der FOCUS- und SRS-Technologie unter Lizenz von SRS Labs, Inc.
- 
- Bei diesem Produkt sind FontAvenue®-Schriftarten unter Lizenz von NEC Corporation integriert.
- 
- FontAvenue ist ein eingetragenes Warenzeichen der NEC Corporation. HDMI, das HDMI-Logo und High-Definition Multimedia Interface sind Warenzeichen oder eingetragene Warenzeichen von HDMI Licensing LLC.
- Hergestellt unter Lizenz von Dolby Laboratories. "Dolby" und das Doppel-D-Symbol sind Warenzeichen von Dolby Laboratories.
- Namen der erwähnten Firmen oder Institutionen sind Warenzeichen oder eingetragene Warenzeichen der jeweiligen Inhaber.

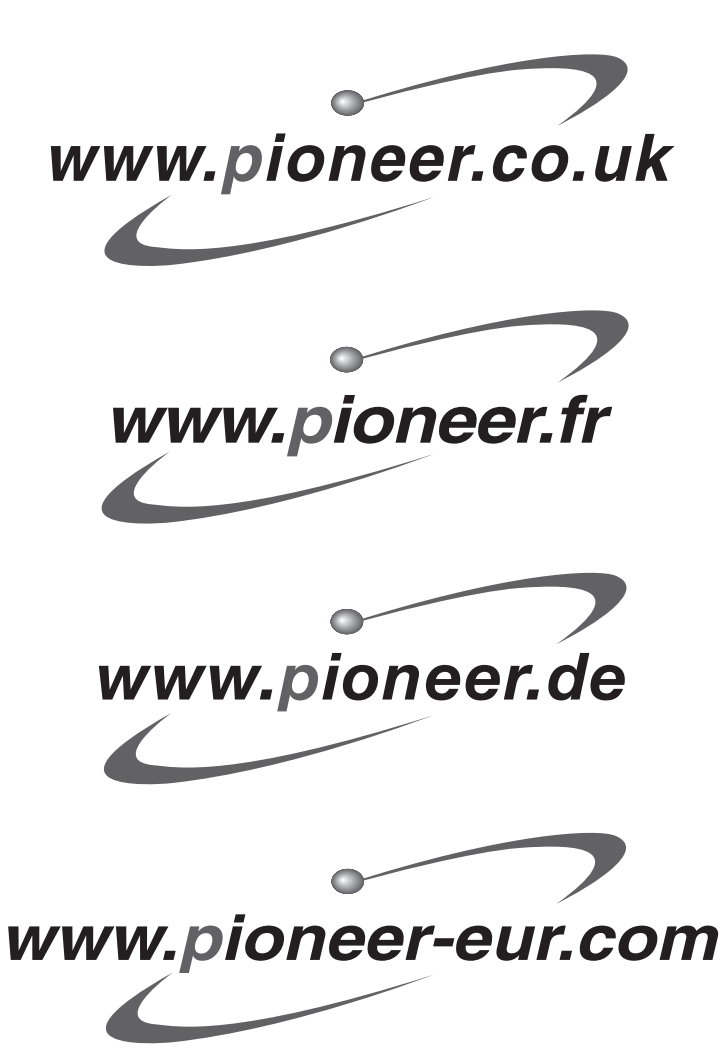

Published by Pioneer Corporation. Copyright © 2006 Pioneer Corporation. All rights reserved.

**PIONEER CORPORATION** 4-1, Meguro 1-Chome, Meguro-ku, Tokyo 153-8654, Japan **PIONEER ELECTRONICS (USA) INC.** P.O. BOX 1540, Long Beach, California 90810-1540, U.S.A. TEL: (800) 421-1404 **PIONEER ELECTRONICS OF CANADA, INC.** 300 Allstate Parkway, Markham, Ontario L3R OP2, Canada TEL: 1-877-283-5901 **PIONEER EUROPE NV** Haven 1087, Keetberglaan 1, B-9120 Melsele, Belgium TEL: 03/570.05.11 **PIONEER ELECTRONICS ASIACENTRE PTE. LTD.** 253 Alexandra Road, #04-01, Singapore 159936 TEL: 65-6472-7555 **PIONEER ELECTRONICS AUSTRALIA PTY. LTD.** 178-184 Boundary Road, Braeside, Victoria 3195, Australia, TEL: (03) 9586-6300 **PIONEER ELECTRONICS DE MEXICO S.A. DE C.V.** Blvd.Manuel Avila Camacho 138 10 piso Col.Lomas de Chapultepec, Mexico,D.F. 11000 TEL: 55-9178-4270

**K002\_A\_En**

Printed in UK / Imprimé au Royaume-uni et au second et au second de la contrast de la contrast de la contrast<br>
ARE1431-A>

Download from Www.Somanuals.com. All Manuals Search And Download.

Free Manuals Download Website [http://myh66.com](http://myh66.com/) [http://usermanuals.us](http://usermanuals.us/) [http://www.somanuals.com](http://www.somanuals.com/) [http://www.4manuals.cc](http://www.4manuals.cc/) [http://www.manual-lib.com](http://www.manual-lib.com/) [http://www.404manual.com](http://www.404manual.com/) [http://www.luxmanual.com](http://www.luxmanual.com/) [http://aubethermostatmanual.com](http://aubethermostatmanual.com/) Golf course search by state [http://golfingnear.com](http://www.golfingnear.com/)

Email search by domain

[http://emailbydomain.com](http://emailbydomain.com/) Auto manuals search

[http://auto.somanuals.com](http://auto.somanuals.com/) TV manuals search

[http://tv.somanuals.com](http://tv.somanuals.com/)